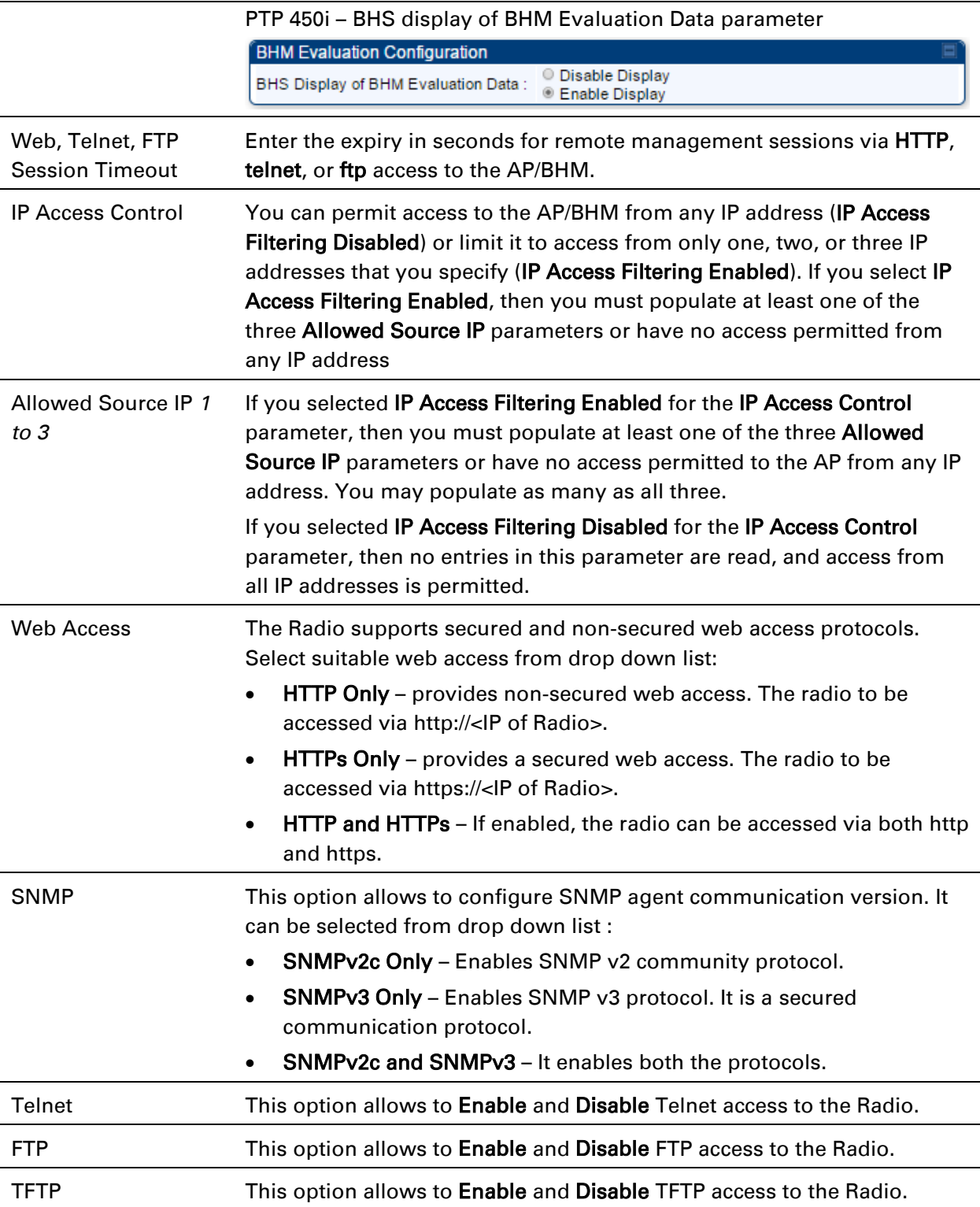

### **Security page of SM**

The security page of SM/BHS is explained in [Table 90.](#page-1-0)

#### <span id="page-1-0"></span>Table 91 Security attributes for SM

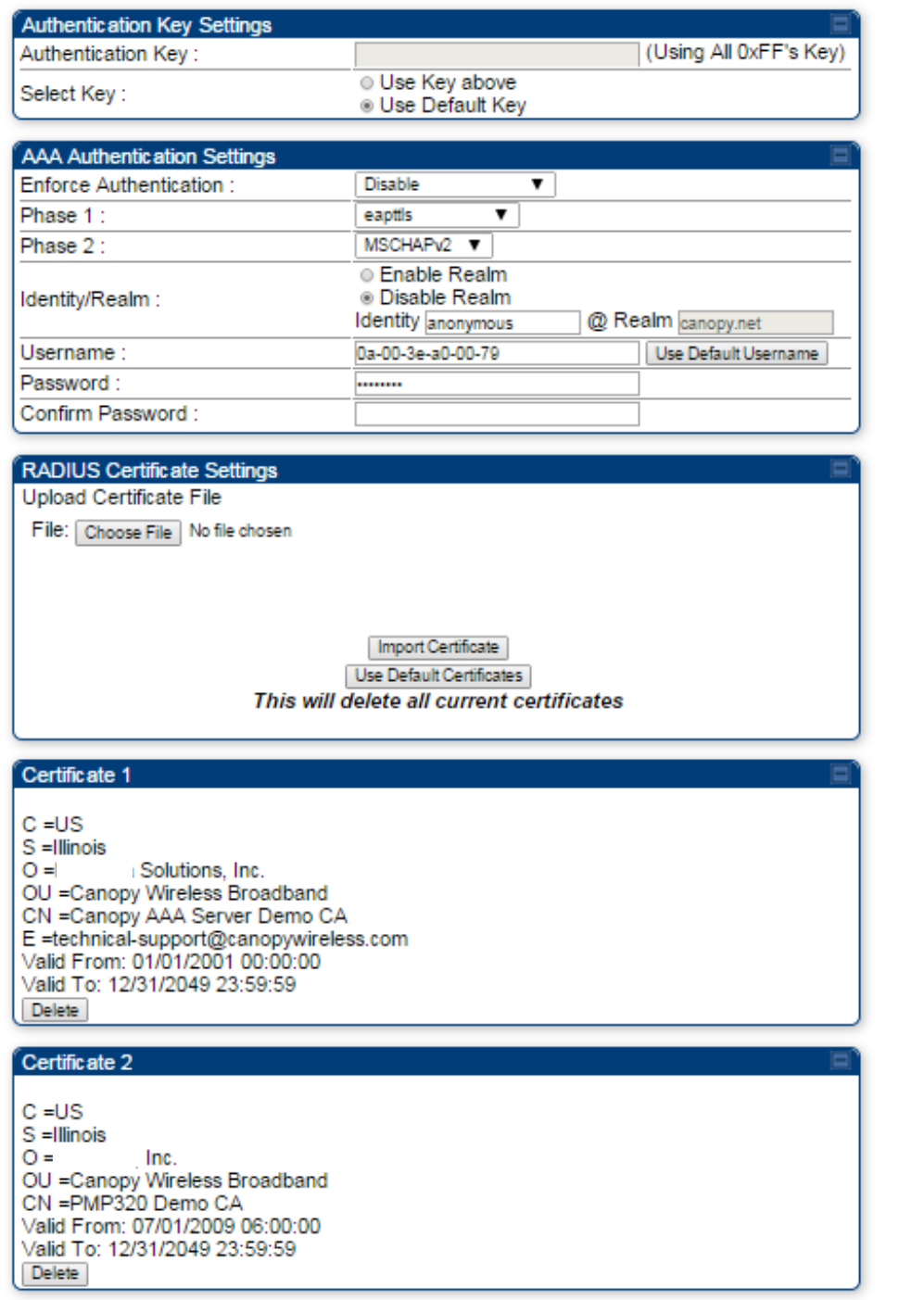

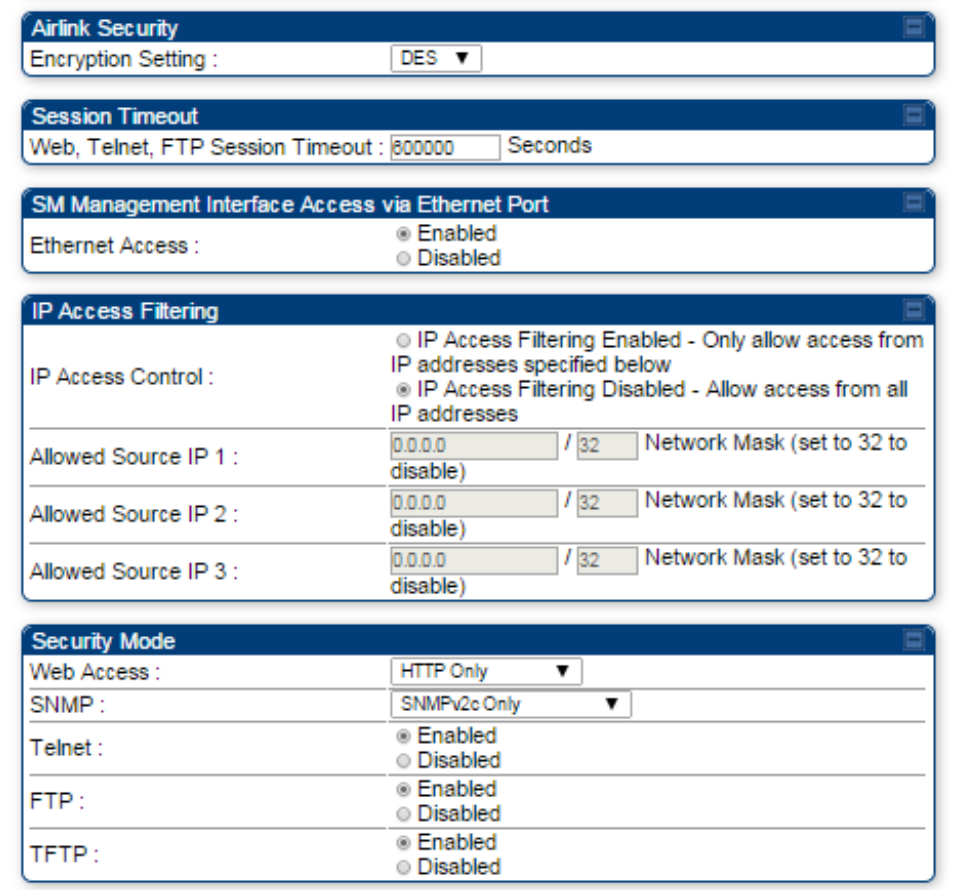

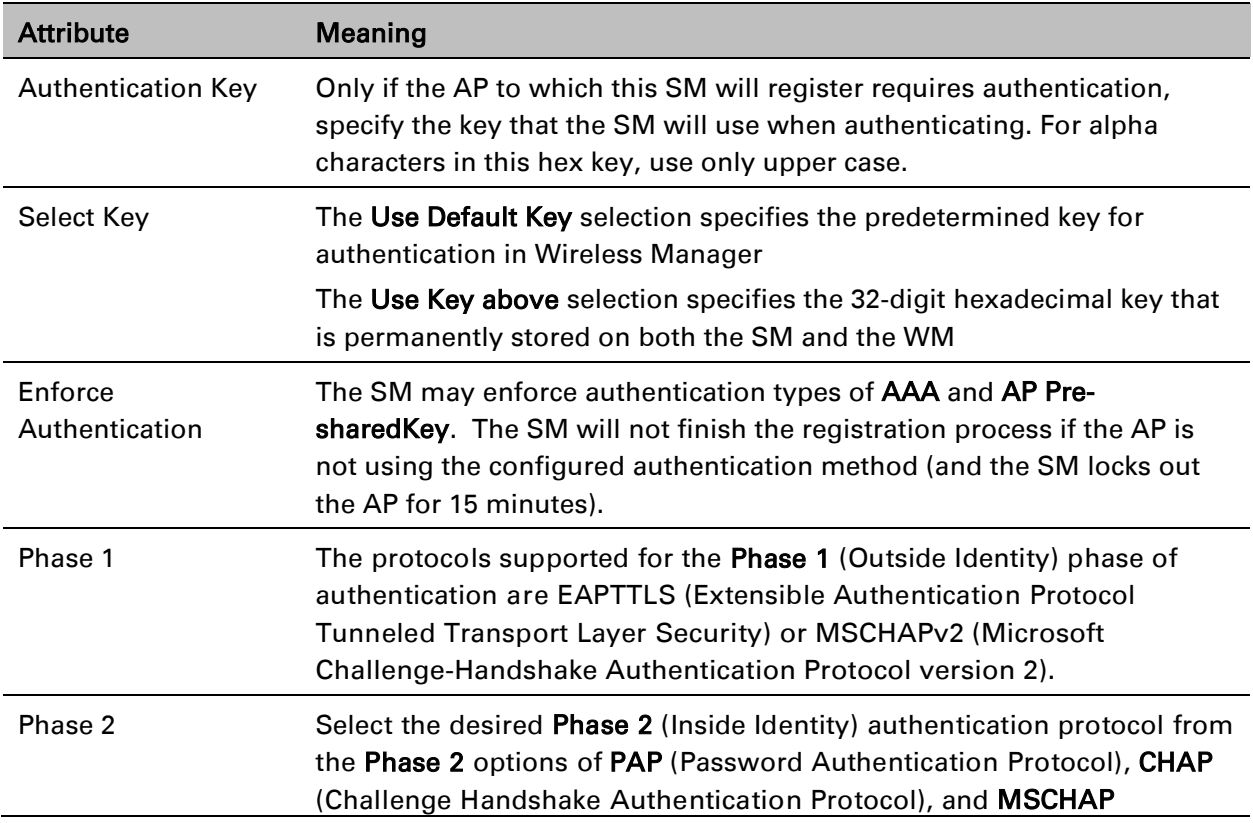

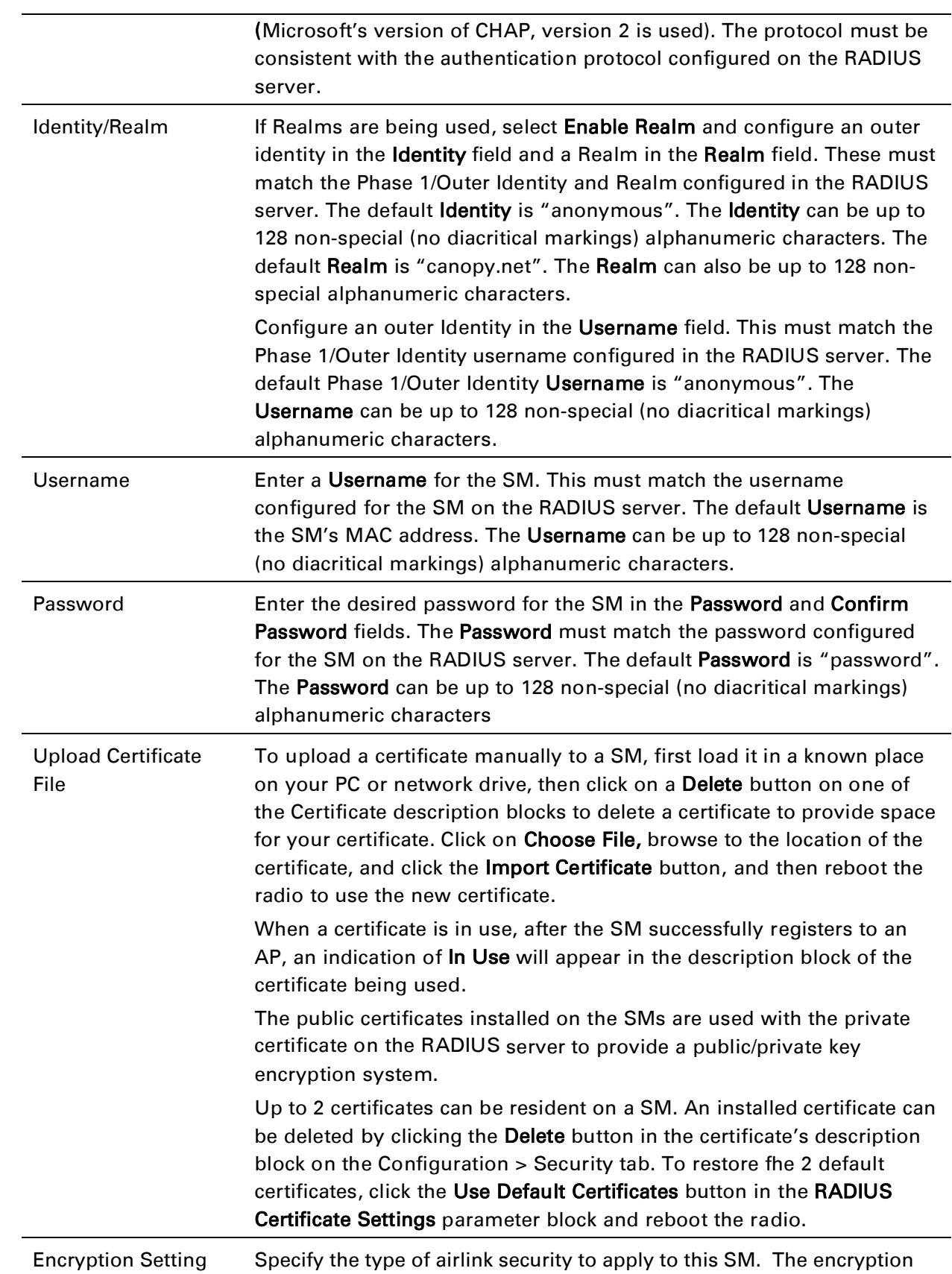

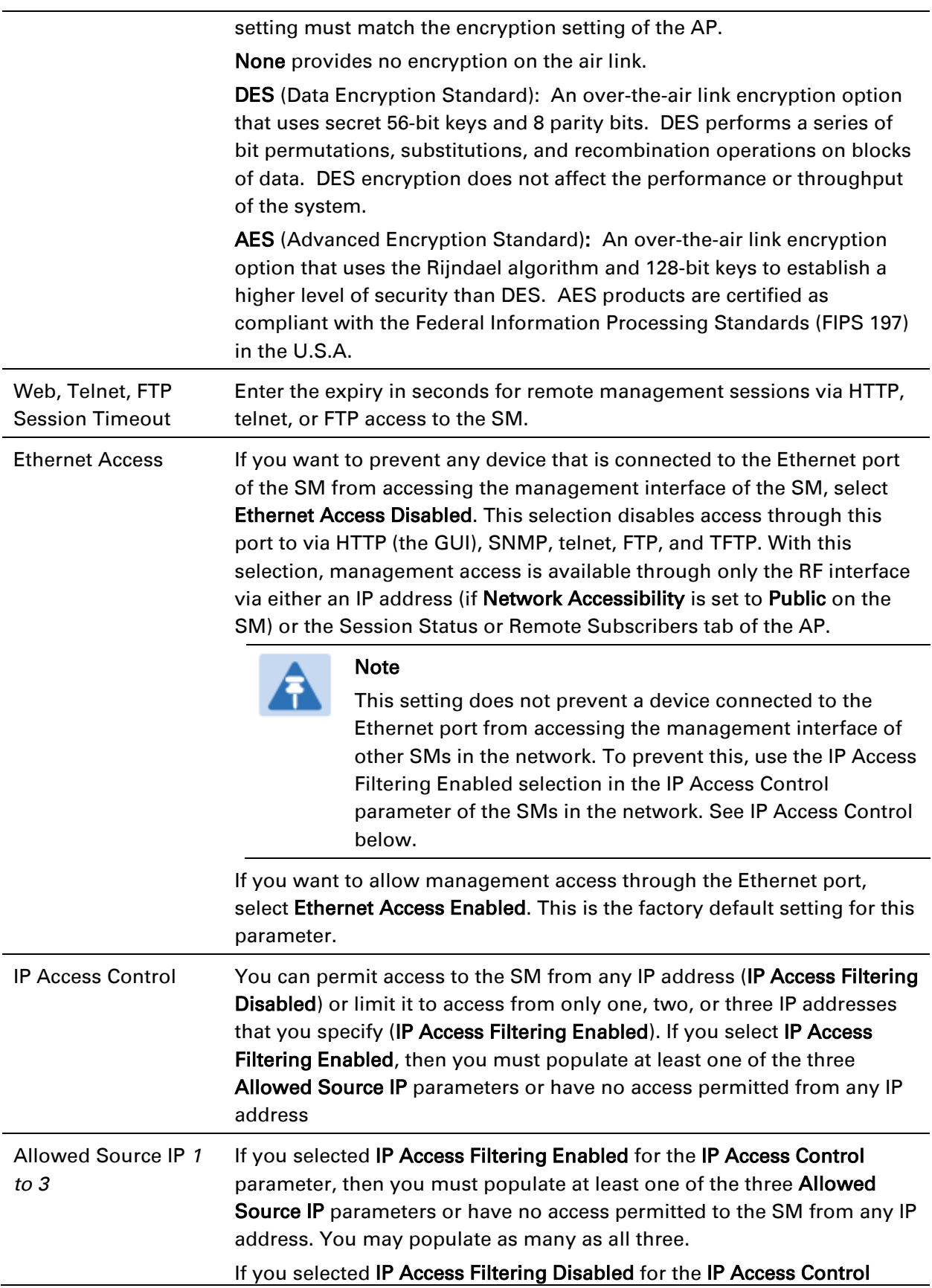

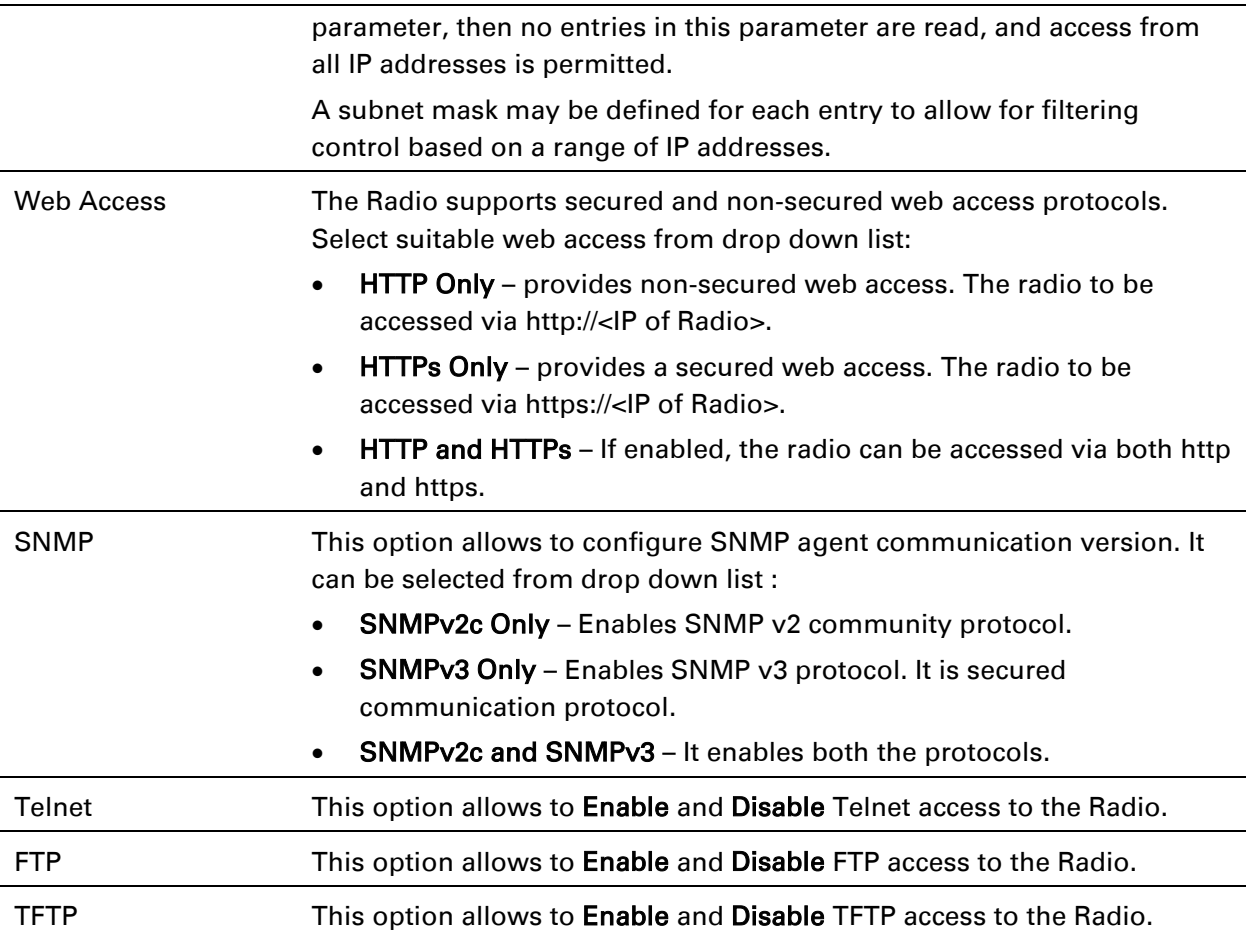

### **Security page of BHS**

The Security page of BHS is explained in [Table 90.](#page-1-0)

#### Table 92 Security attributes for BHS

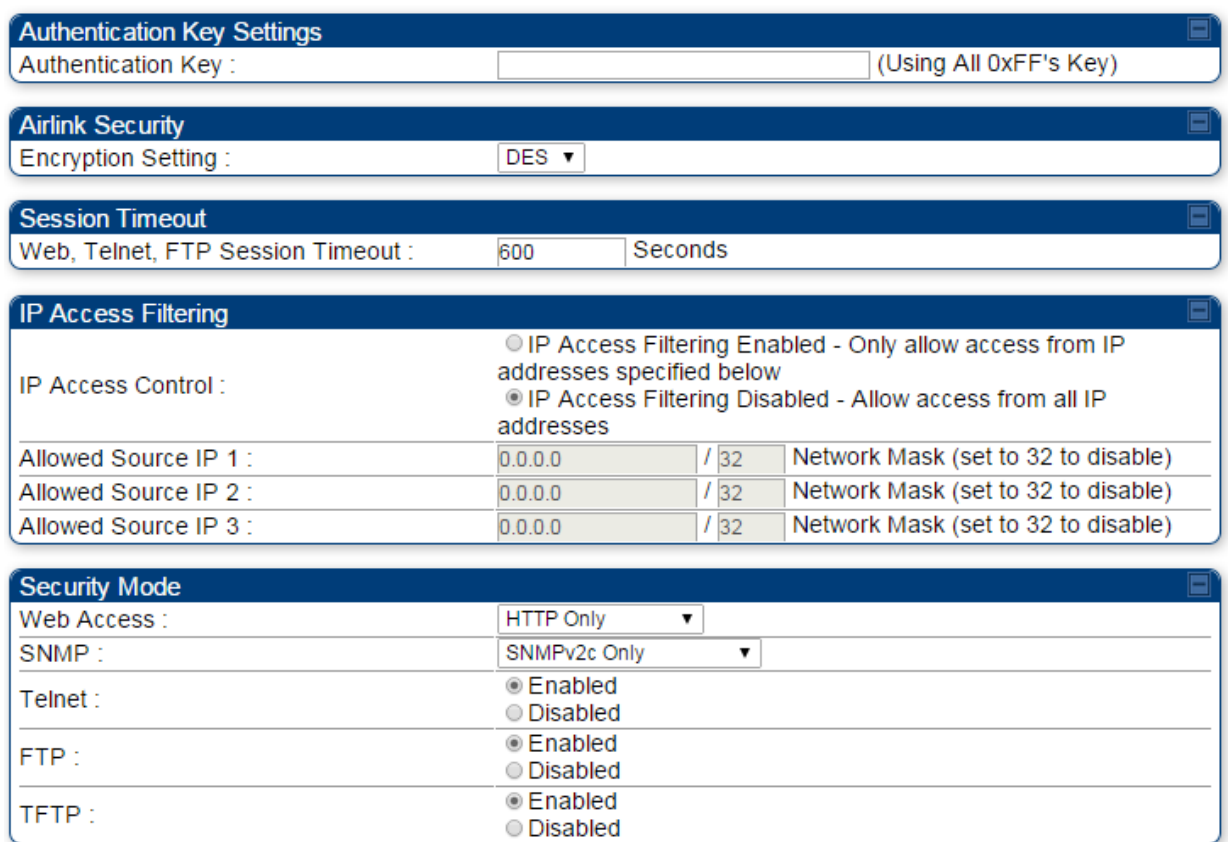

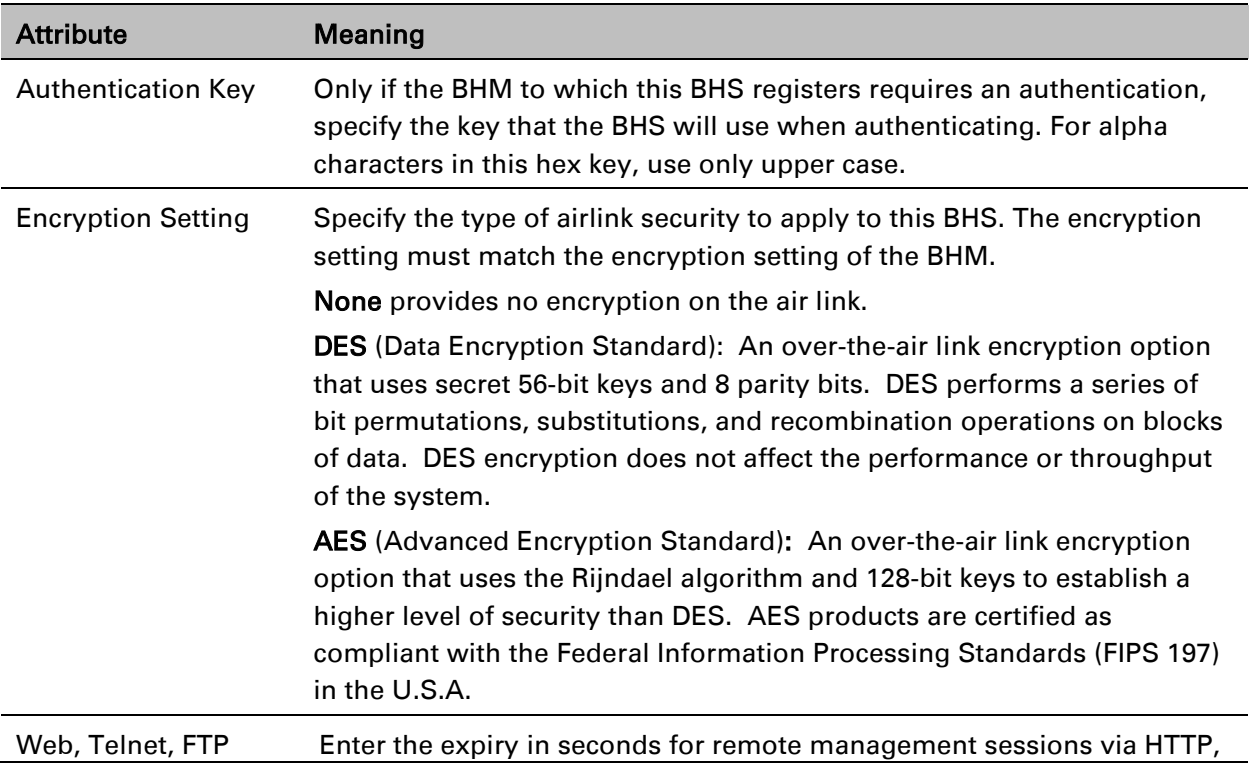

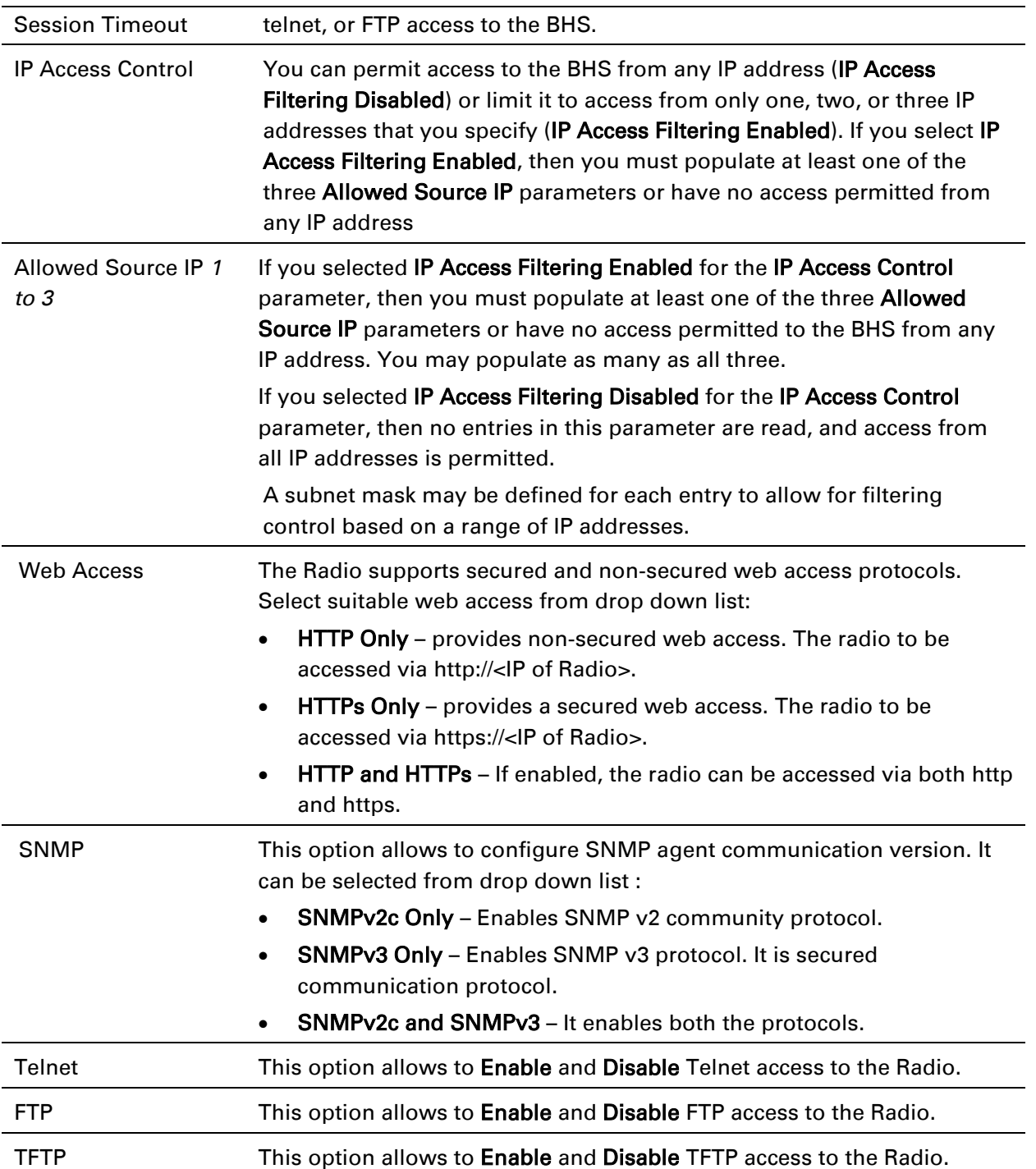

# **Configuring radio parameters**

- [Radio configuration page](#page-9-0) on page [7-116](#page-9-0)
- [MIMO-A mode of operation for PMP 450i](#page-27-0) on page [7-134](#page-27-0)
- [Improved PPS performance of PMP 450i SMs](#page-28-0) on page [7-135](#page-28-0)

## <span id="page-9-0"></span>**Radio configuration page**

### **Radio page of AP**

The Radio tab of the AP contains some of the configurable parameters that define how an AP operates.

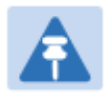

#### Note

Only the frequencies available for your region and the selected Channel bandwidth (5/10/20) are displayed.

#### Table 93 AP Radio attributes

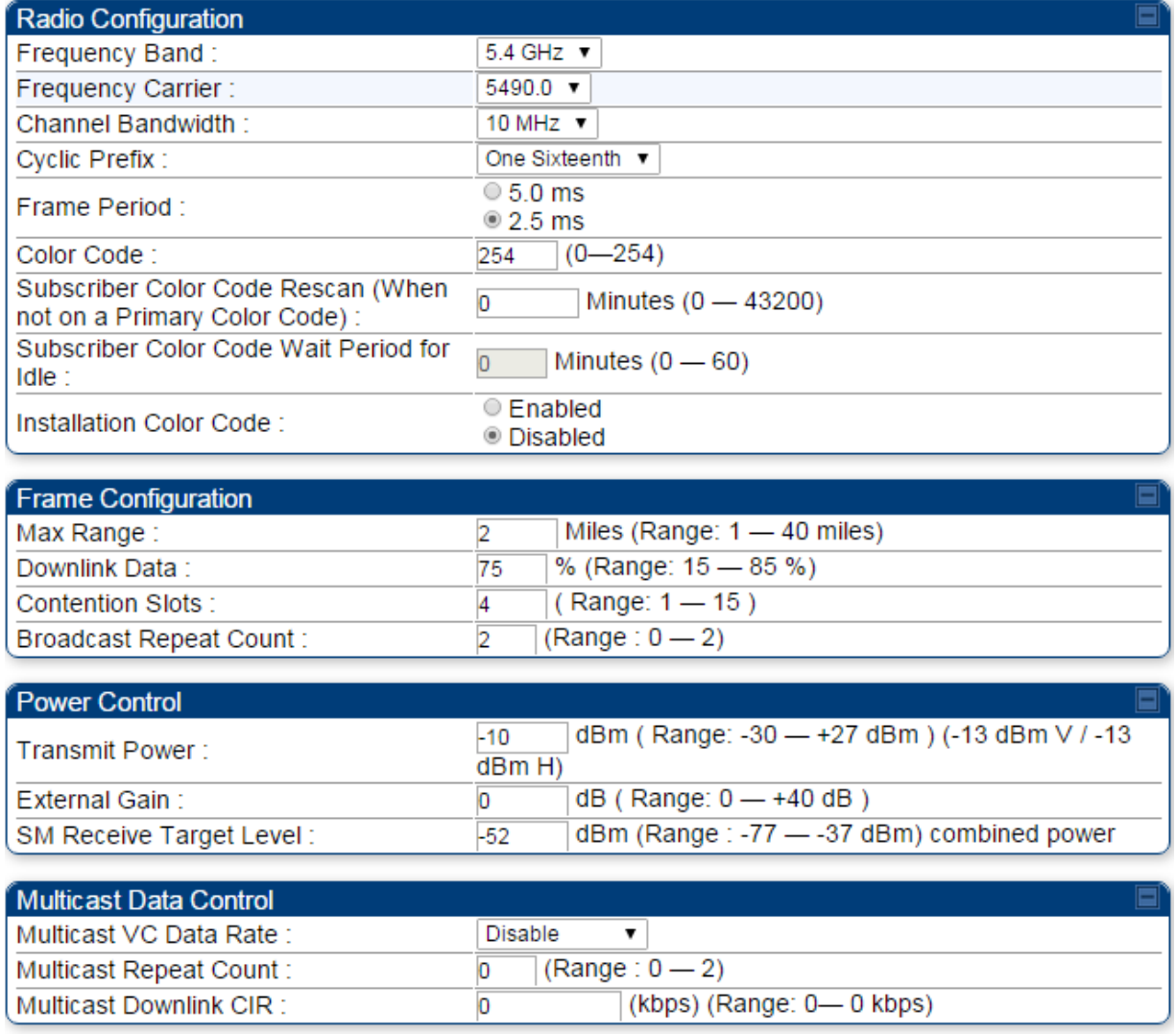

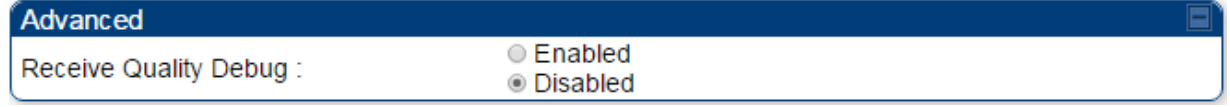

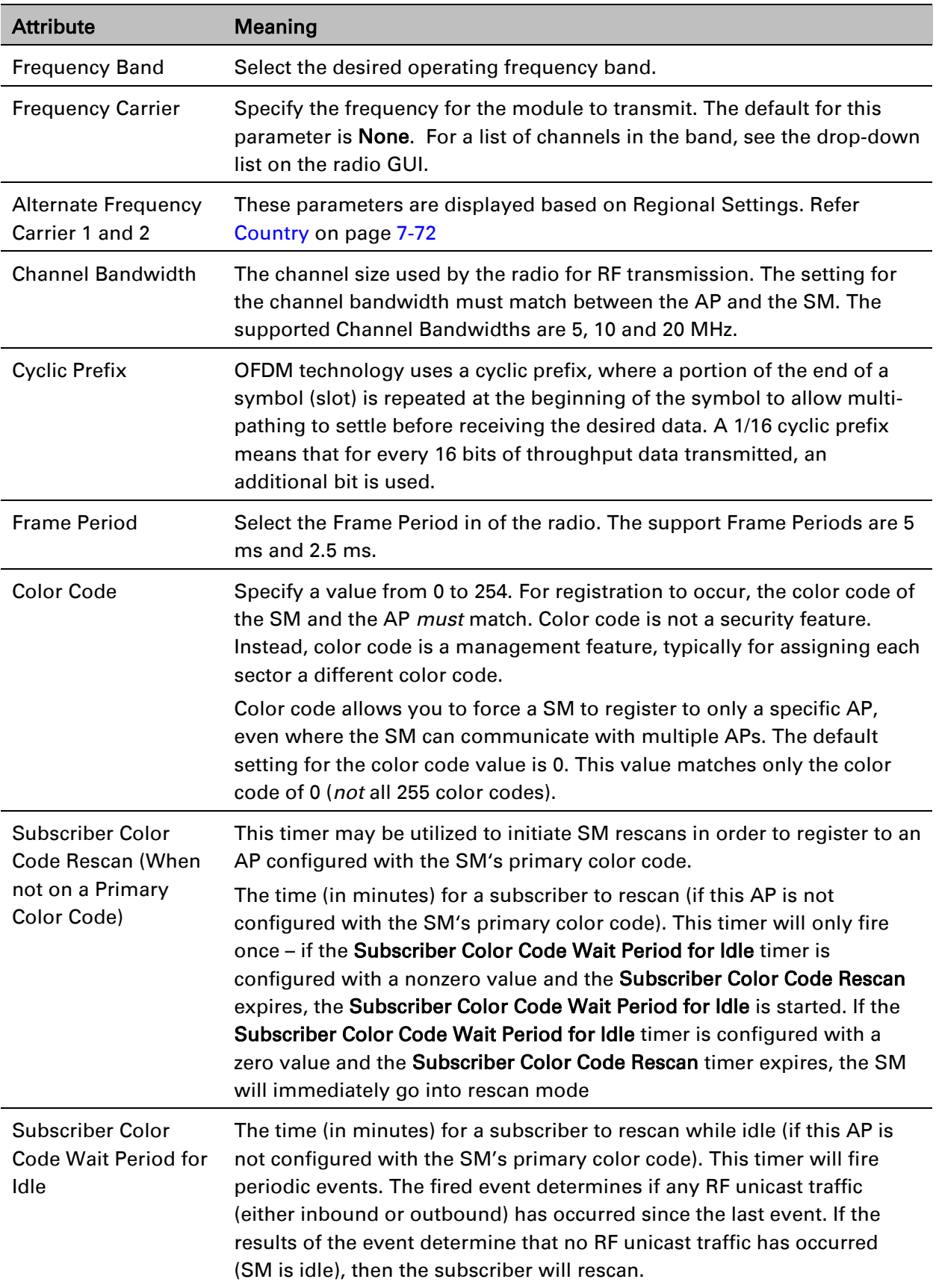

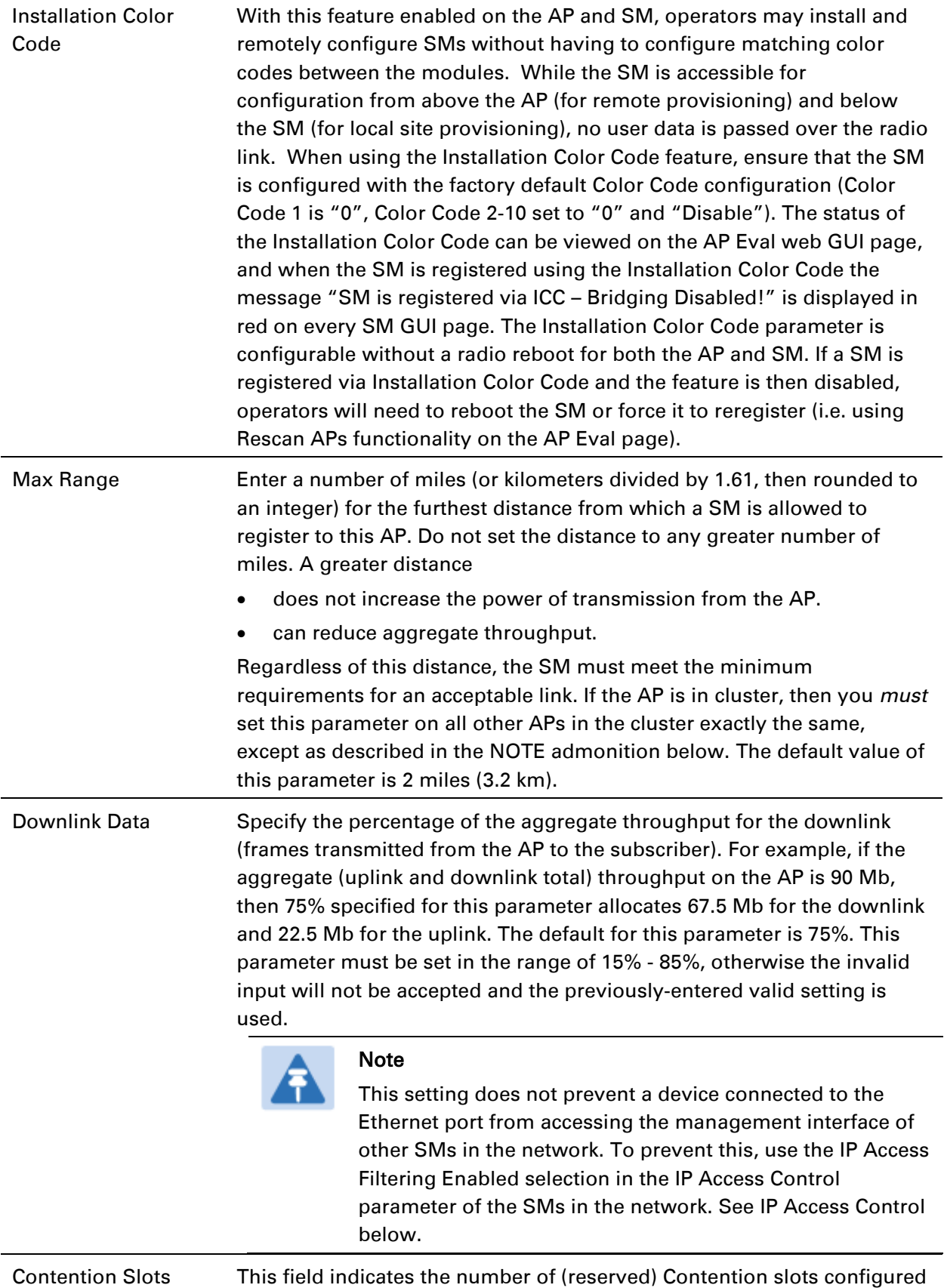

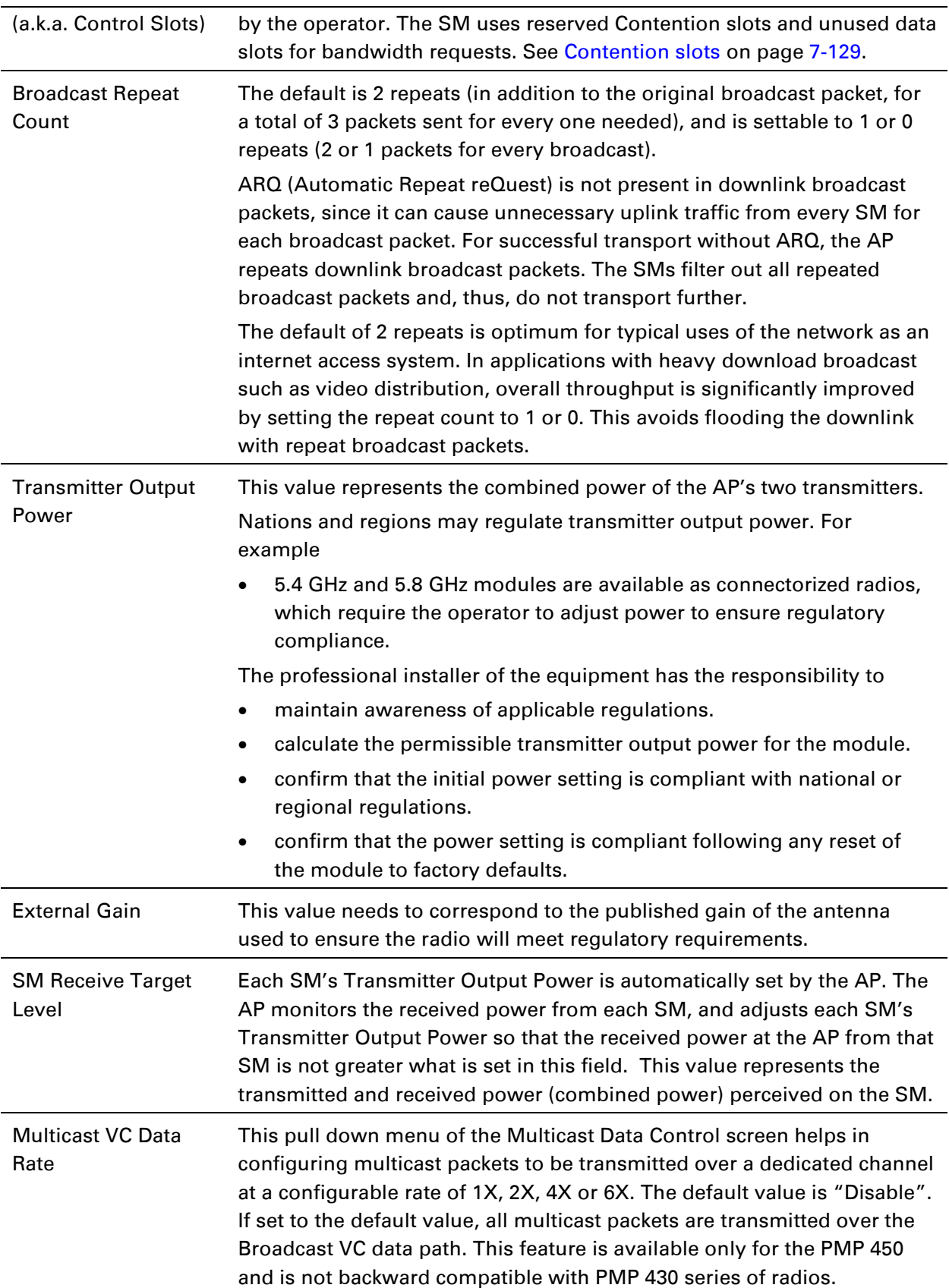

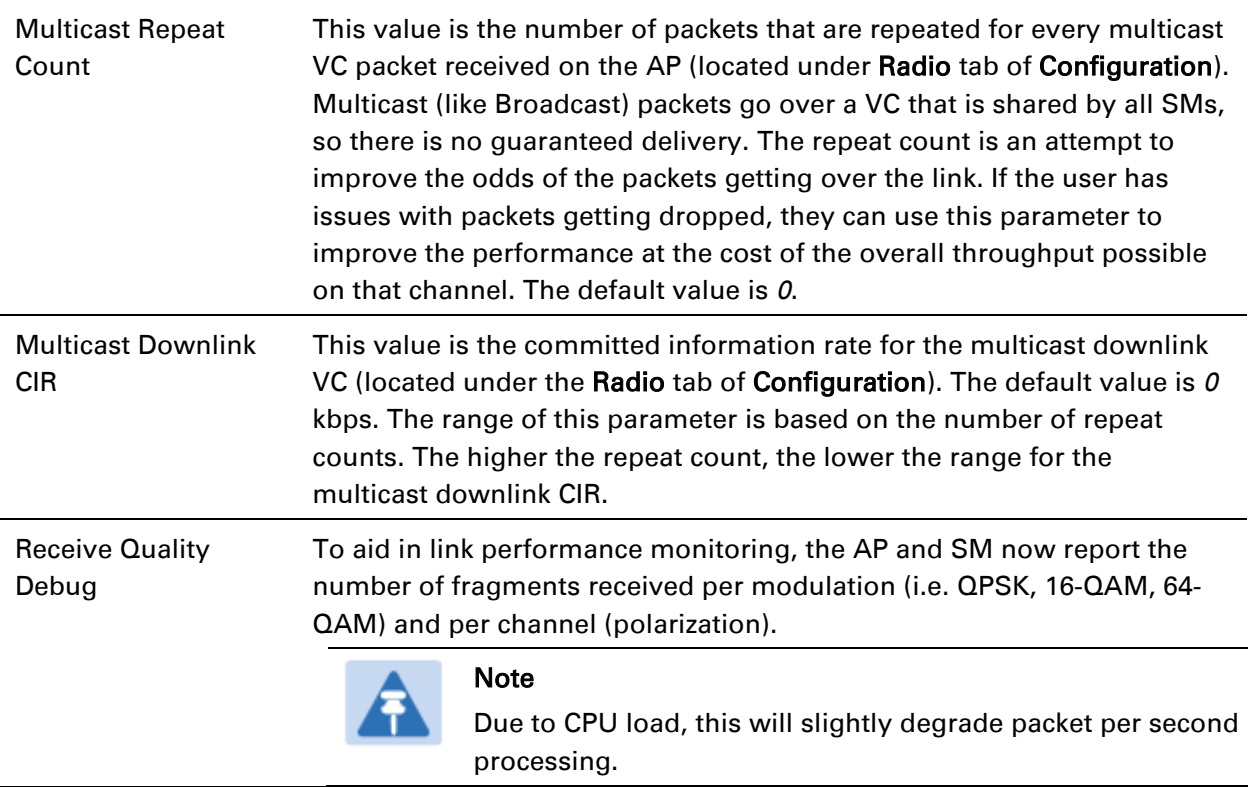

### **Radio page of BHM**

The Radio page of BHM is explained in [Table 93.](#page-14-0)

#### <span id="page-14-0"></span>Table 94 Radio page attributes - BHM

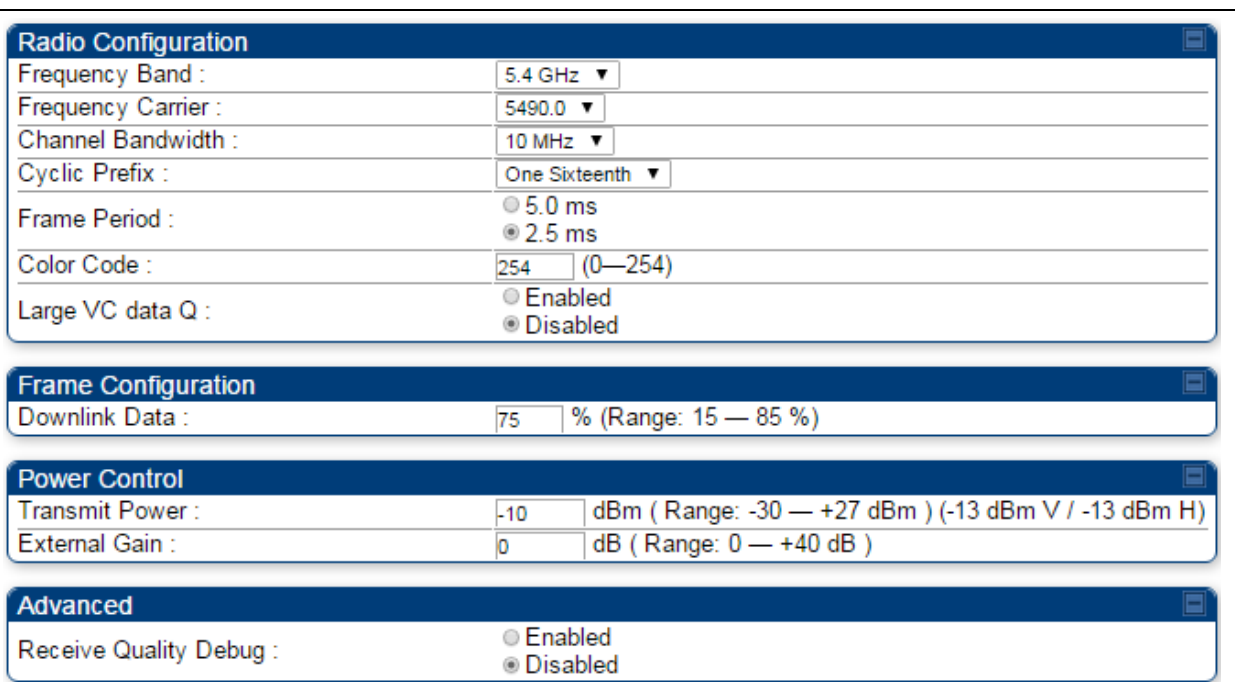

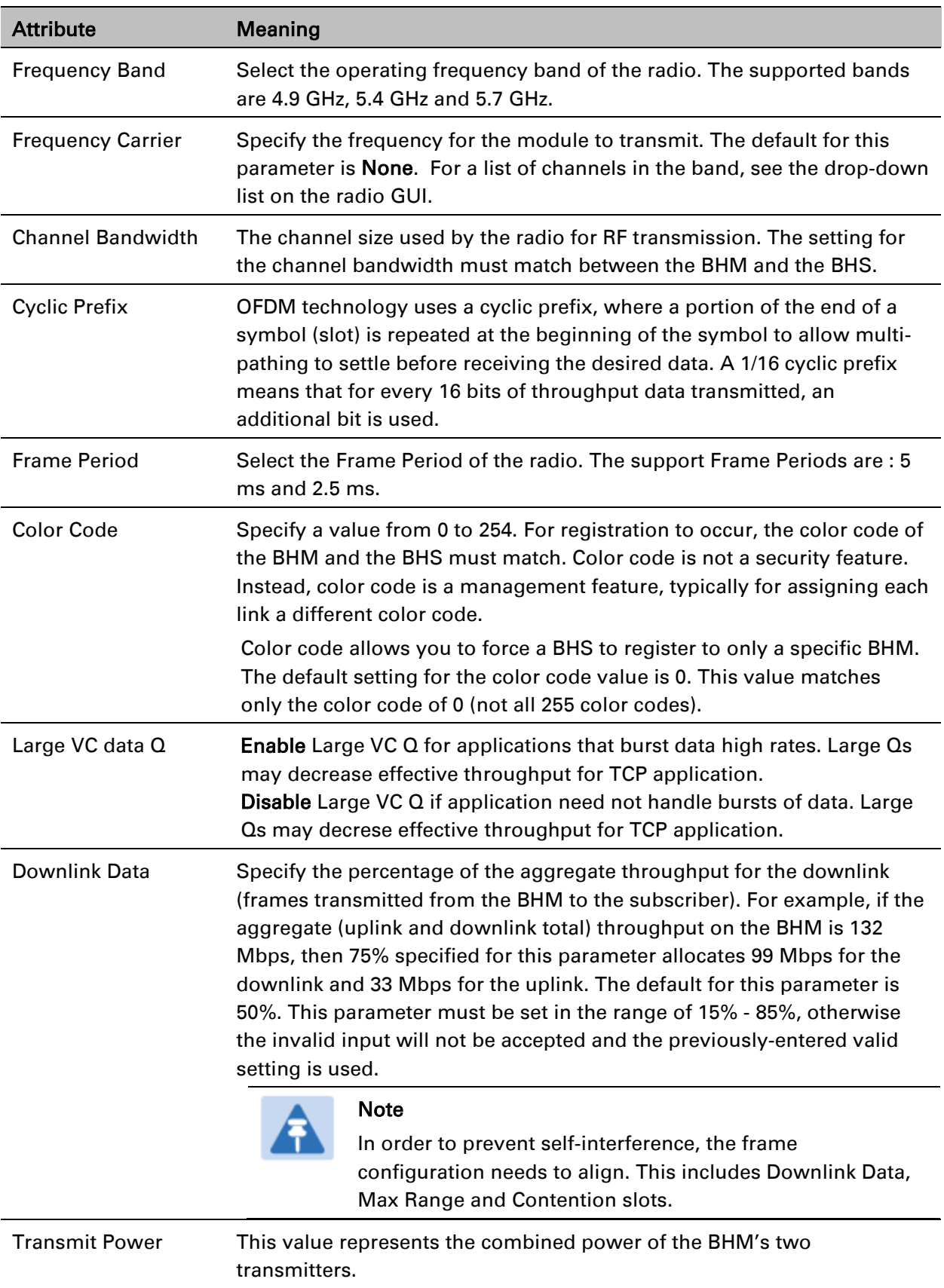

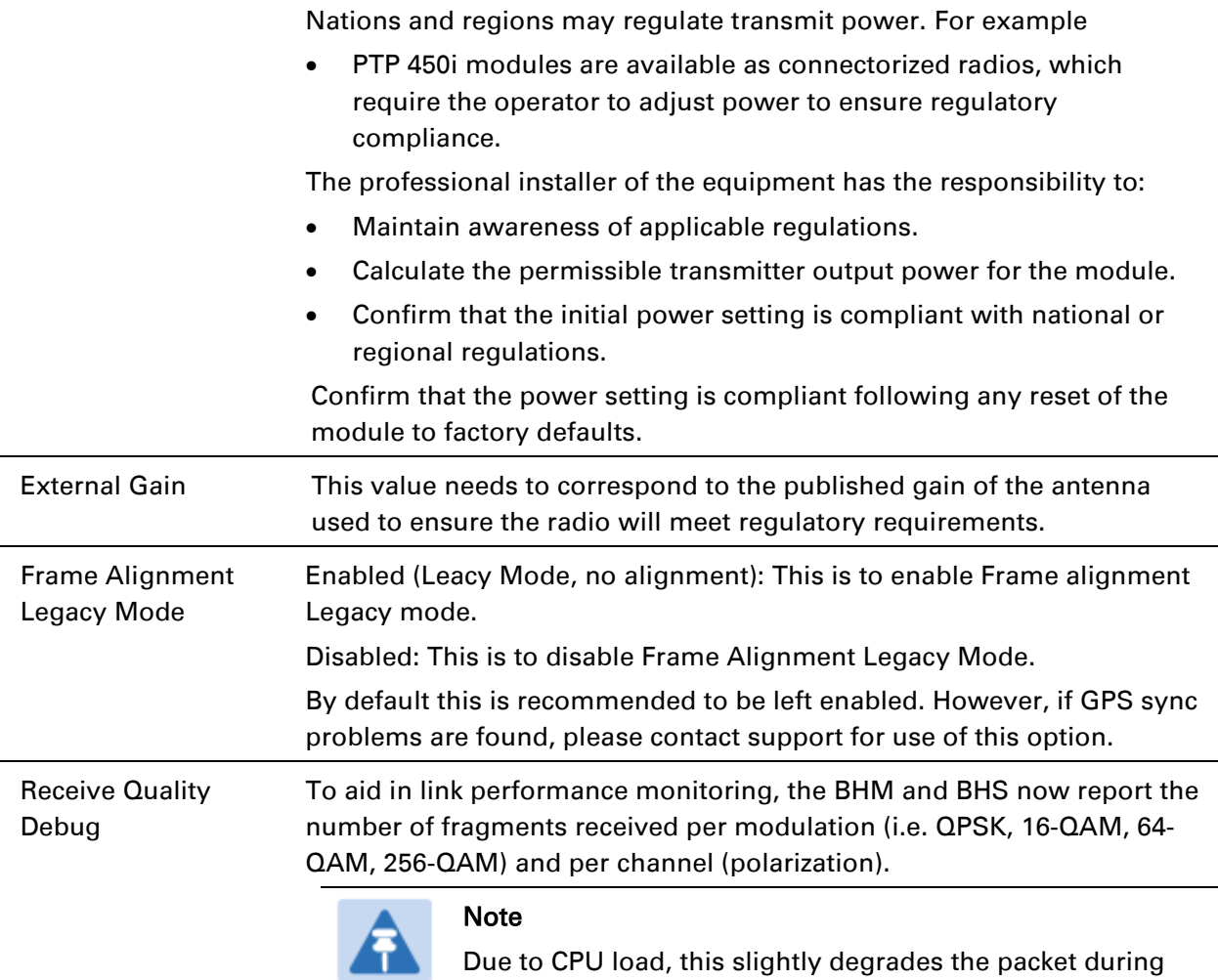

per second processing.

### **Radio page of SM**

The Radio page of SM is explained in [Table 94.](#page-17-0)

#### <span id="page-17-0"></span>Table 95 Radio attributes - SM

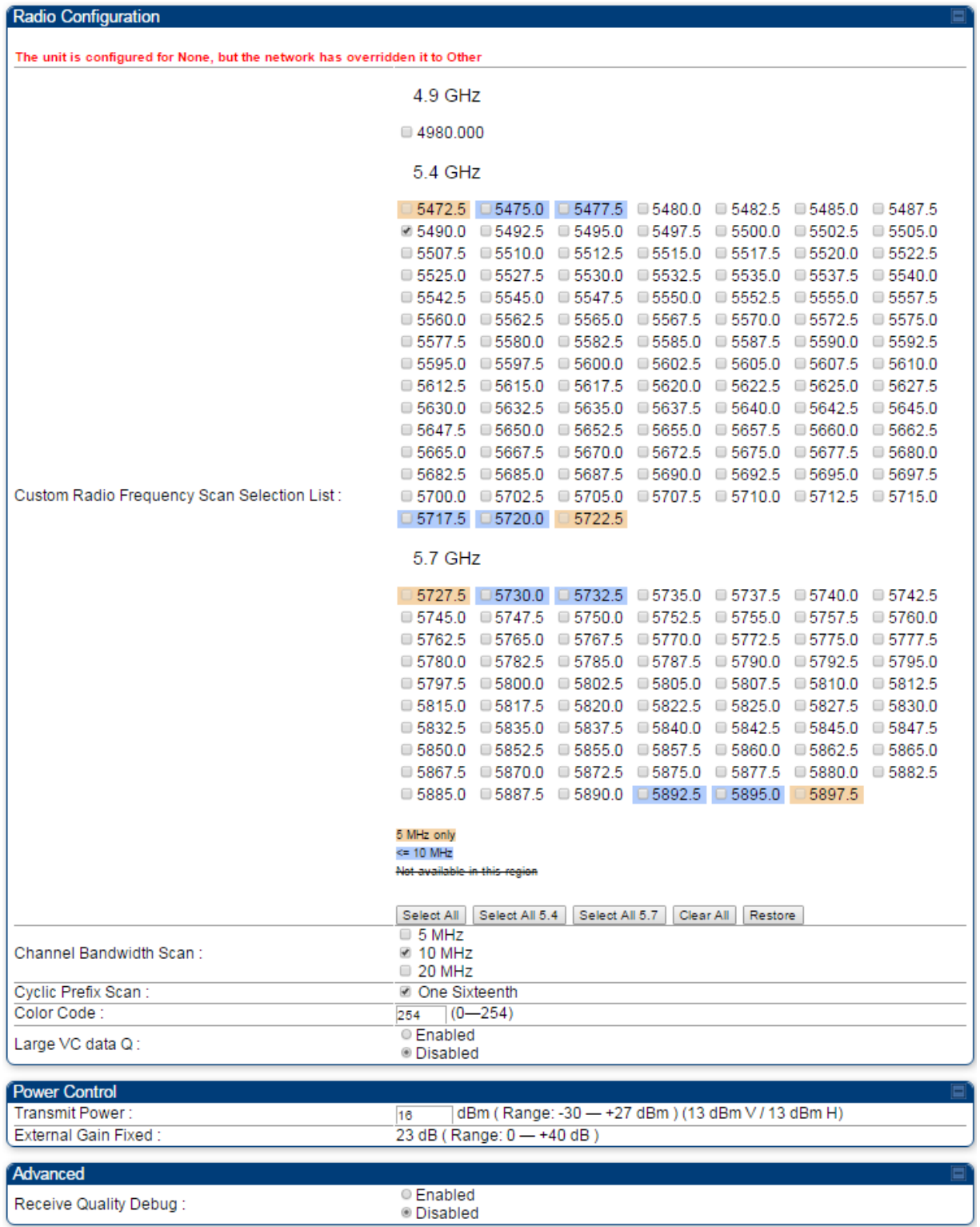

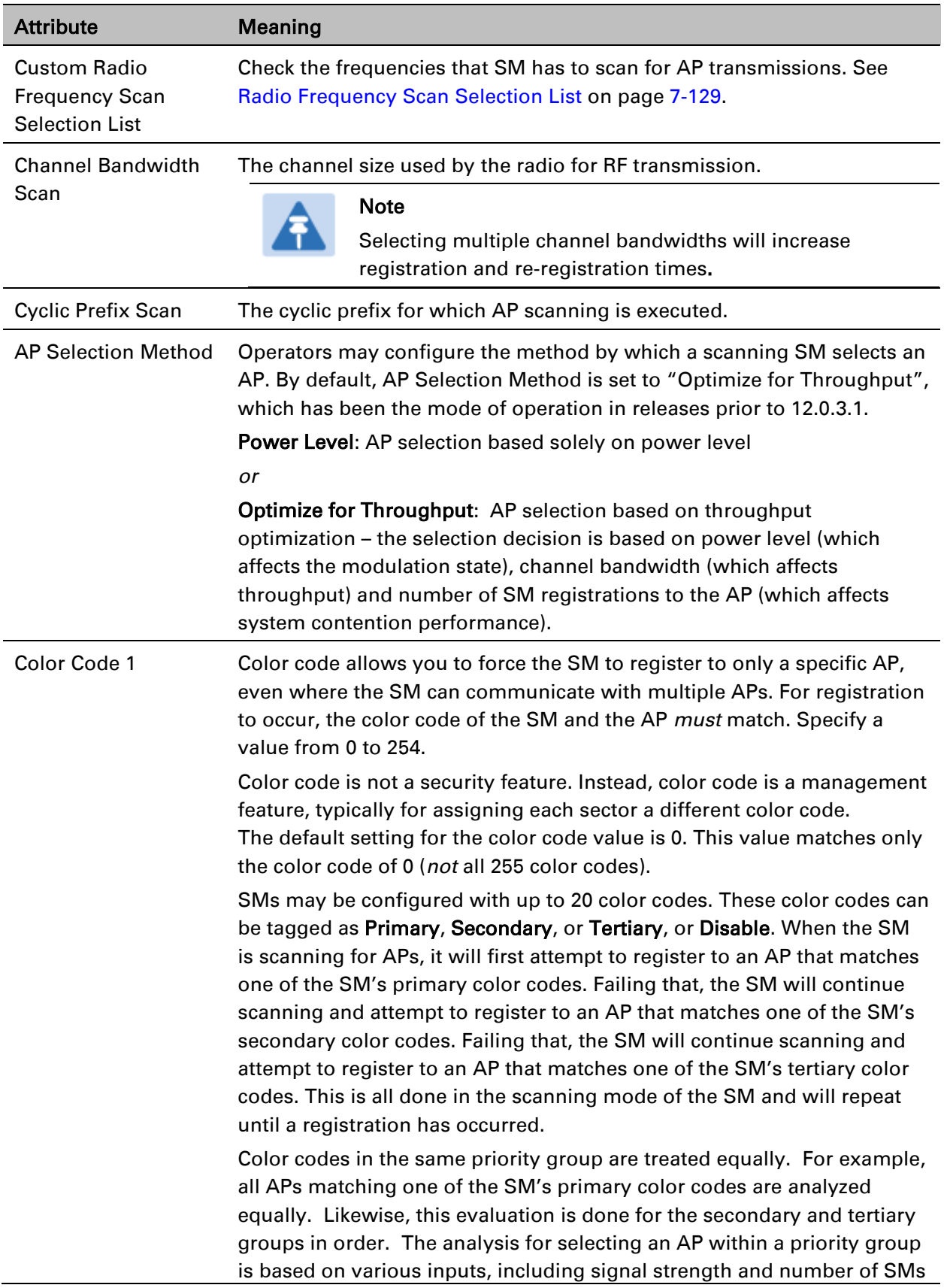

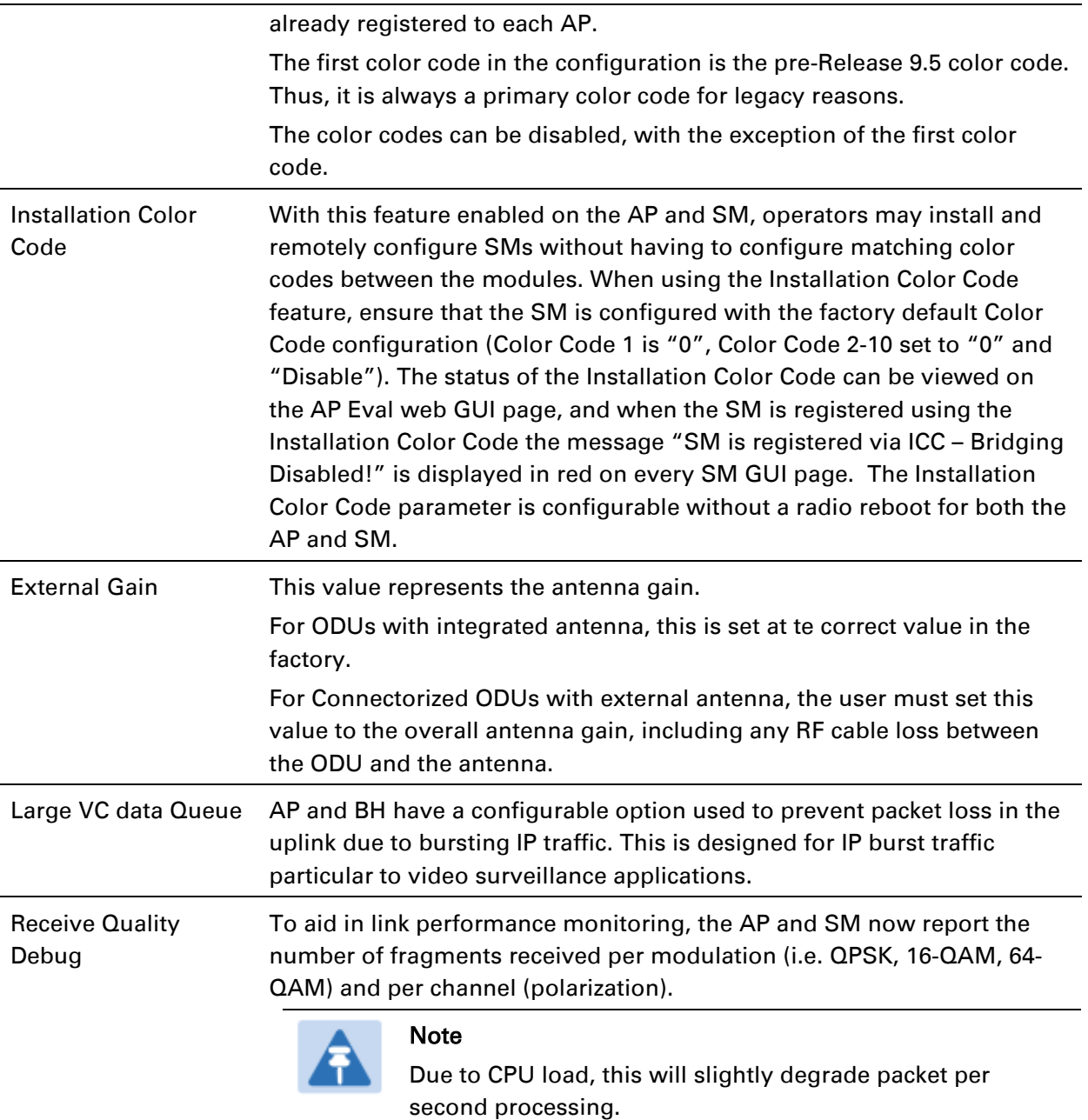

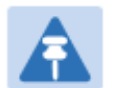

#### Note

The frequencies that a user can select are controlled by the country or a region and the Channel Bandwidth selected. There can be a case where a user adds a custom frequency (from the [Custom Frequencies page](#page-26-0) on page [7-133\)](#page-26-0) and cannot see it in the pull down menu.

### **Radio page of BHS**

The Radio page of BHS is explained in [Table 95.](#page-20-0)

#### <span id="page-20-0"></span>Table 96 Radio attributes - BHS

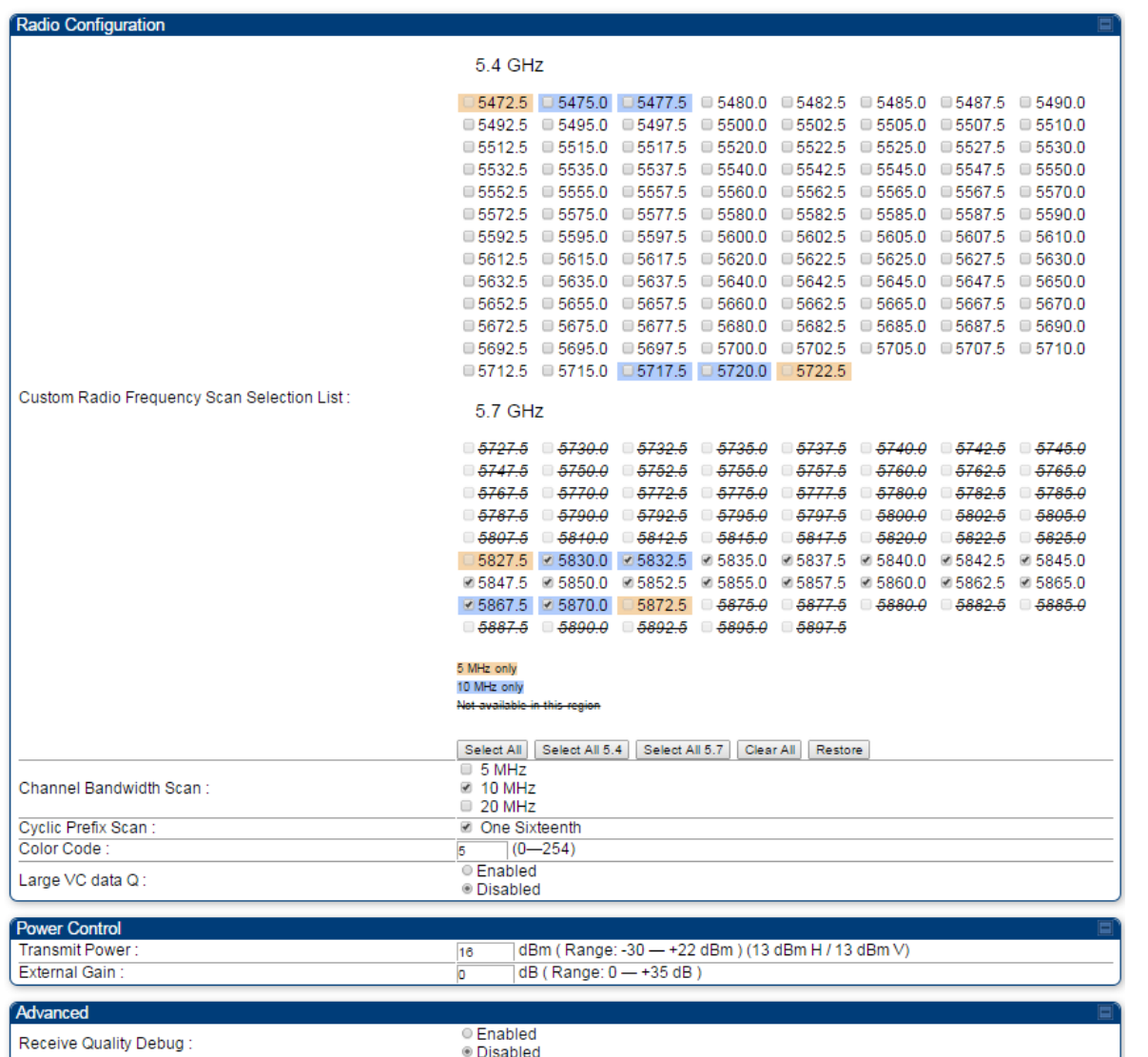

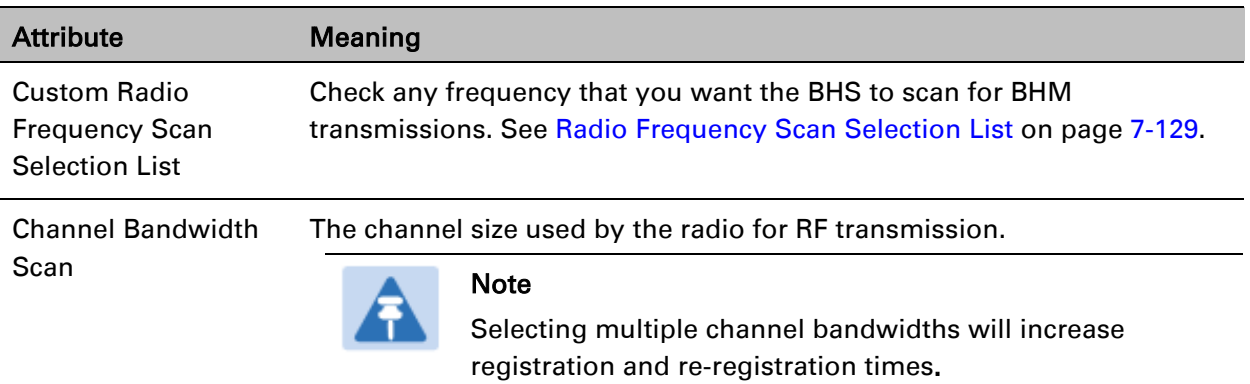

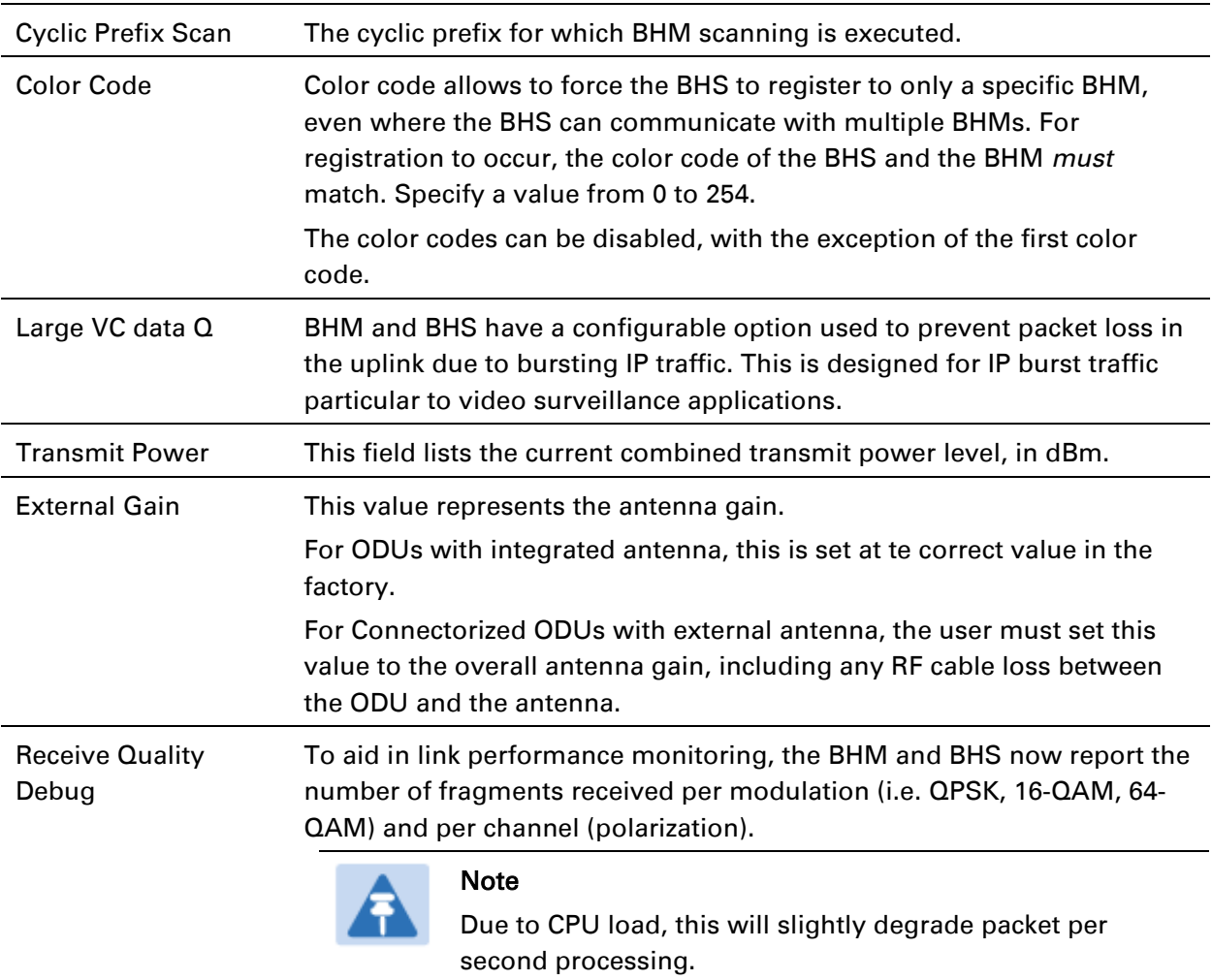

### <span id="page-22-0"></span>**Contention slots**

The SM uses reserved Contention slots and unused data slots for bandwidth requests.

Uplink Data Slots are used first for data. If they are not needed for data in a given frame, the remaining data slots can be used by the SMs for bandwidth requests. This allows SMs in sectors with a small number of Contention slots configured to still successfully transmit bandwidth requests using unused data slots.

A higher number of Contention slots give higher probability that a SM's bandwidth request is correctly received when the system is heavily loaded, but with the tradeoff that sector capacity is reduced, so there is less capacity to handle the request. The sector capacity reduction is about 200 kbps for each Contention slot configured in a 20 MHz channel at QPSK MIMO-A modulation. The reduction in sector capacity is proportionally higher at MIMO-B modulations (2 times at QPSK MIMO-B, 4 times at 16 QAM MIMO-B, 6 times at 64 QAM MIMO-B and 8 times at 256 QAM MIMO-B). If very few reserved Contention slots are specified, then latency increases in high traffic periods. If too many are specified, then the maximum capacity is unnecessarily reduced.

The suggested Contention slot settings as a function of the number of active VCs in the sector are shown in the table below.

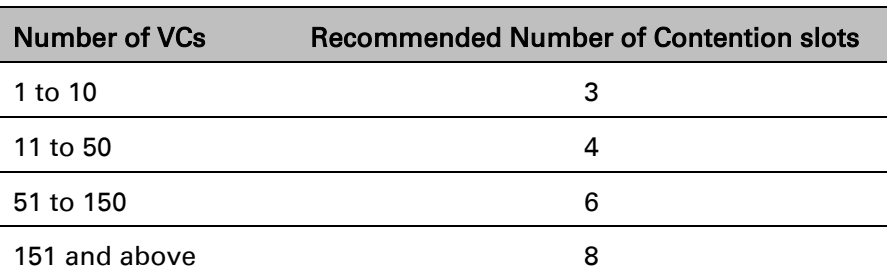

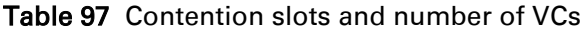

Note that each SM uses one or two VCs. All SMs have a Low Priority Channel that uses one VC; if the High Priority Channel is enabled for the SM, then the SM uses a second VC. Therefore the number of active VCs in a sector is greater than or equal to the number of SMs registered to the AP in the sector. For example, a network including 20 SMs with High Priority Channel disabled and 20 SMs with High Priority Channel enabled has 60 active VCs and may be configured with 6 Contention slots.

In a typical cluster, each AP must be set to the same number of Contention slots to assure proper timing in the send and receive cycles. However, where high incidence of small packets exists, as in a sector that serves several VoIP streams, additional Contention slots may provide better results. For APs in a cluster of mismatched Contention slots setting, or where PMP 450 is collocated with radios using different technologies, like PMP 430 or FSK, in the same frequency band, use the frame calculator. To download the PMP 450 Contention Slots Paper, see

[http://www.cambiumnetworks.com/solution-papers/pmp-450-contention-slots.](http://www.cambiumnetworks.com/solution-papers/pmp-450-contention-slots)

### <span id="page-22-1"></span>**Radio Frequency Scan Selection List**

The SM or BHS scans complete spectrum as per Full Spectrum Band Scan feature. SMs or BHS first boot into the smallest selected channel bandwidth (10 MHz, if selected) and scan all selected frequencies across both the 5.4 GHz and 5.7 GHz frequency bands.

After this scan, if a wider channel bandwidth is selected (20 MHz), the SM/BHS automatically changes to 20 MHz channel bandwidth and then scans for APs/BHSs. After the SM/BHS finishes this final scan it will evaluate the best AP/BHM with which to register. If required for registration, the SM/BHS changes its channel bandwidth back to 10 MHz to match the best AP/BHM.

The SM/BHS will attempt to connect to an AP/BHM based on power level (which affects the modulation state), channel bandwidth (which affects throughput) and number of SM/BHS registrations to the AP/BHM (which affects system contention performance).

If it is desired to prioritize a certain AP/BHM over other available APs/BHMs, operators may use the Color Code Priority feature on the SM/BHS. Utilization of the Color Code feature on the AP/BHM is recommended to further constrain the AP selection.

If the SM does not find any suitable APs/BHMs for registration after scanning all channel bandwidths, the SM restarts the scanning process beginning with the smallest configured channel bandwidth.

Selecting multiple frequencies and multiple channel bandwidths impacts the SM/BHS scanning time. The biggest consumption of time is in the changing of the SM/BHS channel bandwidth setting.

The worst case scanning time is approximately two minutes after boot up (SM/BHS with all frequencies and channel bandwidths selected and registering to an AP/BHM at 10 MHz). If only one channel bandwidth is selected the time to scan all the available frequencies and register to an AP/BHM is approximately one minute after boot up.

Other scanning features such as Color Code, Installation Color Code, and RADIUS authentication are unaffected by the Full Band Scan feature.

### **Dedicated Multicast Virtual Circuit (VC)**

A Multicast VC allows to configure multicast packets to be transmitted over a dedicated channel at a configurable rate of 1X, 2X, 4X or 8X. This feature is available only for the PMP 450 and PMP 450i and is not backward compatible with PMP 430 series of radios.

To configure Multicast VC, the AP must have this enabled. This can be enabled in the "Multicast Data Control" section (under **Configuration > Radio** page). The default value is "Disable". If set to the *default* value, all multicast packets are transmitted over the Broadcast VC data path. To enable, select the data rate that is desired for the Multicast VC Data Rate parameter and click Save

Changes button. The radio requires no reboot after any changes to this parameter.

The multicast VC allows three different parameters to be configured on the AP. These can be changed on the fly and are saved on the flash memory.

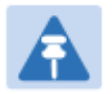

#### Note

If the Multicast VC Data Rate is set to a modulation that the radio is not currently capable of or operates in non-permitted channel conditions, multicast data is sent but not received.

Ex: If Multicast VC Data Rate is set to 6x and the channel conditions only permit 4x mode of operation, then multicast data is sent at 6x modulation but the SM will not receive the data.

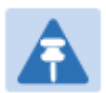

#### Note

- Actual Multicast CIR honored by the AP = Configured Multicast CINR/ (Multicast Repeat Count + 1).
- Increasing the Multicast data rate has no impact on the Unicast data rate.
- For multicast and unicast traffic mix scenario examples, see [Table 97.](#page-24-0)

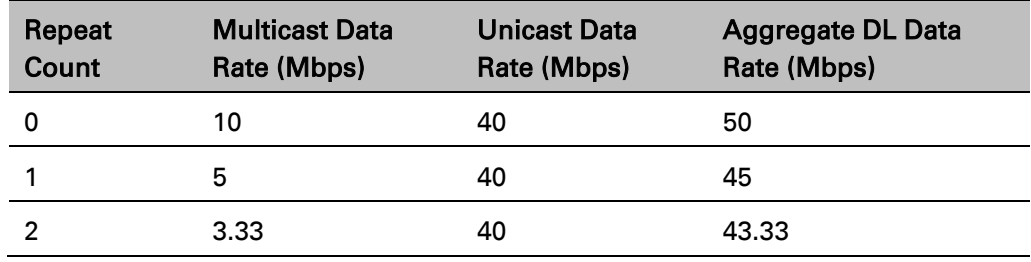

<span id="page-24-0"></span>Table 98 Example for mix of multicast and unicast traffic scenarios

The statistics have been added to the Data VC page (under Statistics > Data VC). The table displays the multicast row on the PMP 450i AP. The SM displays the multicast row if it is a PMP 450i.

#### Figure 70 Multicast VC statistics

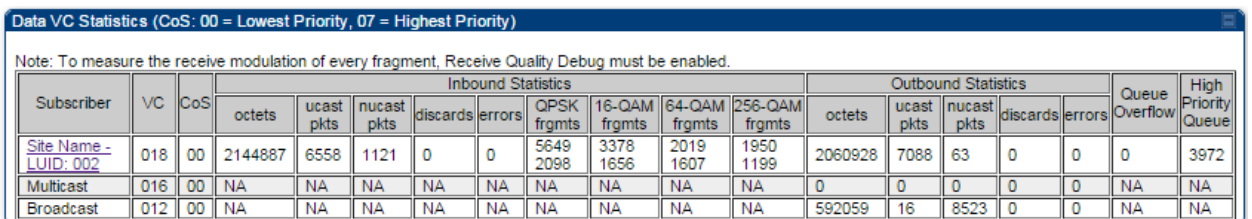

The AP and SM display Transmit and Receive Multicast Data Count (under the Statistics > Scheduler page), as shown in [Figure 71.](#page-25-0)

#### <span id="page-25-0"></span>Figure 71 Multicast scheduler statistics

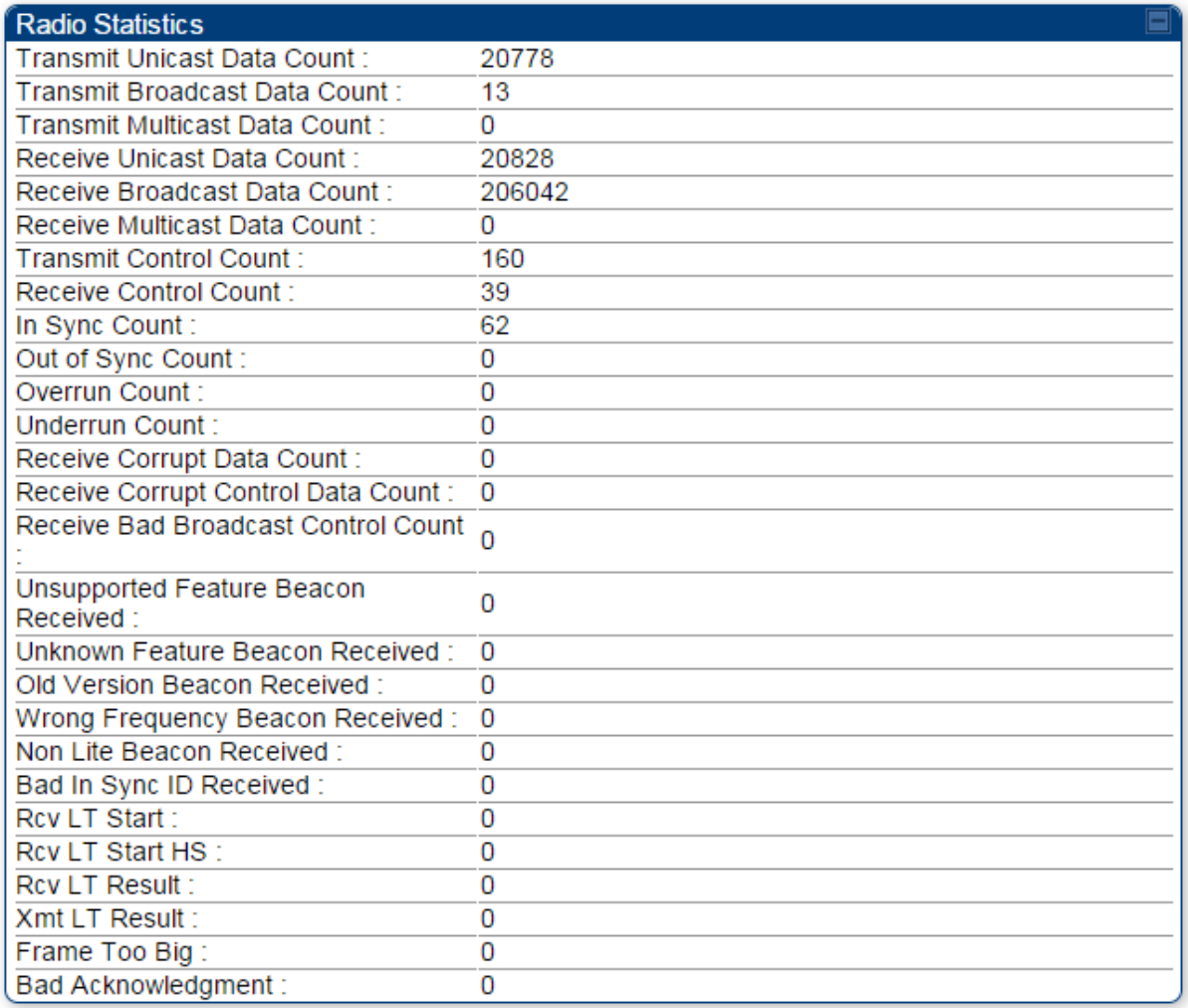

## <span id="page-26-0"></span>**Custom Frequencies page**

In addition to the Radio tab, AP/SM/BH has another tab called Custom Frequencies as shown in [Table 98.](#page-26-1)

The custom frequency tab allows to configure custom frequency at 1 KHz raster. It means that the custom frequencies can be at granularity of 1 KHz e.g. 4910.123 MHz, 4922.333 MHz, 4933.421 MHz etc..

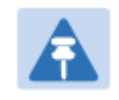

#### Note

Ensure that a customer frequency exists before using SNMP to set the radio to a Custom Frequency.

<span id="page-26-1"></span>Table 99 Custom Frequencies – AP/SM/BH

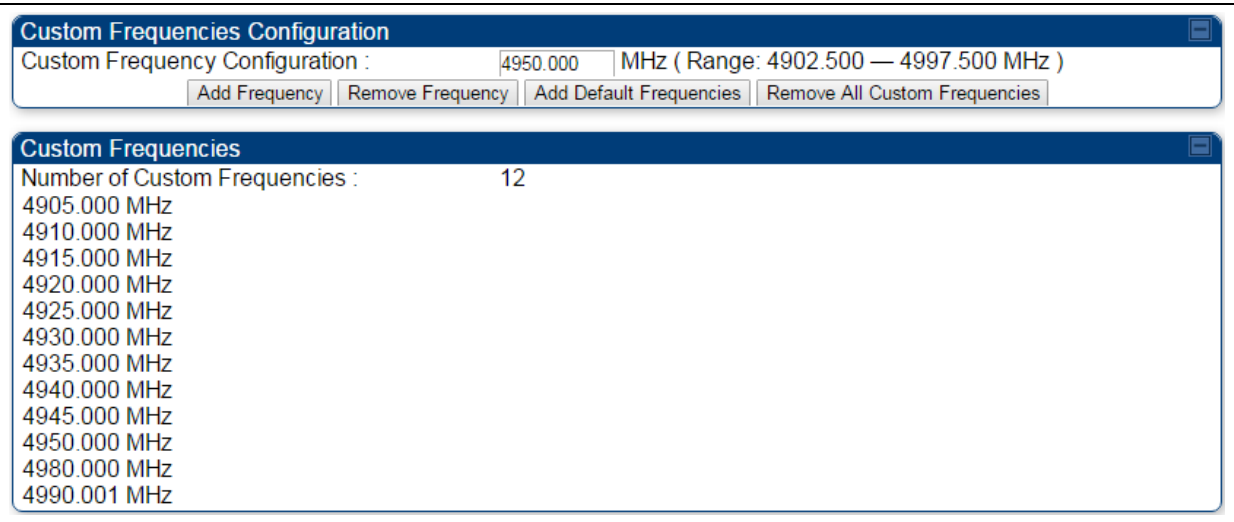

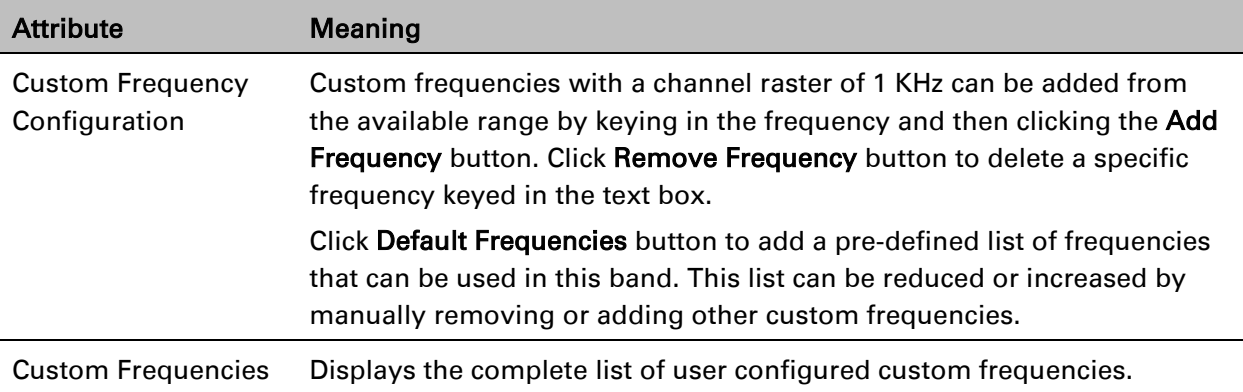

### <span id="page-27-0"></span>**MIMO-A mode of operation for PMP 450i**

PMP/PTP 450i supports MIMO-B mode using the following modulation levels: QPSK, 16-QAM, 64- QAM and 256-QAM. System Release 13.2 introduces MIMO-A mode of operation using the same modulation levels as the MIMO-B mode. With MIMO-B, the PMP/PTP 450i radio sends different streams of data over the two antennas whereas with MIMO-A, the PMP/PTP 450i radio uses a scheme that tries to optimize coverage by transmitting the same data over both antennas. This redundancy improves the signal to noise ratio at the receiver making it more robust, at the cost of throughput.

In addition to introducing MIMO-A modes, improvements have been made to the existing rate adapt algorithm to switch between MIMO-A and MIMO-B seamlessly without any intervention or added configuration by the operator. The various modulation levels used by the PMP 450 are shown in [Table 99.](#page-27-1)

| Rate        | MIMO-B    | <b>MIMO-A</b> |
|-------------|-----------|---------------|
| <b>QPSK</b> | 2X MIMO-B | 1X MIMO-A     |
| $16 - QAM$  | 4X MIMO-B | 2X MIMO-A     |
| 64-QAM      | 6X MIMO-B | 3X MIMO-A     |
| 265-QAM     | 8X MIMO-B | 4X MIMO-A     |

<span id="page-27-1"></span>Table 100 PMP/PTP 450i Modulation levels

### **System Performance**

For System Performance details of all the PMP/PTP 450i products please refer the Link Capacity Planner at:

[https://support.cambiumnetworks.com/files/pmp450.](https://support.cambiumnetworks.com/files/pmp450)

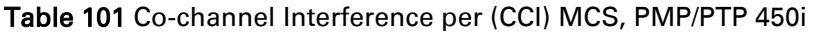

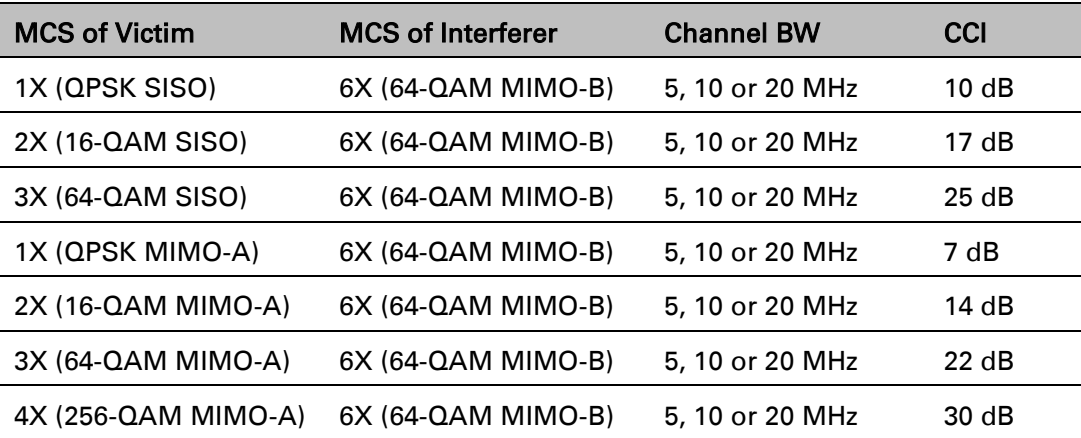

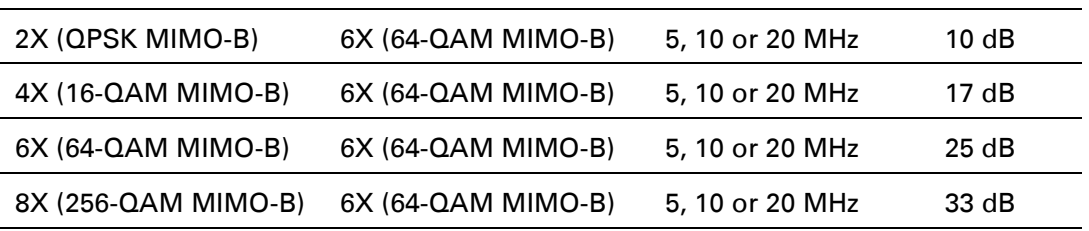

Table 102 Adjacent Channel Interference (ACI) per MCS, PMP/PTP 450i

| <b>MCS of Victim</b> | <b>MCS of Interferer</b> | <b>Channel BW</b> | <b>ACI</b> | <b>Guard Band</b> |
|----------------------|--------------------------|-------------------|------------|-------------------|
| 1X (QPSK SISO)       | 6X (64-QAM MIMO-B)       | 5, 10 or 20 MHz   | -16 dB     | None              |
| 2X (16-QAM SISO)     | $6X (64-QAM MIMO-B)$     | 5, 10 or 20 MHz   | -16 dB     | None              |
| 3X (64-QAM SISO)     | $6X (64-QAM MIMO-B)$     | 5, 10 or 20 MHz   | -16 dB     | None              |
| 1X (QPSK MIMO-A)     | $6X (64-QAM MIMO-B)$     | 5, 10 or 20 MHz   | -13 dB     | None              |
| $2X (16-QAM MIMO-A)$ | $6X (64-QAM MIMO-B)$     | 5, 10 or 20 MHz   | -13 dB     | None              |
| $3X (64-QAM MIMO-A)$ | 6X (64-QAM MIMO-B)       | 5, 10 or 20 MHz   | $-13$ dB   | None              |
| 4X (256-QAM MIMO-A)  | $6X (64-QAM MIMO-B)$     | 5, 10 or 20 MHz   | -10 dB     | None              |
| 2X (QPSK MIMO-B)     | $6X (64-QAM MIMO-B)$     | 5, 10 or 20 MHz   | -16 dB     | None              |
| $4X (16-QAM MIMO-B)$ | $6X (64-QAM MIMO-B)$     | 5, 10 or 20 MHz   | -16 dB     | None              |
| $6X (64-QAM MIMO-B)$ | $6X (64-QAM MIMO-B)$     | 5, 10 or 20 MHz   | -16 dB     | None              |
| 8X (256-QAM MIMO-B)  | $6X (64-QAM MIMO-B)$     | 5, 10 or 20 MHz   | -10 dB     | None              |

### **Guard Band**

No Guard Bands are needed for the 5.4 GHz and 5.8 GHz bands.

### <span id="page-28-0"></span>**Improved PPS performance of PMP 450i SMs**

The PMP 450i provides improved packets per second (PPS) performance with regards to the PMP 450. Through hardware and software enhancements, the PPS performance of the PMP 450i AP has been improved to 40000 packets/second, measured through a standard RFC2544 test using 64 bytes packets. With this enhancement, operators are able to provide higher bandwidth including better VoIP and video services to end customers using existing SM deployments.

# **Setting up SNMP agent**

Operators may use SNMP commands to set configuration parameters and retrieve data from the AP and SM modules. Also, if enabled, when an event occurs, the SNMP agent on the PMP/PTP 450i sends a trap to whatever SNMP trap receivers configured in the management network.

- SNMPv2c
- SNMPv3

# **Configuring SNMP**

Note

The SNMP page configuration is explained below.

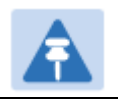

The SNMP page for AP, SM, BHM and BHS has the same parameter attributes.

### **SNMP page – AP/SM/BHM/BHS**

The SNMP page is explained in [Table 102.](#page-30-0)

#### <span id="page-30-0"></span>Table 103 SNMP page attributes

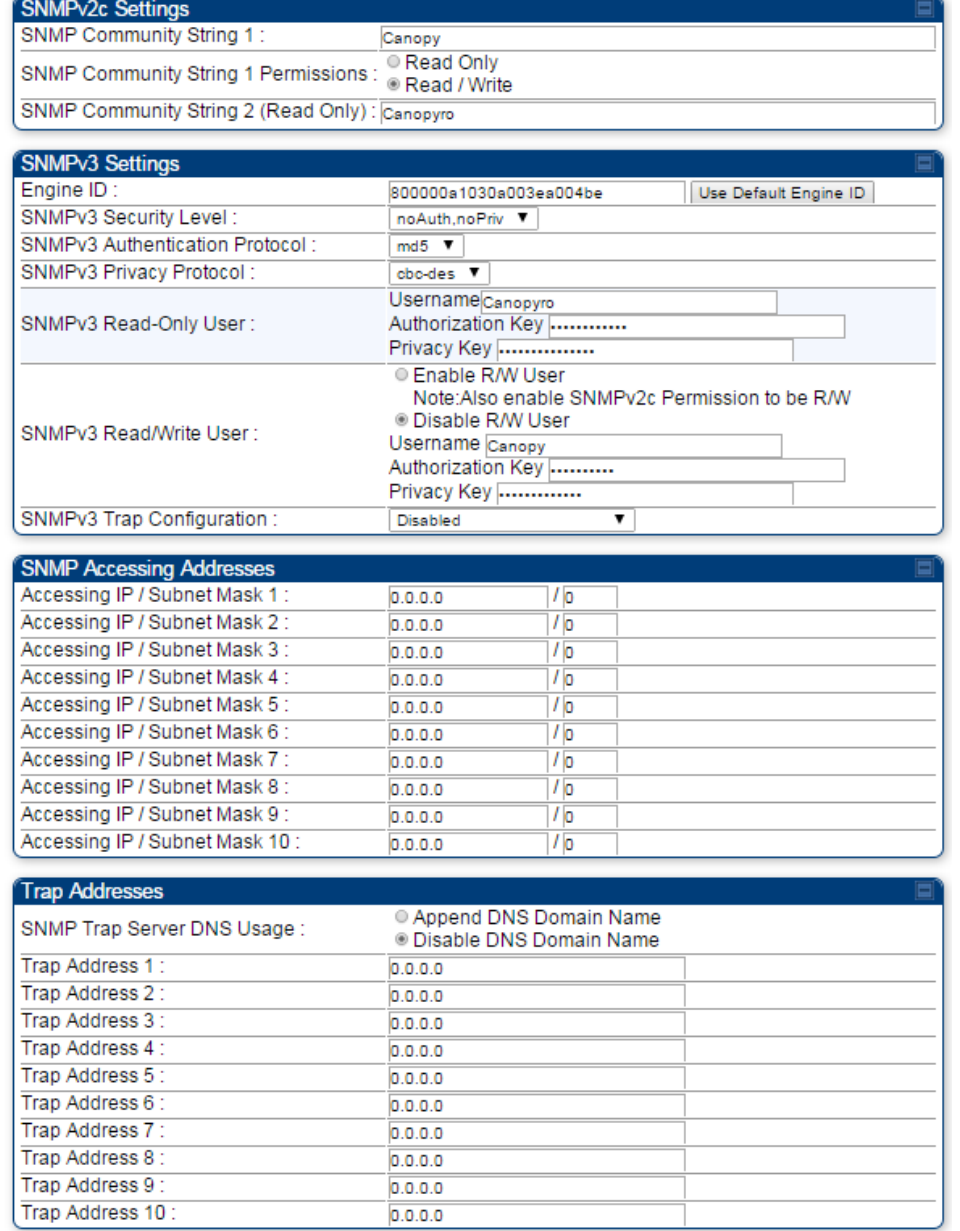

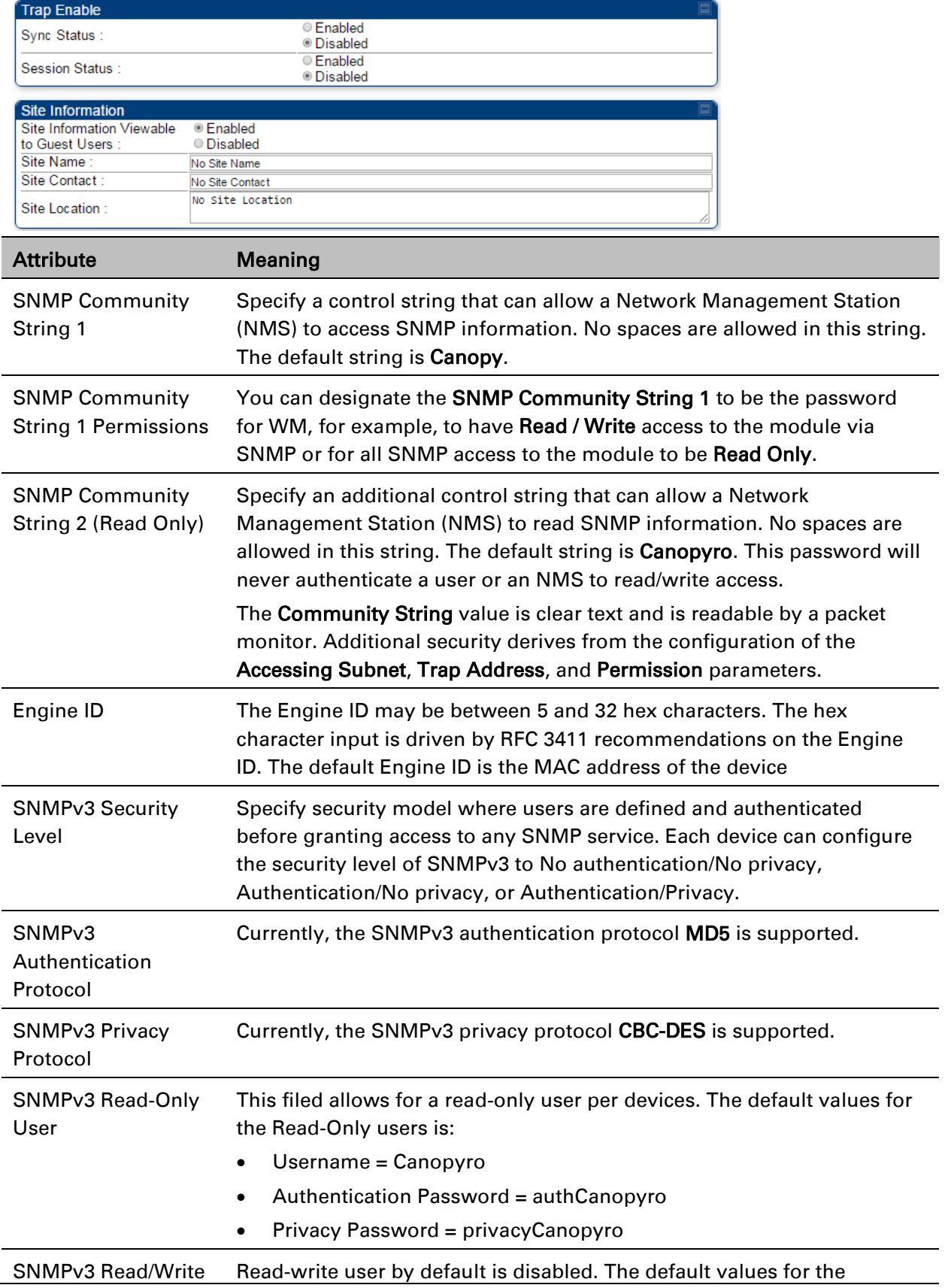

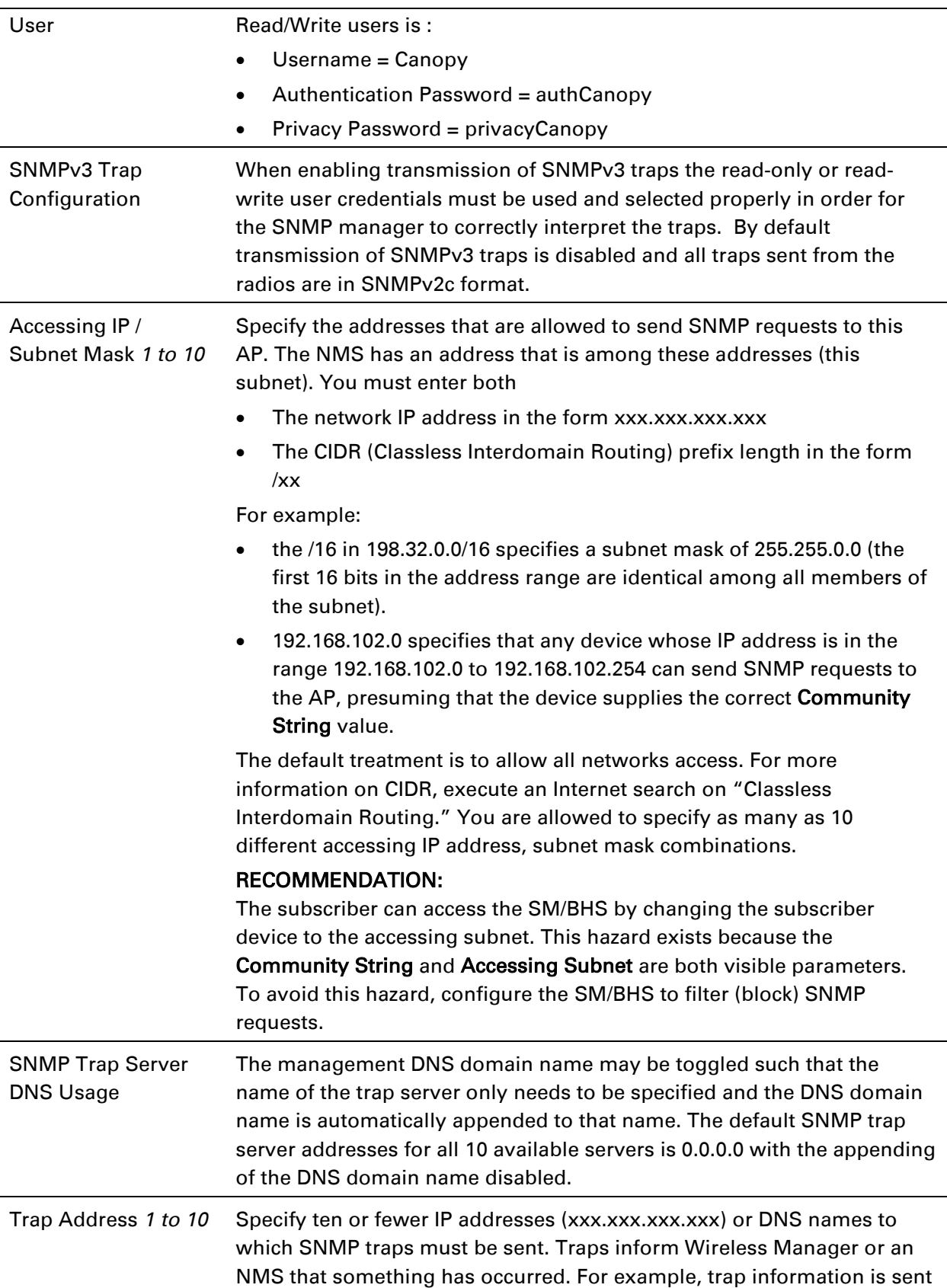

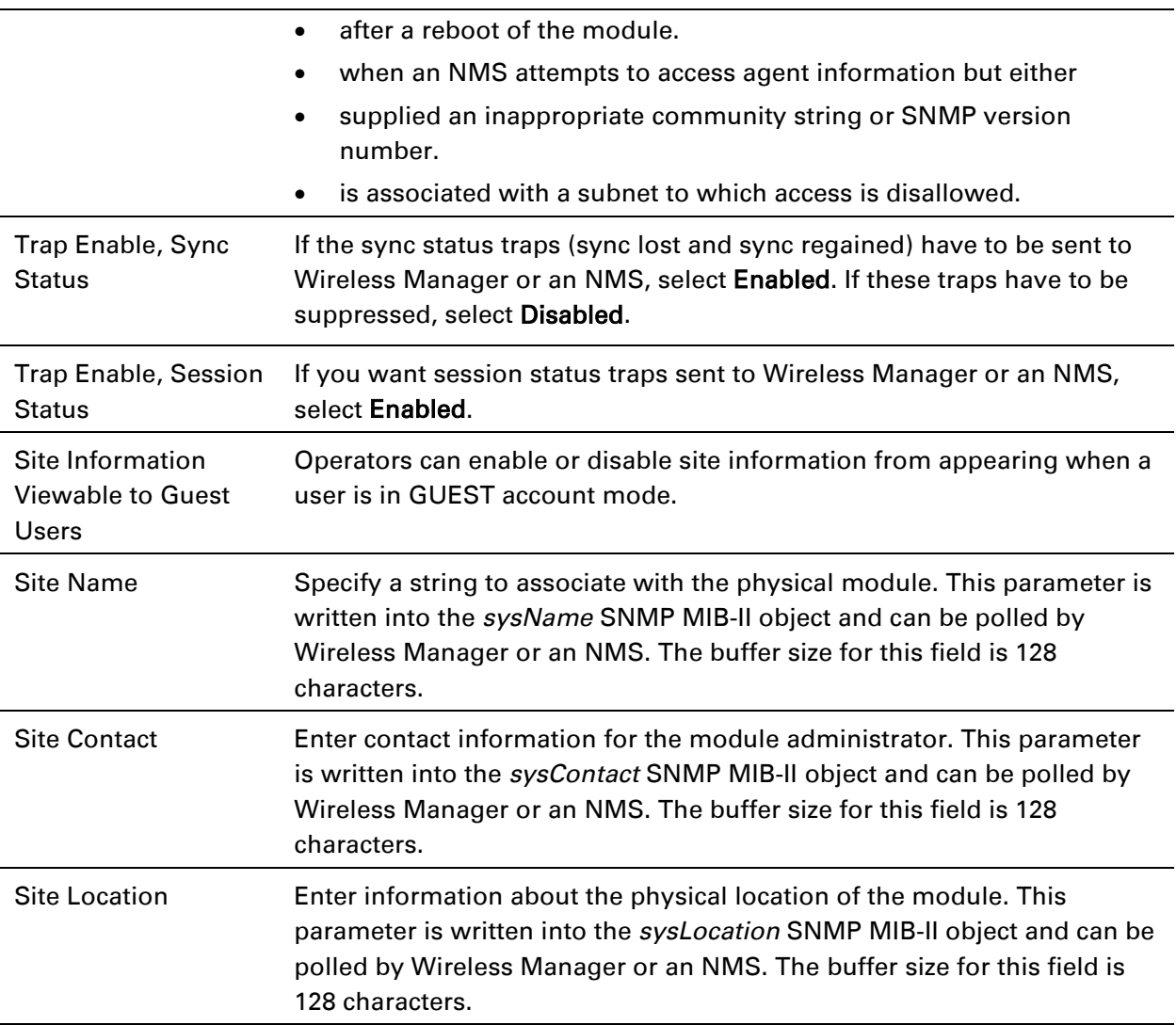

# **Configuring syslog**

PMP/PTP 450i includes enhancements to the existing Syslog functionality.

- [Syslog event logging](#page-35-0)
- [Configuring system logging](#page-35-1)

# <span id="page-35-0"></span>**Syslog event logging**

Following events are logged in syslog as explained in [Table 103.](#page-35-2)

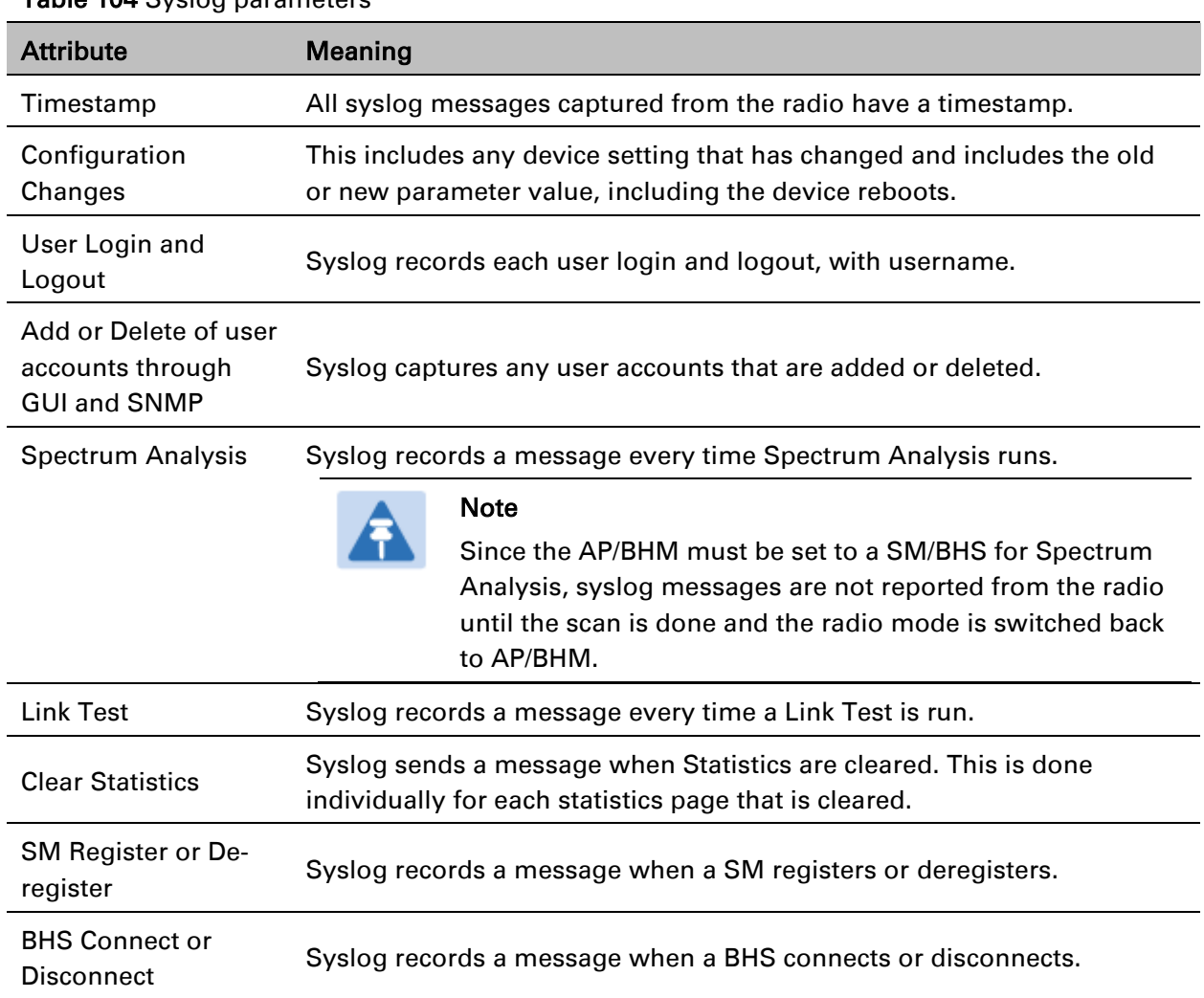

#### <span id="page-35-2"></span>Table 104 Syslog parameters

## <span id="page-35-1"></span>**Configuring system logging**

To configure system logging, select the menu option Configuration > Syslog.

### **Syslog page of AP/BHM**

The Syslog Configuration page for AP/BHM is shown in [Table 104.](#page-36-0)
#### Table 105 Syslog Configuration attributes - AP

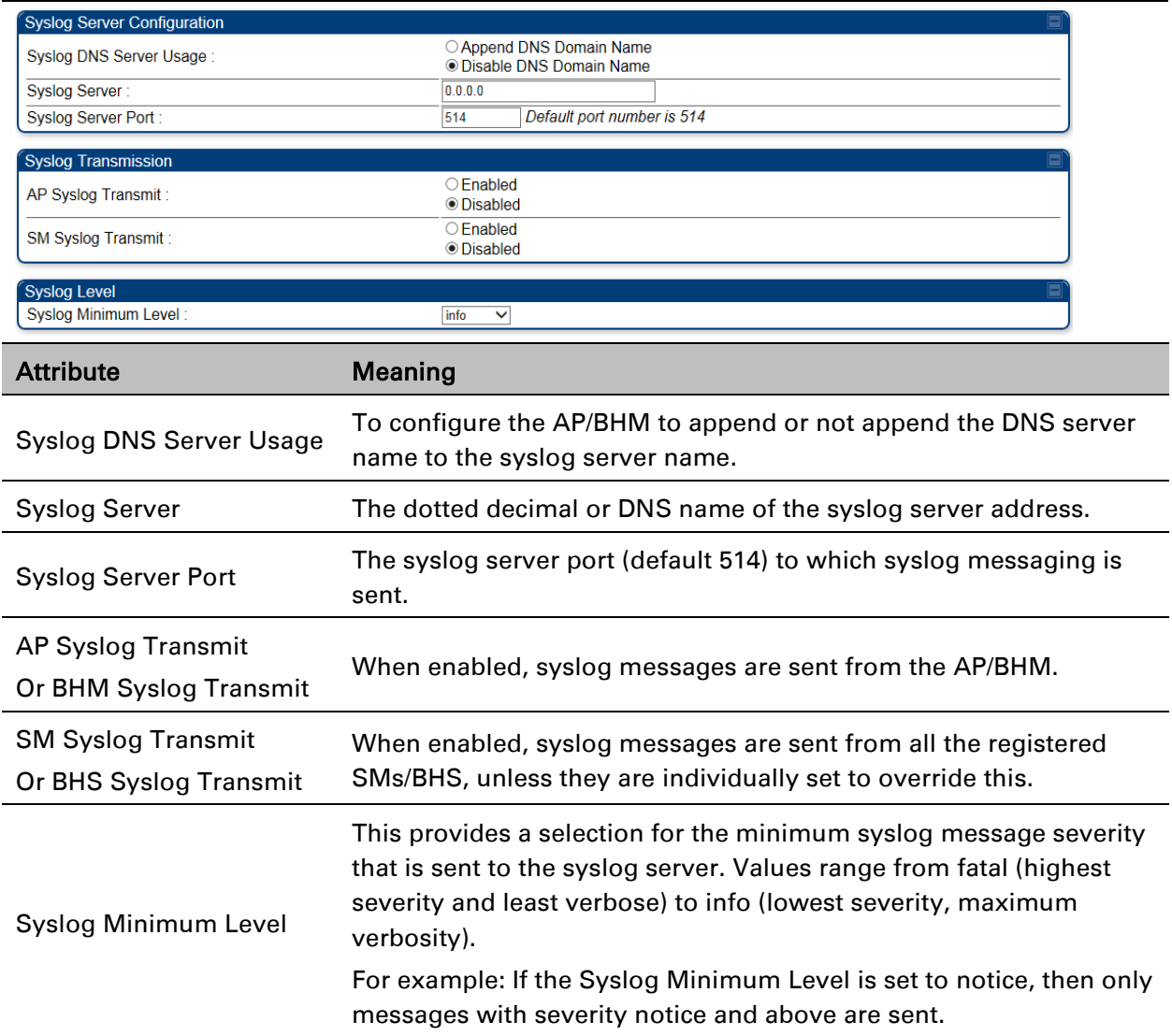

### **Syslog page of SM**

To configure system logging, select the menu option Configuration > Syslog. The Syslog Configuration page is shown in [Table 105.](#page-37-0)

#### <span id="page-37-0"></span>Table 106 Syslog Configuration attributes -SM

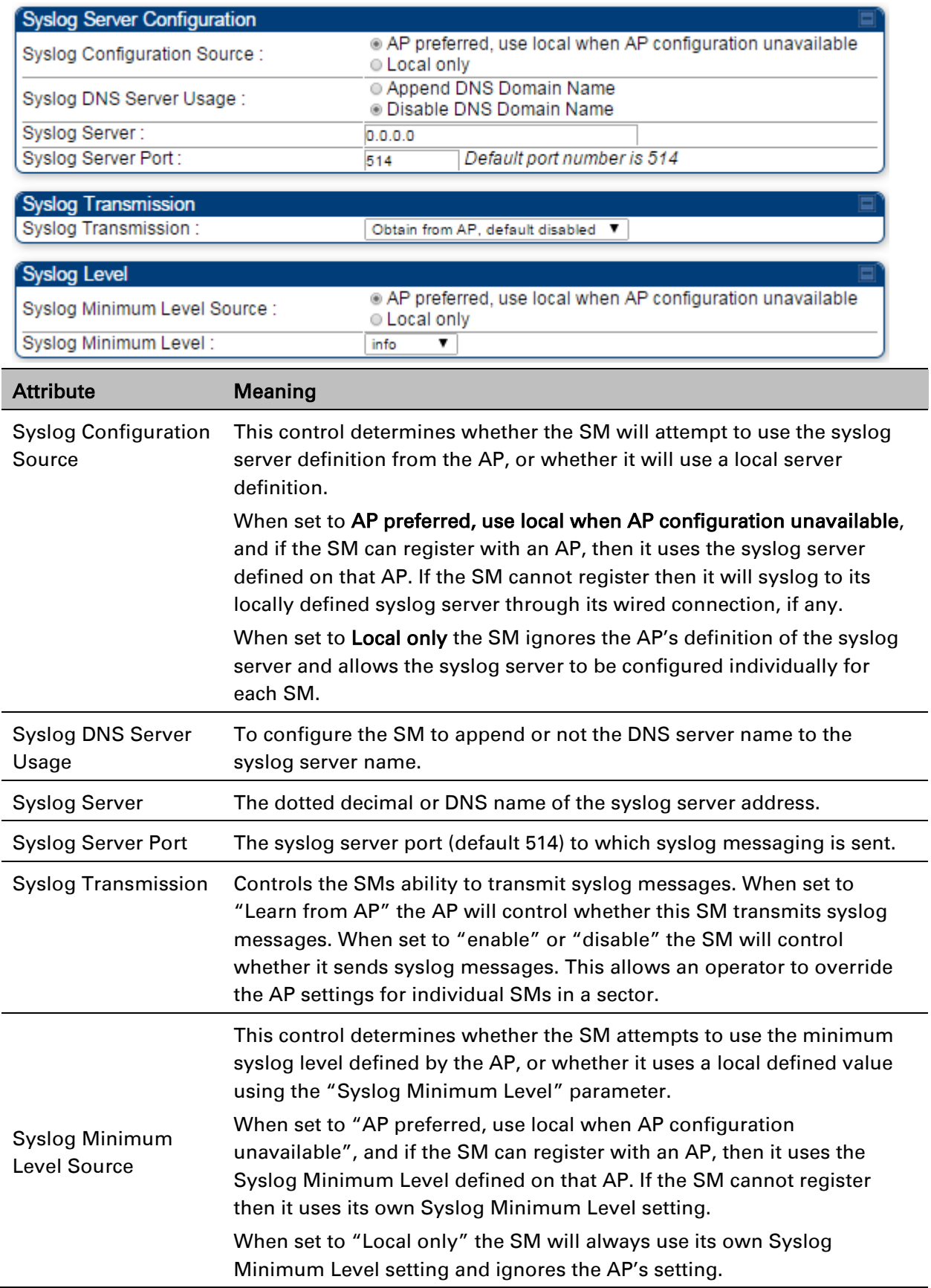

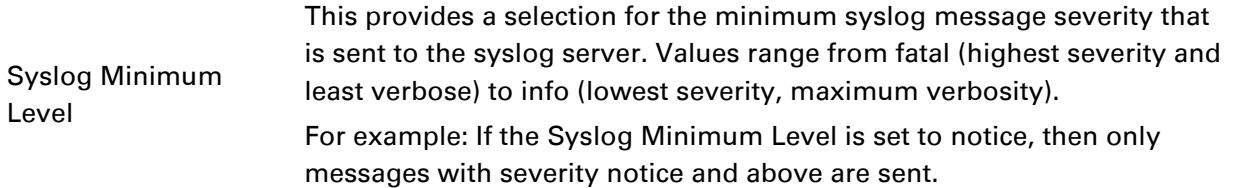

### **Syslog page of BHS**

The Syslog Configuration page is shown in [Table 106.](#page-38-0)

<span id="page-38-0"></span>Table 107 Syslog Configuration attributes -BHS

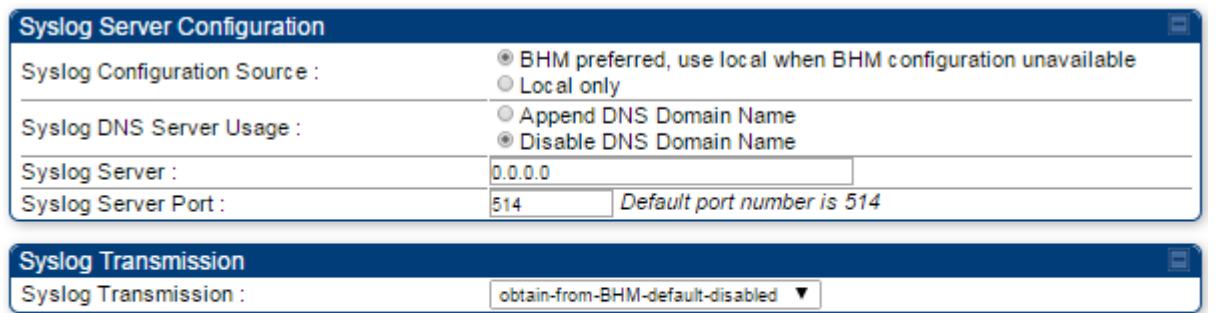

Syslog Transmission: obtain-from-BHM-default-disabled  $\blacktriangledown$ 

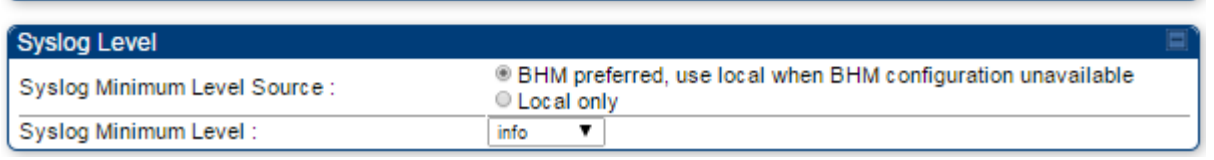

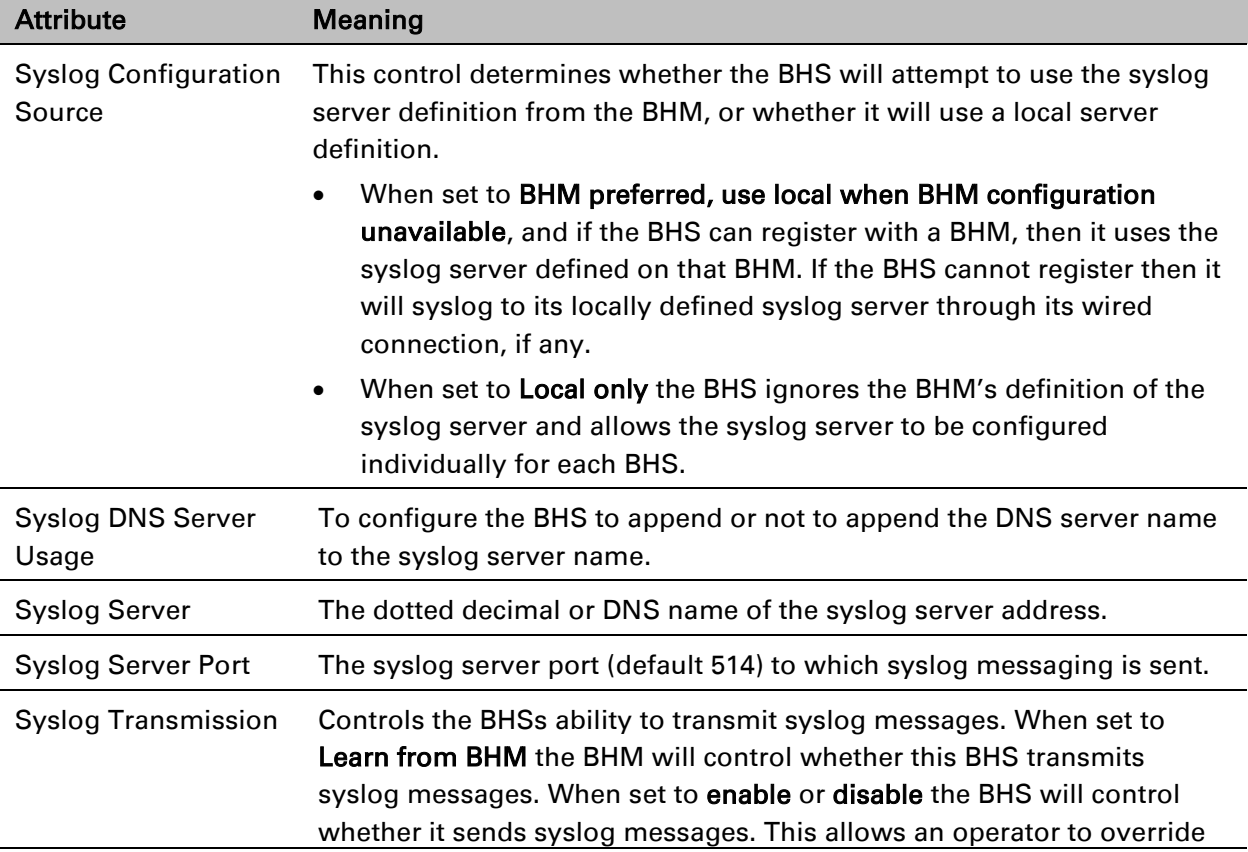

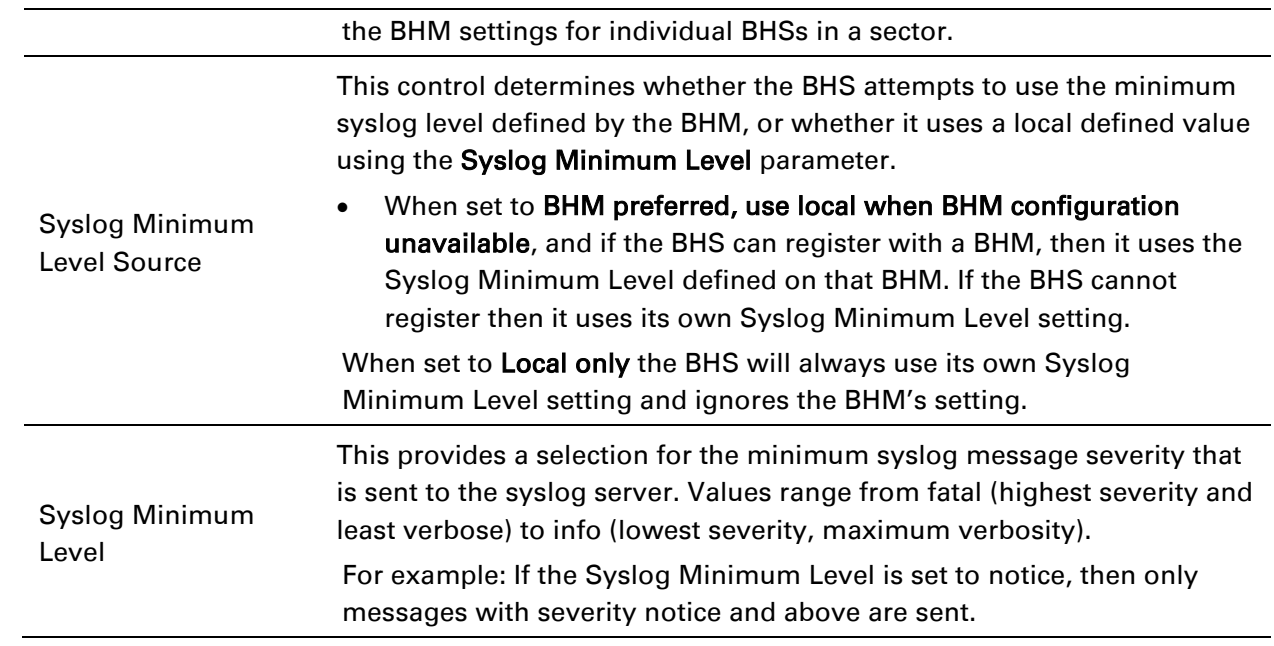

# **Configuring remote access**

## **Configuring SM/BHS's IP over-the-air access**

To access the SM/BHS management interface from a device situated above the AP, the SM/BHS's Network Accessibility parameter (under the web GUI at Configuration > IP) may be set to Public.

Table 108 LAN1 Network Interface Configuration tab of IP page attributes

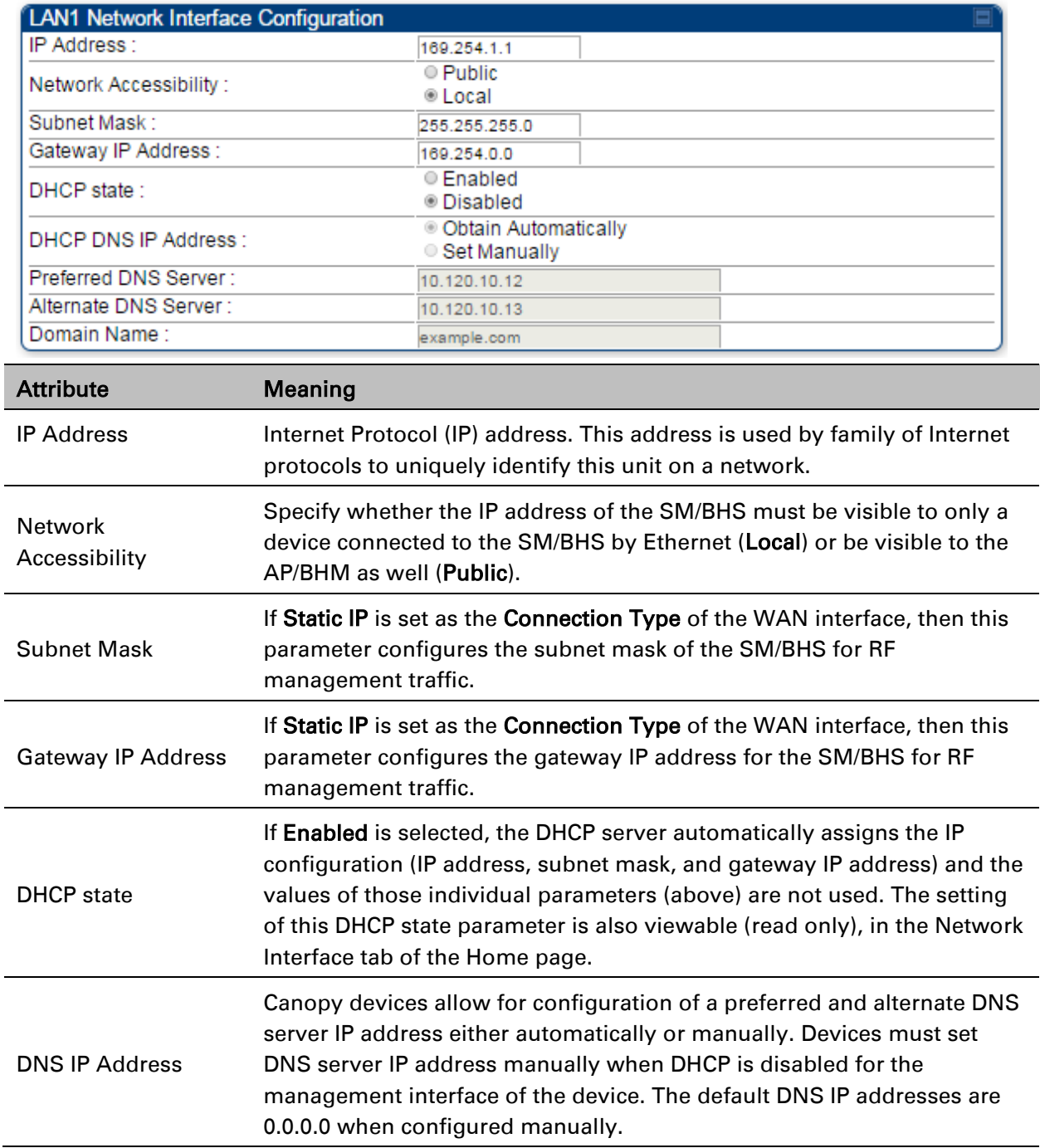

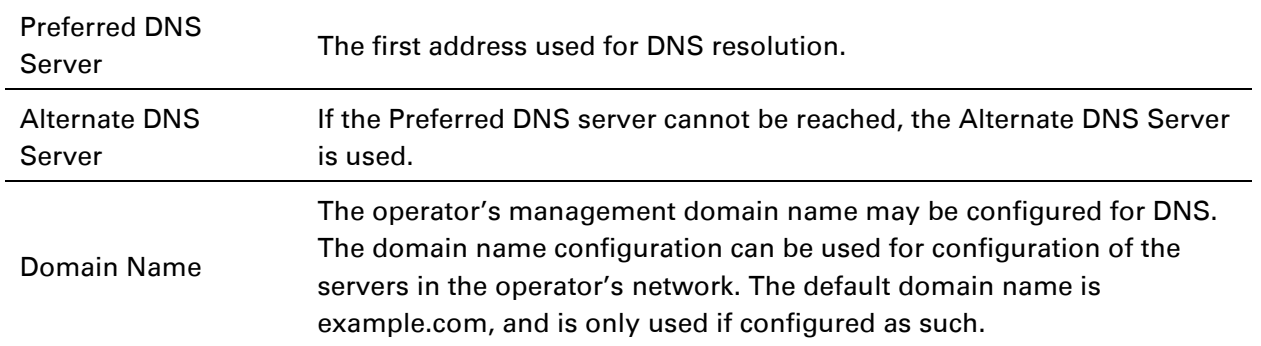

## **Accessing SM/BHS over-the-air by Web Proxy**

The SM/BHS may be accessed via the AP/BHM management GUI by navigating to Home > Session Status (or Home > Remote Subscribers for AP only) and clicking on the SM's hyperlink.

For example, to access one of the SMs, click LUID: 002 – [0a-00-3e-37-b9-fd], as shown in [Figure](#page-41-0)  [72.](#page-41-0)

<span id="page-41-0"></span>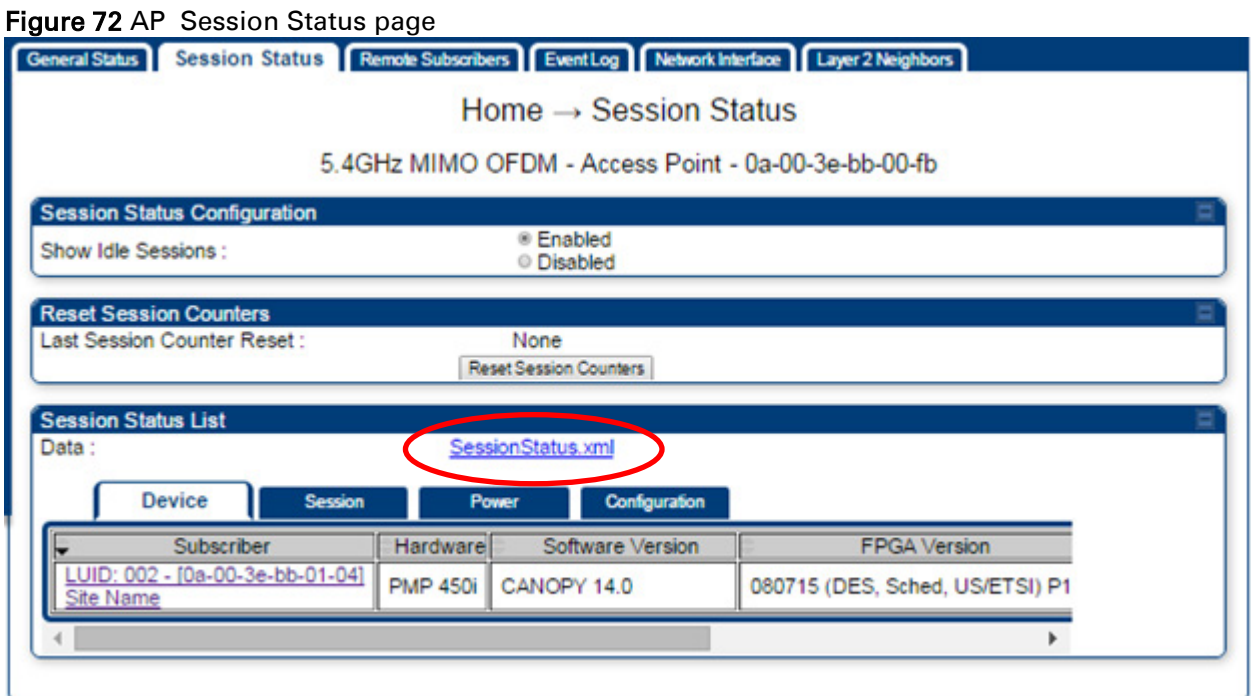

The SessionStatus.xml hyper link allows user to export all displayed SM data in Session Status table into an xml file.

To access any one of the SMs, click PMP450i SM hyperlink, as shown in [Figure 73.](#page-42-0)

#### <span id="page-42-0"></span>Figure 73 AP Remote Subscribers page

Home  $\rightarrow$  Remote Subscribers

5.4GHz MIMO OFDM - Access Point - 0a-00-3e-bb-00-fb

Remote Subscriber Modules

01. Site Name - [0a-00-3e-bb-01-04] - LUID: 002

# **Monitoring the Link**

# **Link monitoring procedure**

After configuring the link, either an operator in the network office or the SM/BHS INSTALLER user in the field (if read access to the AP/BHM is available to the INSTALLER) must perform the following procedure. Who is authorized and able to do this depends on local operator password policy, management VLAN setup and operational practices.

To monitor the link for performance, follow these instructions:

Procedure 21 Monitoring the AP-SM link

- 1 Access the web interface of the AP/BHM
- 2 In the left-side menu of the AP/BHM interface, select Home.
- 3 Click the Session Status tab.

#### Figure 74 Session Status page

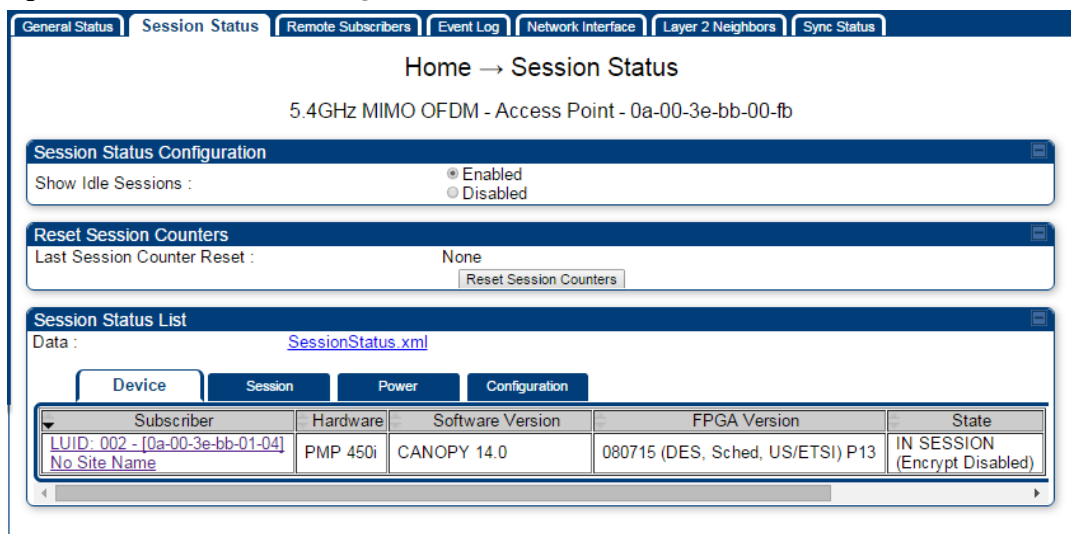

- 4 The Device tab of Session Status List display all displayed SMs MAC address, PMP/PTP Hardware, Software Version, FPGA Version and State
- 5 Click Session Count tab of Session Status List to display values for Session Count, Reg Count, and Re-Reg Count.
- Session Count: This field displays how many sessions the SM/BHS has had with the AP/BHM. Typically, this is the sum of Reg Count and Re-Reg Count. However, the result of internal calculation may display here as a value that slightly differs from the sum.
- Reg Count: When a SM/BHS makes a registration request, the AP/BHM checks its local data to see whether it considers the SM/BHS to be already registered. If the AP/BHM concludes that the SM/BHS is not, then the request increments the value of this field.
- Typically, a Re-Reg is the case where both
	- o SM/BHS attempts to reregister for having lost communication with the AP/BHM.
	- o AP/BHM has not yet observed the link to the SM/BHS as being down.
- 6 Click Power tab of Session Status list to display Downlink Rate, AP Tx Power (dBm), Signal Strength Radio (dB) and Signal to Noise Radio (dB).
- 7 Click Configuration tab of Session Status list to get QoS configuration details:
	- Sustained Data Rate (kbps)
	- Burst Allocation (kbit)
	- Max Burst Rate (kbit)
	- Low Priority CIR (kbps)
- 8 Briefly monitor these values, occasionally refreshing this page by clicking another tab and then the Session Status tab again.
- 9 If these values are low (for example, 1, 1, and 0, respectively, meaning that the SM/BHS registered and started a stable session once) and are not changing:
	- Consider the installation successful.
	- Monitor these values from the network office over the next several hours and days.

If these values are greater than 1, 1, and 0, or they increase while you are monitoring them, troubleshoot the link. (For example, Use Receive Power Level for aiming and then use Link Tests to confirm alignment).

Refer [Viewing Session Status](#page--1-0) on page [9-14](#page--1-1) for more details.

## **Exporting Session Status page of AP/BHM**

The SessionStatus.xml hyper link allows user to export all displayed SMs or BHS data in Session Status table into an xml file.

Figure 75 Exporting Session Status page of the AP

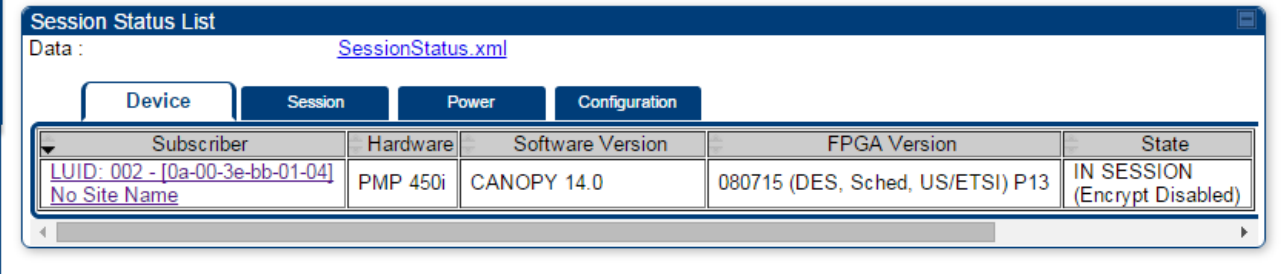

In case of PMP, if the session status page does not list any SM, the SessionStatus.xml will still be visible but the file would be empty. The file will contain data from all of the 5 different tables.

### **Export from command line**

The scripts users can also get this file from command line, you have to authenticate successfully in order to download the file.

Wget

<http://169.254.1.1/SessionStatus.xml?CanopyUsername=test&CanopyPassword=test>

# **Configuring quality of service**

### <span id="page-46-0"></span>**Maximum Information Rate (MIR) Parameters**

Point-to-multipoint links use the following MIR parameters for bandwidth management:

- Sustained Uplink Data Rate (kbps)
- Uplink Burst Allocation (kb)
- Sustained Downlink Data Rate (kbps)
- Downlink Burst Allocation (kb)
- Max Burst Downlink Data Rate (kbps)
- Max Burst Uplink Data Rate (kbps)

Set each of these parameters per AP or per SM independently.

## **Token Bucket Algorithm**

The software uses a *token bucket* algorithm that has the following features:

- Stores credits (tokens) for the SM to spend on bandwidth for reception or transmission.
- Drains tokens during reception or transmission.
- Refills with tokens at the sustained rate set by the network operator.

For each token, the SM can send toward the network in the uplink (or the AP can send toward the SM in the downlink) an equivalent number of kilobits. Two buckets determine the permitted throughput: one in the SM for uplink and one in the AP for downlink.

The applicable set of Uplink Burst Allocation and Downlink Burst Allocation parameters determine the *number* of tokens that can fill each bucket. When the SM transmits (or the AP transmits) a packet, the equivalent number of tokens is removed from the uplink (or downlink) bucket.

Except when full, the bucket is continuously being refilled with tokens at *rates* that the applicable set of Sustained Uplink Data Rate and Sustained Downlink Data Rate parameters specify. The bucket often drains at a rate that is much faster than the sustained data rate but can refill at only the sustained data rate. Thus, the effects of the allocation and rate parameters on packet delay are as follows:

- The burst allocation affects how many kilobits are processed before packet delay is imposed.
- The sustained data rate affects the packet delay that is imposed.

Note

### **MIR Data Entry Checking**

Uplink and downlink MIR is enforced as shown in [Figure 76.](#page-47-0)

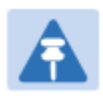

In these figures, *entry* refers to the setting in the data rate parameter, not the burst allocation parameter.

<span id="page-47-0"></span>Figure 76 Uplink and downlink rate caps adjusted to apply aggregate cap

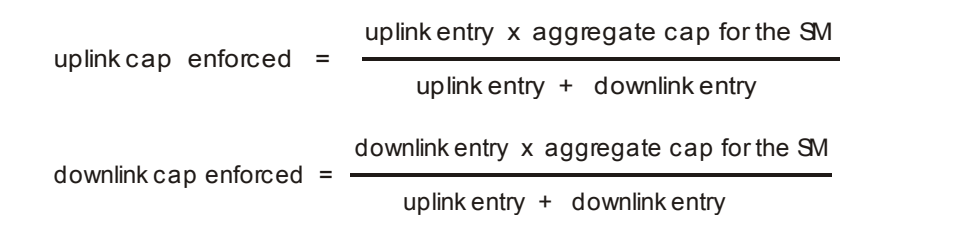

For example, in the SM, if you set the Sustained Uplink Data Rate parameter to 2,000 kbps and the Sustained Downlink Data Rate parameter to 10,000 kbps, then the uplink and downlink MIR that is enforced for the SM can be calculated as shown in [Figure 77.](#page-47-1)

<span id="page-47-1"></span>Figure 77 Uplink and downlink rate cap adjustment example

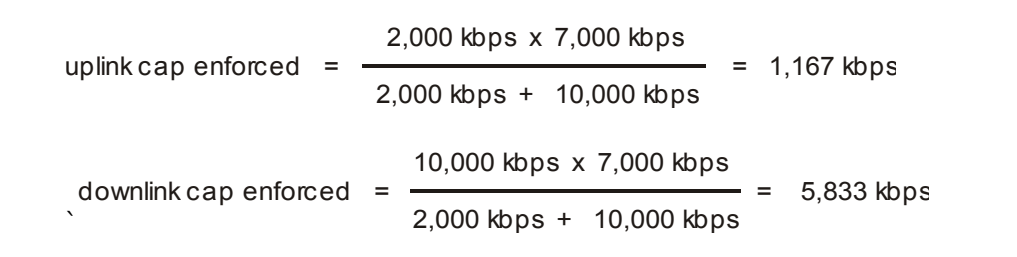

In this example case, the derived 1,167-kbps uplink and 5,833-kbps downlink MIR sum to the fixed 7,000-kbps aggregate cap of the SM.

# <span id="page-47-2"></span>**Committed Information Rate (CIR)**

The Committed Information Rate (CIR) capability feature enables the service provider to guarantee to any subscriber that bandwidth will never decrease to below a specified minimum unless CIR is oversubscribed or RF conditions are degraded. CIR is oversubscribed when there is not enough available bandwidth to support CIR configuration for all subscribers. In this condition, SMs which are configured with a nonzero CIR will all operate at the maximum data rate supported by the link (subject to Maximum Information Rate and Burst Rate/Allocations). SMs which are configured with a CIR of 0 kbps will not transmit until CIR-configured SMs have completed transmission. CIR may be configured independently for high priority traffic and for low priority traffic.

CIR parameters may be configured in the following ways:

- Web-based management GUI
- SNMP
- Authentication Server (RADIUS) when a SM successfully registers and authenticates, CIR information is retrieved from the RADIUS server.

Active CIR configuration can be verified via the AP's Home > Session Status page.

### **Bandwidth from the SM Perspective**

In the SM, normal web browsing, e-mail, small file transfers and short streaming video are rarely rate limited with practical bandwidth management (QoS) settings. When the SM processes large downloads such as software upgrades and long streaming video or a series of medium-size downloads, the bucket rapidly drains, the burst limit is reached, and some packets are delayed. The subscriber experience is more affected in cases where the traffic is more latency sensitive.

### <span id="page-48-0"></span>**Interaction of Burst Allocation and Sustained Data Rate Settings**

If the Burst Allocation is set to 1200 kb and the Sustained Data Rate is set to 128 kbps, a data burst of 1000 kb is transmitted at full speed because the Burst Allocation is set high enough. After the burst, the bucket experiences a significant refill at the Sustained Data Rate. This configuration uses the advantage of the settable Burst Allocation.

If both the Burst Allocation and the Sustained Data Rate are set to 128 kb, a burst is limited to the Burst Allocation value. This configuration does not take advantage of the settable Burst Allocation.

If the Burst Allocation is set to 128 kb and the Sustained Data Rate is set to 256 kbps, the actual rate is the burst allocation (but in kbps). As above, this configuration does not take advantage of the settable Burst Allocation.

### <span id="page-48-1"></span>**High-priority Bandwidth**

To support low-latency traffic such as VoIP (Voice over IP) or video, the system implements a highpriority channel. This channel does not affect the inherent latencies in the system but allows highpriority traffic to be immediately served. The high-priority pipe separates low-latency traffic from traffic that is latency tolerant, such as standard web traffic and file downloads.

The number of channels available on the AP is reduced by the number of SMs configured for the highpriority channel (each SM operating with high-priority enabled uses two channels (virtual circuits) instead of one).

A module prioritizes traffic by

- reading the Low Latency bit (Bit 3) in the IPv4 Type of Service (ToS) byte in a received packet. Bit 3 is set by a device outside the system.
- reading the 802.1p field of the 802.1Q header in a received packet, where VLAN is enabled on the module.
- comparing the 6-bit Differentiated Services Code Point (DSCP) field in the ToS byte of a received packet to a corresponding value in the Diffserv tab of the Configuration page of the module. A packet contains no flag that indicates whether the encoding is for the Low Latency bit or the DSCP field. For this reason, you must ensure that all elements in your trusted domain, including routers and endpoints, set and read the ToS byte with the same scheme.

Modules monitor ToS bytes with DSCP fields, but with the following differences:

• The 6-bit length of the field allows it to specify one of 64 service differentiations.

- These correlate to 64 individual (CodePoint) parameters in the Diffserv tab of the Configuration page.
- Per RFC 2474, 3 of these 64 are preset and cannot be changed. (See [http://www.faqs.org/rfcs/rfc1902.html.](http://www.faqs.org/rfcs/rfc1902.html))
- For any or all of the remaining 61 CodePoint parameters, you can specify a value of
	- o 0 through 3 for low-priority handling.
	- o 4 through 7 for high-priority handling.

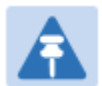

#### **Note**

Ensure that your Differentiated Services domain boundary nodes mark any entering packet, as needed, so that it specifies the appropriate Code Point for that traffic and domain. This prevents theft of service level.

An example of the Diffserv page in the Configuration menu and parameter descriptions are provided under [DiffServ attributes –](#page--1-2) AP/BHM on page [7-61.](#page--1-3) This tab and its rules are identical from module type to module type. However, any of the 61 configurable Code Points can be set to a different value from module to module, thus defining unique per-hop behavior for some traffic.

This tab in the AP sets the priorities for the various packets in the downstream (sent from the public network). This tab in the SM sets the priorities for the various packets in the upstream (sent to the public network).

Typically, some SMs attach to older devices that use the ToS byte as originally formatted, and others to newer devices that use the DSCP field. The *default* values in the Diffserv page allow your modules to prioritize traffic from the older devices roughly the same as they traditionally have. However, these default values may result in more high-priority traffic as DSCP fields from the newer devices are read and handled. So, after making changes in the Diffserv page, carefully monitor the high-priority channel for high packet rates

- in SMs that you have identified as those to initially set and watch.
- across your network when you have broadly implemented Code Point values, such as via SNMP.

# **Traffic Scheduling**

The characteristics of traffic scheduling in a sector are summarized in [Table 108.](#page-50-0)

| Category                 | Factor                                                                                     | Treatment                                                                          |
|--------------------------|--------------------------------------------------------------------------------------------|------------------------------------------------------------------------------------|
| Throughput               | Aggregate throughput, less additional<br>overhead                                          | 132 Mbps                                                                           |
| Latency                  | Number of frames required for the<br>scheduling process                                    |                                                                                    |
|                          | Round-trip latency                                                                         | $\approx$ 6 ms                                                                     |
|                          | AP broadcast the download schedule                                                         | No.                                                                                |
| High-priority<br>Channel | Allocation for <i>uplink</i> high-priority traffic<br>on amount of high-priority traffic   | Dynamic, based on amount of high-<br>priority traffic                              |
|                          | Allocation for <i>downlink</i> high-priority traffic<br>on amount of high-priority traffic | Dynamic, based on amount of high-<br>priority traffic                              |
|                          | Order of transmission                                                                      | CIR high-priority<br>CIR low-priority<br>Other high-priority<br>Other low-priority |

<span id="page-50-0"></span>Table 109 Characteristics of traffic scheduling

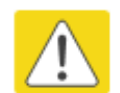

#### **Caution**

Power requirements affect the recommended maximums for power cord length feeding the CMM4. See the dedicated user guide that supports the CMM that you are deploying.

Packets that have a priority of 4 to 7 in either the DSCP or a VLAN 802.1p tag are automatically sent on the high-priority channel, but only where the high-priority channel is enabled.

## <span id="page-51-0"></span>**Setting the Configuration Source**

The AP includes a Configuration Source parameter, which sets where SMs that register to the AP are controlled for MIR, CIR, VLAN, and the high-priority channel as follows. The Configuration Source parameter affects the source of:

- all MIR settings:
	- o Sustained Uplink Data Rate
	- o Uplink Burst Allocation
	- o Max Burst Uplink Data Rate
	- o Sustained Downlink Data Rate
	- o Downlink Burst Allocation
	- o Max Burst Downlink Data Rate
- all CIR settings:
	- o Low Priority Uplink CIR
	- o Low Priority Downlink CIR
	- o Hi Priority Uplink CIR
	- o Hi Priority Downlink CIR
- all SM VLAN settings
	- o Dynamic Learning
	- o Allow Only Tagged Frames
	- o VLAN Aging Timeout
	- o Untagged Ingress VID
	- o Management VID
	- o VLAN Membership
- the Hi Priority Channel setting

#### Table 110 Recommended combined settings for typical operations

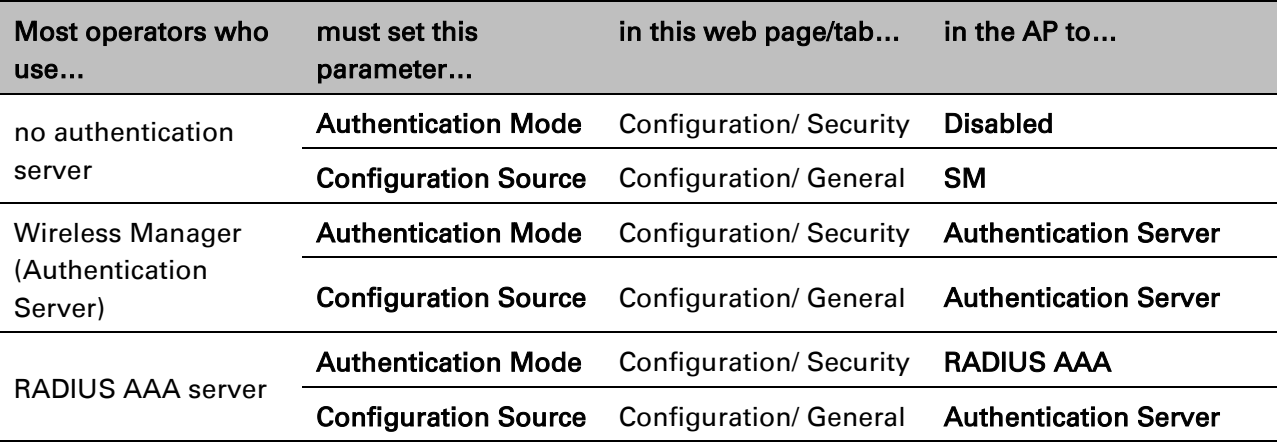

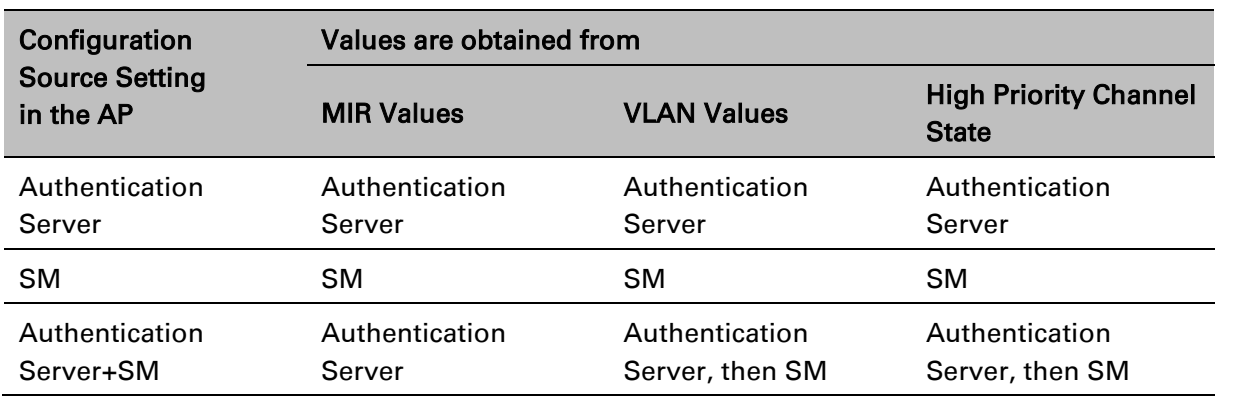

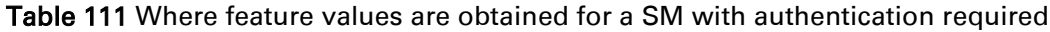

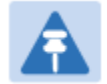

### Note

HPC represents the Hi Priority Channel (enable or disable).

Where Authentication Server, then SM is the indication, parameters for which Authentication Server does not send values are obtained from the SM. This is the case where the Authentication Server server is operating on a Authentication Server release that did not support the feature. This is also the case where the feature enable/disable flag in Authentication Server is set to disabled. The values are those previously set or, if none ever were, then the default values.

Where Authentication Server is the indication, values in the SM are disregarded.

Where SM is the indication, values that Authentication Server sends for the SM are disregarded.

For any SM whose Authentication Mode parameter *is not* set to 'Authentication Required', the listed settings are derived as shown in [Table 111.](#page-52-0)

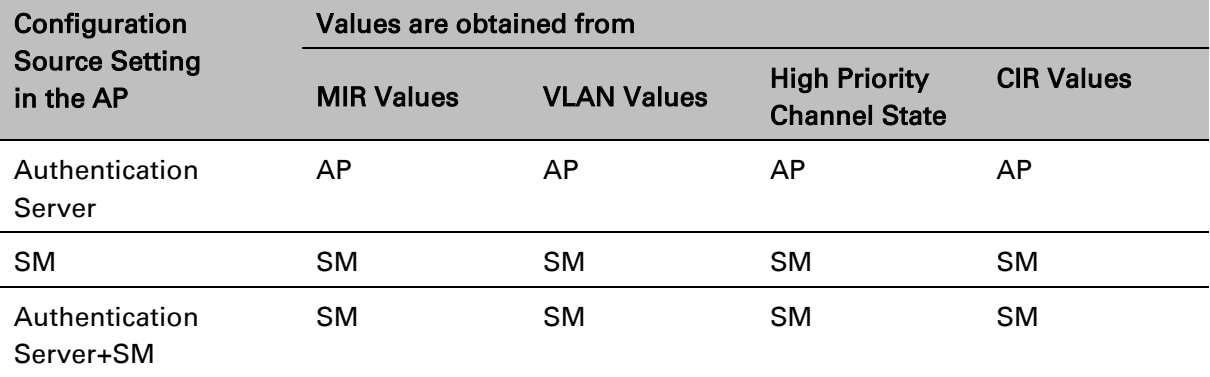

<span id="page-52-0"></span>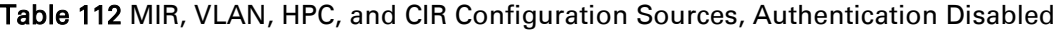

# **Configuring Quality of Service (QoS)**

### **Quality of Service (QoS) page of AP**

The QoS page of AP is explained in [Table 112.](#page-53-0)

#### <span id="page-53-0"></span>Table 113 QoS page attributes - AP

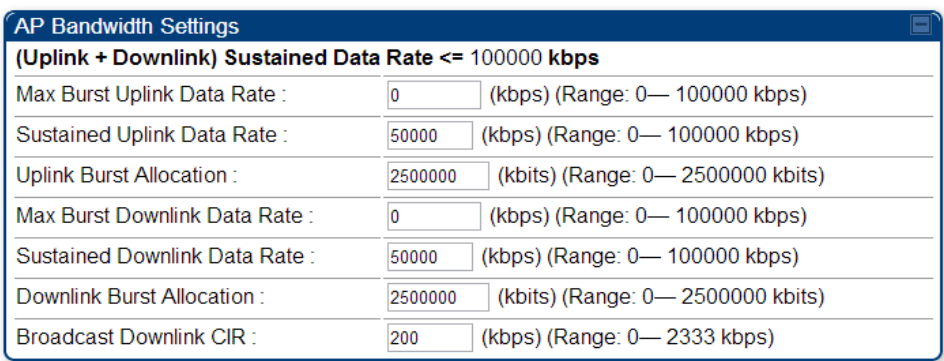

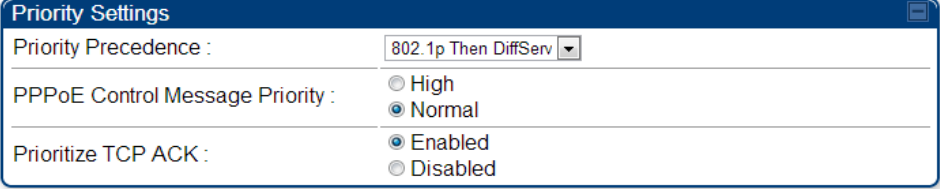

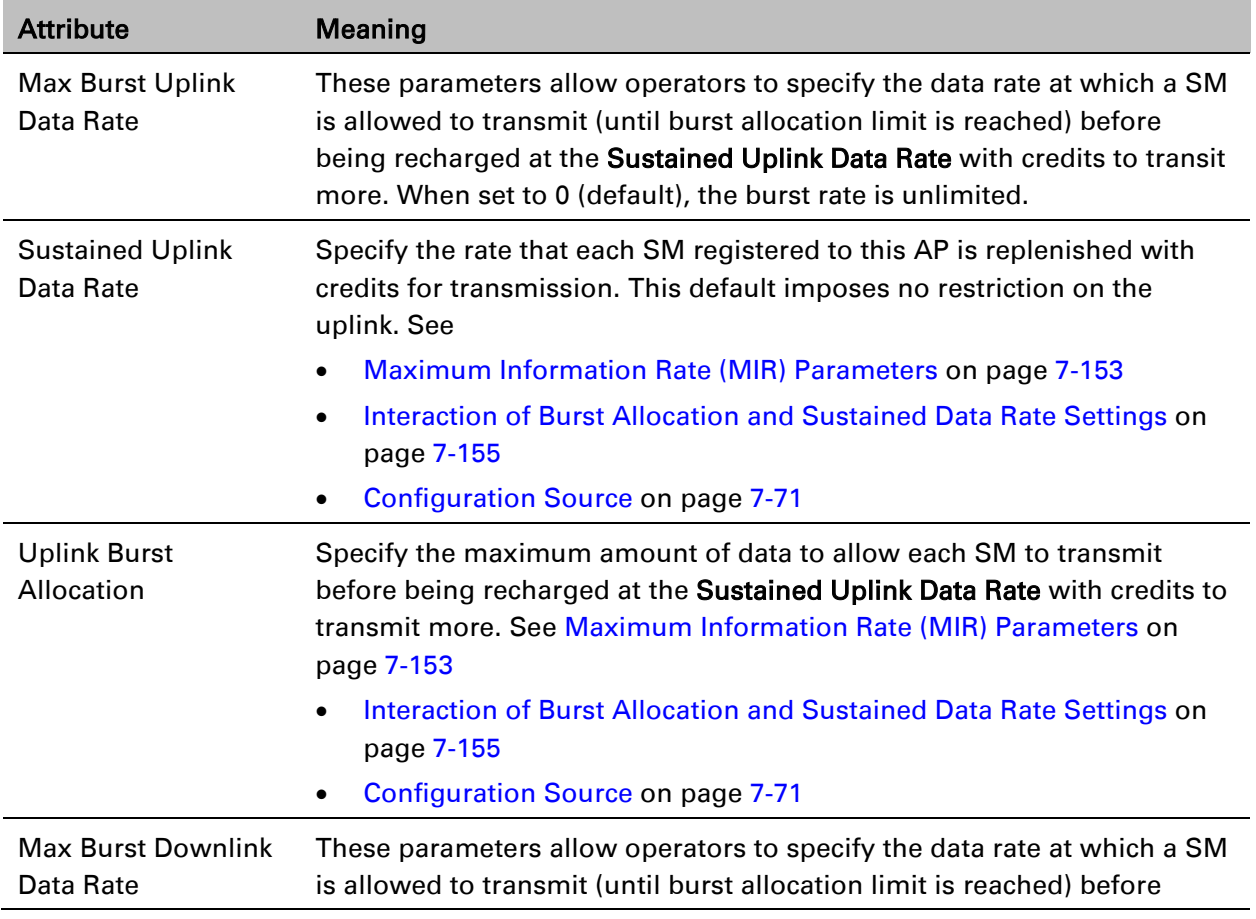

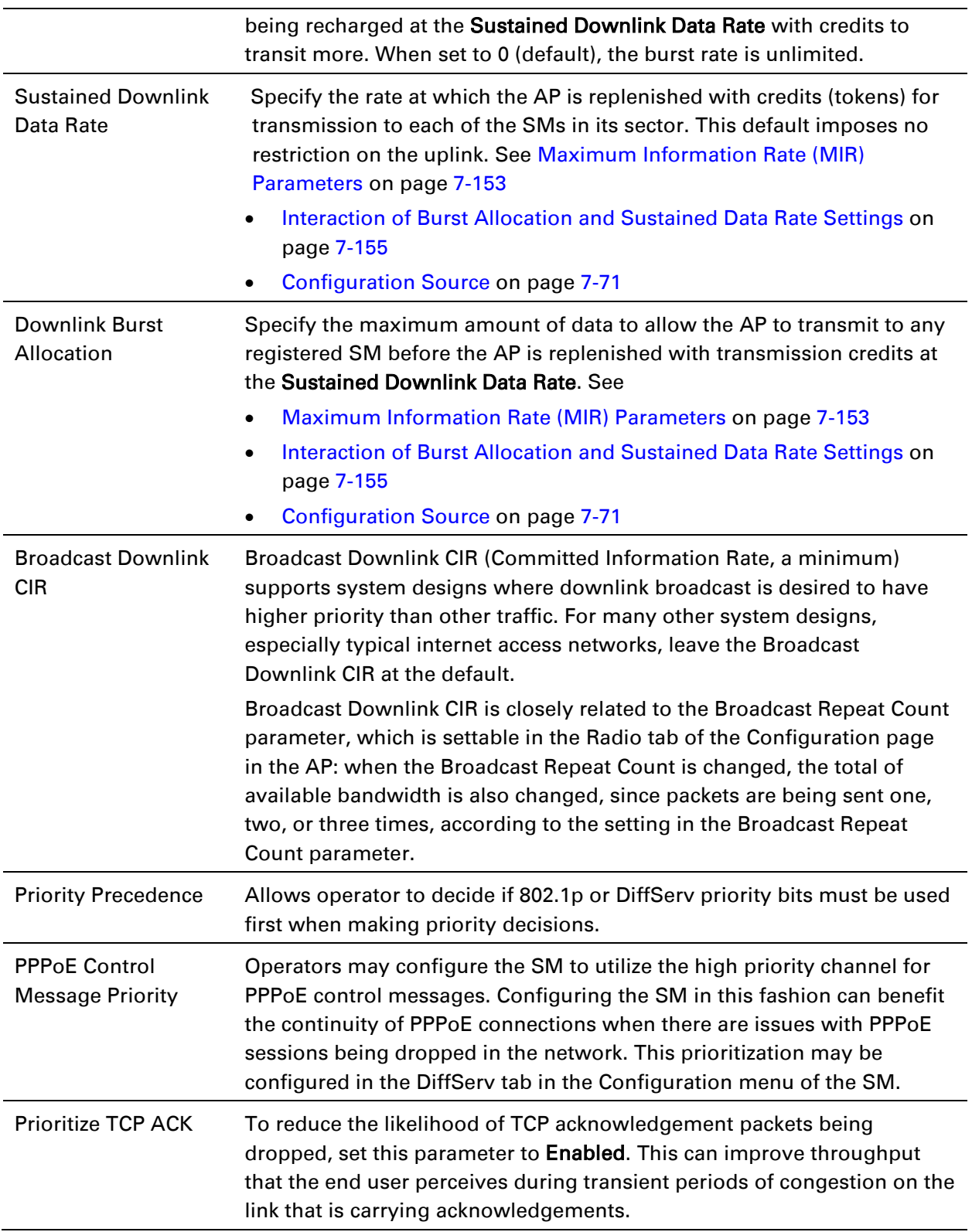

# **Quality of Service (QoS) page of SM**

The QoS page of SM is explained in [Table 113.](#page-55-0)

#### <span id="page-55-0"></span>Table 114 QoS page attributes - SM

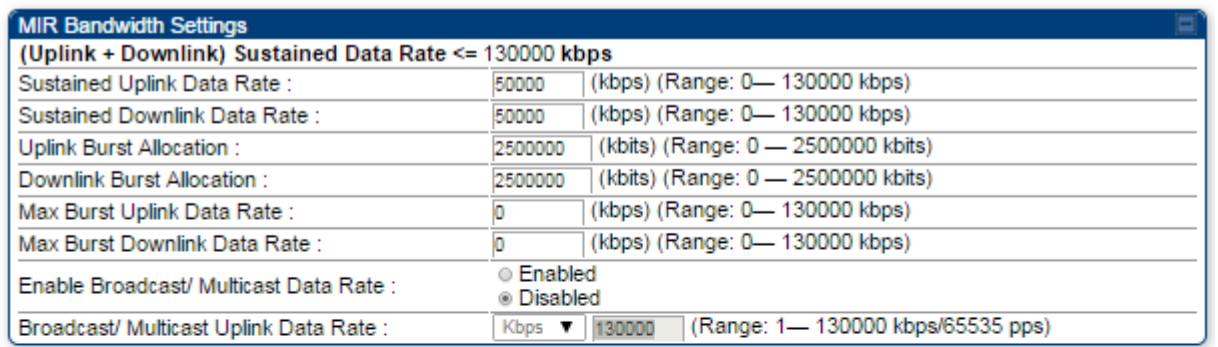

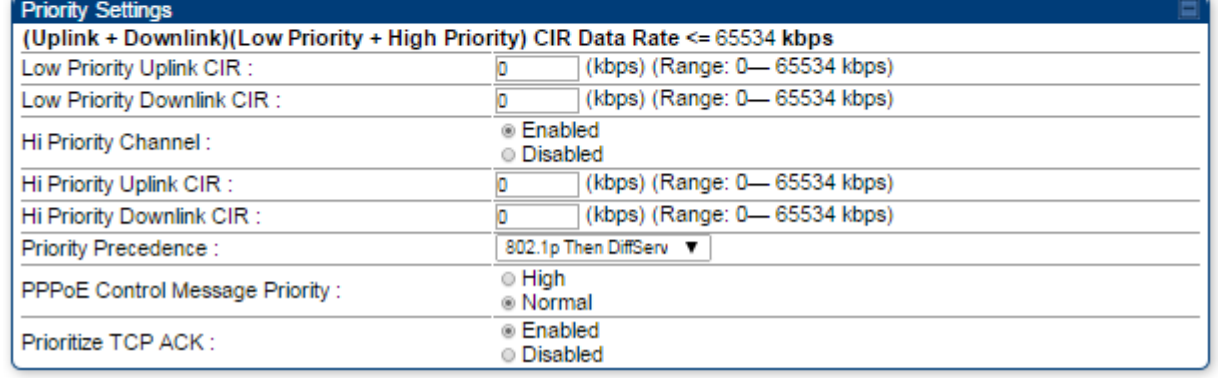

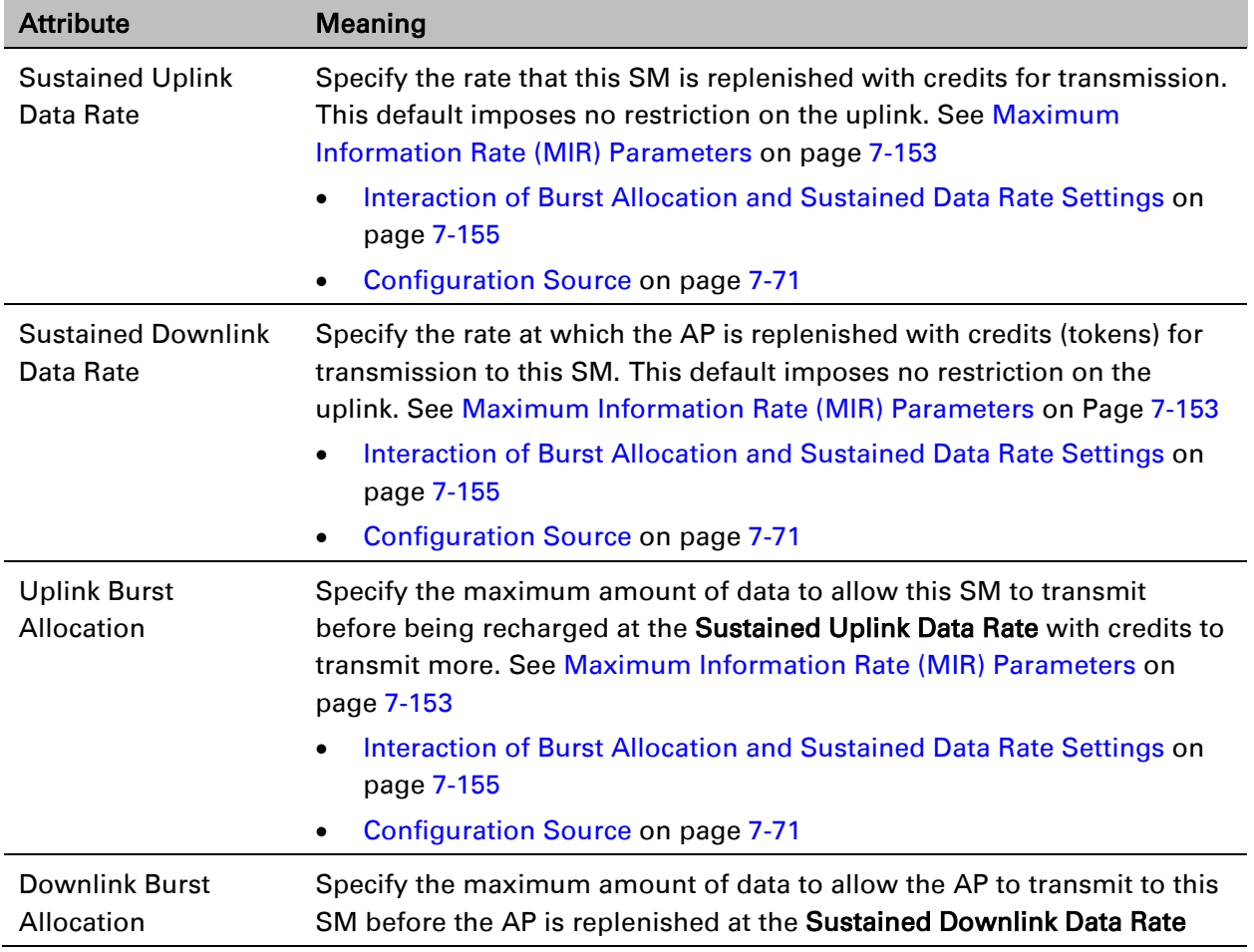

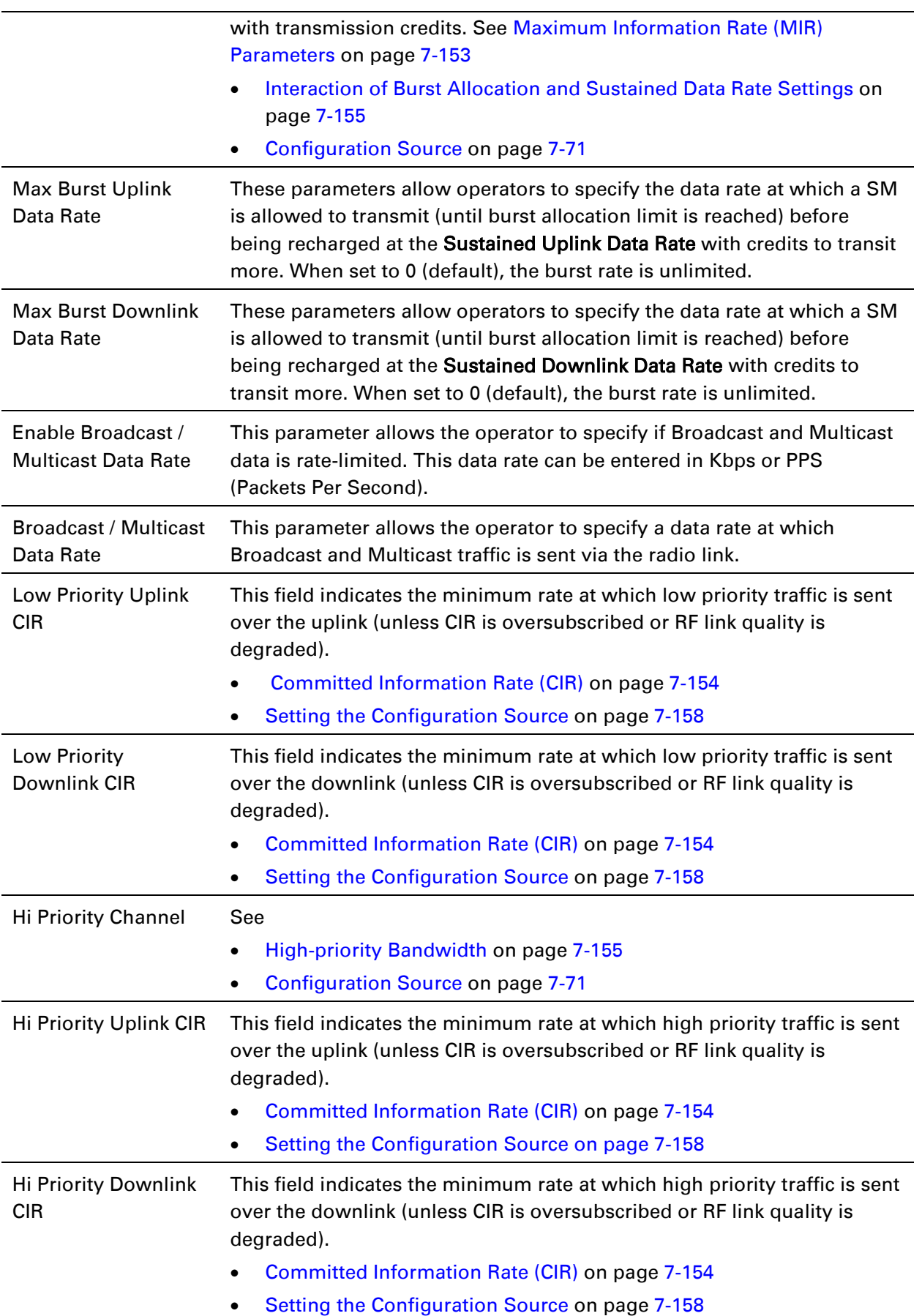

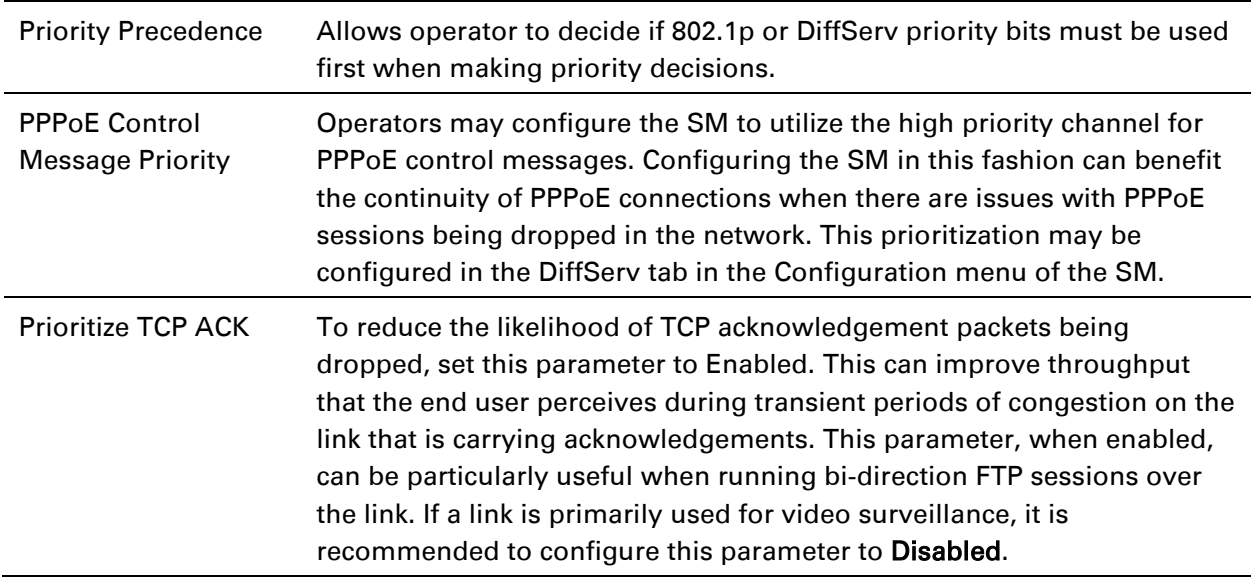

### **Quality of Service (QoS) page of BHM**

The QoS page of BHM is explained in [Table 114.](#page-57-0)

<span id="page-57-0"></span>Table 115 QoS page attributes - BHM

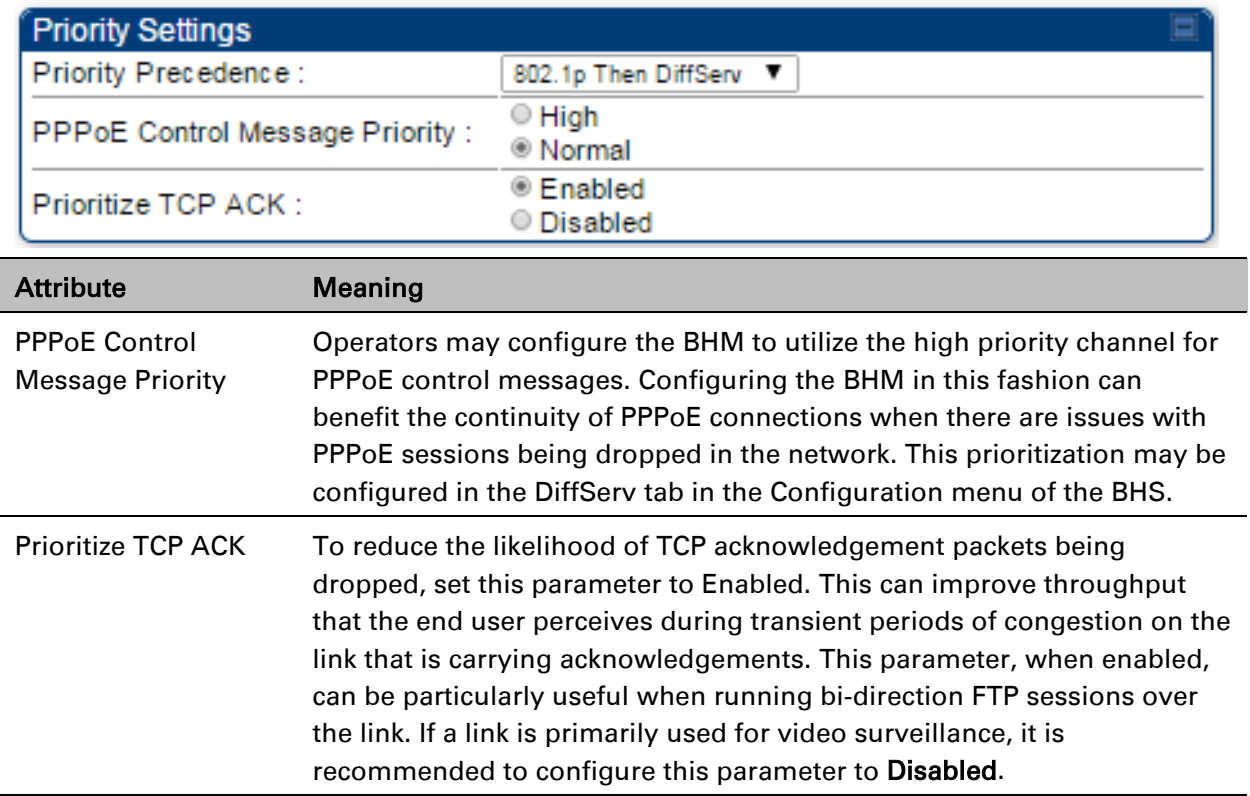

### **Quality of Service (QoS) page of BHS**

The QoS page of BHS is explained in [Table 115.](#page-58-0)

#### <span id="page-58-0"></span>Table 116 QoS page attributes - BHS

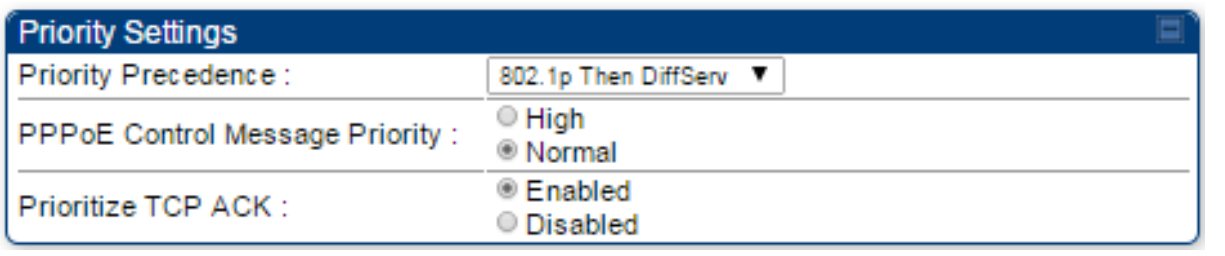

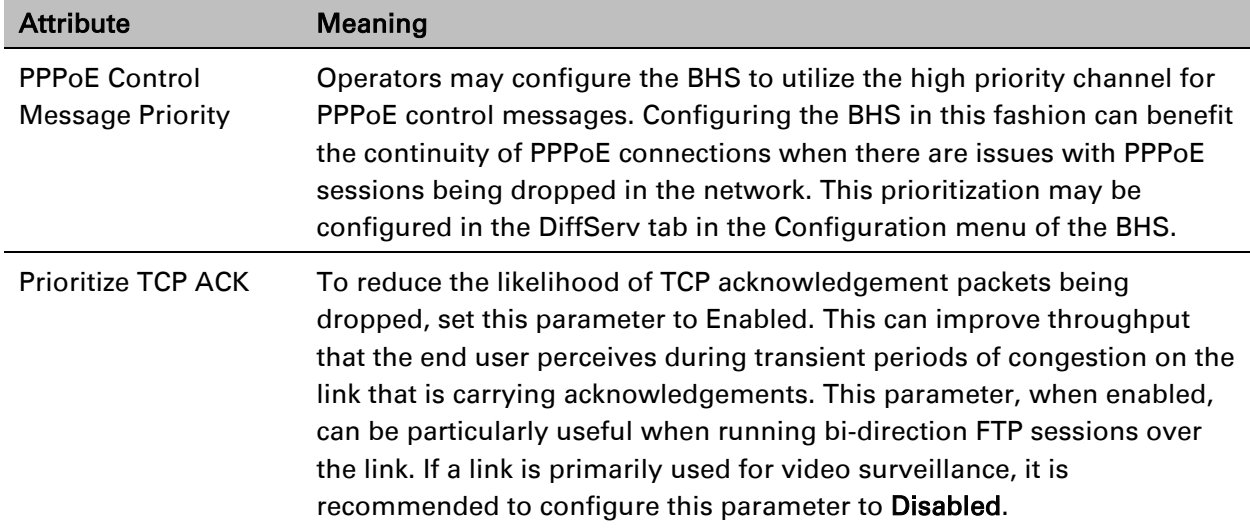

# **Installation Color Code**

With this feature enabled on the AP and SM, operators may install and remotely configure SMs without having to configure matching color codes between the modules. While the SM is accessible for configuration from above the AP (for remote provisioning) and below the SM (for local site provisioning), no user data is passed over the radio link. When using the Installation Color Code feature, ensure that the SM is configured with the factory default Color Code configuration (Color Code 1 is "0", Color Code 2-10 set to "0" and "Disable"). The status of the Installation Color Code can be viewed on the AP Eval web GUI page, and when the SM is registered using the Installation Color Code the message "SM is registered via ICC – Bridging Disabled!" is displayed in red on every SM GUI page. The Installation Color Code parameter is configurable without a radio reboot for both the AP and SM. If an SM is registered via Installation Color Code and the feature is then disabled, operators will need to reboot the SM or force it to reregister (i.e. using the Rescan APs functionality on the AP Eval page).

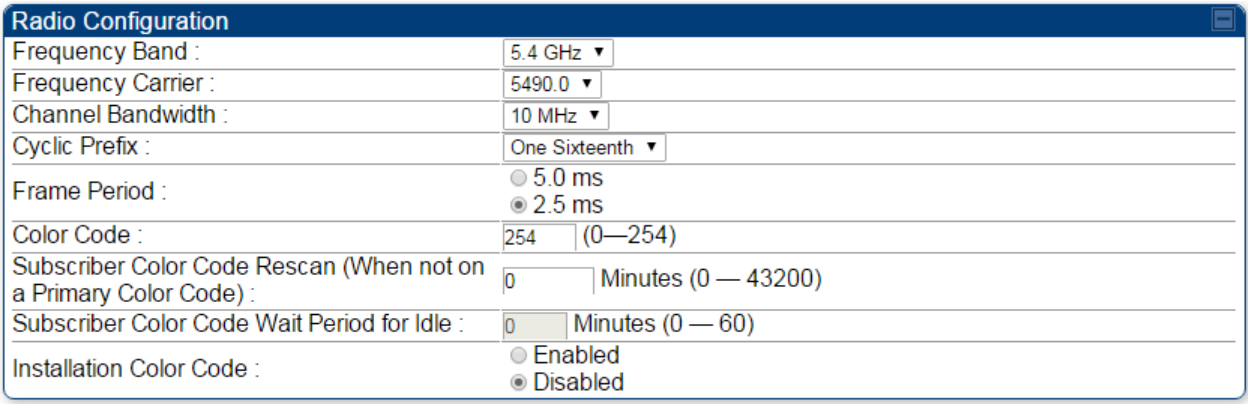

#### Figure 78 Installation Color Code - AP

# **Zero Touch Configuration Using DHCP Option 66**

This feature allows an SM to get its configuration via DHCP option 66. This can be used for the initial configuration of an SM as well as managing the configuration of SMs on an ongoing basis. Here is how it works in brief :

- When the SM boots up, if it is set to use DHCP client, it will send out a DHCP Discover packet which includes a request for DHCP Option 66.
- In case of a brand new SM out of the box, the DHCP Discover packet is sent out if the SM connects to an AP using Installation Color Code (ICC), even though DHCP client is not enabled in factory default config.
- An appropriately configured DHCP server will respond with a DHCP Offer and include a URL in response to the Option 66 request. The URL should point to the configuration file.
- The device will download the configuration file and apply it. The device will reboot automatically if needed. (Note: this requires "rebootIfRequired" flag to be added to the config file. See [Creating a Golden config file](#page-61-0) on page [7-168.](#page-61-0)

# **Configuration Steps**

Procedure 22 Zero Touch Configuraiton steps

- 1 Create the golden config file(s)
- 2 Host it on an TFTP/FTP/HTTP/HTTPS server
- 3 Configure the DHCP server to return the URL of the golden config file in option 66

When the SM boots up, it will get the URL for the golden config from the DHCP server via option 66, download it and apply it.

If all the SMs are configured exactly the same, then you can create just new golden config file that can be used with all SMs.

If the SMs are not configured the same, see if it is possible to group the SMs such that SMs with the same configuration are served by the same DHCP pool. User can then create multiple golden config files and configure the DHCP server to use the appropriate config file for each pool.

User can also create one config file per SM. This provides the most flexibility, but is practical only if you have a software tool/script to generate the config files for each MAC address. The files should be named <mac>.cfg where <mac> is the MAC address of the SM, and stored in the same directory on the file server. The DHCP server should be configured to return the directory name ending with a '/' in option 66. The SM will automatically add "<mac>.cfg" to the path and get its config file.

If some configuration is unique per SM, but rest of the configuration is common, the SMs can be staged with the unique part, and use option 66 to manage the common part. For example, if each SM needs to have its coordinates set, don't include the coordinates in the golden config file. Instead, configure the coordinates for each SM manually. Manage the rest of the configuration using DHCP option 66.

### <span id="page-61-0"></span>**Creating a Golden config file**

The easiest way to create the golden config file is to configure an SM, export its configuration and edit it. To export the configuration file from the GUI of the SM, go to "Configuration > Unit Settings" tab, go to the "Download Configuration File" section and click on the "<mac>.cfg" link. This will give you a text file in JSON format. You can edit this file in a text editor but it's easier to use a JSON editor like https://www.jsoneditoronline.org/.

Strip down the config file to remove sections and entries that don't care about, and keep only the items that require changes. If there are many required changes, it can easily get confusing. To identify the exact items changes, first reset the SM to factory default, export the config file, make the necessary changes, export a second config file, then use a tool like WinMerge (http://winmerge.org/) to identify the differences.

The config file contains the following informational entries at the top level.

```
"cfgUtcTimestamp": "cfgUtcTimestamp",
"swVersion": "CANOPY 13.3 (Build 15) SM-AES",
"cfgFileString": "Canopy configuration file",
"srcMacAddress": "0a-00-3e-a2-c2-74",
"deviceType": "5.4/5.7GHz MIMO OFDM - Subscriber Module",
"cfgFileVersion": "1.0"
```
The "cfgUtcTimestamp", "swVersion", "srcMacAddress" and "deviceType" lines can be deleted. Do not delete the "cfgFileString" and "cfgFileVersion" entries.

Next, create an object named "configFileParameters" at the top level. Under that, add a parameter called "rebootIfRequired" and set it to true. This tells the SM to reboot automatically if a reboot is needed to apply the new configuration.

A sample configuration file that has been edited for use via DHCP option 66 is given below.

```
{
   "userParameters": {
     "smNetworkConfig": {
       "networkAccess": 1
     },
     "location": {
       "siteName": "Test site"
     },
     "smRadioConfig": {
```

```
 "frequencyScanList": [
         5475000,
         5480000
       ],
       "colorCodeList": [
\{ "colorCode": 42,
           "priority": 1
 }
       ]
     },
     "networkConfig": {
       "lanDhcpState": 1
     }
   },
   "cfgFileVersion": "1.0",
   "cfgFileString": "Canopy configuration file",
   "configFileParameters": {
     "rebootIfRequired": true
   }
}
```
When configuration is imported, only the items that exist in the configuration file are modified. Parameters that are not in the imported file are not changed. If user wish to revert those settings to their factory default values, please add a "setToDefaults" item under "configFileParameters" section with a value of true.

```
 "cfgFileVersion": "1.0",
 "cfgFileString": "Canopy configuration file",
 "configFileParameters": {
  "rebootIfRequired": true,
   "setToDefaults": true
 }
```
In case, the SM needs to fetch the configuration file on each boot up even when not connecting to AP via ICC, set "Network Accessibility" to "Public" and "DHCP State" to "Enabled" in the "Configuration > IP" page before exporting the configuration.

### **Hosting the config file**

Copy the golden configuration file to an FTP, TFTP, HTTP or HTTPS server. This location can be password protected; you just have to include the user name and password in the URL.

### **DHCP server configuration**

Configure DHCP server to return the full URL to the golden config file as the value of DHCP option 66.

The following example explains how to make the change for Windows Server 2008. Adapt it to your specific DHCP server.

Procedure 23 DHCP server configuration

- 1 Click "Start > Administrative Tools > DHCP"
- 2 If you have multiple "Scopes" defined, identify the correct "Scope" that will serve IP addresses for the SMs
- 3 Right click on "Scope Option" under the correct "Scope" and select "Configure Options"

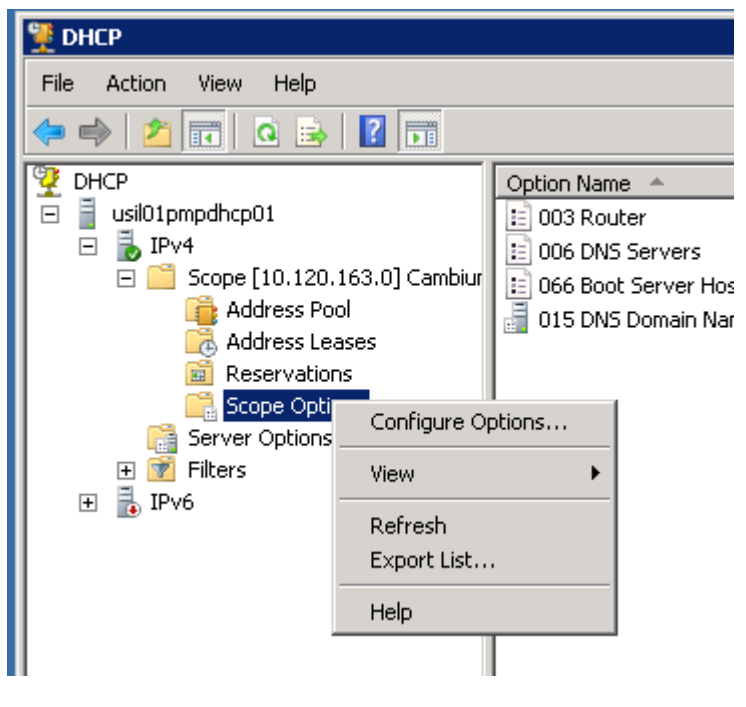

4 In the "Scope Options" dialog, scroll down to "066 Boot Server Host Name", select the checkbox and enter the full URL to the golden config file as the "String value". Then click "OK".

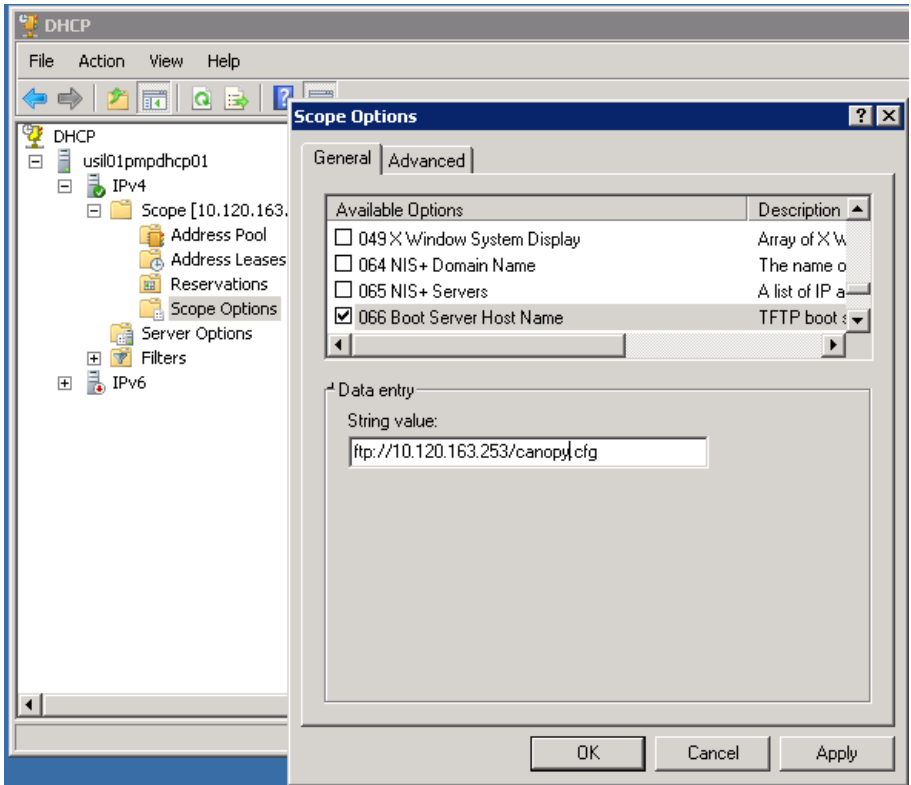

5 In the DHCP snap-in window, right click and "Refresh" to see the DHCP option 66 in the list of DHCP options

### **Supported URL Formats**

FTP, TFTP, HTTP and HTTPS URLs are supported. Some examples are given below.

- <ftp://10.120.163.253/canopy.cfg>
- <ftp://admin:admin123@10.120.163.253/canopy.cfg>(login as admin with password admin123)
- $\cdot$  tftp://10.120.163.253/canopy.cfg
- <http://10.120.163.253/golden-config.cfg>
- <https://10.120.163.253/smconfig/golden-config.cfg>

User can also specify the URL pointing to a directory and not a specific file. Terminate the URL with a '/' to indicate that it is a directory and not a file. Use this format when each SM has its own individual config file. The directory should contain files named "<mac>.cfg", one for each SM.

For example:

ftp://10.120.163.253/smconfig/

In this case, the SM will append "<mac>.cfg" to the path and try to get that file. For example, if the SM's MAC address is 0a-00-3e-a2-c2-74, it will request for

ftp://10.120.163.253/smconfig/0a003ea2c274.cfg. This mechanism can be used to serve individual config file for each SM.

### **Troubleshooting**

- 1 Ensure that te SM is running 13.3 or newer version of software.
- 2 If the SM has factory default config, confirm ICC is enabled on the AP, so the SM can connect to it.
- 3 If the SM is connecting to the AP using a color code other than ICC, make sure the SM has "Network Accessibility" set to "Public" and "DHCP State" set to "Enabled" in the "Configuration > IP" page.
- 4 Make sure the golden config file does not turn off "Network Accessibility" or "DHCP State". If it does, the SM will no longer request the config file when it is rebooted.
- 5 Check the event log of the SM to see the status of the configuration file import including any errors that prevented it from importing the file.
- 6 Capture the DHCP Offer packet from the DHCP server to the SM and verify that Option 66 has the expected URL.

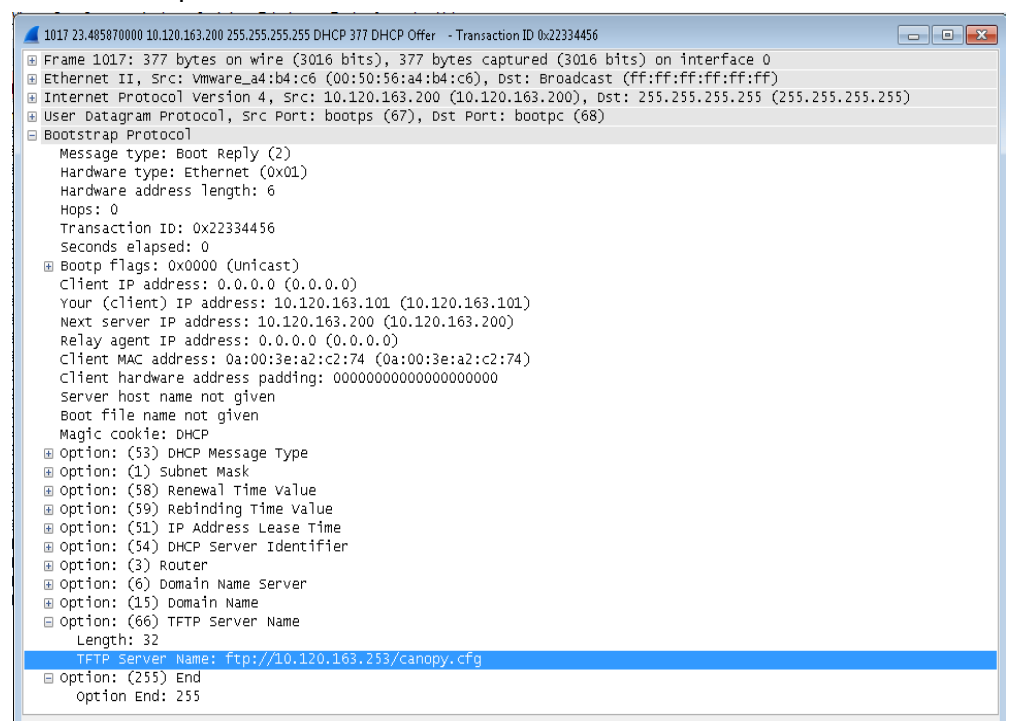

# **Configuring Radio via config file**

The PMP/PTP 450i supports export and import of a configuration file from the AP or SM as a text file. The configuration file is in JSON format.

To export or import the configuration file, the logged in user needs to be an ADMINISTRATOR and it must not be a "read-only" account.

The exported configuration file contains the complete configuration including all the default values. To keep a backup of the current configuration, the file can be saved as-is and imported later.

While importing a configuration file, it can be either imported the full configuration or a sparse configuration containing only the items that need to be changed. If a sparse configuration file is imported, only the items in the file will be imported. Other configuration will remain unchanged. There could also be used a special flag in the configuration file to tell the device to apply the configuration starting from factory default (Refer [Special Headers for configuration file](#page-67-0) on page [7-](#page-67-0) [174\)](#page-67-0).

### **Import and Export of config file**

The config file import and export is supported in Configuration > Unit Settings page. The procedure for importing and exporting config file is explained below.

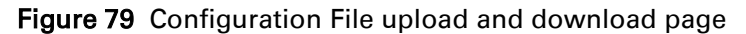

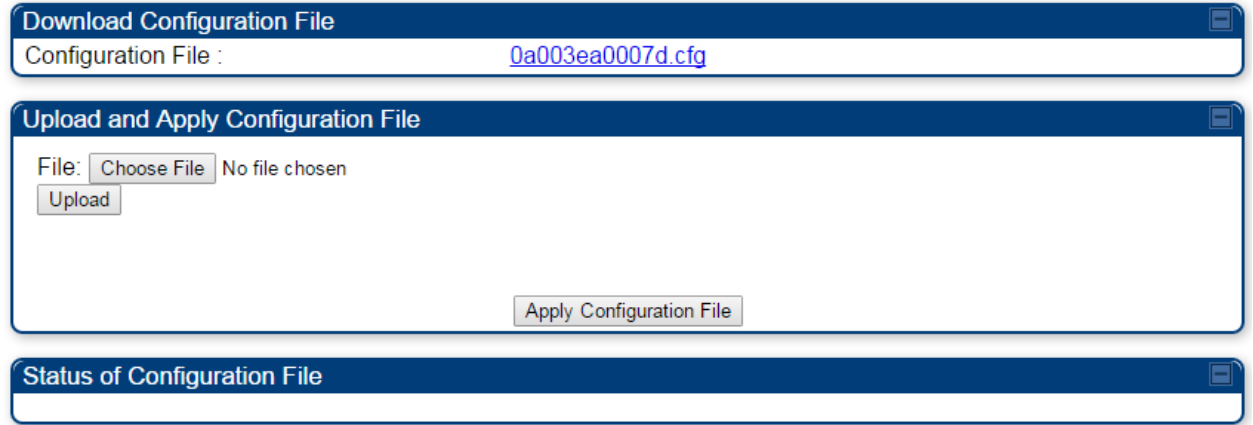

The DHCP server configuration procedure is as follows:

Procedure 24 DHCP server configuration

- 1 Login to the GUI and go to Configuration **>** Unit Settings.
- 2 Under Download Configuration File tab, click on the "<mac>.cfg" link, where <mac> is the MAC address of the device (for example, "01003ea2c274.cfg").
- 3 Save the file to the local disk.

}

The below procedure is to be followed for Importing a config file

Procedure 25 Import the configuration from the GUI

- 1 Login to the GUI and go to Configuration  $\rightarrow$  Unit Settings.
- 2 Click on "Browse" button under "Upload and Apply Configuration File" tab and select the configuration file from disk.
- 3 Click "Upload" followed by "Apply Configuration File" button click.
- 4 The "Status of Configuration File" section will show the results of the upload.
- 5 Review it to make sure there are no errors. Then click on "Reboot" to reboot with the imported configuration

The special headers for config file is explained below:

Procedure 26 Special Headers for configuration file

- <span id="page-67-0"></span>1 A "configFileParameters" section can be added to the header to control the behaviour of the device when importing configuration.
- 2 The "setToDefaults" when set to "true" tell the device to reset to factory default configuration and apply the configuration in the file on top of that. So any attribute not in the configuration file will be set to its factory default value. By default, the configuration in the file is merged with the existing configuration on the device.

The "rebootlfRequired" flag when set to "true" tell the device to reboot automatically if needed to apply the configuration change. By default, the device will not reboot automatically.

```
{
  "cfgFileString": "Canopy configuration file",
  "cfgFileVersion": "1.0",
  "configFileParameters": {
   "setToDefaults":true,
   "rebootIfRequired":true,
  }
```
# **Configuring a RADIUS server**

Configuring a RADIUS server in a PMP 450i network is optional, but can provide added security, increase ease of network management and provide usage-based billing data.

### **Understanding RADIUS for PMP 450i**

PMP 450i modules include support for the RADIUS (Remote Authentication Dial In User Service) protocol supporting Authentication and Accounting.

### **RADIUS Functions**

RADIUS protocol support provides the following functions:

- SM Authentication allows only known SMs onto the network (blocking "rogue" SMs), and can be configured to ensure SMs are connecting to a known network (preventing SMs from connecting to "rogue" APs). RADIUS authentication is used for SMs, but is not used for APs.
- SM Configuration: Configures authenticated SMs with MIR (Maximum Information Rate), CIR (Committed Information Rate), High Priority, and VLAN (Virtual LAN) parameters from the RADIUS server when a SM registers to an AP.
- SM Accounting provides support for RADIUS accounting messages for usage-based billing. This accounting includes indications for subscriber session establishment, subscriber session disconnection, and bandwidth usage per session for each SM that connects to the AP.
- Centralized AP and SM user name and password management allows AP and SM usernames and access levels (Administrator, Installer, Technician) to be centrally administered in the RADIUS server instead of on each radio and tracks access events (logon/logoff) for each username on the RADIUS server. This accounting does *not* track and report specific configuration actions performed on radios or pull statistics such as bit counts from the radios. Such functions require an Element Management System (EMS) such as Cambium Networks Wireless Manager. This accounting is *not* the ability to perform accounting functions on the subscriber/end user/customer account.
- Framed IP allows operators to use a RADIUS server to assign management IP addressing to SM modules (framed IP address).

### **Tested RADIUS Servers**

The Canopy RADIUS implementation has been tested and is supported on

- FreeRADIUS, Version 2.1.8
- Aradial RADIUS, Version 5.1.12

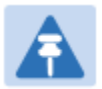

#### Note

Aradial 5.3 has a bug that prevents "remote device login", so doesn't support the user name and password management feature.

# **Choosing Authentication Mode and Configuring for Authentication Servers - AP**

On the AP's Configuration > Security tab, select the RADIUS AAA Authentication Mode. The following describes the other Authentication Mode options for reference, and then the RADIUS AAA option.

- Disabled: Requires no authentication. Any SM (except a SM that itself has been configured to *require* RADIUS authentication by enabling Enforce Authentication as described below) is allowed to register to the AP.
- Authentication Server: Authentication Server in this instance refers to Wireless Manager in BAM-only mode. Authentication is required for a SM to register to the AP. Only SMs listed by MAC address in the Wireless Manager database is allowed to register to the AP.
- AP Pre-Shared Key: Canopy offers a pre-shared key authentication option. In this case, an identical key must be entered in the Authentication Key field on the AP's Configuration > Security tab and in the Authentication Key field on each desired SM's Configuration > Security tab.
- RADIUS AAA: To support RADIUS authentication of SMs, on the AP's Configuration > Security tab select RADIUS AAA. Only properly configured SMs with a valid certificate is allowed to register to the AP.

When RADIUS AAA is selected, up to 3 Authentication Server (RADIUS Server) IP addresses and Shared Secrets can be configured. The IP address(s) configured here must match the IP address(s) of the RADIUS server(s). The shared secret(s) configured here must match the shared secret(s) configured in the RADIUS server(s). Servers 2 and 3 are meant for backup and reliability, not splitting the database. If Server 1 doesn't respond, Server 2 is tried, and then server 3. If Server 1 rejects authentication, the SM is denied entry to the network, and does not progress trying the other servers.

The default IP address is 0.0.0.0. The default Shared Secret is "CanopySharedSecret". The Shared Secret can be up to 32 ASCII characters (no diacritical marks or ligatures, for example).

#### Table 117 Security tab attributes

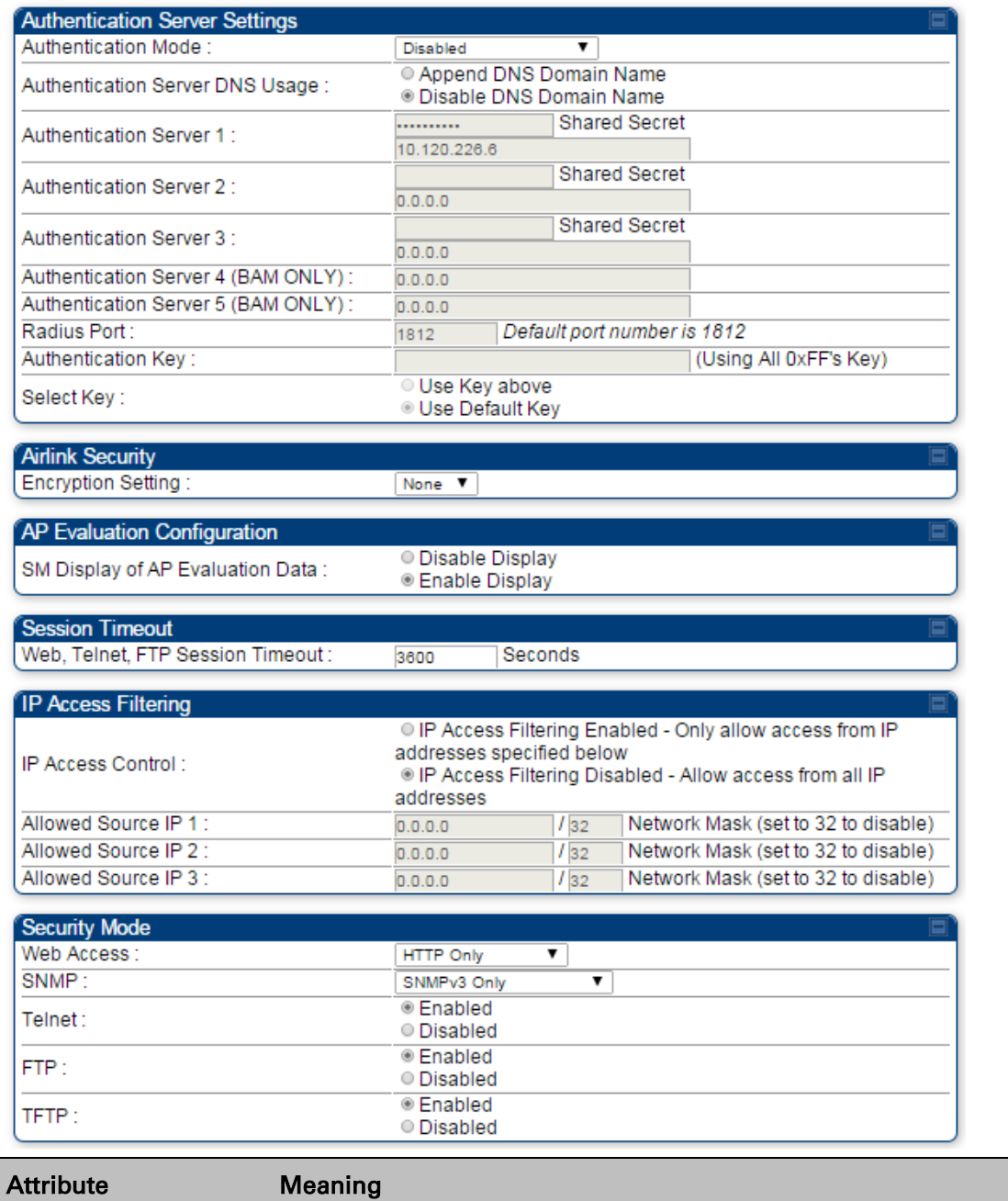

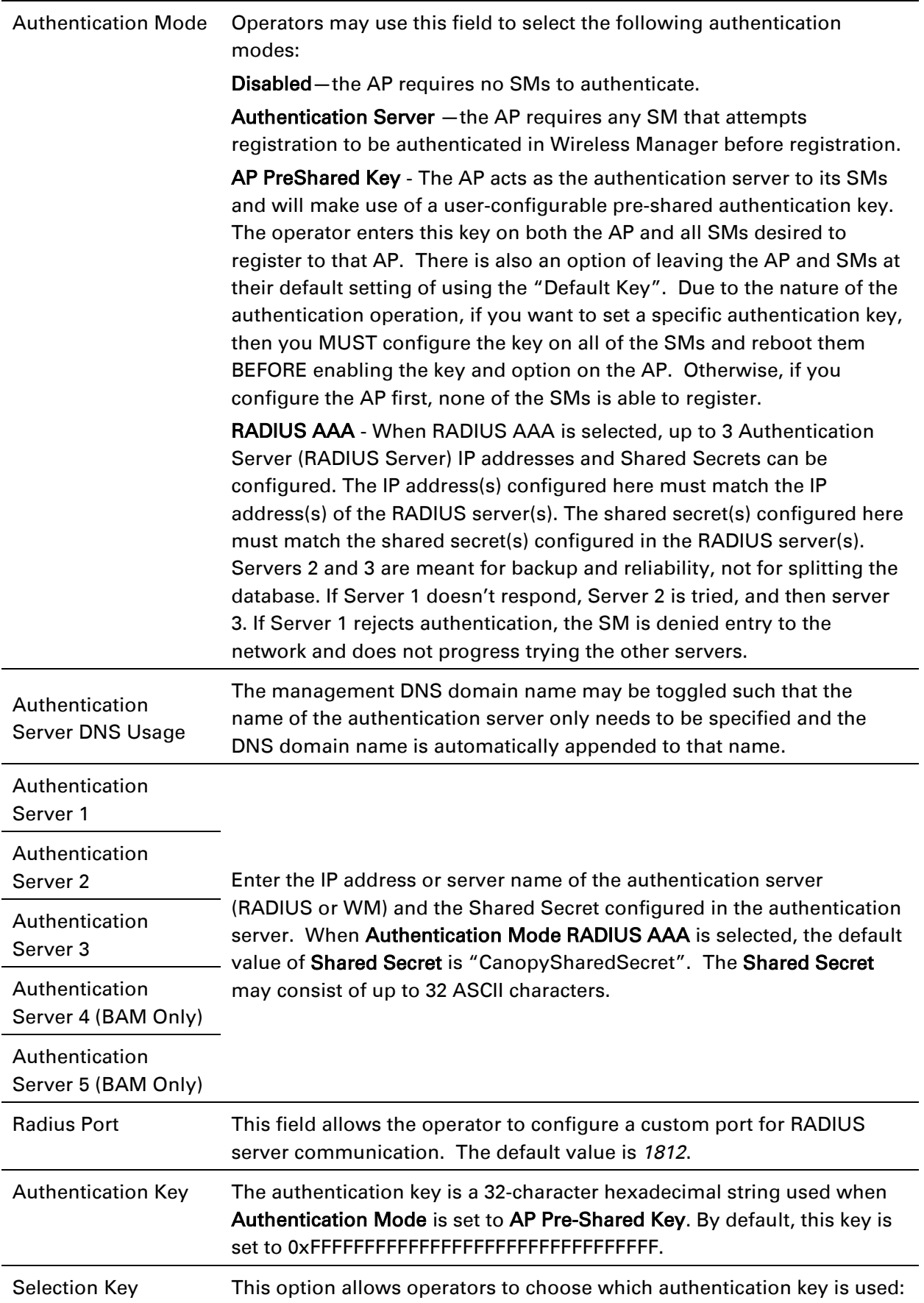
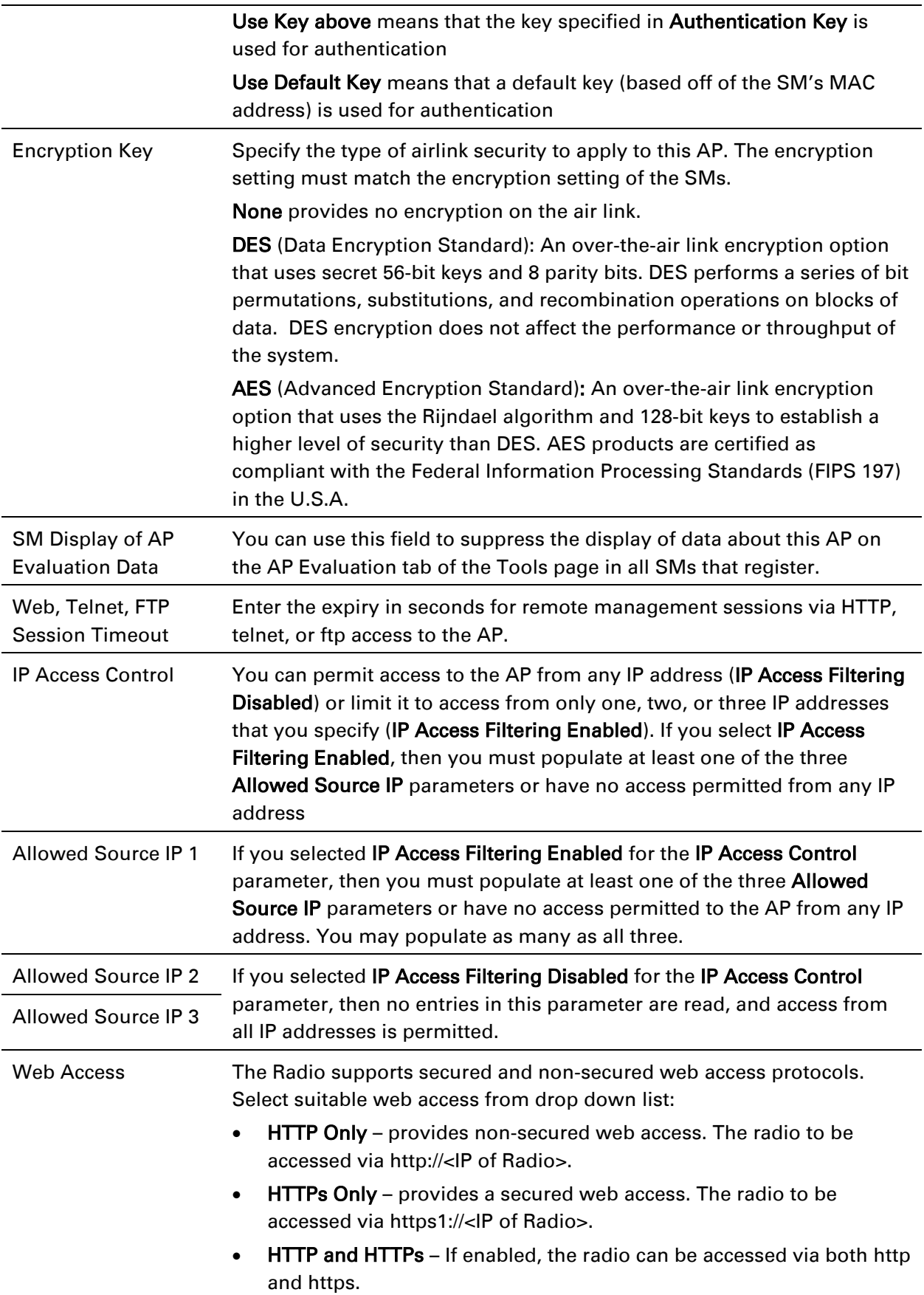

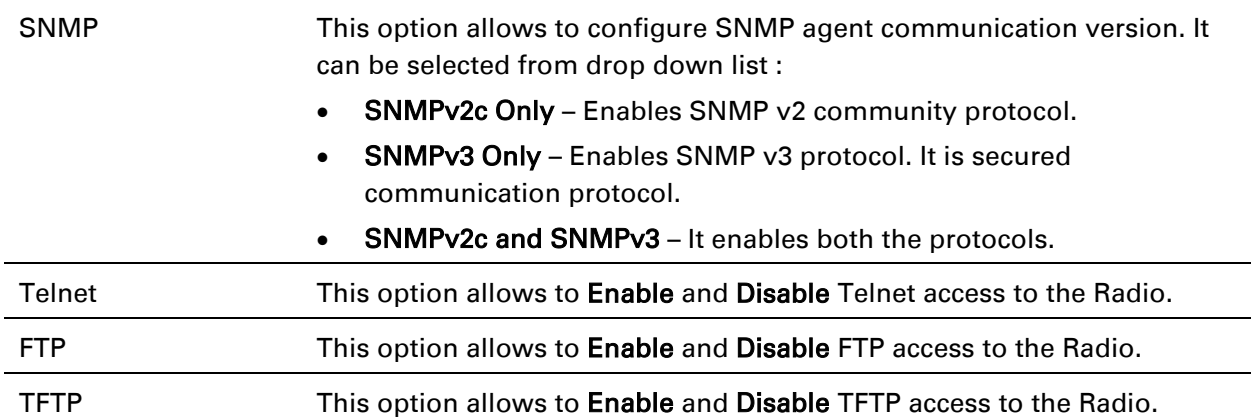

# **SM Authentication Mode – Require RADIUS or Follow AP**

If it is desired that a SM will only authenticate to an AP that is using RADIUS, on the SM's Configuration Security tab set Enforce Authentication to AAA. With this enabled, SM does not register to an AP that has any Authentication Mode other than RADIUS AAA selected.

If it is desired that a SM use the authentication method configured on the AP it is registering to, set Enforce Authentication to Disabled. With Enforce Authentication disabled, a SM will attempt to register using whichever Authentication Mode is configured on the AP it is attempting to register to.

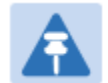

#### Note

Having SMs to use RADIUS by enabling Enforce Authentication avoids the security issue of SMs possibly registering to "rogue" APs, which have authentication disabled.

#### Table 118 SM Security tab attributes

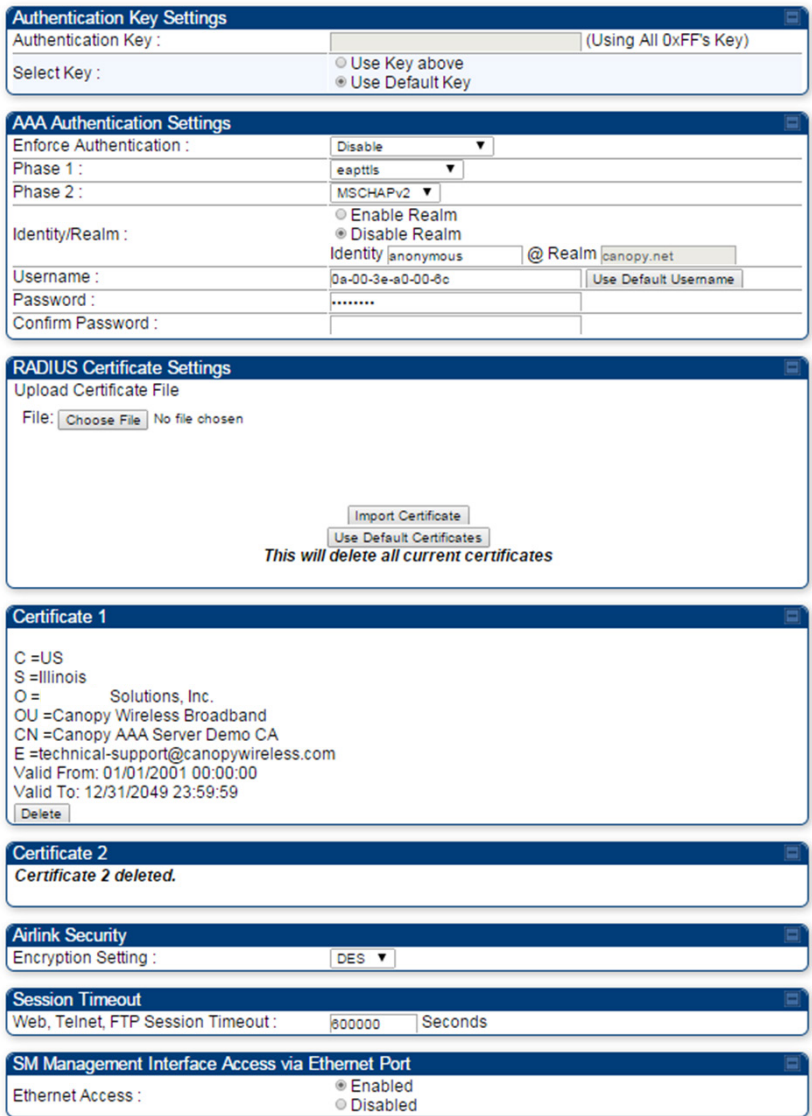

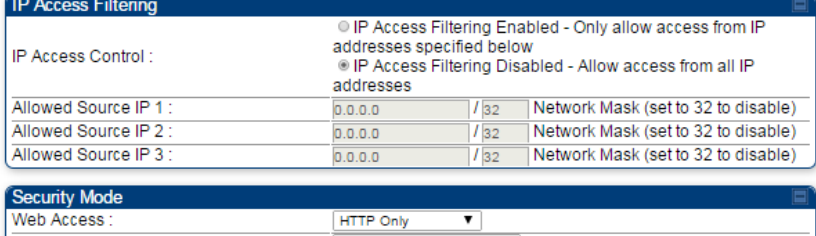

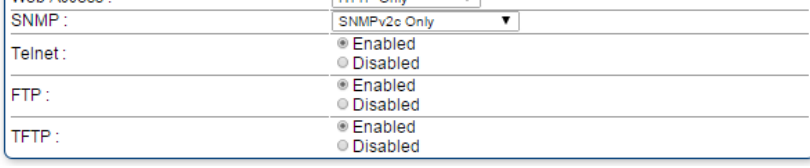

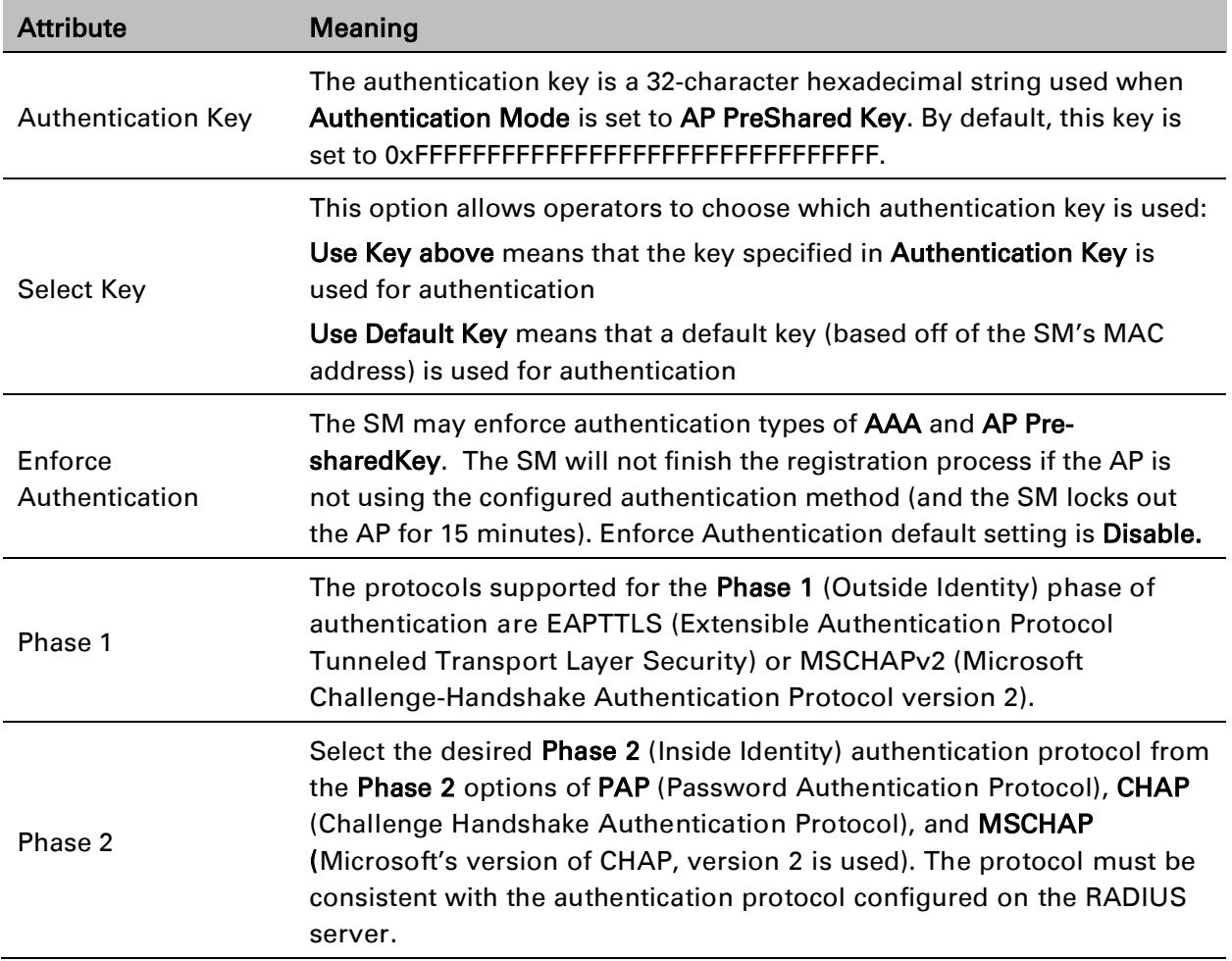

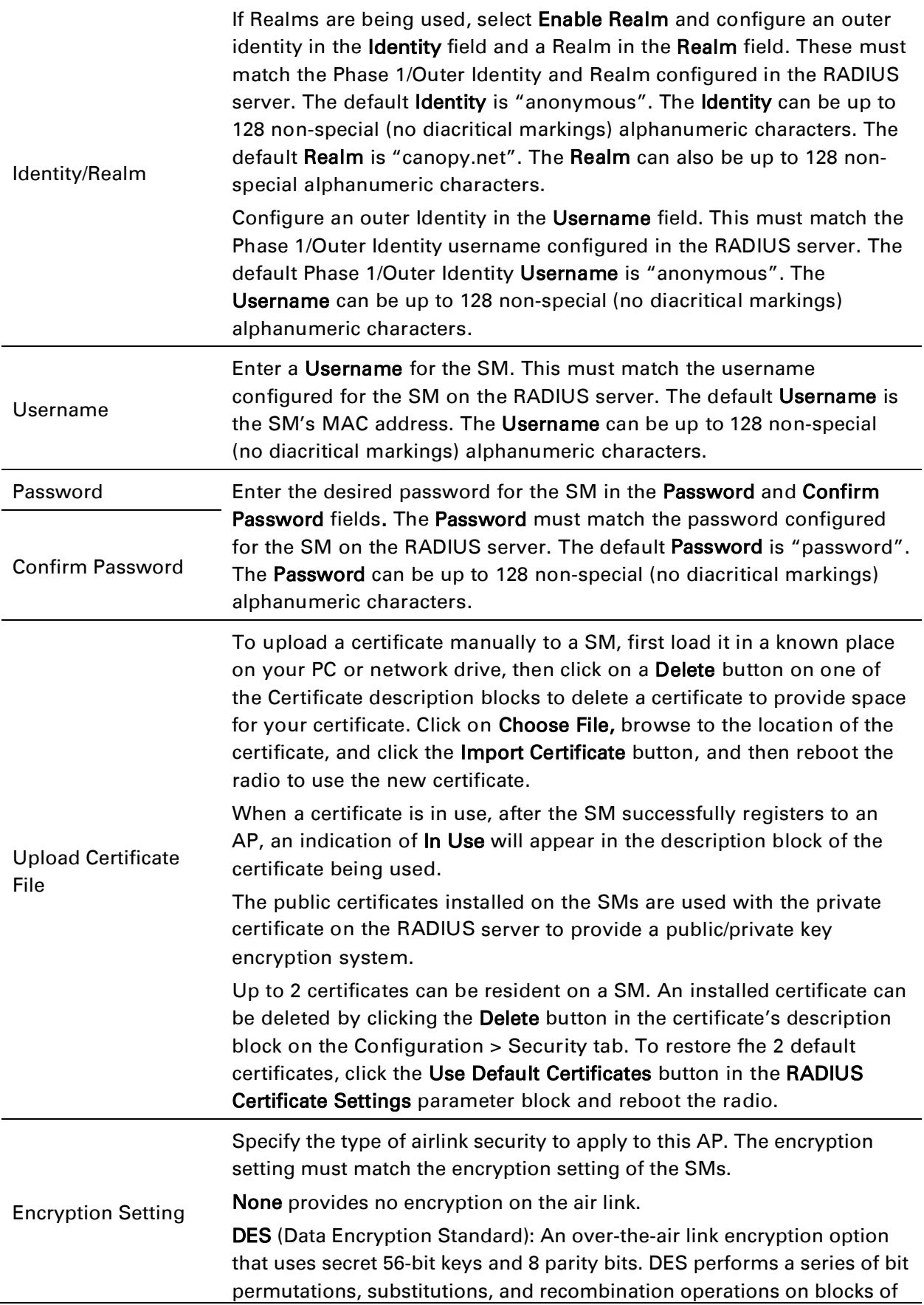

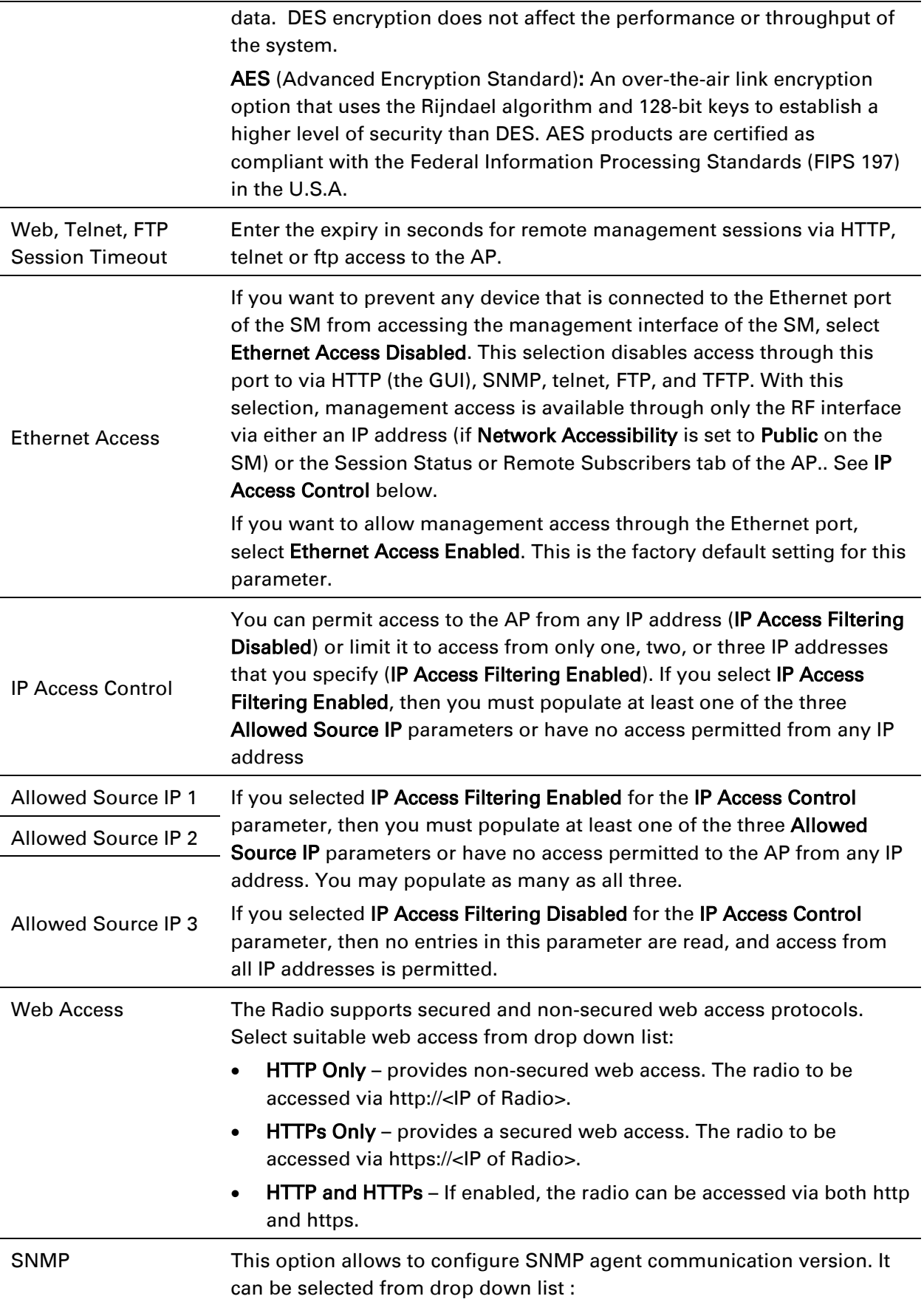

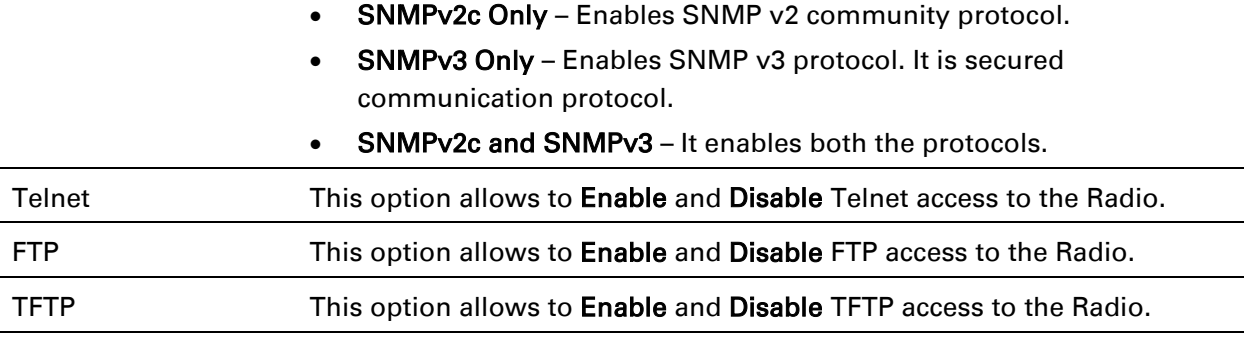

### **SM - Phase 1 (Outside Identity) parameters and settings**

The protocols supported for the Phase 1 (Outside Identity) phase of authentication are

eapttls (Extensible Authentication Protocol Tunneled Transport Layer Security) and eapMSChapV2 (Extensible Authentication Protocol – Microsoft Challenge-Handshake Authentication Protocol).

Configure an outer Identity in the Username field. This must match the Phase 1/Outer Identity username configured in the RADIUS server. The default Phase 1/Outer Identity Username is "anonymous". The Username can be up to 128 non-special (no diacritical markings) alphanumeric characters. If Realms are being used in the RADIUS system (eapttls only), select Enable Realm and configure an outer identity in the Identity field and a Realm in the Realm field. These must match the Phase 1/Outer Identity and Realm configured in the RADIUS server. The default Identity is "anonymous". The Identity can be up to 128 non-special (no diacritical markings) alphanumeric characters. The default Realm is "canopy.net". The Realm can also be up to 128 nonspecial alphanumeric characters.

### **SM - Phase 2 (Inside Identity) parameters and settings**

If using eapttls for Phase 1 authentication, select the desired Phase 2 (Inside Identity) authentication protocol from the Phase 2 options of PAP (Password Authentication Protocol), CHAP (Challenge Handshake Authentication Protocol), and MSCHAPv2 (Microsoft's version of CHAP). The protocol must be consistent with the authentication protocol configured on the RADIUS server. Enter a Username for the SM. This must match the username configured for the SM on the RADIUS server. The default Username is the SM's MAC address. The Username can be up to 128 non-special (no diacritical markings) alphanumeric characters.

Enter the desired password for the SM in the Password and Confirm Password fields. The Password must match the password configured for the SM on the RADIUS server. The default Password is "password". The Password can be up to 128 non-special (no diacritical markings) alphanumeric characters.

# **Handling Certificates**

### **Managing SM Certificates via the SM GUI**

The default public Canopy certificates are loaded into SMs upon factory software installation. The default certificates are not secure and are intended for use during lab and field trials as part of gaining experience with the RADIUS functionalities or as an option during debug. For secure operation, an operator will want to create or procure their own certificates. Resetting a SM to its factory defaults will remove the current certificates and restore the default certificates.

Up to two certificates can be resident on a SM. An installed certificate can be deleted by clicking the Delete button in the certificate's description block on the Configuration > Security tab. To restore fhe 2 default certificates, click the Use Default Certificates button in the RADIUS Certificate Settings parameter block and reboot the radio.

To upload a certificate manually to a SM, first load it in a known place on your PC or network drive, then click on a Delete button on one of the Certificate description blocks to delete a certificate to provide space for your certificate. Click on Choose File, browse to the location of the certificate, and click the Import Certificate button, and then reboot the radio to use the new certificate.

When a certificate is in use, after the SM successfully registers to an AP, an indication of In Use will appear in the description block of the certificate being used.

The public certificates installed on the SMs are used with the private certificate on the RADIUS server to provide a public/private key encryption system.

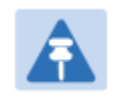

### Note

Root certificates of more than one level (Example - a certificate from someone who received their CA from Verisign) fails. Certificates must be either root or self-signed.

#### Figure 80 SM Certificate Management

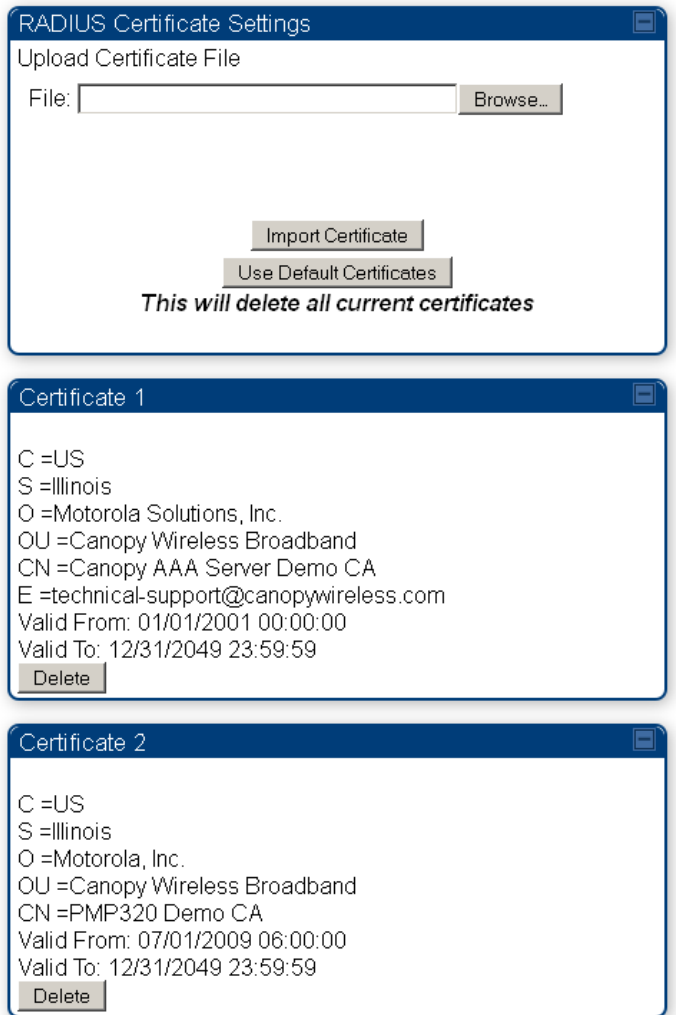

# **Configuring RADIUS servers for SM authentication**

Your RADIUS server must be configured to use the following:

- EAPTTLS or MSCHAPv2 as the Phase 1/Outer Identity protocol.
- If Enable Realm is selected on the SM's Configuration > Security tab, then the same Realm appears there (or access to it).
- The same Phase 2 (Inner Identity) protocol as configured on the SM's Configuration > Security tab under Phase 2 options.
- The username and password for each SM configured on each SM's Configuration > Security tab.
- An IP address and NAS shared secret that is the same as the IP address and Shared Secret configured on the AP's Configuration > Security tab for that RADIUS server.

• A server private certificate, server key, and CA certificate that complement the public certificates distributed to the SMs, as well as the Canopy dictionary file that defines Vendor Specific Attributes (VSAa). Default certificate files and the dictionary file are available from the software site:<https://support.cambiumnetworks.com/files/pmp450> after entering your name, email address, and either Customer Contract Number or the MAC address of a module covered under the 12 month warranty.

Optionally, operators may configure the RADIUS server response messages (Accept or Reject) so that the user has information as to why they have been rejected. The AP displays the RADIUS Authentication Reply message strings in the Session Status list as part of each SM's information. The SM will show this string (listed as Authentication Response on the SM GUI) on the main Status page in the Subscriber Module Stats section.

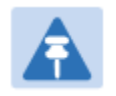

### Note

Aradial AAA servers only support operator-configurable Authentication Accept responses, not Authentication Reject responses.

# **Assigning SM management IP addressing via RADIUS**

Operators may use a RADIUS AAA server to assign management IP addressing to SM modules (framed IP address). SMs now interpret attributes Framed-IP-Address, Framed-IP-Netmask, and Cambium-Canopy-Gateway from RADIUS. The RADIUS dictionary file has been updated to include the Cambium-Canopy-Gateway attribute and is available on the Cambium Software Support website.

In order for these attributes to be assigned and used by the SM, the following must be true:

- The system is configured for AAA authentication
- The SM is *not* configured for DHCP on its management interface. If DHCP is enabled and these attributes are configured in the RADIUS server, the attributes is ignored by the SM.
- The SM management interface must be configured to be publically accessible. If the SM is configured to have local accessibility, the management interface will still be assigned the framed addressing, and the SM iscome publicly accessible via the assigned framed IP addressing.
- When using these attributes, for the addressing to be implemented by the SM operators must configure Framed-IP-Address in RADIUS. If Framed-IP-Address is not configured but Framed-IP-Netmask and/or Cambium-Canopy-Gateway is configured, the attributes is ignored. In the case where only the Framed-IP-Address is configured, Framed-IP-Netmask defaults to 255.255.0.0 (NAT disabled) / 255.255.255.0 (NAT enabled) and Cambium-Canopy-Gateway defaults to 0.0.0.0.

# **Configuring RADIUS server for SM configuration**

Canopy Vendor Specific Attributes (VSAs) along with VSA numbers and other details are listed in [Table 118.](#page-83-0) The associated SM GUI page, tab and parameter are listed to aid cross-referencing and understanding of the VSAs.

A RADIUS dictionary file is available from the software site:

<https://support.cambiumnetworks.com/files/pmp450>

The RADIUS dictionary file defines the VSAs and their values and is usually imported into the RADIUS server as part of server and database setup.

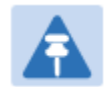

-

### **Note**

Beginning with System Release 12.0.2, two RADIUS dictionary files are available on the Cambium website – "RADIUS Dictionary file – Cambium" and "RADIUS Dictionary file – Motorola".

In addition to a renaming of attributes, the Cambium-branded dictionary file contains two new VSAs for controlling uplink and downlink Maximum Burst Data Rate (these VSAs are listed below in [Table 118\)](#page-83-0).

If you are transitioning from the Motorola-branded dictionary file to the Cambiumbranded dictionary file, ensure that all RADIUS profiles containing Motorola-Canopy attribute references are updated to include Cambium-Canopy attribute references (for all applicable VSAs listed in [Table 118\)](#page-83-0). Also, ensure that all RADIUS configuration files reference the new dictionary file (as an alternative, operators may rename the Cambium-branded dictionary file to the filename currently in use by the RADIUS server). Once the profiles are updated and the new Cambium-branded dictionary file is installed on the RADIUS server, restart the RADIUS server to ensure that the new VSAs and attribute names are enabled.

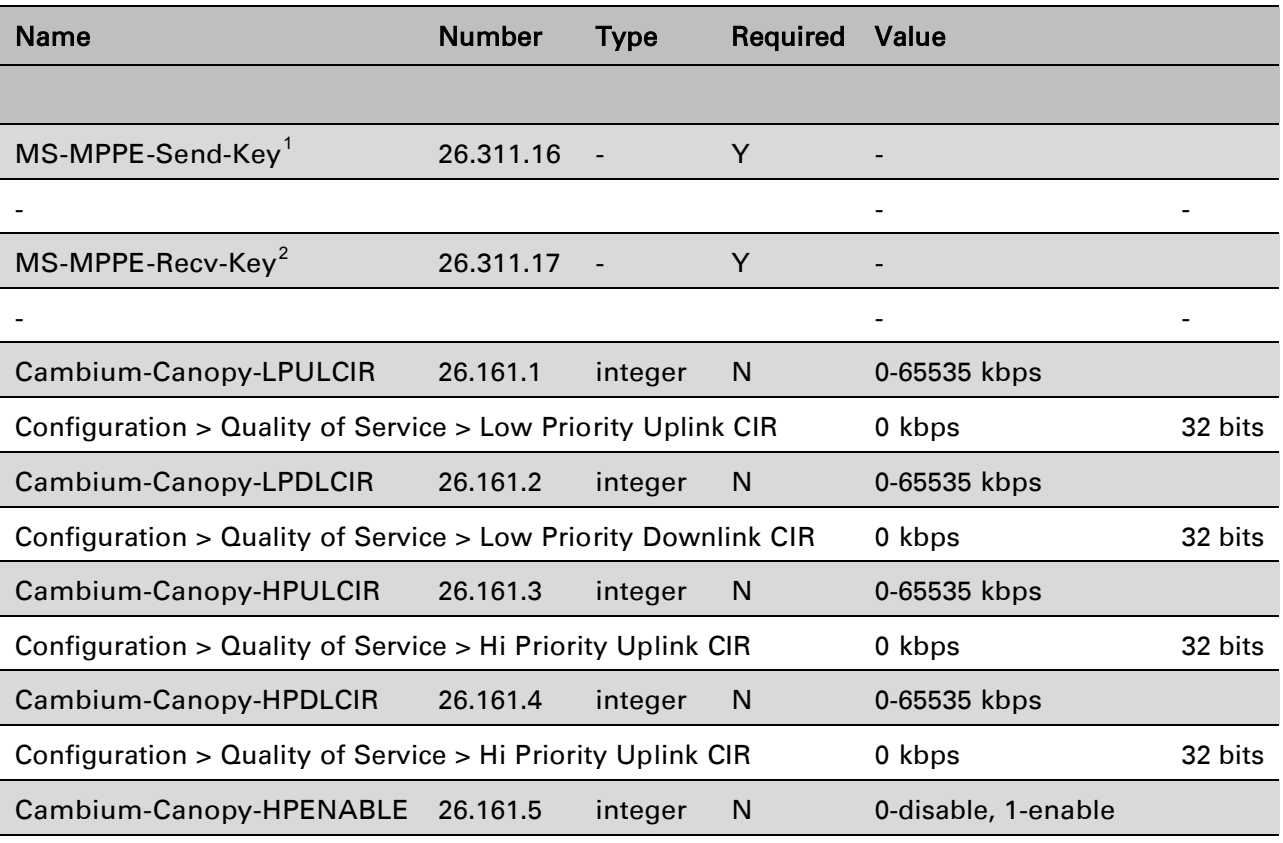

#### <span id="page-83-0"></span>Table 119 RADIUS Vendor Specific Attributes (VSAs)

 $1$  Contains key for encrypting packets sent by the NAS to the remote host (for Microsoft Point-to-Point Encryption Protocol)

<sup>&</sup>lt;sup>2</sup> Contains key for encrypting packets received by the NAS from the remote host (for Microsoft Point-to-Point Encryption Protocol)

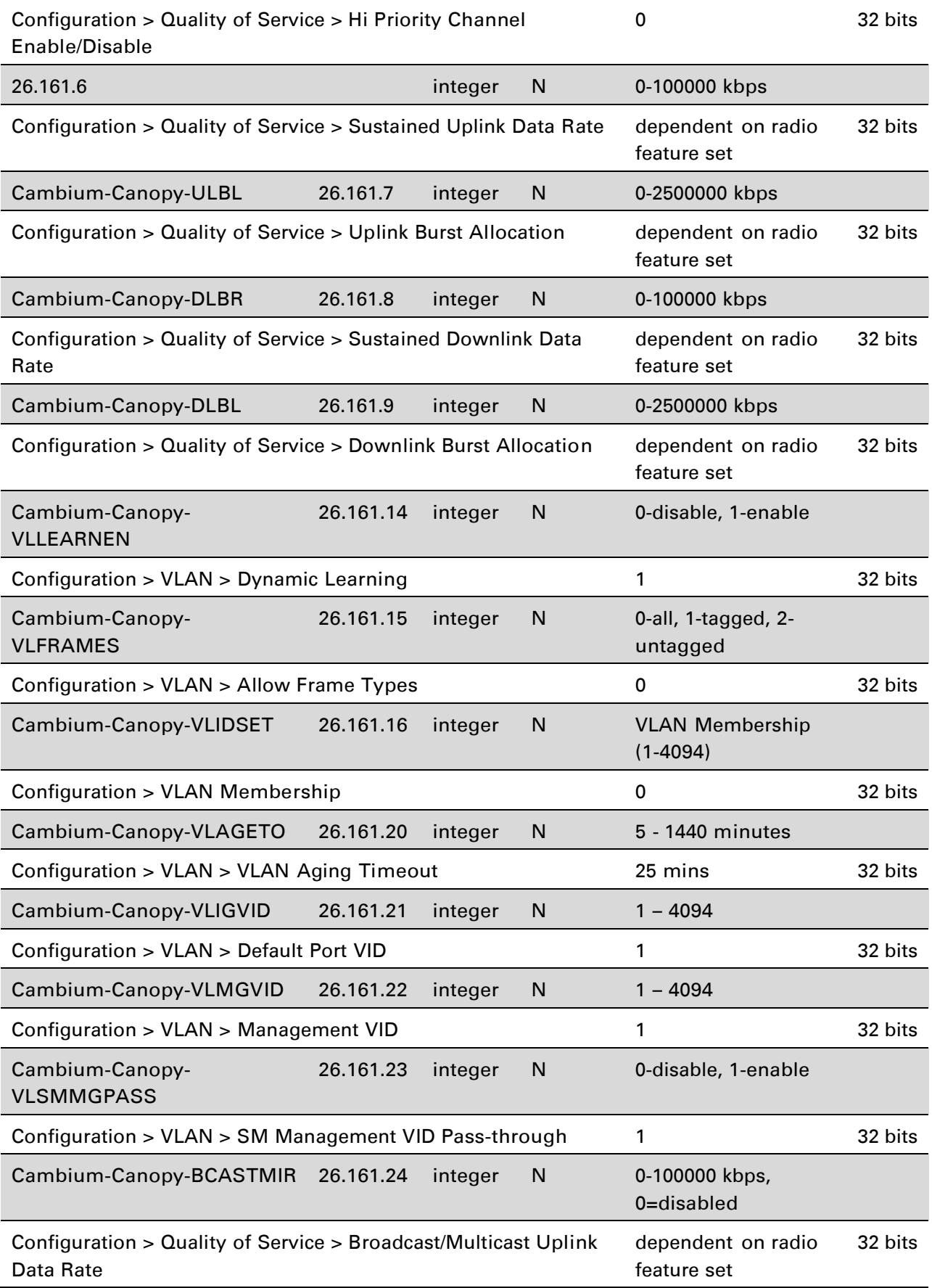

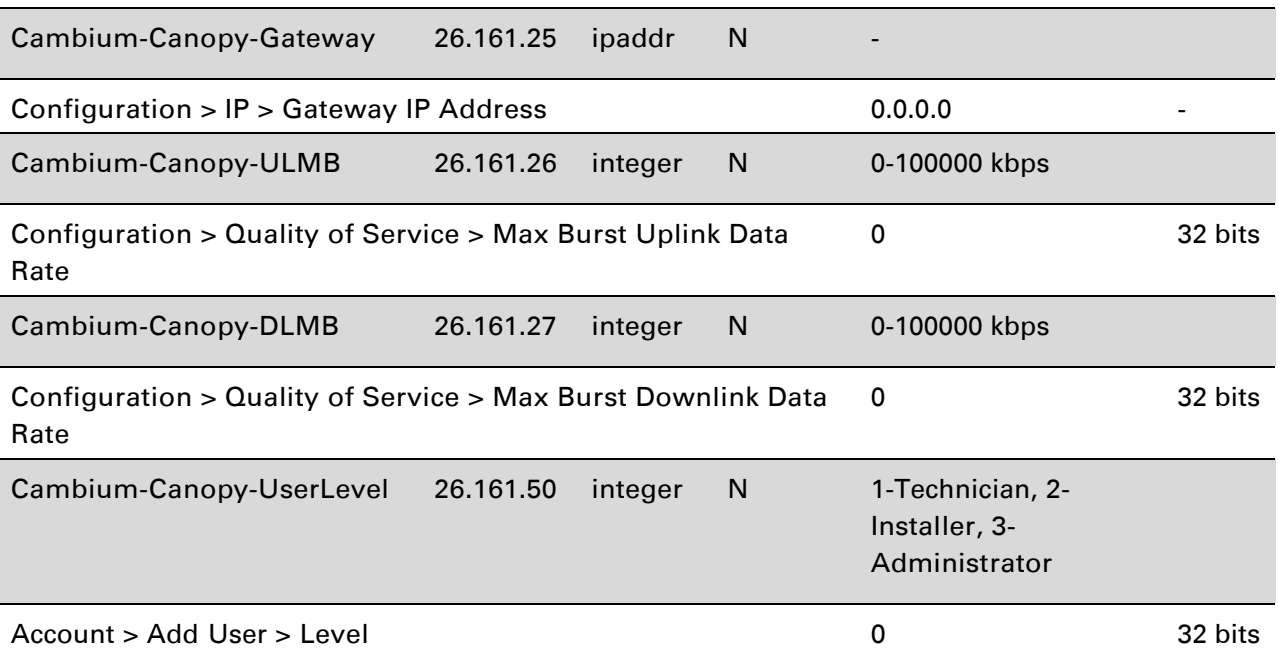

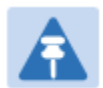

### Note

VSA numbering:

26 connotes Vendor Specific Attribute, per RFC 2865 26.311 is Microsoft Vendor Code, per IANA

# **Using RADIUS for centralized AP and SM user name and password management**

### <span id="page-86-0"></span>**AP – Technician/Installer/Administrator Authentication**

To control technician, installer, and administrator access to the AP from a centralized RADIUS server:

Procedure 27 Centeralized user name and password management for AP

- 1 Set Authentication Mode on the AP's Configuration > Security tab to RADIUS AAA
- 2 Set User Authentication Mode on the AP's Account > User Authentication tab (the tab only appears after the AP is set to RADIUS authentication) to Remote or Remote then Local.
	- Local: The local SM is checked for accounts. No centralized RADIUS accounting (access control) is performed.
	- Remote: Authentication by the centralized RADIUS server is required to gain access to the SM if the SM is registered to an AP that has RADIUS AAA Authentication Mode selected. For up to 2 minutes a test pattern is displayed until the server responds or times out.
	- Remote then Local: Authentication using the centralized RADIUS server is attempted. If the server sends a reject message, then the setting of Allow Local Login after Reject from AAA determines if the local user database is checked or not. If the configured servers do not respond within 2 minutes, then the local user database is used. The successful login method is displayed in the navigation column of the SM.

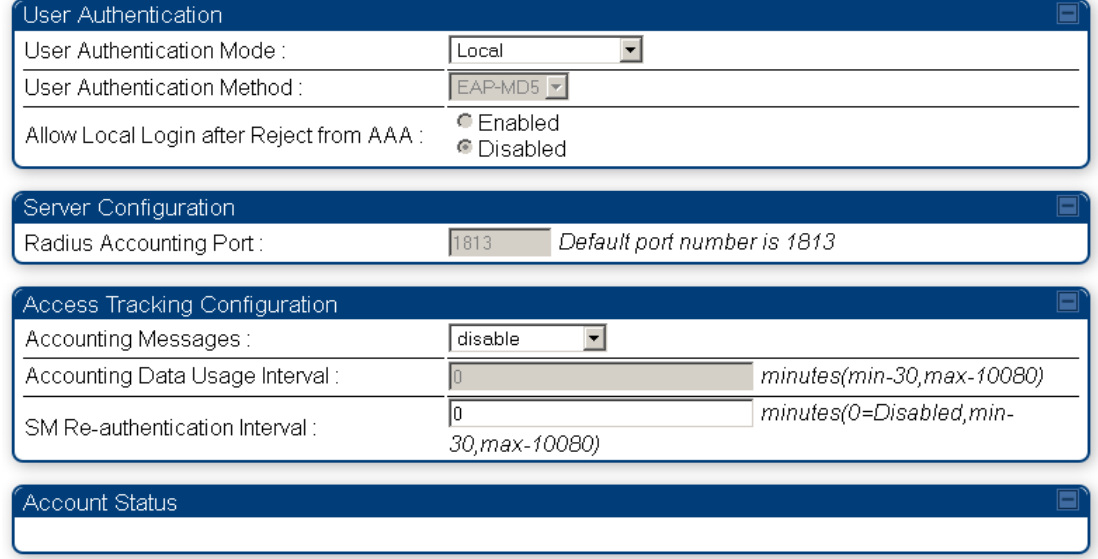

#### Figure 81 User Authentication and Access Tracking tab of the AP

Table 120 AP User Authentication and Access Tracking attributes

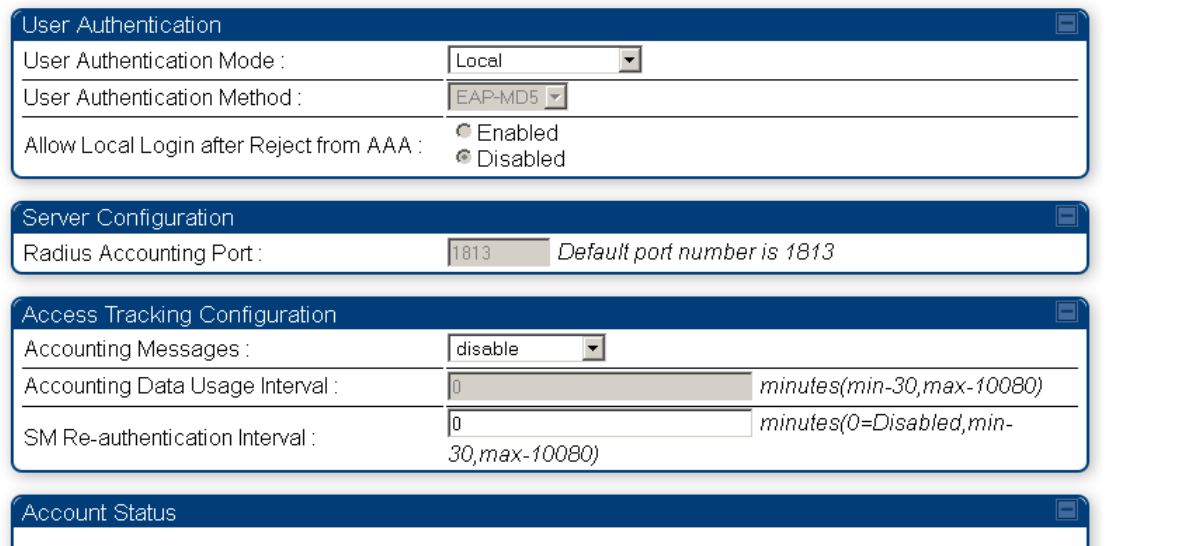

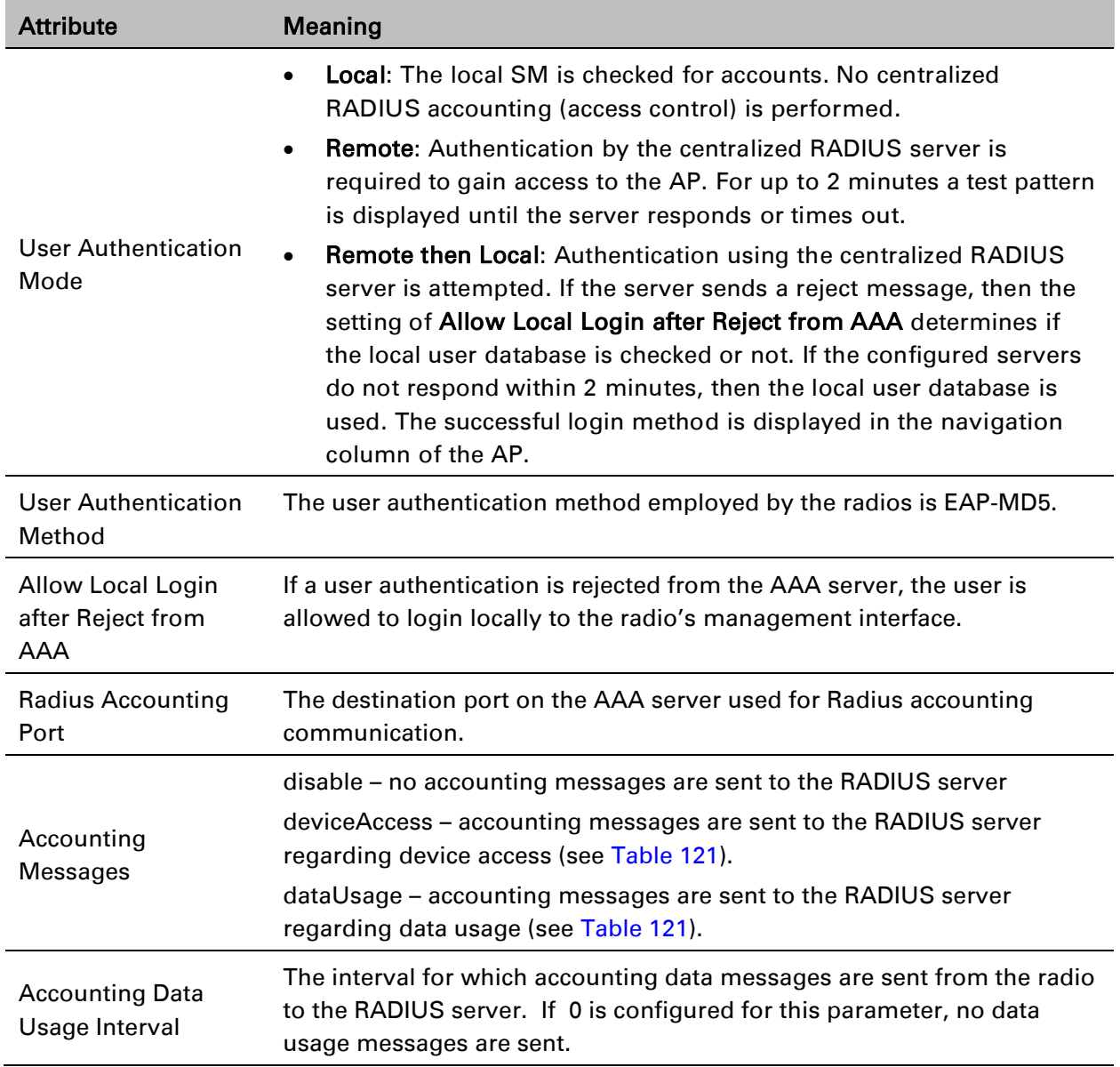

SM Reauthentication Interval

The interval for which the SM will re-authenticate to the RADIUS server.

### **SM – Technician/Installer/Administrator Authentication**

The centeralized user name and paasword management for SM is same as AP. Follow [AP –](#page-86-0) [Technician/Installer/Administrator Authentication](#page-86-0) on page [7-193](#page-86-0) procedure.

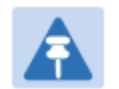

**Note** 

Remote access control is enabled only after the SM registers to an AP that has Authentication Mode set to RADIUS AAA. Local access control will always be used before registration and is used after registration if the AP is not configured for RADIUS.

#### Figure 82 User Authentication and Access Tracking tab of the SM

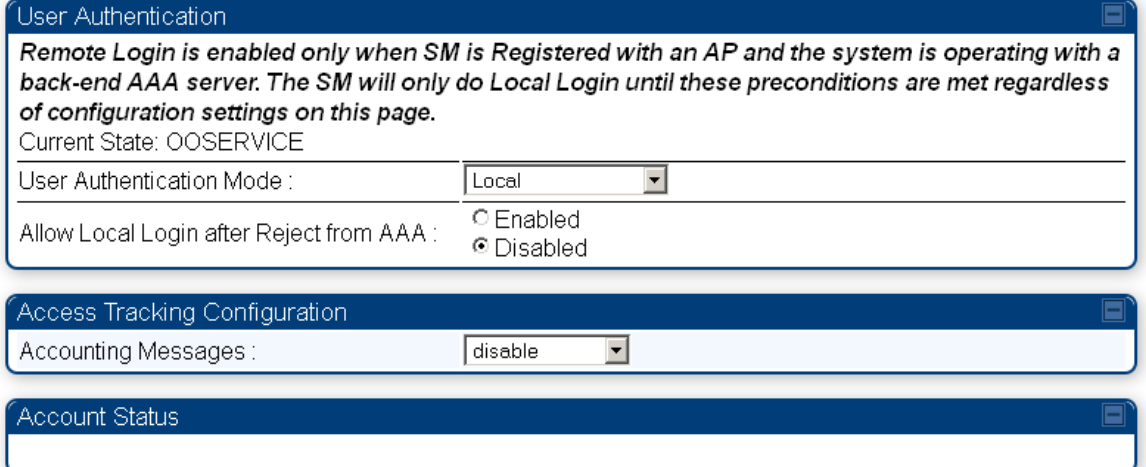

### Table 121 SM User Authentication and Access Tracking attributes

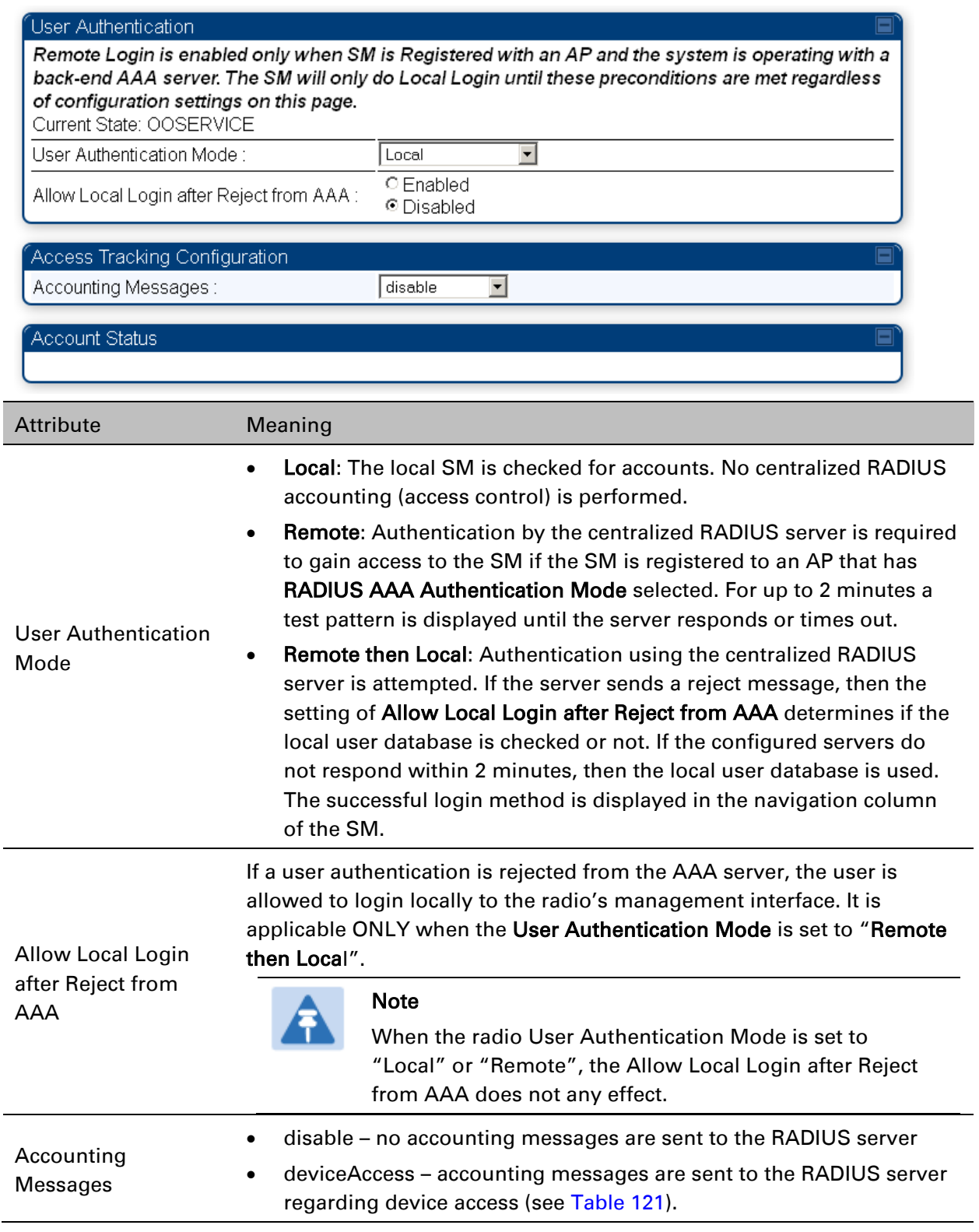

## **Access Tracking**

To track logon and logoff times on individual radios by technicians, installers, and

administrators, on the AP or SM's Account > User Authentication and Access Tracking tab under Accounting (Access Tracking) set Accounting Messages to "deviceAccess".

Device Access Tracking is enabled separately from User Authentication Mode. A given AP or SM can be configured for both, either, or neither.

# **RADIUS Device Data Accounting**

PMP 450 systems include support for RADIUS accounting messages for usage-based billing. This accounting includes indications for subscriber session establishment, subscriber session disconnection, and bandwidth usage per session for each SM that connects to the AP. The attributes included in the RADIUS accounting messages are shown in the table below.

| Sender | Message                | <b>Attribute</b>   | Value                                                                                                    | Description                                                                                                    |
|--------|------------------------|--------------------|----------------------------------------------------------------------------------------------------|----------------------------------------------------------------------------------------------------|
| AP     | Accounting-<br>Request | Acct-Status-Type   | 1 - Start                                                                                                    | This message is<br>sent every time a<br>SM registers with<br>an AP, and after<br>the SM stats are<br>cleared.                     |
|        |                        | Acct-Session-Id    | Unique per AP session.<br>Initial value is SM MAC, and<br>increments after every start<br>message sent of an in<br>session SM.                         |                                                                                                    |
|        |                        | Event-Timestamp    | UTC time the event<br>occurred on the AP                                                                                                    |                                                                                                    |
| AP     | Accounting-<br>Request | Acct-Status-Type   | 2 - Stop                                                                                                    | This message is<br>sent every time a<br><b>SM</b> becomes<br>unregistered with<br>an AP, and when<br>the SM stats are<br>cleared. |
|        |                        | Acct-Session-Id    | Unique per AP session.<br>Initial value is SM MAC, and<br>increments after every start<br>message sent of an in<br>session SM.                         |                                                                                                    |
|        |                        | Acct-Input-Octets  | Sum of the input octets<br>received at the SM over<br>regular data VC and the<br>high priority data VC (if<br>enabled). Will not include<br>broadcast. |                                                                                                    |
|        |                        | Acct-Output-Octets | Sum of the output octets<br>sent from the SM over<br>regular data VC and the<br>high priority data VC (if<br>enabled).                                 |                                                                                                    |

<span id="page-90-0"></span>Table 122 Device data accounting RADIUS attributes

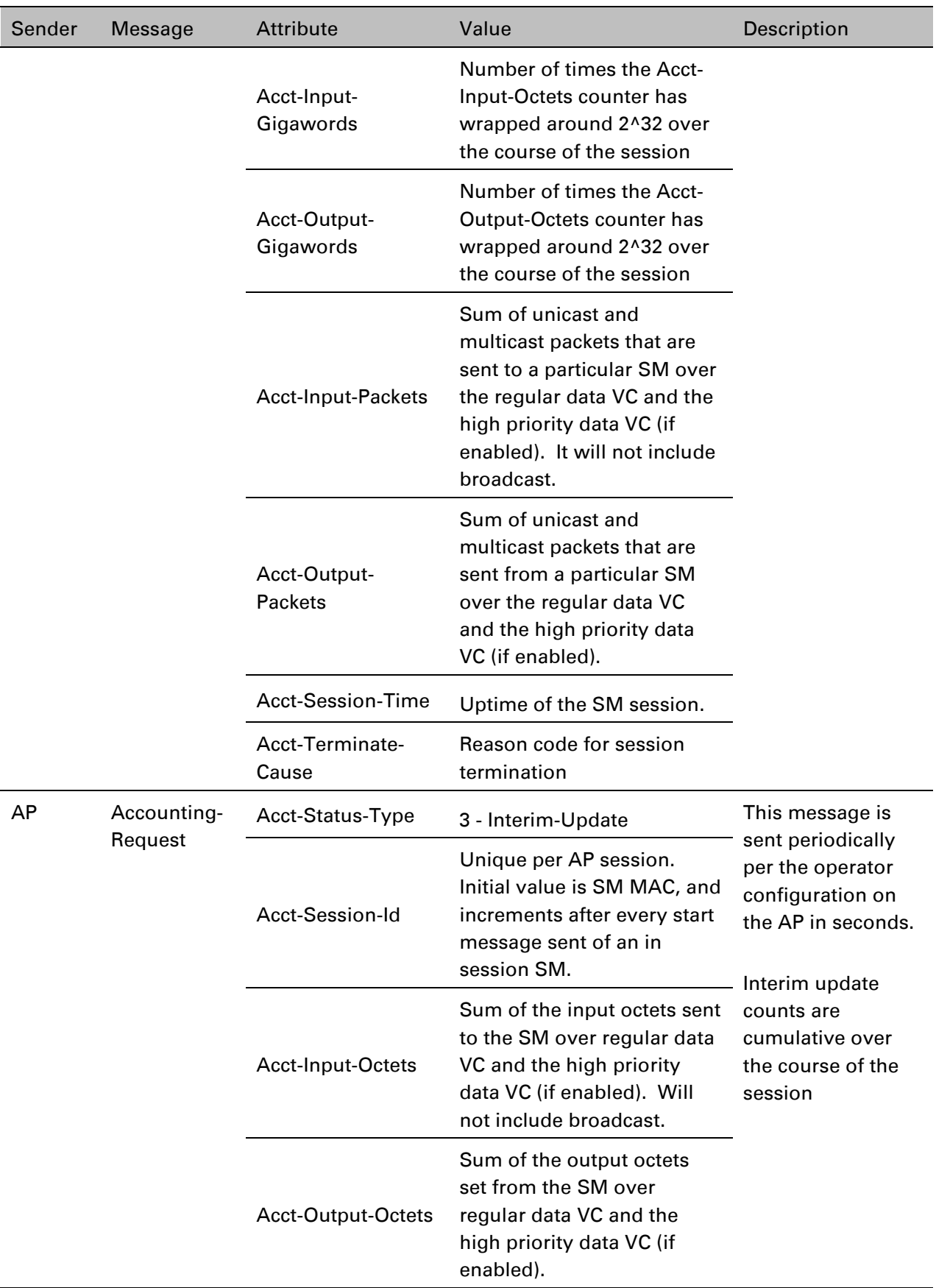

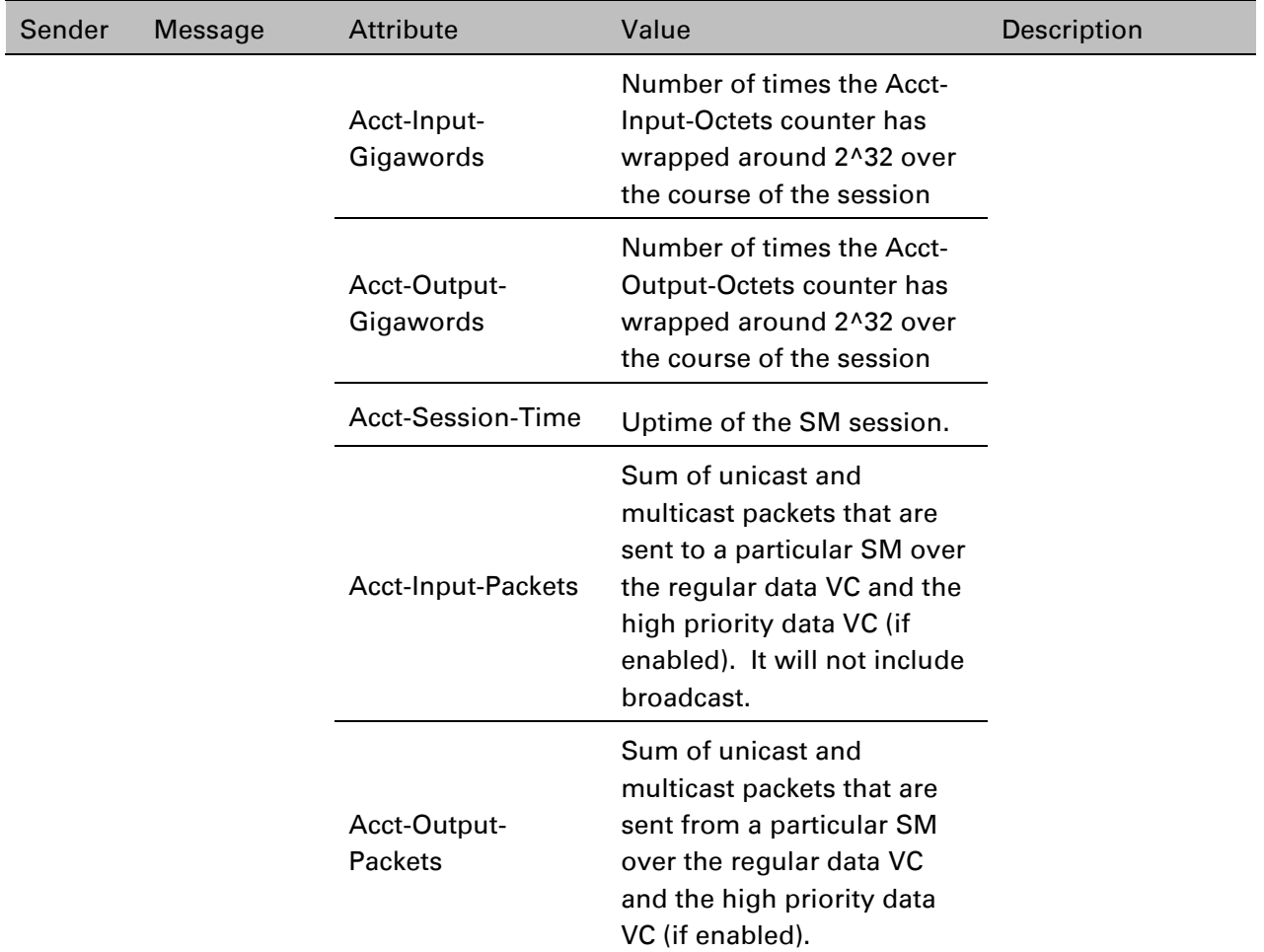

The data accounting configuration is located on the AP's Accounts > User Authentication and Access Tracking GUI menu, and the AP's Authentication Mode must be set to Radius AAA for the menu to appear. The accounting may be configured via the AP GUI as shown in the figures below. By default accounting messages are not sent and the operator has the choice of configuring to send only Device Access accounting messages (when a user logs in or out of the radio), only Data Usage messages, or both. When Data Accounting is enabled, the operator must specify the interval of when the data accounting messages are sent (0 – disabled, or in the range of 30-10080 minutes). The default interval is 30 minutes.

#### Figure 83 RADIUS accounting messages configuration

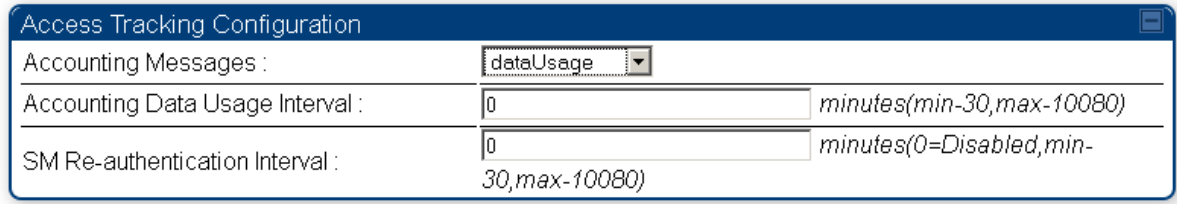

The data accounting message data is based on the SM statistics that the AP maintains, and these statistics may be cleared on the AP by an operator. If an operator clears these messages and data accounting is enabled, an accounting stop message is sent followed by an accounting start message to notify the AAA of the change.

If an operator clears the VC statistics on the device through the management GUI, a RADIUS stop message and data start message is issued for each device affected. The start and stop messages will only be sent once every 5 minutes, so if an operator clears these statistics multiple times within 5 minutes, only one set of data stop/start messages is sent. This may result in inaccurate data accumulation results.

# **RADIUS Device Re-authentication**

PMP 450i systems include support for periodic SM re-authentication in a network without requiring the SM to re-register (and drop the session). The re-authentication may be configured to occur in the range of every 30 minutes to weekly.

#### Figure 84 Device re-authentication configuration

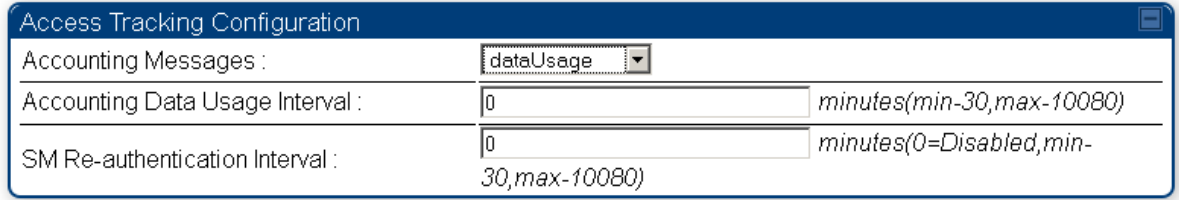

The re-authentication interval is only configurable on the AP. When this feature is enabled, each SM that enters the network will re-authenticate each the interval time has expired without dropping the session. The response that the SM receives from the AAA server upon reauthentication is one of the following:

- Success: The SM continues normal operation
- Reject: The SM de-registers and will attempt network entry again after 1 minute and then if rejected will attempt re-entry every 15 minutes
- Timeout or other error: The SM remains in session and attempt 5 times to re-authenticate with the RADIUS-REQUEST message. If these attempts fail, then the SM will go out of session and proceed to re-authenticate after 5 minutes, then every 15 minutes.

Although re-authentication is an independent feature, it was designed to work alongside with the RADIUS data usage accounting messages. If a user is over their data usage limit the network operator can reject the user from staying in the network. Operators may configure the RADIUS 'Reply-Message' attribute with an applicable message (i.e. "Data Usage Limit Reached") that is sent to the subscriber module and displayed on the general page.

# **Chapter 8: Tools**

The AP and SM GUIs provide several tools to analyze the operating environment, system performance and networking, including:

- [Using Spectrum Analyzer tool](#page-95-0) on page [8-2](#page-95-0)
- [Using the Alignment Tool](#page-106-0) on page [8-13](#page-106-0)
- [Using the Link Capacity Test tool](#page-112-0) on page [8-19](#page-112-0)
- [Using AP Evaluation tool](#page--1-0) on page [8-22](#page--1-0)
- [Using BHM Evaluation tool](#page--1-0) on page [8-26](#page--1-0)
- [Using the OFDM Frame Calculator](#page--1-0) tool on page [8-30](#page--1-0)
- [Using the Subscriber Configuration tool](#page--1-0) on page [8-34](#page--1-0)
- [Using the Link Status tool](#page--1-0) on page [8-35](#page--1-0)
- [Using BER Results tool](#page--1-0) on page [8-38](#page--1-0)
- [Using the Sessions tool](#page--1-0) on page [8-39](#page--1-0)

# <span id="page-95-0"></span>**Using Spectrum Analyzer tool**

The integrated spectrum analyzer can be very useful as a tool for troubleshooting and RF planning, but is not intended to replicate the accuracy and programmability of a high-end spectrum analyzer, which sometime can be used for other purposes.

The AP/BHM and SM/BHS perform spectrum analysis together in the Sector Spectrum Analyzer tool.

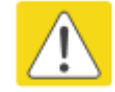

### **Caution**

On start of the Spectrum Analyzer on a module, it enters a scan mode and drops any RF connection it may have had. When choosing Start Timed Spectrum Analysis, the scan is run for the amount of time specified in the Duration configuration parameter. When choosing Start Continuous Spectrum Analysis, the scan is run continuously for 24 hours, or until stopped manually (using the Stop Spectrum Analysis button).

Any module can be used to see the frequency and power level of any detectable signal that is within, just above, or just below the frequency band range of the module.

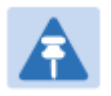

### Note

Vary the days and times when you analyze the spectrum in an area. The RF environment can change throughout the day or throughout the week.

# **Mapping RF Neighbor Frequencies**

The neighbor frequencies can be analyzed using Spectrum Anlayzer tool. Following modules allow user to:

- Use a BHS or BHM for PTP and SM or AP for PMP as a Spectrum Analyzer.
- View a graphical display that shows power level in RSSI and dBm at 5 MHz increments throughout the frequency band range, regardless of limited selections in the Custom Radio Frequency Scan Selection List parameter of the SM/BHS.
- Select an AP/BHM channel that minimizes interference from other RF equipment.

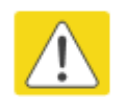

### Caution

The following procedure causes the SM/BHS to drop any active RF link. If a link is dropped when the spectrum analysis begins, the link can be re-established when either a 15 minute interval has elapsed or the spectrum analyzer feature is disabled.. Temporarily deploy a SM/BHS for *each* frequency band range that need to monitor and access the Spectrum Analyzer tab in the Tools web page of the module.

- Using Spectrum Analyzer tool
- Using the Remote Spectrum Analyzer tool

# **Spectrum Analyzer tool**

### **Analyzing the spectrum**

To use the built-in spectrum analyzer functionality of the AP/SM/BH, proceed as follows:

Procedure 28 Analyzing the spectrum

- 1 Predetermine a power source and interface that works for the AP/SM/BH in the area to be analyzed.
- 2 Take the AP/SM/BH, power source and interface device to the area.
- 3 Access the Tools web page of the AP/SM/BH.
- 4 Enter Duration in Timed Spectrum Analyzer Tab. Default value is 10 Seconds
- 5 Click Start Timed Sector Spectrum Analysis
- 6 The results are displayed:

#### <span id="page-96-0"></span>Figure 85 Spectrum anlayis - Results

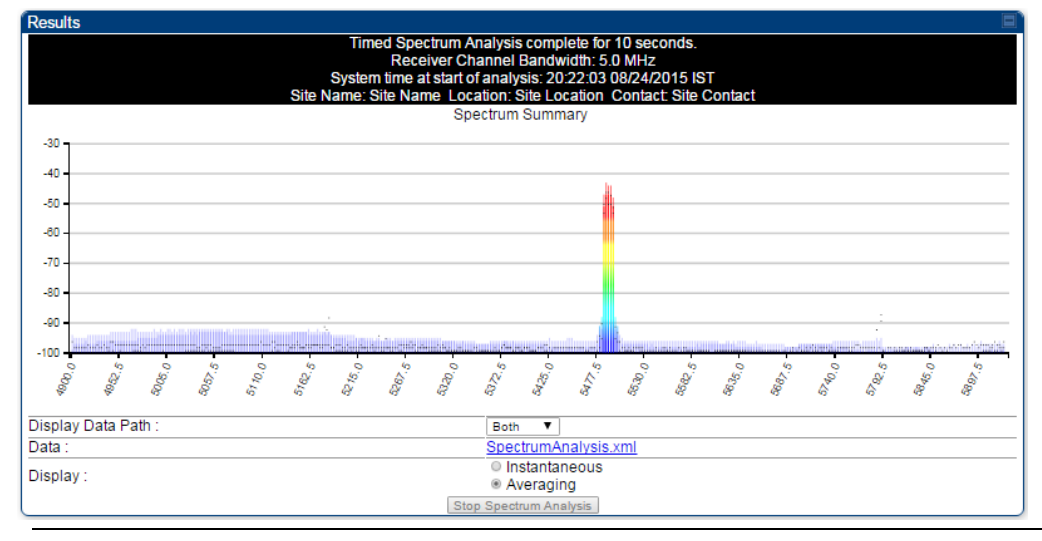

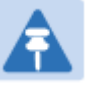

### **Note**

AP/SM/BH scans for extra 40 seconds in addition to configured **Duration** 

- 7 Travel to another location in the area to BHS.
- 8 Click Start Timed Spectrum Analysis

9 Repeat Steps 4 and 6 until the area has been adequately scanned and logged.

As with any other data that pertains to your business, a decision today to put the data into a retrievable database may grow in value to you over time.

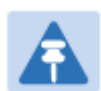

### Note

Wherever the operator find the measured noise level is greater than the sensitivity of the radio that is plan to deploy, use the noise level (rather than the link budget) for your link feasibility calculations.

The AP/SM/BH perform spectrum analysis together in the Sector Spectrum Analyzer feature.

### **Graphical spectrum analyzer display**

The AP/SM/BH display the graphical spectrum analyzer. An example of the Spectrum Analyzer page is shown in [Figure 85.](#page-96-0)

The navigation feature includes:

- Results may be panned left and right through the scanned spectrum by clicking and dragging the graph left and right
- Results may be zoomed in and out using mouse

When the mouse is positioned over a bar, the receive power level, frequency, maximum and mean receive power levels are displayed above the graph

To keep the displayed data current, either set "Auto Refresh" on the module's Configuration > General.

### **Spectrum Analyzer page of AP**

The Spectrum Analyzer page of AP is explained in [Table 122.](#page-98-0)

### <span id="page-98-0"></span>Table 123 Spectrum Analyzer page attributes - AP

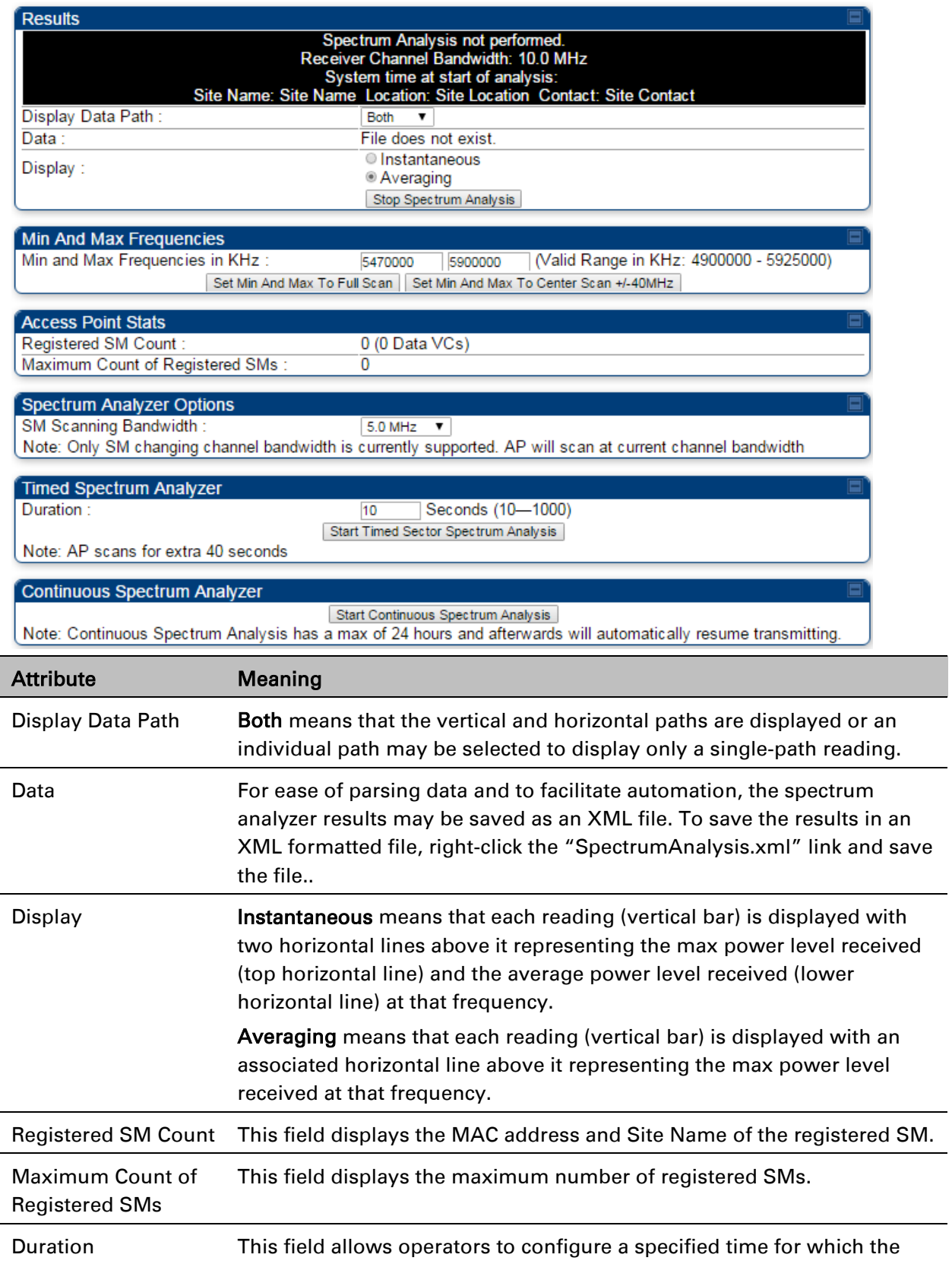

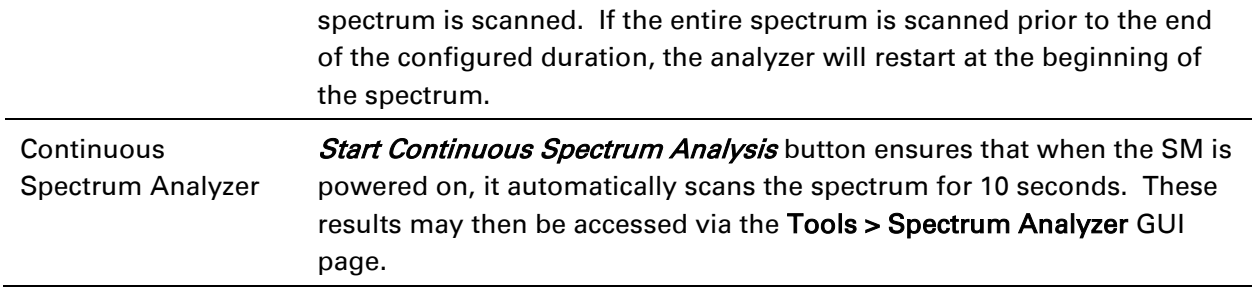

### **Spectrum Analyzer page of SM**

The Spectrum Analyzer page of SM is explained in [Table 123.](#page-99-0)

<span id="page-99-0"></span>Table 124 Spectrum Analyzer page attributes - SM

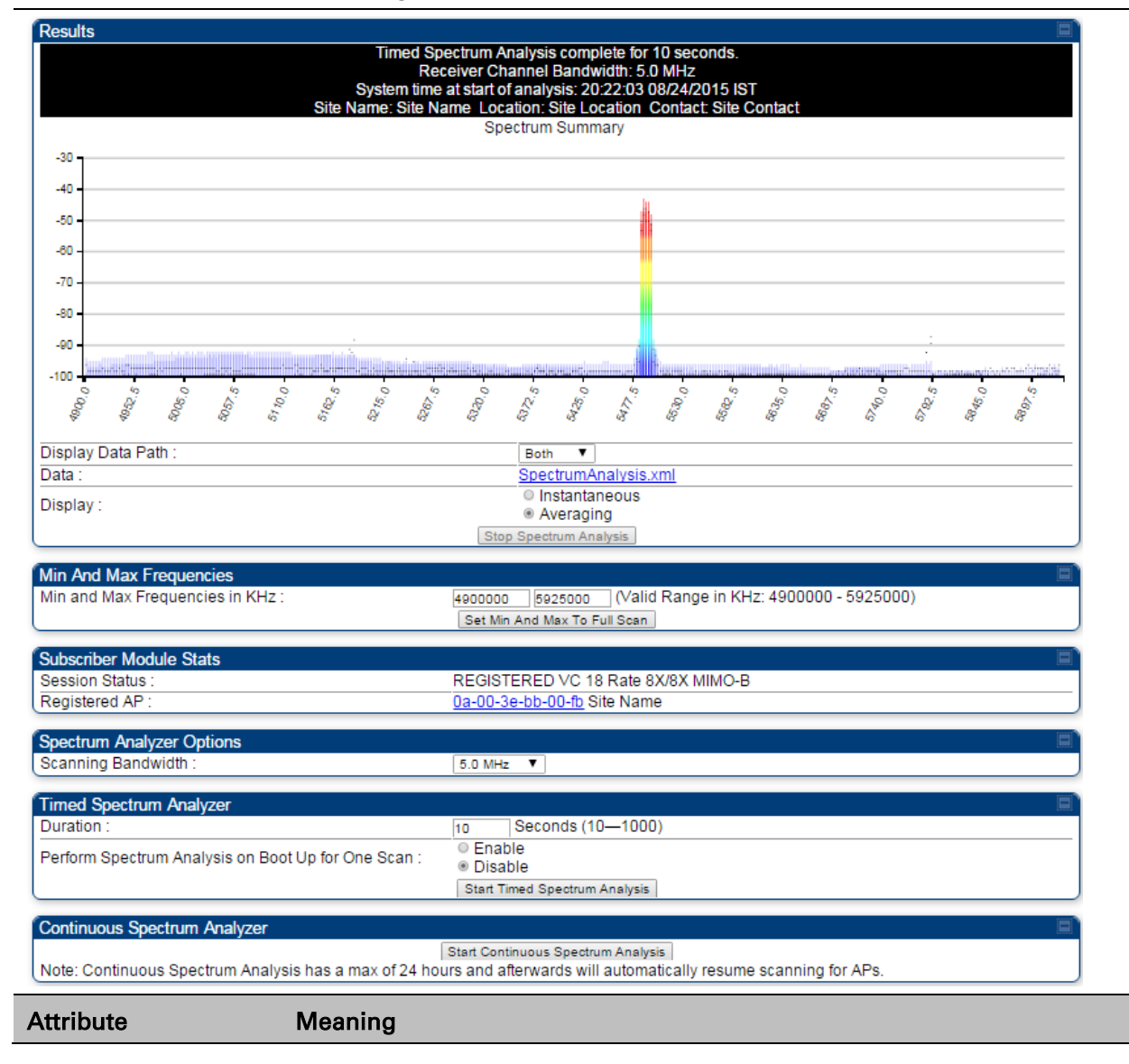

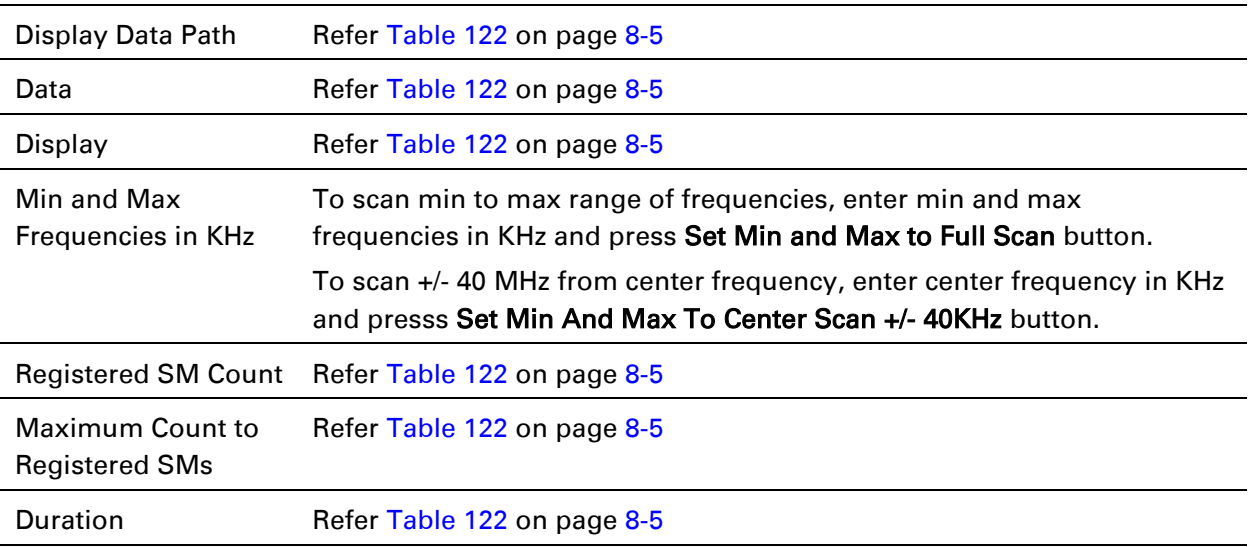

# **Spectrum Alayzer page of BHM**

The Spectrum Analyzer page of BHM is explained in [Table 124.](#page-101-0)

### <span id="page-101-0"></span>Table 125 Spectrum Analyzer page attributes - BHM

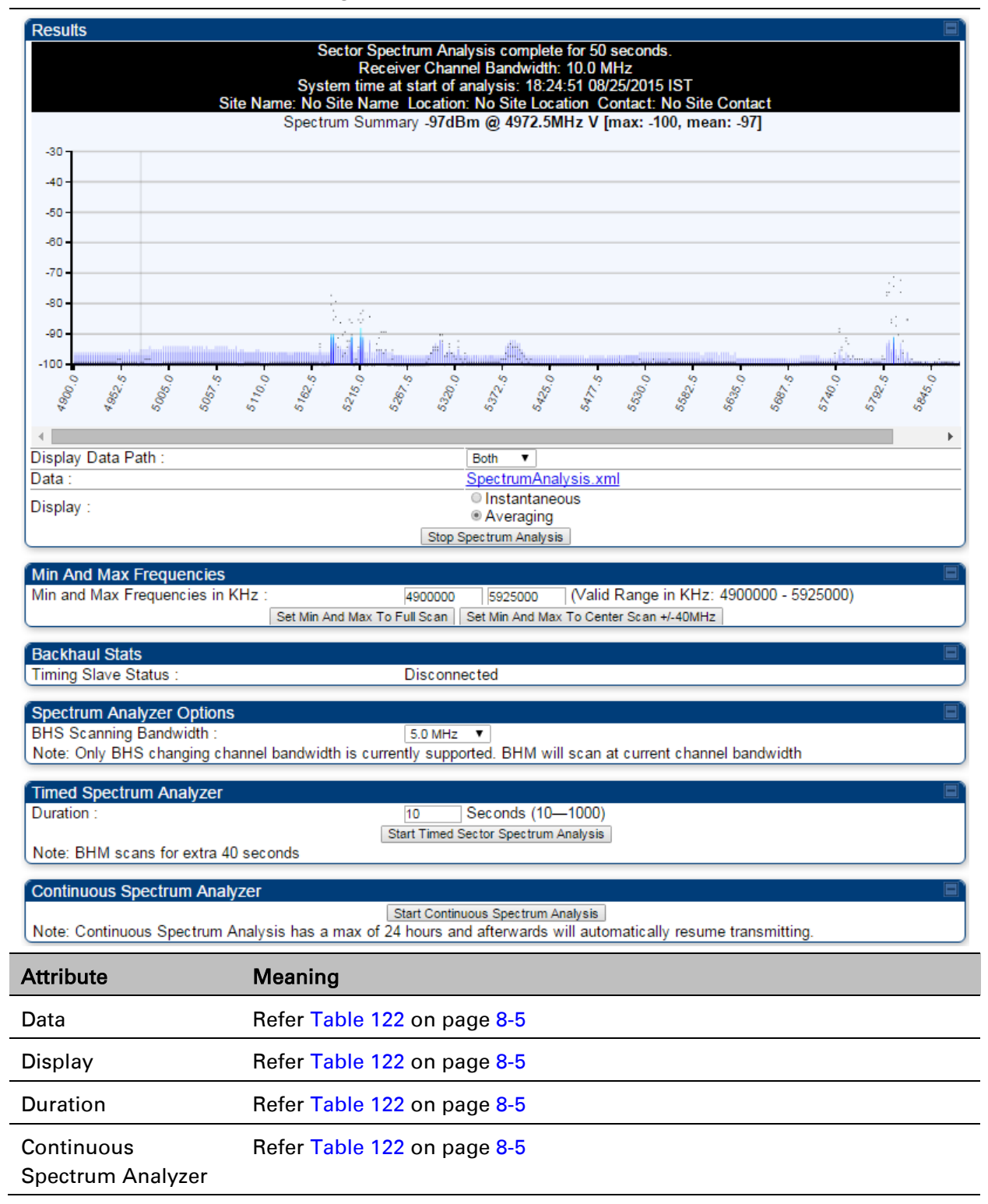

# **Spectrum Alayzer page of BHS**

The Spectrum Analyzer page of BHS is explained in [Table 125.](#page-102-0)

<span id="page-102-0"></span>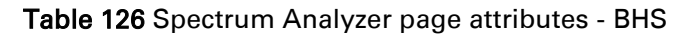

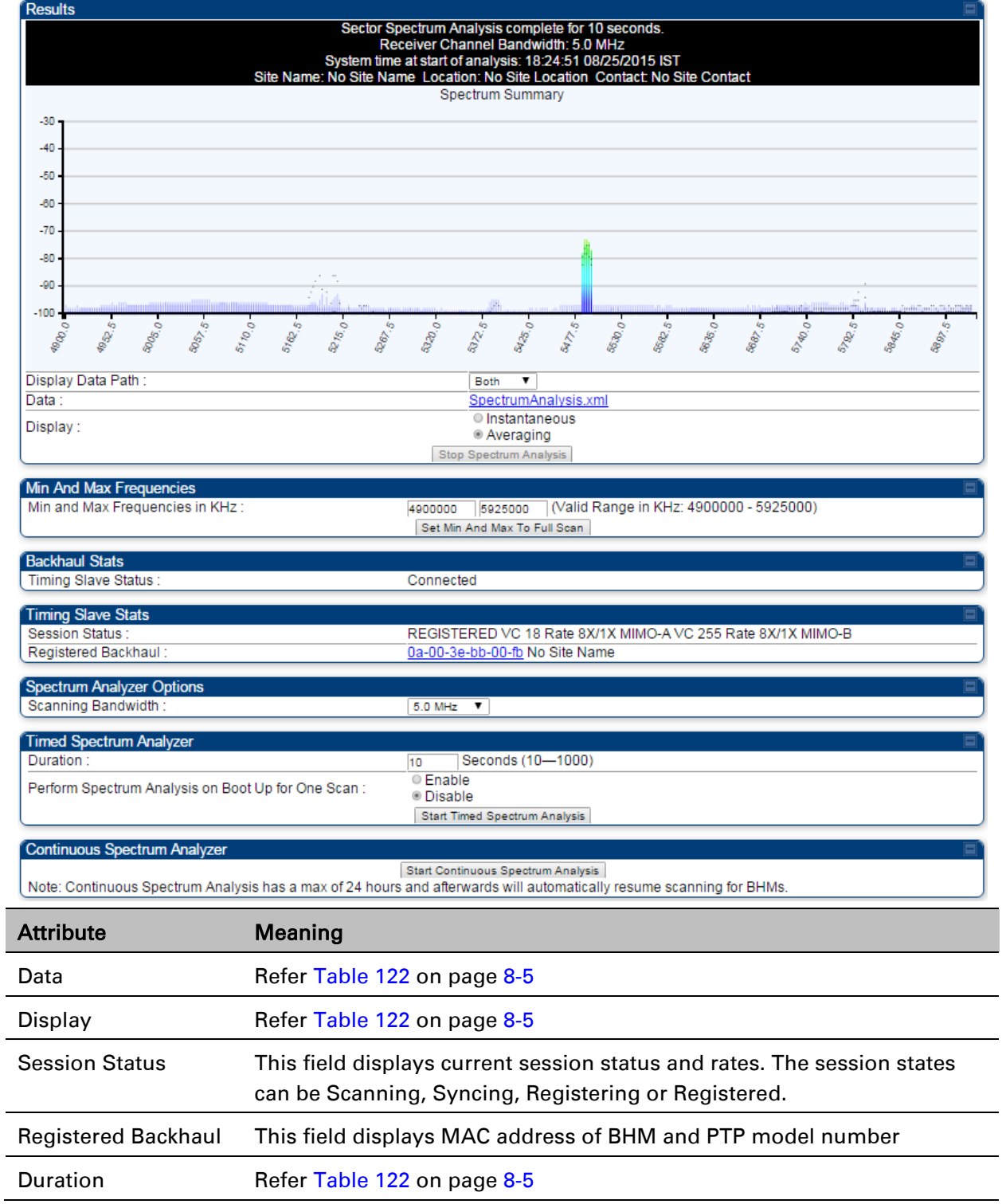

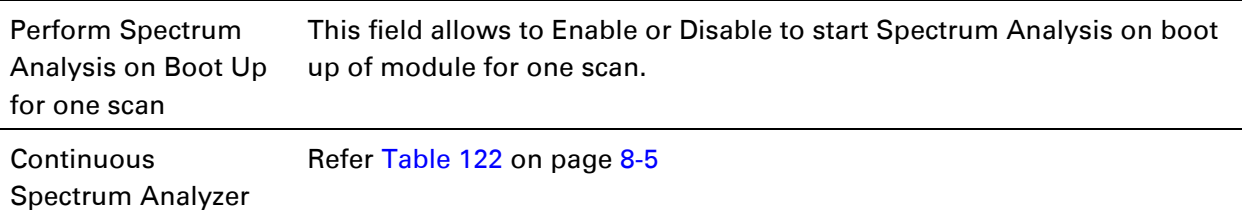

# **Remote Spectrum Analyzer tool**

The Remote Spectrum Analyzer tool in the AP/BHM provides additional flexibility in the use of the spectrum analyzer in the SM/BHS. Set the duration of 10 to 1000 seconds, then click the Start Remote Spectrum Analysis button to launch the analysis from that SM/BHS.

In PMP configuration, a SM has to be selected from the drop-down list before launching Start Remote Spectrum Analysis.

### **Analyzing the spectrum remortly**

Procedure 29 Remote Spectrum Analyzer procedure

- 1 The AP/BHM de-registers the target SM/BHS.
- 2 The SM/BHS scans (for the duration set in the AP/BHM tool) to collect data for the bar graph.
- 3 The SM/BHS re-registers to the AP/BHM.
- 4 The AP/BHM displays the bar graph.

The bar graph is an HTML file, but can be changed to an XML file, which is then easy to analyze through the use of scripts that you may write for parsing the data. To transform the file to XML, click the "SpectrumAnalysis.xml" link below the spectrum results. Although the resulting display appears mostly unchanged, the bar graph is now coded in XML. You can now right-click on the bar graph for a Save Target As option to save the Spectrum Analysis. xml file.

### **Remote Spectrum Analyzer page of AP**

The Remote Spectrum Analyzer page of AP is explained in [Table 126.](#page-104-0)

### <span id="page-104-0"></span>Table 127 Remote Spectrum Analyzer attributes - AP

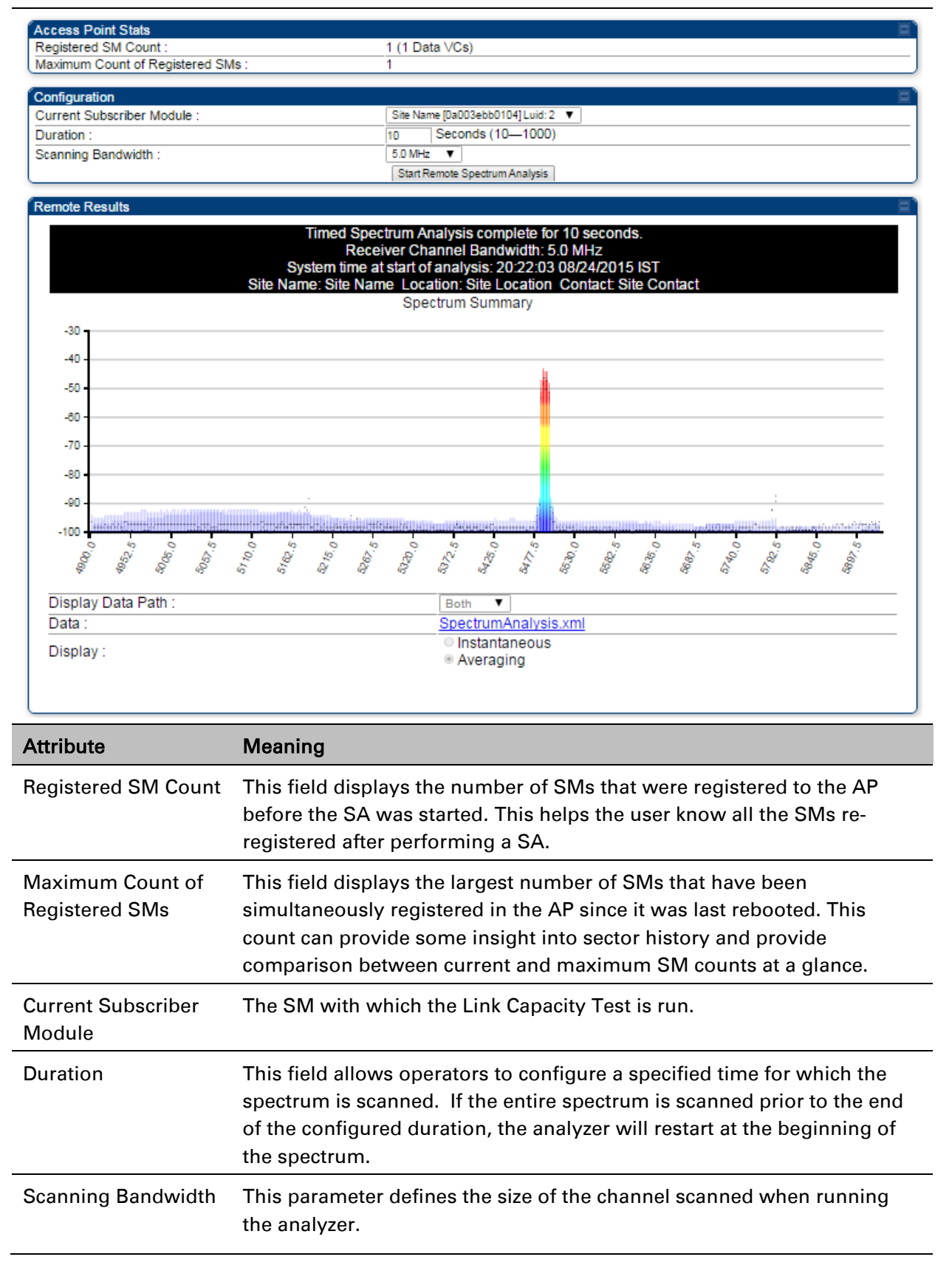

### **Remote Spectrum Analyzer page of BHM**

The Remote Spectrum Analyzer page of BHM is explained in [Table 127.](#page-105-0)

<span id="page-105-0"></span>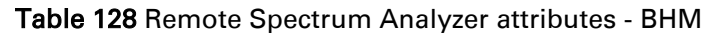

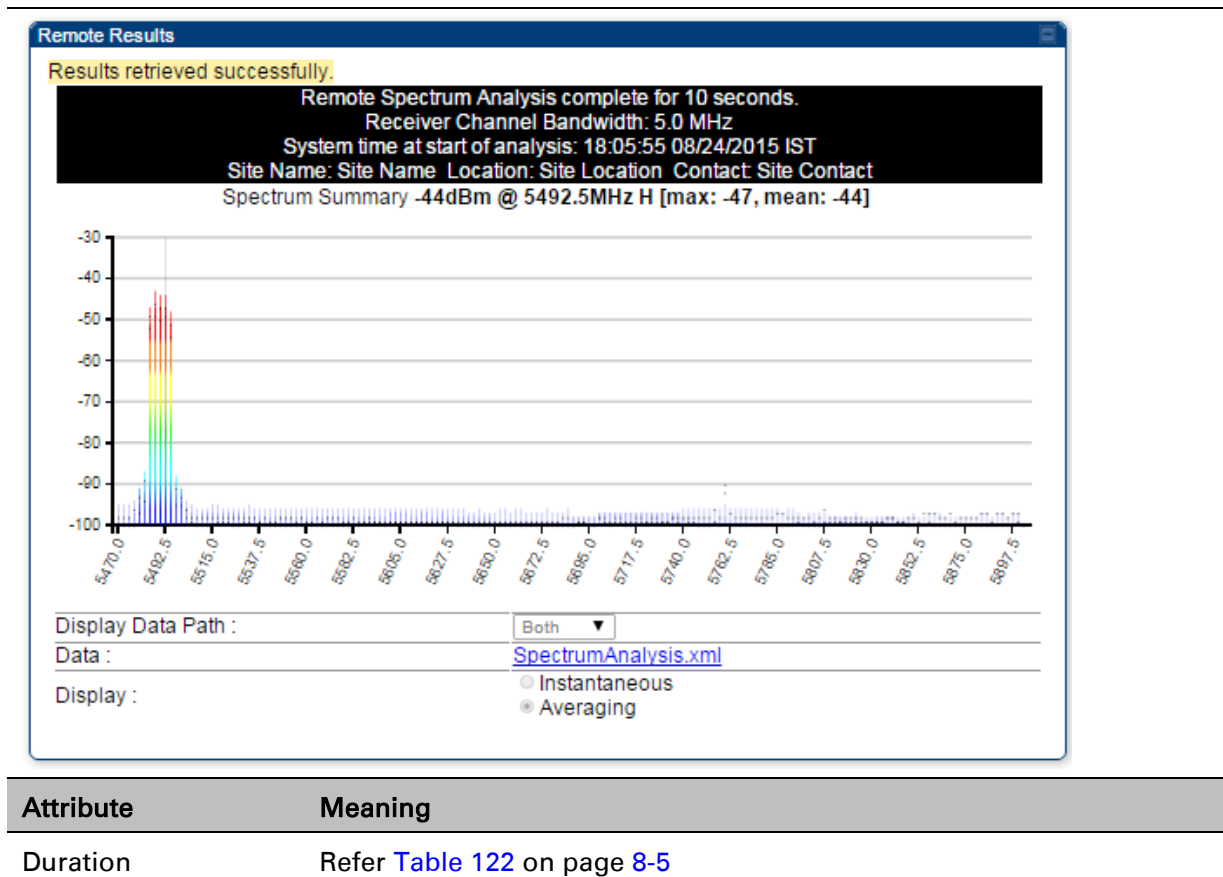

# <span id="page-106-0"></span>**Using the Alignment Tool**

The SM's or BHS's Alignment Tool may be used to maximize Receive Power Level, Signal Strength Ratio and Signal to Noise Ratio to ensure a stable link. The Tool provides color coded readings to facilitate in judging link quality.

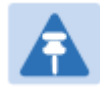

#### Note

To get best performance of the link, the user has to ensure the maximum Receive Power Level during alignment by pointing correctly. The proper alignment is important to prevent interference in other cells. The achieving Receive Power Level green ( >- 70 dBm) is not sufficient for the link.

#### Figure 86 Alignment Tool tab of SM – Receive Power Level > -70 dBm

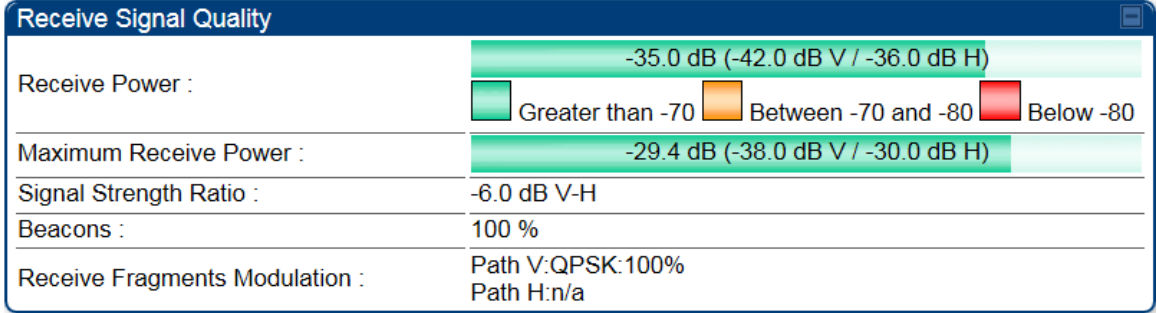

#### Figure 87 Alignment Tool tab of SM – Receive Power Level between -70 to -80 dBm

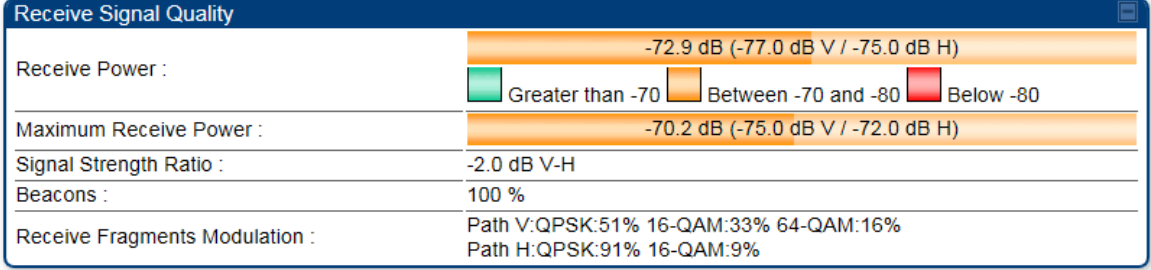

#### Figure 88 Alignment Tool tab of SM – Receive Power Level < -80 dBm

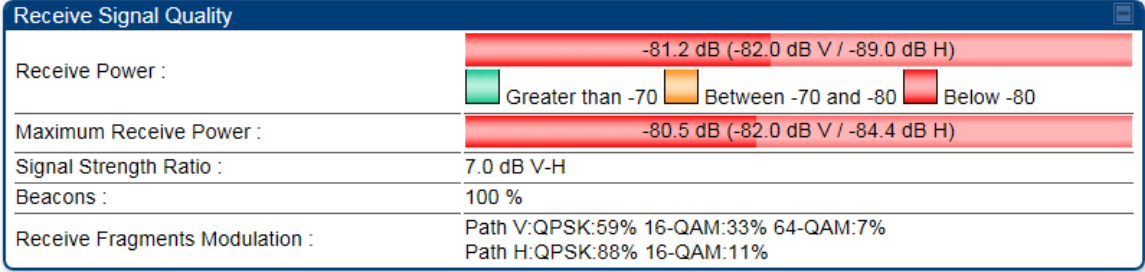

# **Alignment Tool and Diagnostic LED – SM/BHS**

The SM's/BHS's Alignment Tool (located in GUI Tools > Alignment) may be used to configure the SM's/BHS's LED panel to indicate received signal strength and to display decoded beacon information/power levels. The SM/BHS LEDs provide different status based on the mode of the SM/BHS. A SM/BHS in "operating" mode will register and pass traffic normally. A SM/BHS in "aiming" mode will not register or pass traffic, but will display (via LED panel) the strength of received radio signals (based on radio channel selected via Tools > Alignment). To enter "aiming" mode, configure parameter Scan Radio Frequency Only Mode to "Enabled". See [SM/BHS LEDs](#page--1-1) on page [2-7.](#page--1-1)

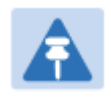

Frequency Only

#### Note

In order for accurate power level readings to be displayed, traffic must be present on the radio link.

Refer [Table 7 SM/BHS LED descriptions](#page--1-0) on page [2-8](#page--1-0) for SM/BHS LED details.

### **Alignment page of SM**

The Alignment page of SM is explained in [Table 128.](#page-107-0)

<span id="page-107-0"></span>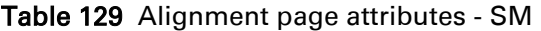

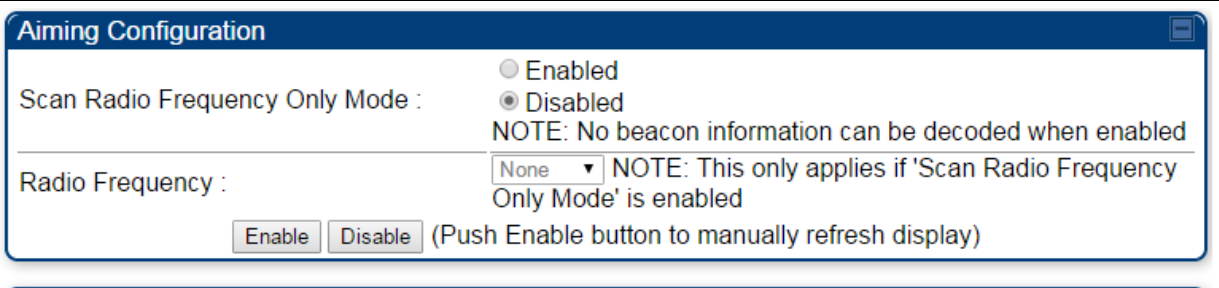

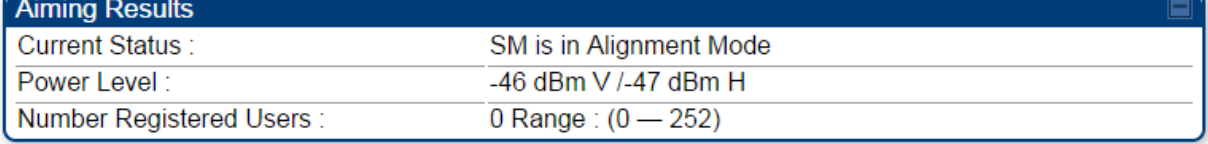

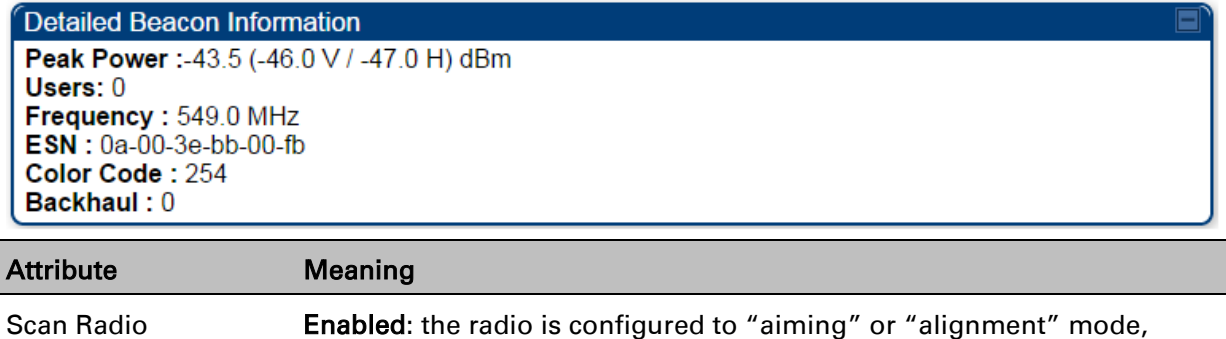

wherein the LED panel displays an indication of receive power level. See
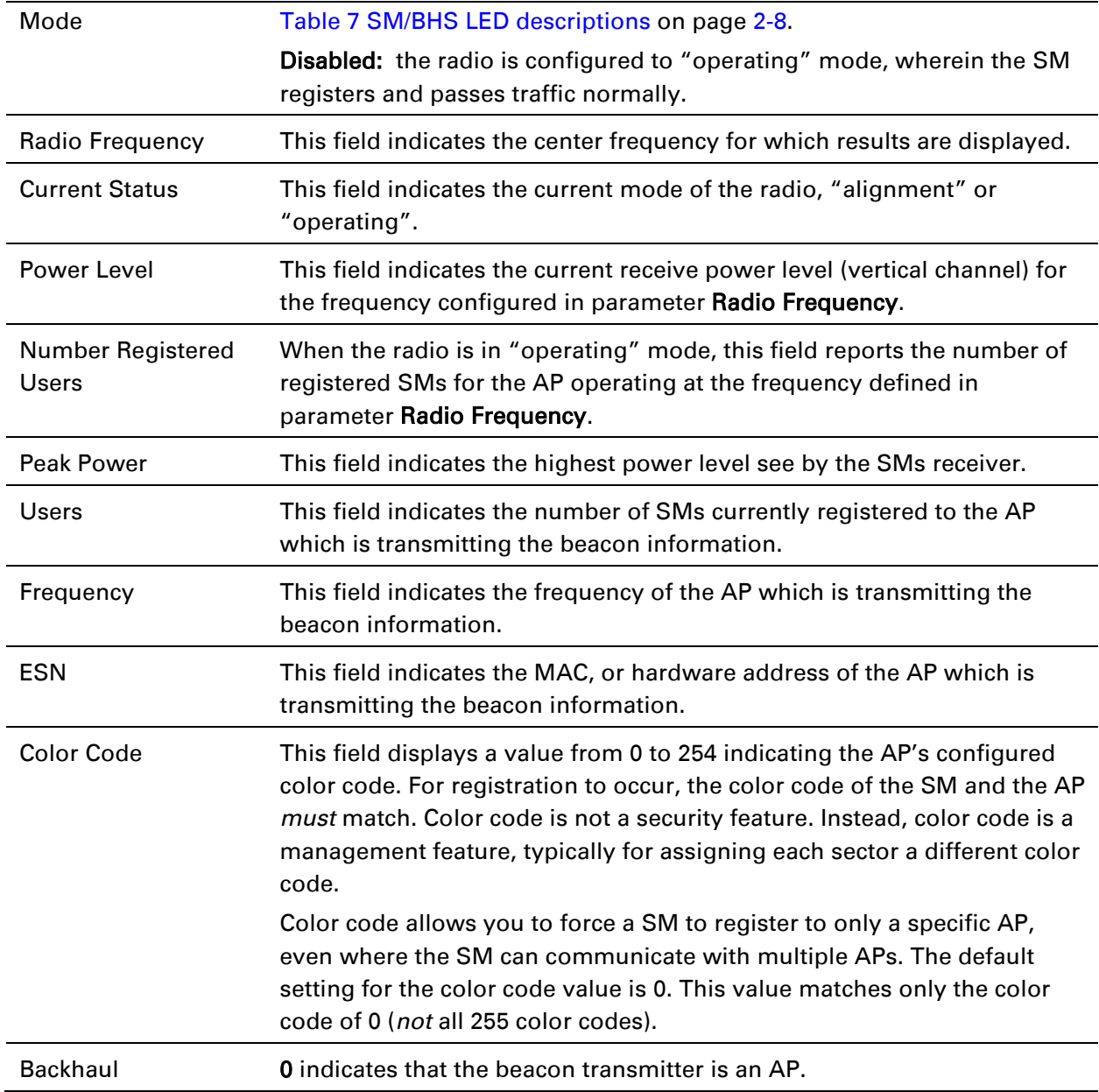

### **Alignment page of BHS**

The Alignment page of BHS is explained in [Table 129.](#page-109-0)

### <span id="page-109-0"></span>Table 130 Alignment page attributes - BHS

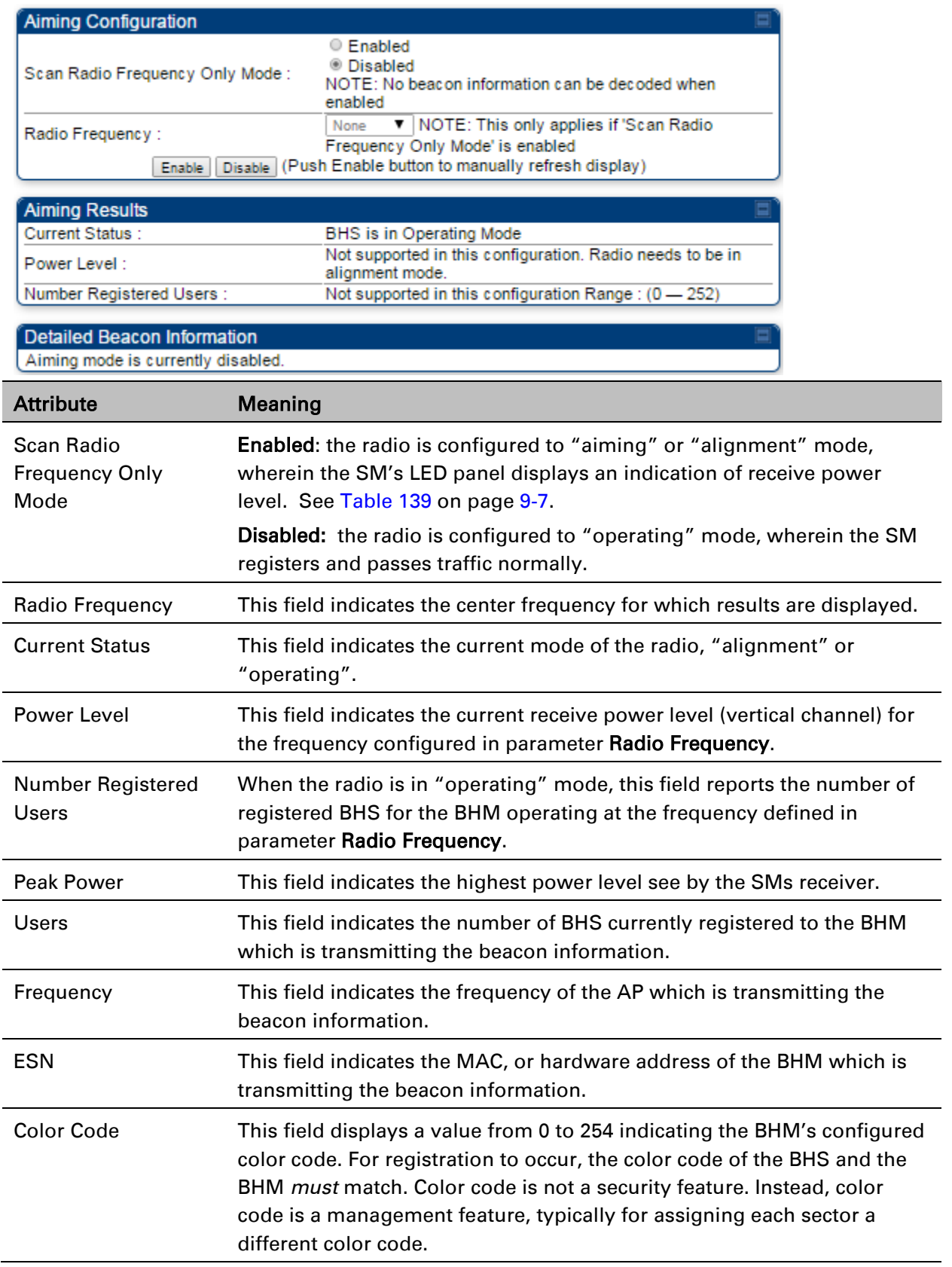

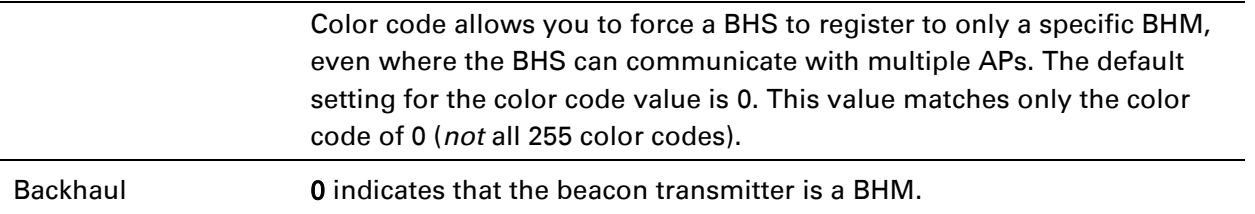

### **Alignment Tone**

For coarse alignment of the SM/BHS, use the Alignment Tool located at Tools > Alignment Tool. Optionally, connect a headset alignment tone kit to the AUX/SYNC port of the SM/BHS and listen to the alignment tone, which indicates greater SM/BHS receive signal power by pitch. By adjusting the SM's/BHS's position until the highest frequency pitch is obtained operators and installers can be confident that the SM/BHS is properly positioned. For information on device GUI tools available for alignment, see sections [Alignment Tool and Diagnostic LED –](#page-107-0) SM/BHS on page [8-14,](#page-107-0) [Using the](#page-112-0)  [Link Capacity Test tool](#page-112-0) on page [8-19](#page-112-0) and [Using AP Evaluation tool](#page--1-0) on page [8-22.](#page--1-0)

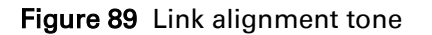

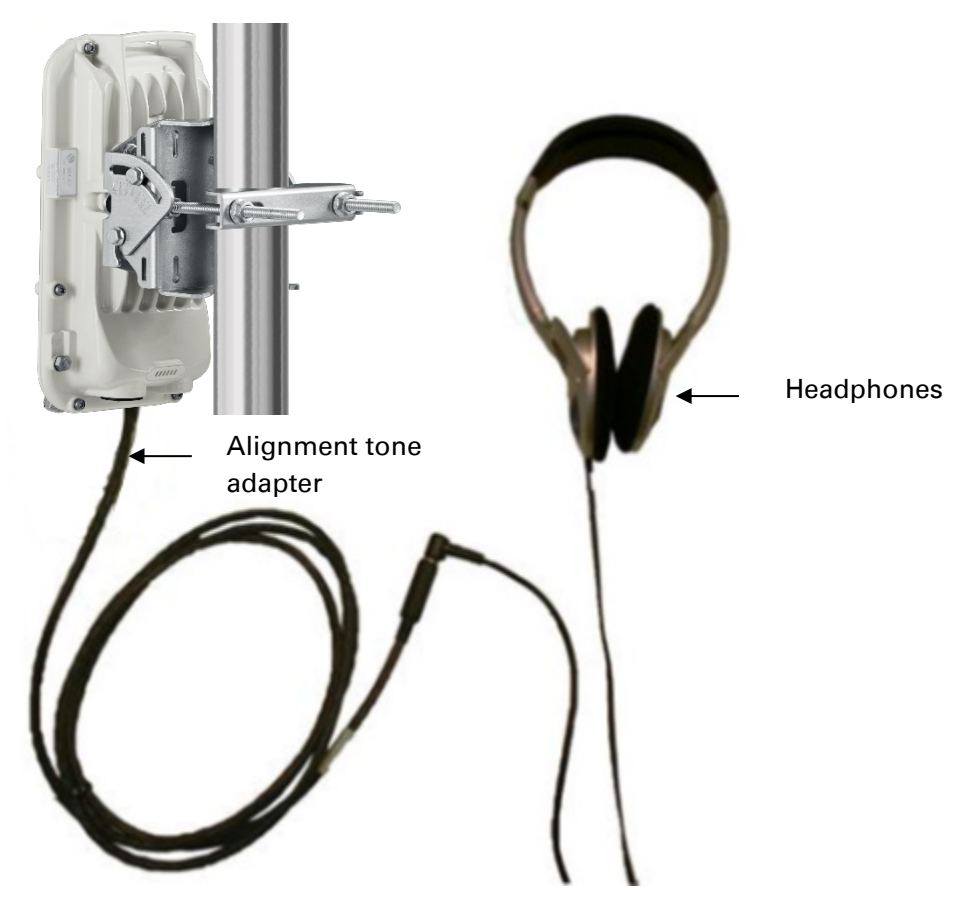

### **Alignment Tone Cable**

A standard 32 ohms stereo headset can be connected to the AUX port to use the audio alignment tool. The diagram of the adapter is provided in [Figure 90.](#page-111-0) The recommended values for both resistors are 220 ohm, 0.25W.

#### <span id="page-111-0"></span>Figure 90 Alignment Tone Cable

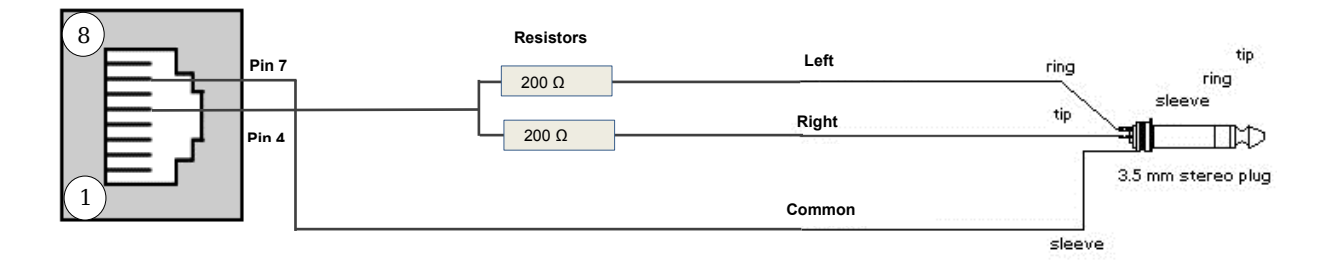

# <span id="page-112-0"></span>**Using the Link Capacity Test tool**

The Link Capacity Test tab allows you to measure the throughput and efficiency of the RF link between two modules. Many factors, including packet length, affect throughput. The Link Capacity Test tab contains the settable parameter Packet Length with a range of 64 to 1714 bytes. This allows you to compare throughput levels that result from various packet sizes.

### **Performing link capacity test**

To run a simple link capacity test that floods the link with 1714 byte packets for 10 seconds, perform the following procedure:

Procedure 30 Performing a simple Link Capacity Test

- 1 Access the Link Capacity Test tab in the Tools web page of the module.
- 2 Select Link Test Mode Link Test with Bridging
- 3 Select the subscriber module to test using the Current Subscriber Module parameter.
- 4 Type into the Duration field how long (in seconds) the RF link must be tested.
- 5 Type into the Number of Packets field a value of 0 to flood the link for the duration of the test.
- 6 Type into the Packet Length field a value of 1714 to send 1714-byte packets during the test.
- 7 Click the **Start Test** button.
- 8 In the Current Results Status block of this tab, view the results of the test. See Figure [91](#page-112-1) on page [8-19.](#page-112-1)

<span id="page-112-1"></span>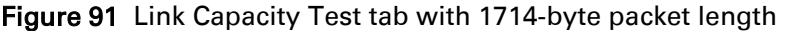

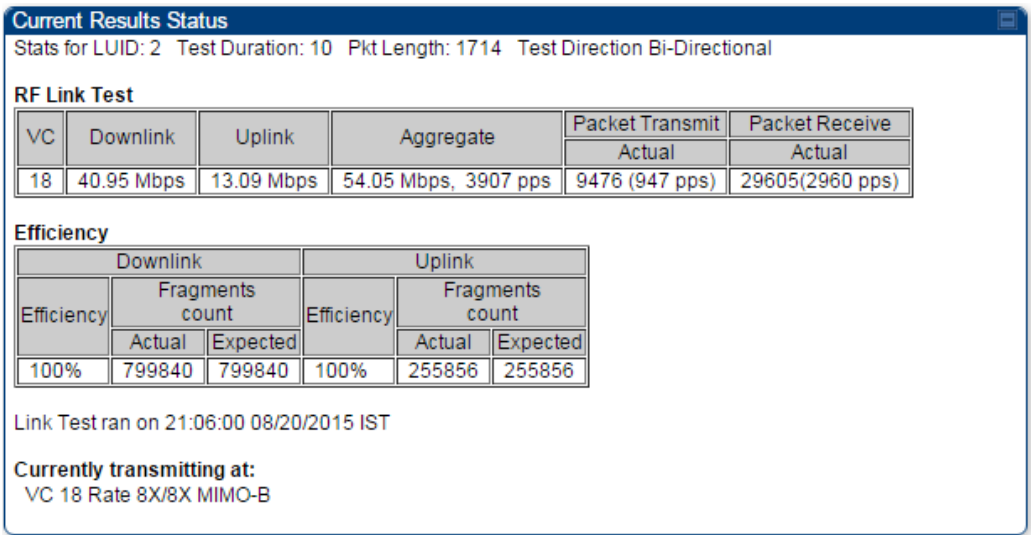

## **Link Capacity Test page of AP/SM**

The Link Capacity Test page of AP is explained in [Table 130.](#page-113-0)

<span id="page-113-0"></span>Table 131 Link Capacity Test page attributes - AP

| <b>Link Test Configurations</b>                                               | ⊟                                                                                                    |  |
|-------------------------------------------------------------------------------|----------------------------------------------------------------------------------------------------|--|
| Link Test Mode:                                                               | RF Link Test<br>۷.                                                                                                    |  |
| Signal to Noise Ratio Calculation during<br>Link Test :                       | ● Enabled<br><sup>●</sup> Disabled                                                                                                    |  |
| Link Test VC Priority:                                                        | High and Low Priority VCs<br><b>Example 10</b> Low Priority VC only<br>Note: High and Low Priority VCs option requires that the SM<br>already has high priority channel enabled.                                                                                                    |  |
| <b>Link Test Settings</b>                                                     |                                                                                                    |  |
| Current Subscriber Module:                                                    | No Site Name [0a003ebb0104] Luid: 2 ▼                                                                                                    |  |
| Duration:                                                                     | Seconds $(2 - 10)$<br>10                                                                                                    |  |
| Direction:                                                                    | <b>Bi-directional</b>                                                                                                    |  |
| Number of Packets:                                                            | (0 - 64) Zero will flood the link for duration of test<br>O                                                                                                    |  |
| Packet Length:                                                                | Bytes (64 - 1714 bytes)<br>1714                                                                                                    |  |
|                                                                               | Start Test                                                                                                    |  |
| <b>Attribute</b>                                                              | <b>Meaning</b>                                                                                                    |  |
| <b>Link Test Mode</b>                                                         | RF Link Test: Fully tests radio-to-radio communication, but does not<br>bridge traffic.<br>Link Test with Bridging: Bridges traffic to "simulated" Ethernet<br>$\bullet$<br>ports, providing a status of the bridged link.<br>Link Test with Bridging and MIR: Bridges the traffic during test and<br>$\bullet$<br>also adheres to any MIR (Maximum Information Rate) settings for<br>the link.<br><b>Note</b><br>This mode setting must be equal on both the AP and the<br>SM when running the link test for proper bridging and MIR<br>handling |  |
| <b>Signal to Noise Ratio</b><br><b>Calculation during</b><br><b>Link Test</b> | Enable this attribute to display Signal-to-Noise information for the<br>downlink and uplink when running the link test.                                                                                                    |  |
| <b>Link Test VC Priority</b>                                                  | This attribute may be used to enable/disable usage of the high priority<br>virtual channel during the link test.                                                                                                    |  |
| <b>Current Subscriber</b><br>Module                                           | The SM with which the Link Capacity Test is run. This field is only<br>applicable for AP (not SM page).                                                                                                    |  |
| Duration                                                                      | This field allows operators to configure a specified time for which the<br>spectrum is scanned. If the entire spectrum is scanned prior to the end<br>of the configured duration, the analyzer will restart at the beginning of                                                                                                    |  |

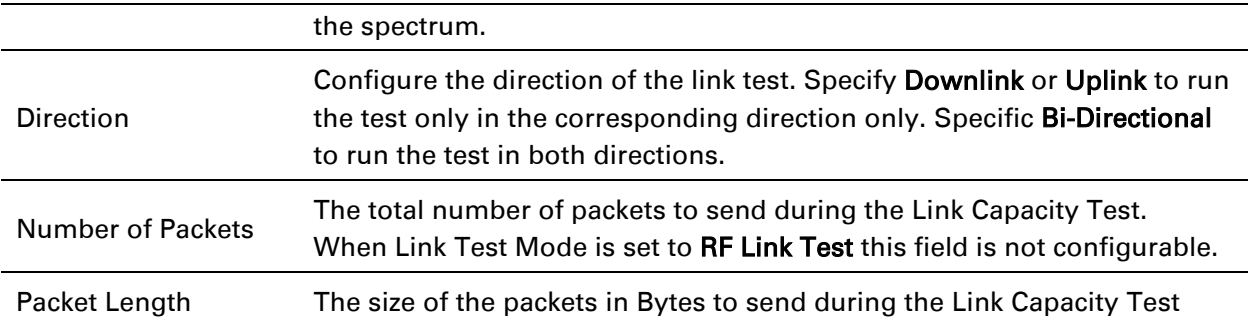

## **Link Capacity Test page of BHM/BHS**

The Link Capacity Test page of BHM/BHS is explained in [Table](#page-114-0) 131.

<span id="page-114-0"></span>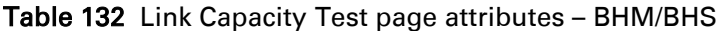

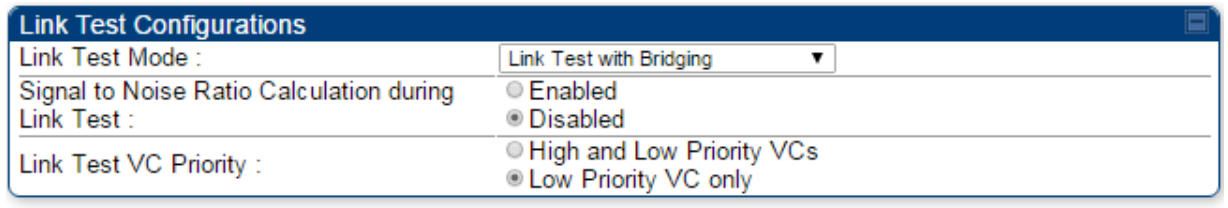

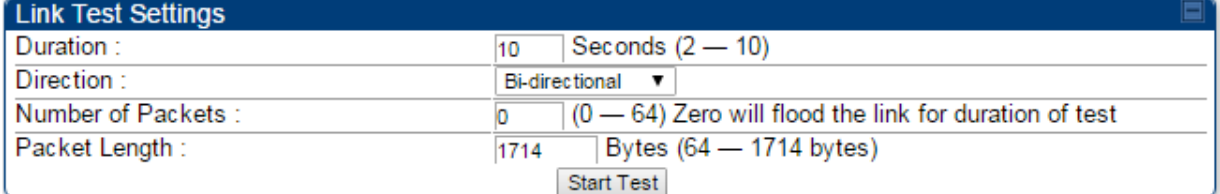

**Current Results Status** No test results available.

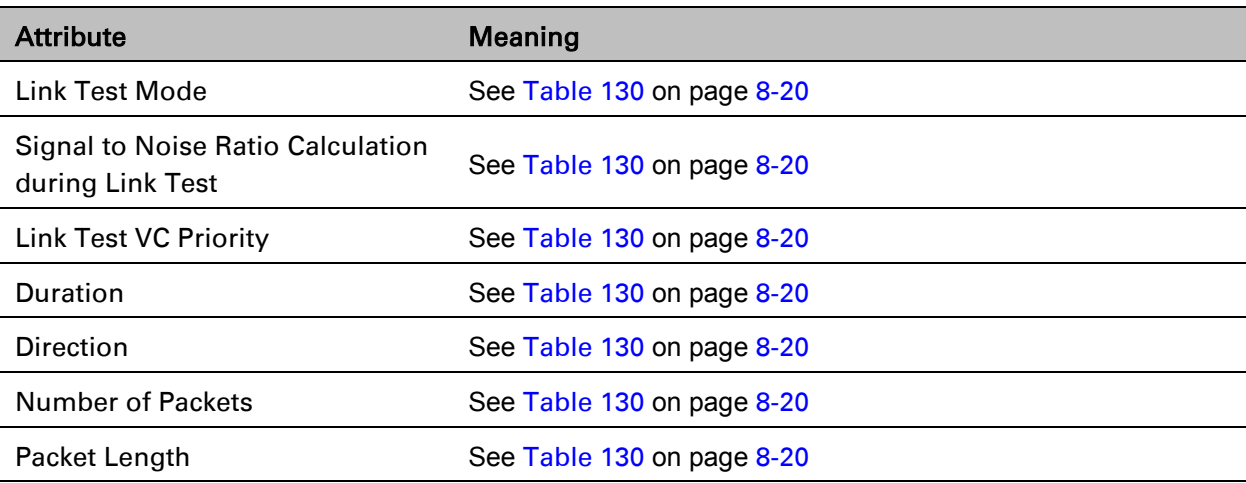

# **Using AP Evaluation tool**

The AP Evaluation tab on Tools web page of the SM provides information about the AP that the SM sees.

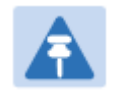

### Note

The data for this page may be suppressed by the SM Display of AP Evaluation Data setting in the Configuration > Security tab of the AP.

## **AP Evaluation page of AP**

The AP Evaluation page of AP is explained in [Table 132.](#page-115-0)

#### <span id="page-115-0"></span>Table 133 AP Evaluation tab attributes - AP

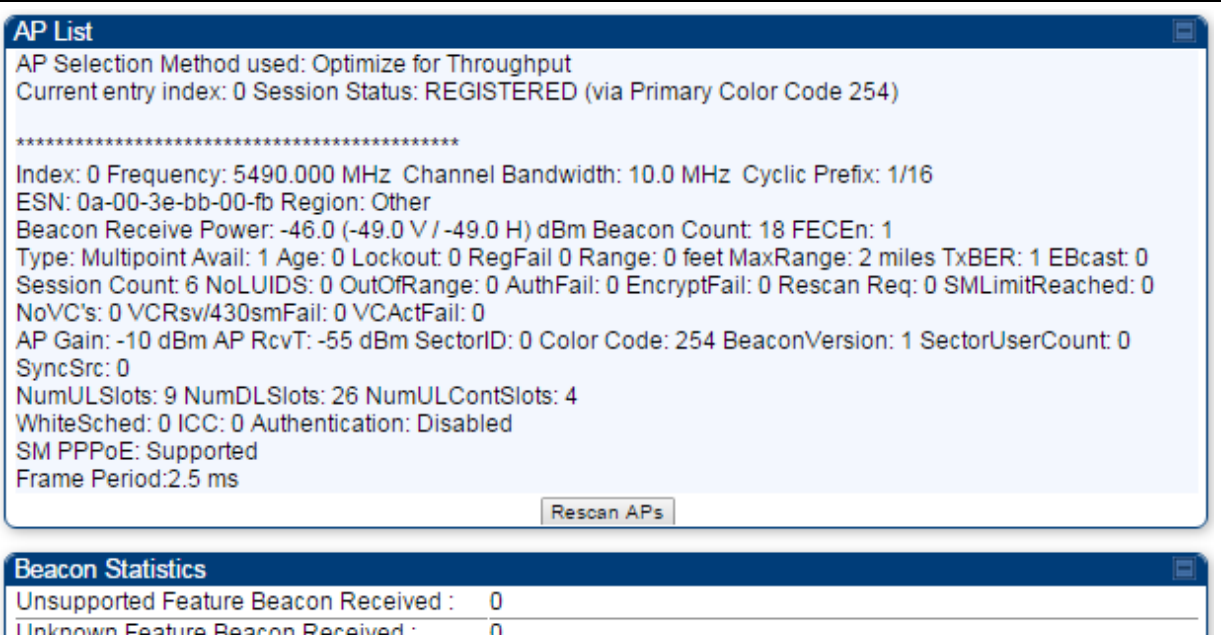

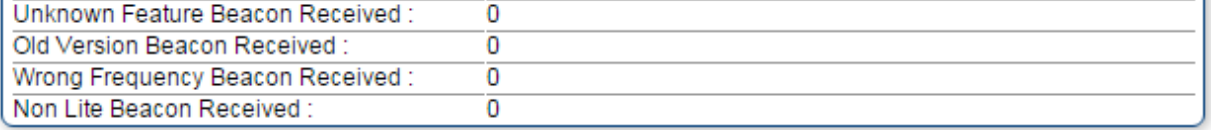

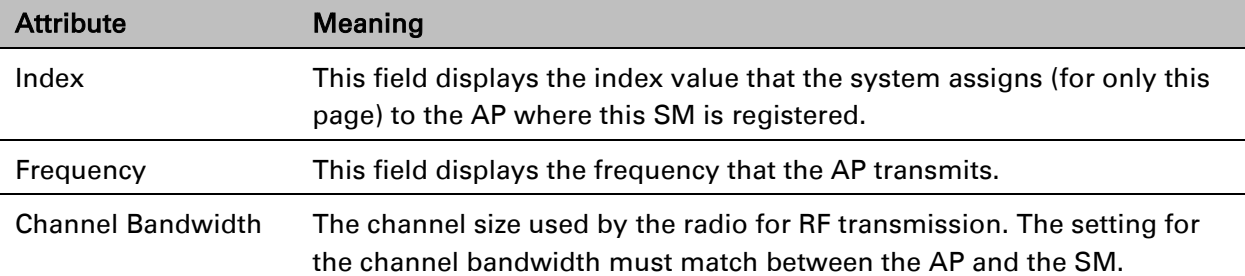

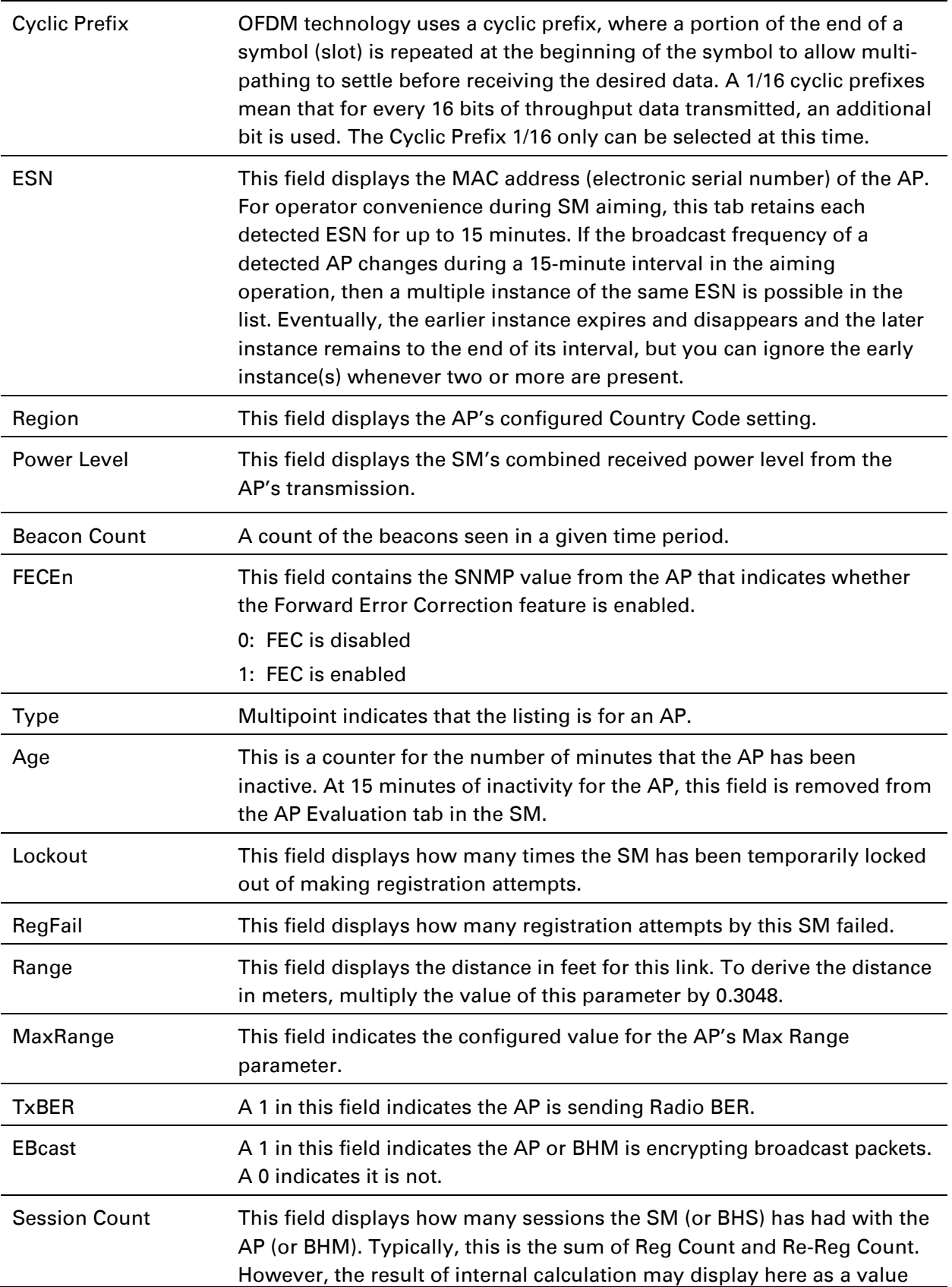

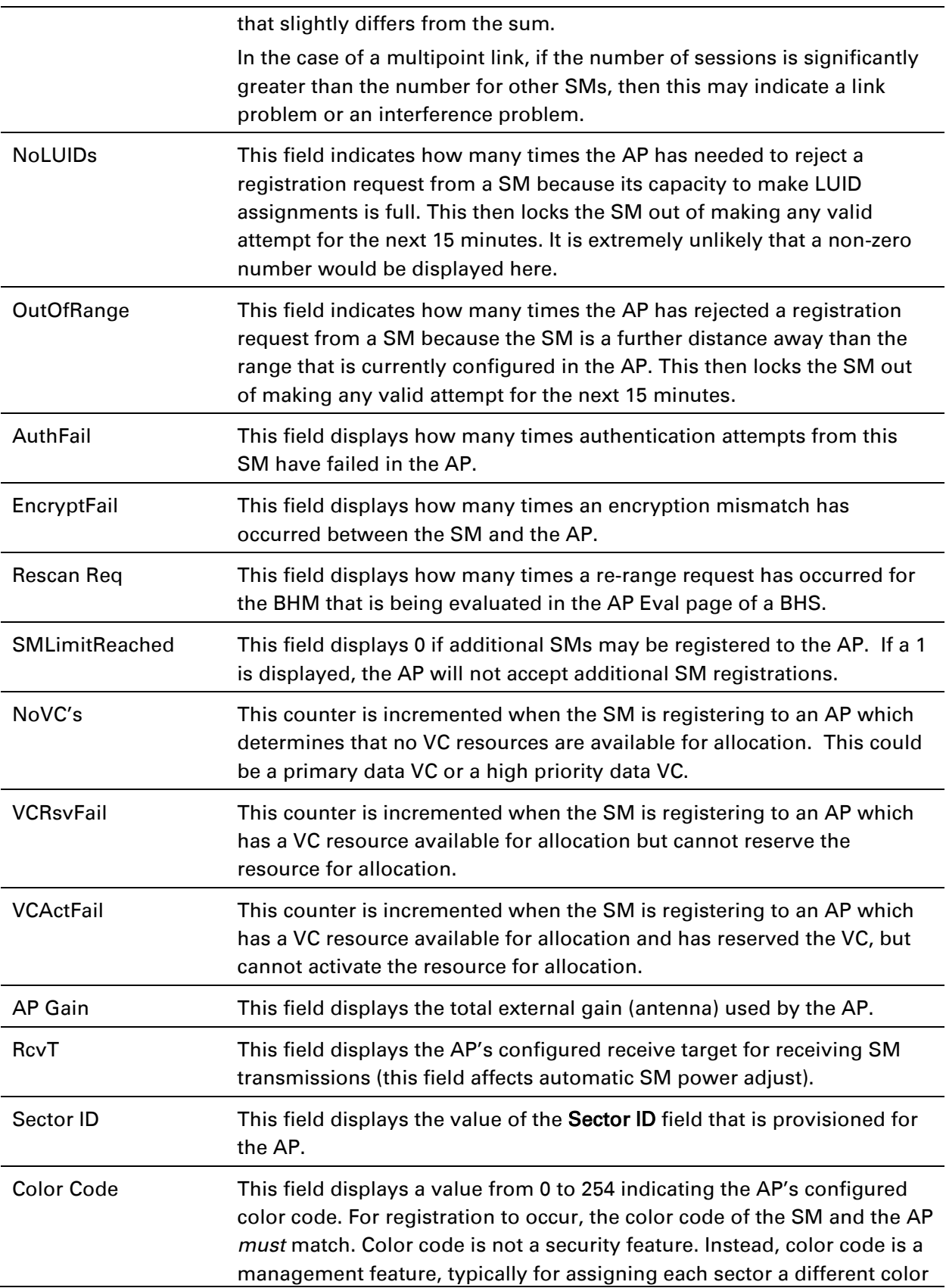

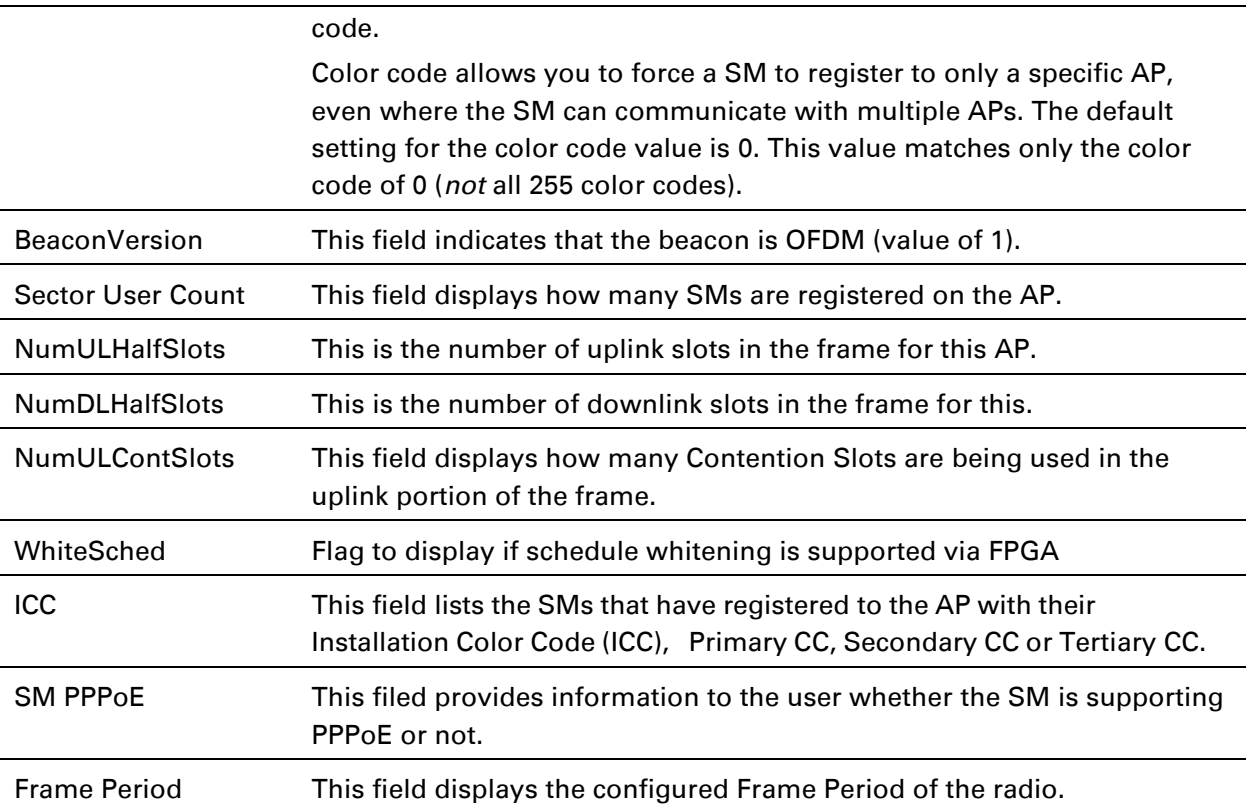

# **Using BHM Evaluation tool**

The BHM Evaluation tab on Tools web page of the BHS provides information about the BHM that the BHS sees.

## **BHM Evaluation page of BHM**

The BHM Evaluation page of BHM is explained in [Table 133.](#page-119-0)

<span id="page-119-0"></span>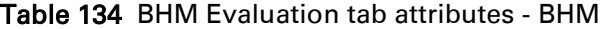

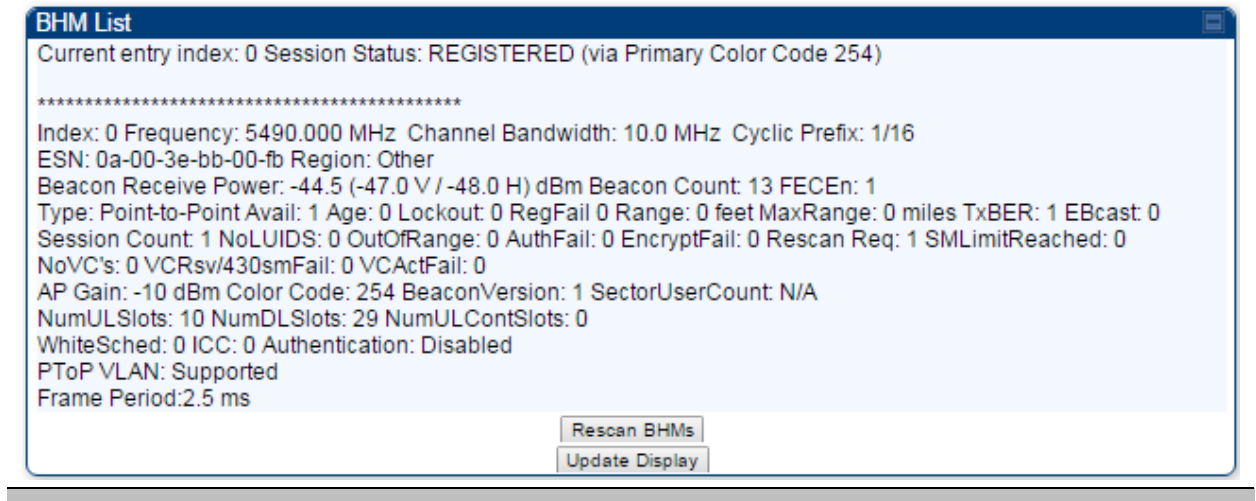

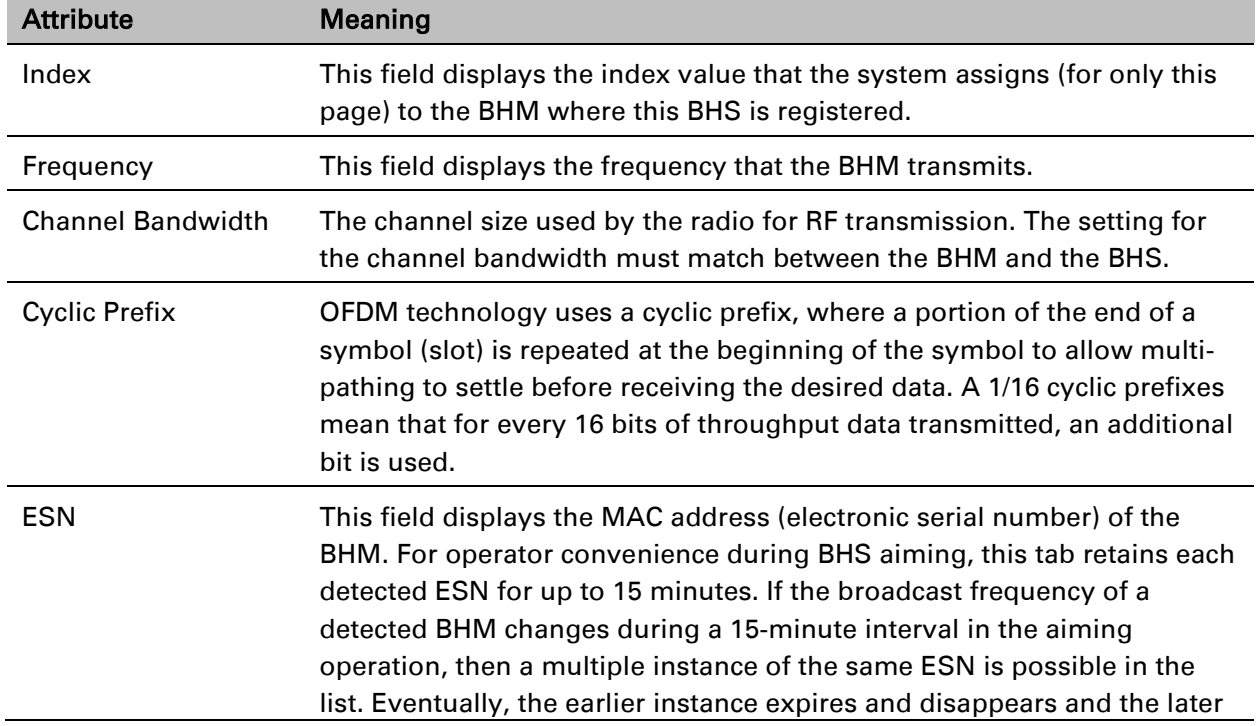

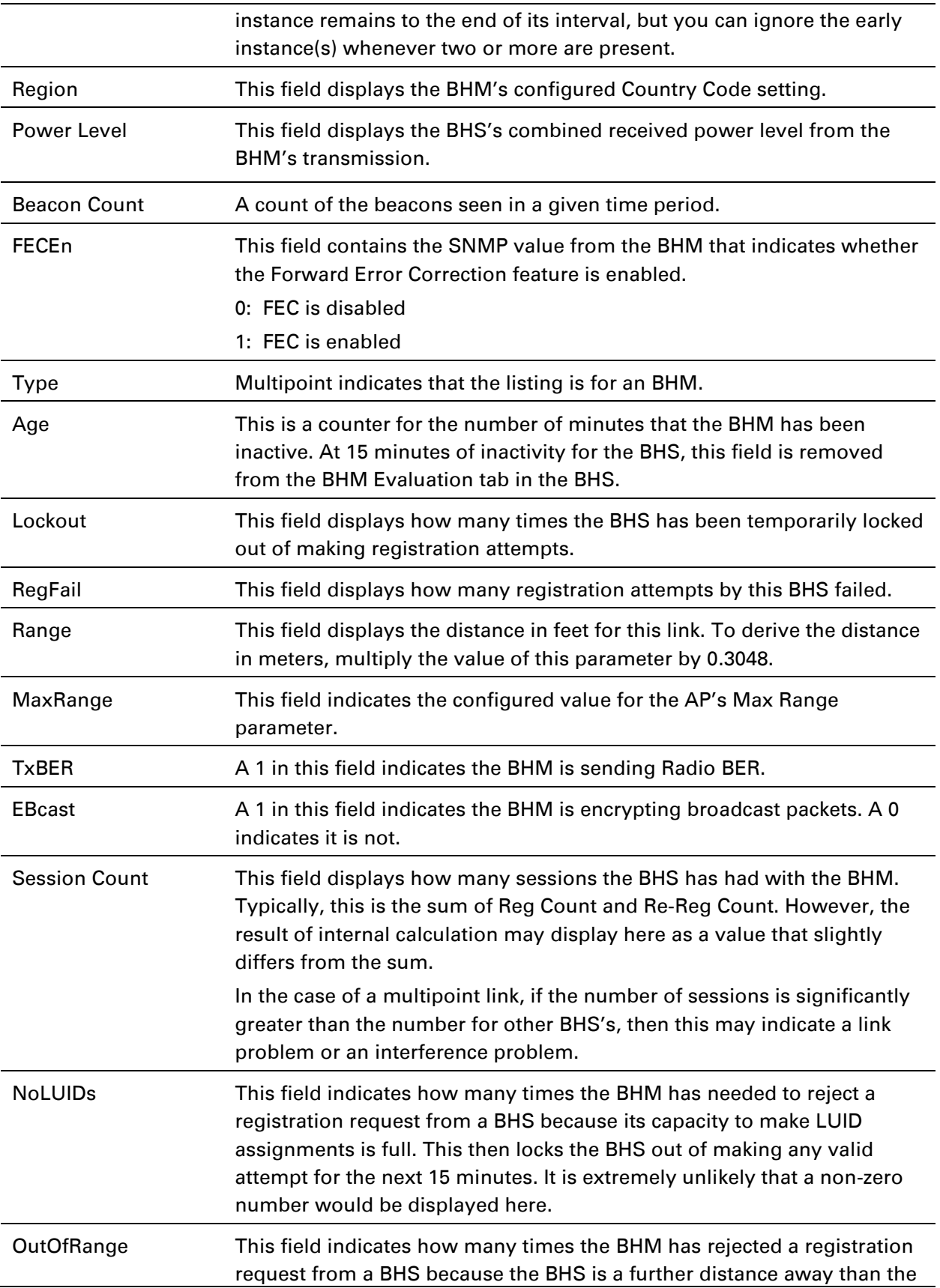

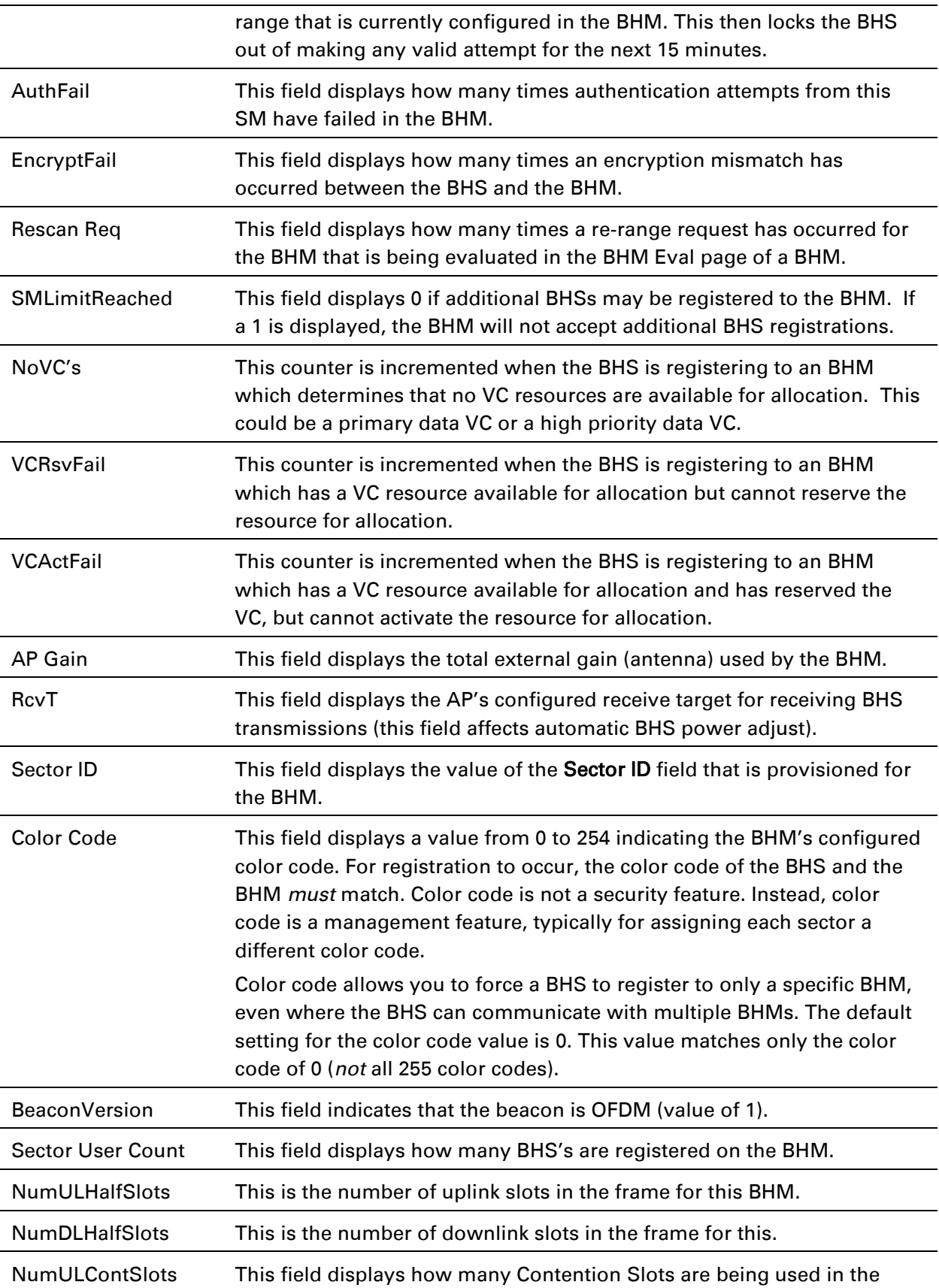

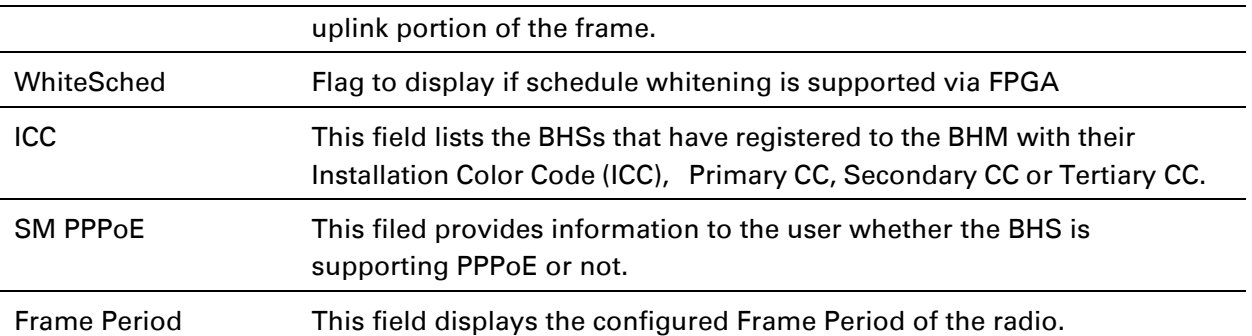

# **Using the OFDM Frame Calculator tool**

The first step to avoid interference in wireless systems is to set all APs/BHMs to receive timing from a synchronization source (Cluster Management Module, or Universal Global Positioning System). This ensures that the modules are in sync and start transmitting at the same time each frame.

The second step to avoid interference is to configure parameters on all APs/BHMs of the same frequency band in proximity such that they have compatible transmit/receive ratios (all stop transmitting each frame before any start receiving). This avoids the problem of one AP/BHM attempting to receive the signal from a distant SM/BHS while a nearby AP transmits, which could overpower that signal.

The following parameters on the AP determine the transmit/receive ratio:

- Max Range
- Downlink Data percentage
- (reserved) Contention Slots

If OFDM (PMP 430, PMP 450, PTP 230) and FSK (PMP 1x0) APs/BHMs of the same frequency band are in proximity, or if APs/BHMs set to different parameters (differing in their Max Range values, for example), then operator must use the Frame Calculator to identify compatible settings.

The frame calculator is available on the Frame Calculator tab of the Tools web page. To use the Frame Calculator, type various configurable parameter values into the calculator for each proximal AP and then record the resulting AP/BHM Receive Start value. Next vary the Downlink Data percentage in each calculation and iterate until the calculated AP/BHM Receive Start for all collocated APs/BHMs are within 300 bit times; if possible, within 150 bit times. In Cambium Pointto-Multipoint systems, 10 bit times  $= 1 \mu s$ .

The calculator does not use values in the module or populate its parameters. It is merely a convenience application that runs on a module. For this reason, you can use any FSK module (AP, SM, BHM, BHS) to perform FSK frame calculations for setting the parameters on an FSK AP and any OFDM module (AP, SM, BHM, BHS) to perform OFDM frame calculations for setting the parameters on an OFDM AP/BHM.

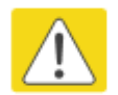

#### Caution

APs/BHMs that have slightly mismatched transmit-to-receive ratios and low levels of data traffic may see little effect on throughput. A system that was not tuned for colocation may work fine at low traffic levels, but encounter problems at higher traffic levels. The conservative practice is to tune for co-location before traffic ultimately increases. This prevents problems that occur as sectors are built.

### The OFDM Frame Calculator page is explained in [Table 134.](#page-124-0)

### <span id="page-124-0"></span>Table 135 OFDM Frame Calculator page attributes

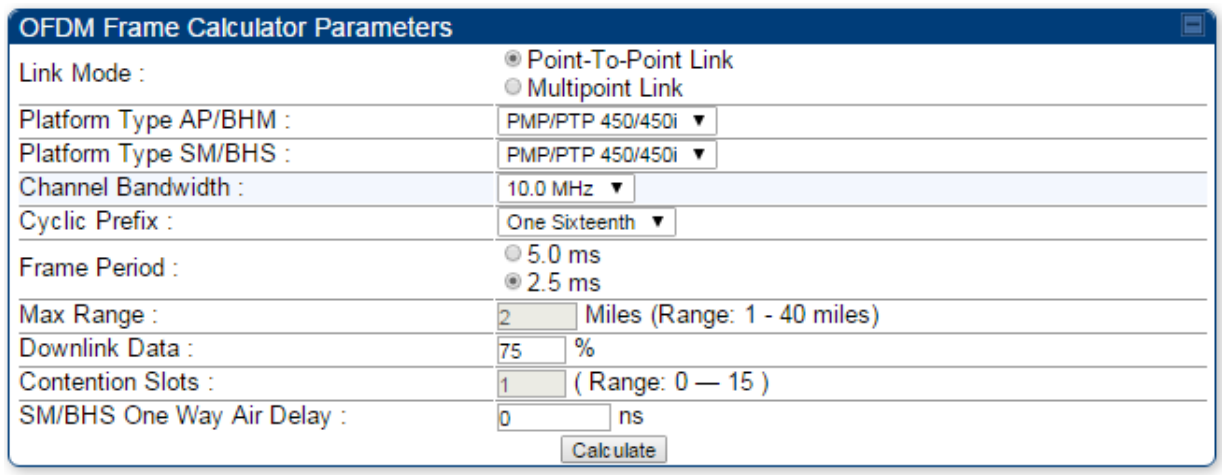

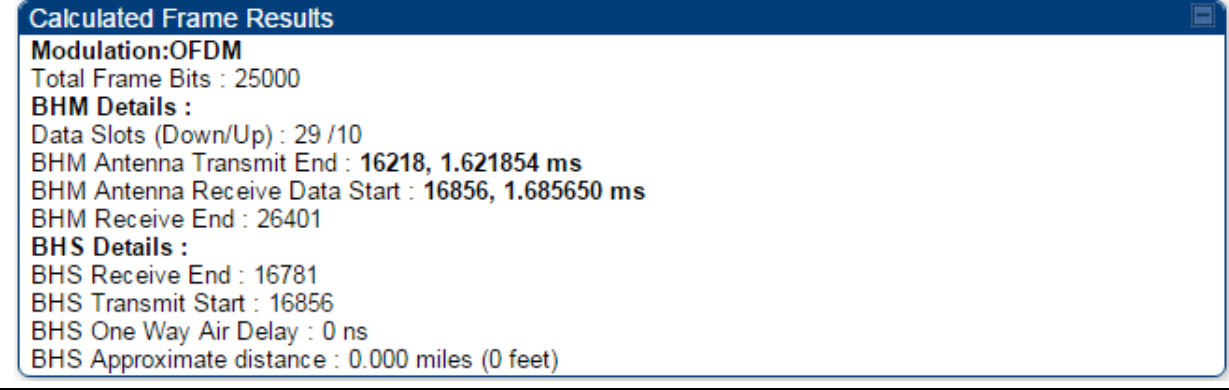

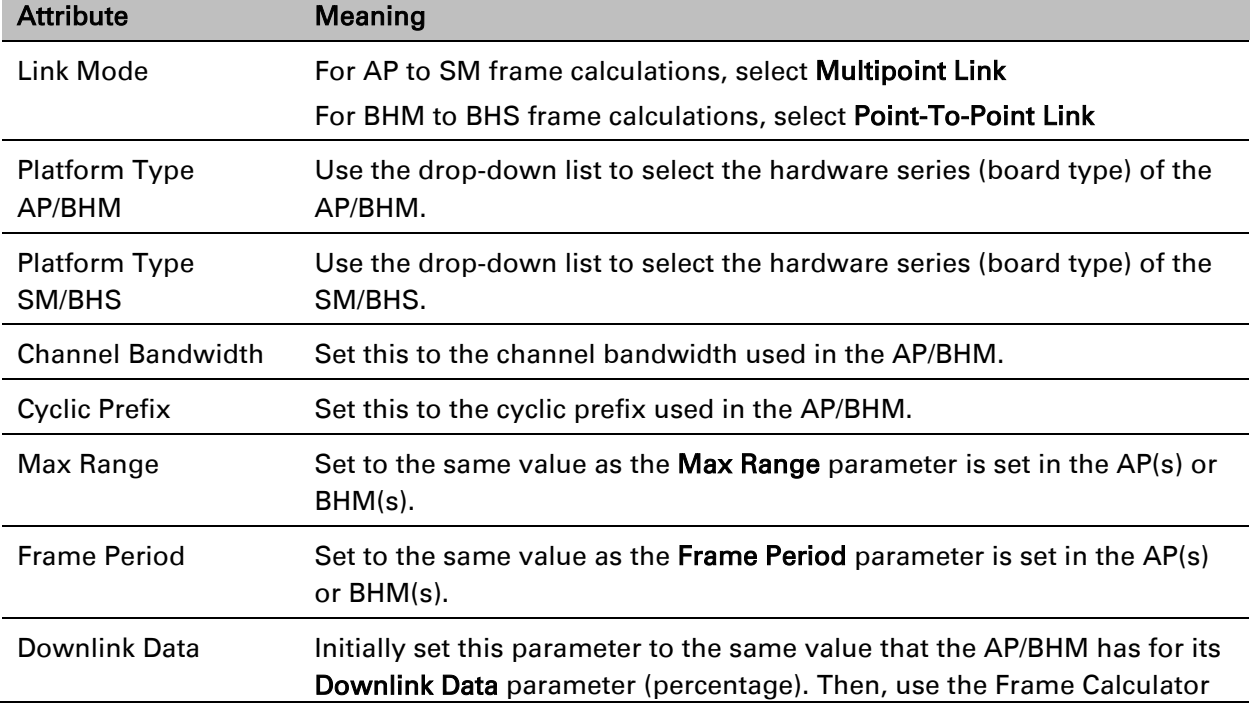

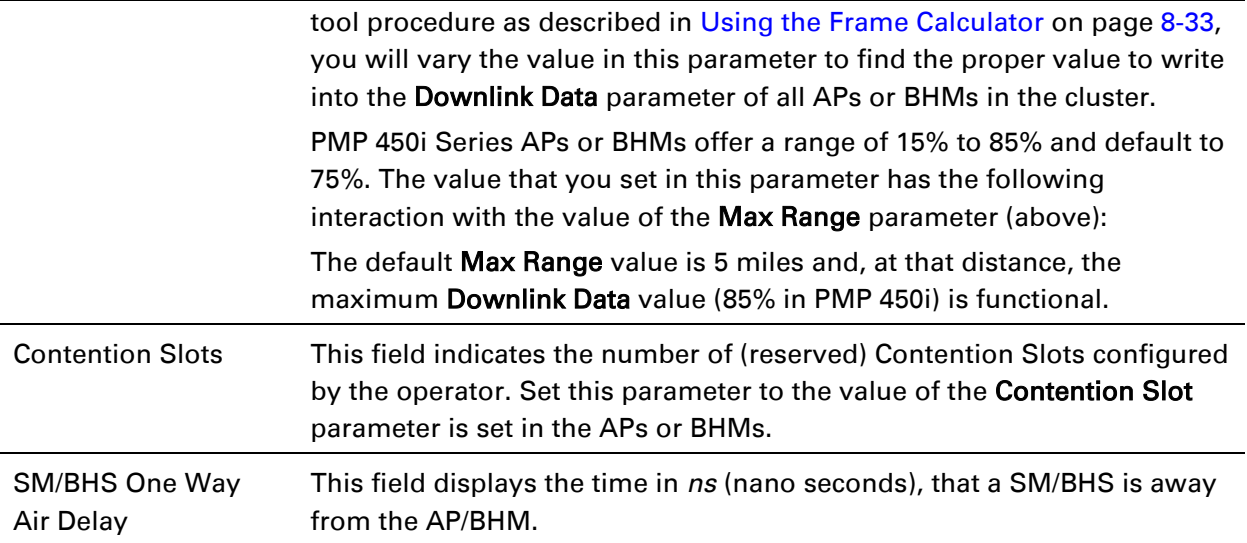

The Calculated Frame Results display several items of interest:

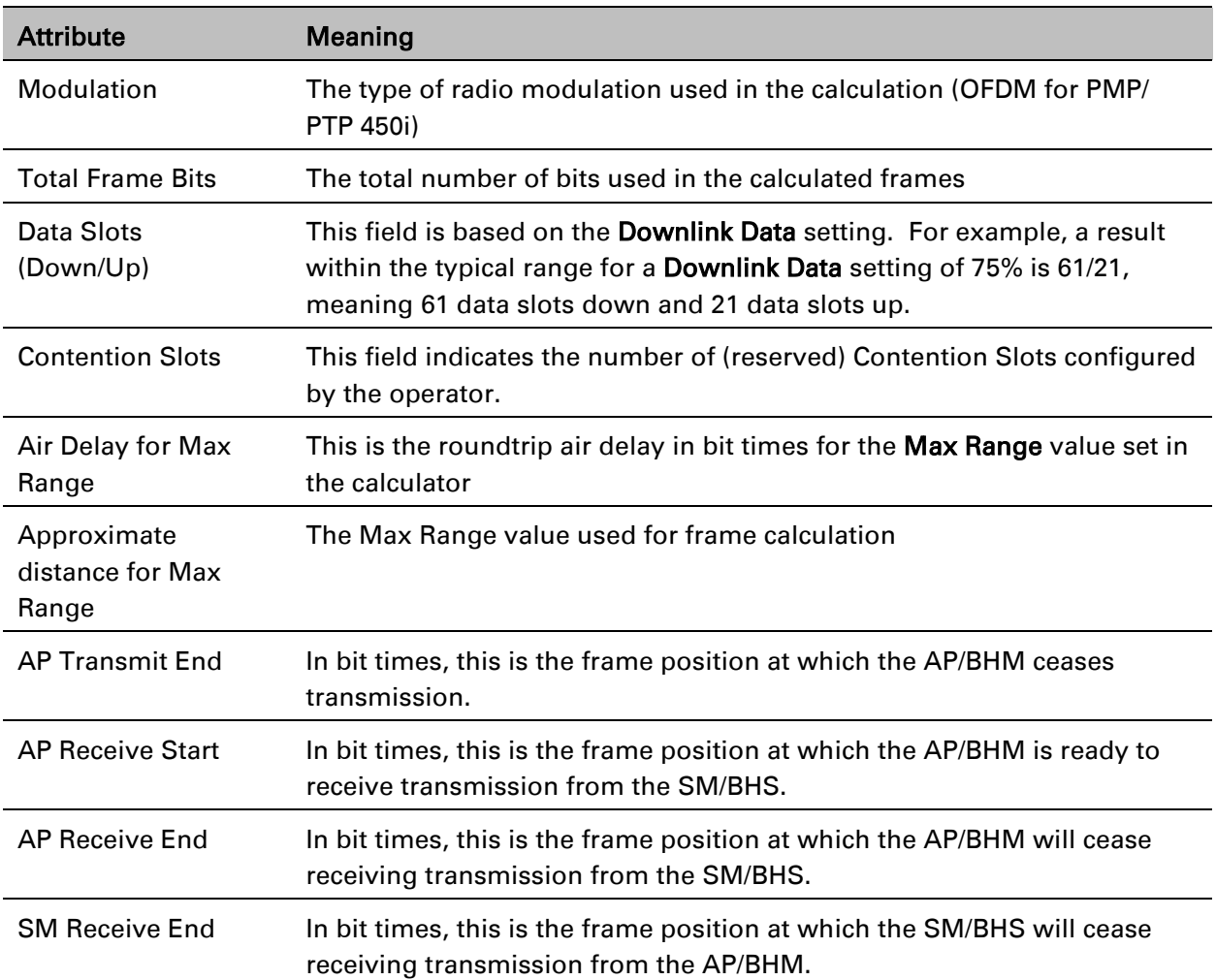

Table 136 OFDM Calculated Frame Results attributes

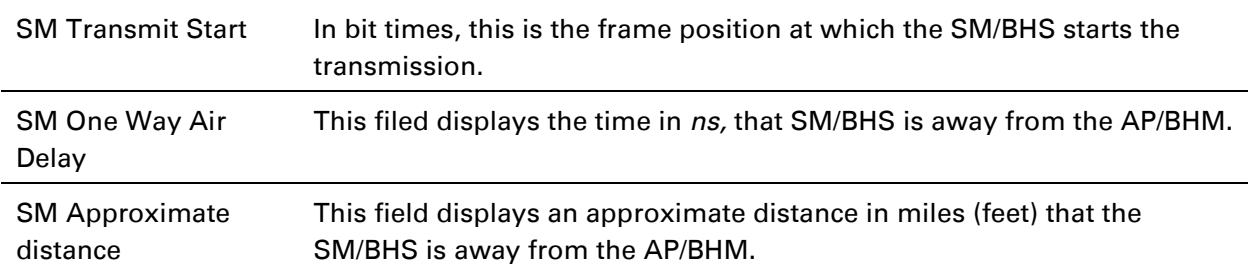

To use the Frame Calculator to ensure that all APs or BHMs are configured to transmit and receive at the same time, follow the procedure below:

Procedure 31 Using the Frame Calculator

- <span id="page-126-0"></span>1 Populate the OFDM Frame Calculator parameters with appropriate values as described above.
- 2 Click the **Calculate** button.
- 3 Scroll down the tab to the Calculated Frame Results section
- 4 Record the value of the AP Receive Start field
- 5 Enter a parameter set from another AP in the system for example, an AP in the same cluster that has a higher Max Range value configured.
- 6 Click the Calculate button.
- 7 Scroll down the tab to the Calculated Frame Results section
- 8 If the recorded values of the AP Receive Start fields are within 150 bit times of each other, skip to step 10.

 If the recorded values of the AP Receive Start fields are not within 150 bit times of each other, modify the Downlink Data parameter until the calculated results for AP Receive Start are within 300 bit time of each other, if possible, 150 bit time.

10 Access the Radio tab in the Configuration web page of each AP in the cluster and change its Downlink Data parameter (percentage) to the last value that was used in the Frame Calculator.

# **Using the Subscriber Configuration tool**

#### The Subscriber Configuration page in the Tools page of the AP displays:

- The current values whose control may be subject to the setting in the Configuration Source parameter.
- An indicator of the source for each value.

This page may be referenced for information on how the link is behaving based on where the SM is retrieving certain QoS and VLAN parameters.

#### Figure 92 SM Configuration page - AP

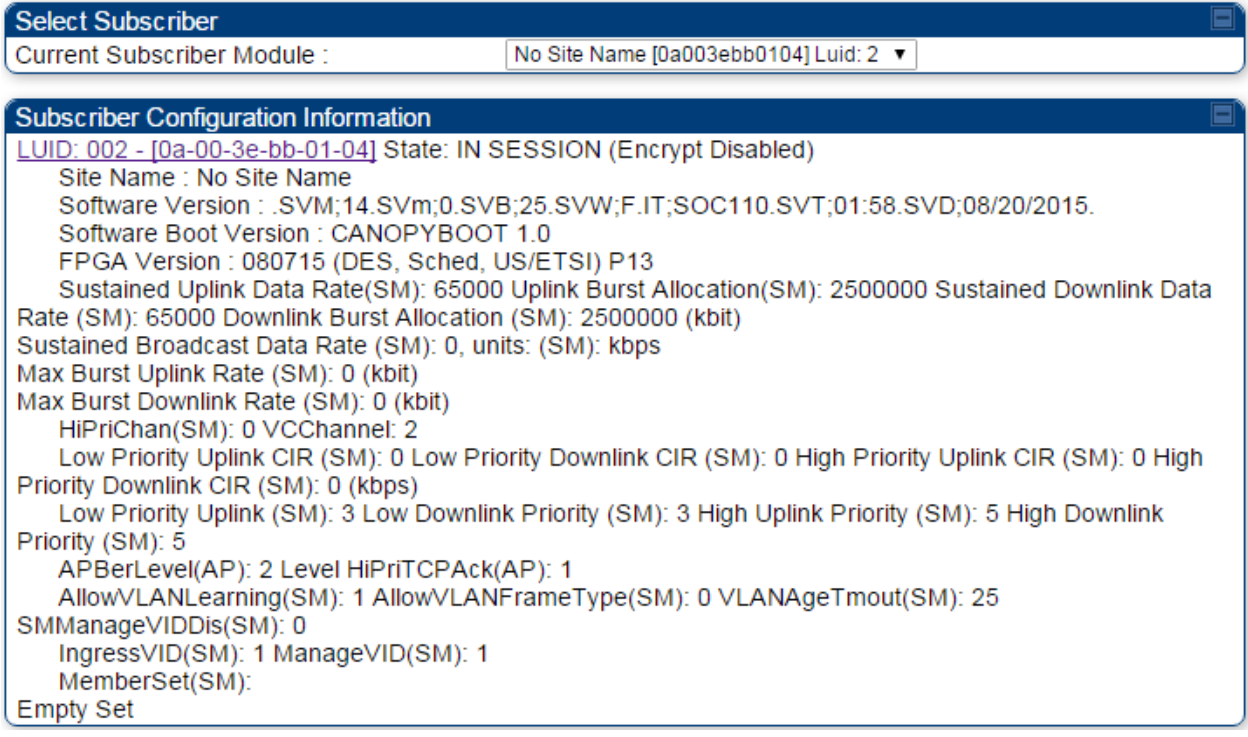

The AP displays one of the following for the configuration source:

- (SM) QoS/VLAN parameters are derived from the SM's settings
- (APCAP) QoS/VLAN parameters are derived from the AP's settings, including any keyed capping (for radios capped at 4 Mbps, 10 Mbps, or 20 Mbps)
- (D) QoS/VLAN parameters are retrieved from the device, due to failed retrieval from the AAA or WM server.
- (AAA) QoS/VLAN parameters are retrieved from the RADIUS server
- (BAM) QoS/VLAN parameters are retrieved from a WM BAM server

# **Using the Link Status tool**

The Link Status Tool displays information about the most-recent Link Test initiated on the SM or BHS. Link Tests initiated from the AP or BHM are not included in the Link Status table. This table is useful for monitoring link test results for all SMs or BHS in the system.

The Link Status table is color coded to display health of link between AP/BHM and SM/BHS. The current Modulation Level Uplink/Downlink is chosen to determine link health and color coded accordingly.

Uplink/Downlink Rate Column will be color coded using current Rate as per the table below:

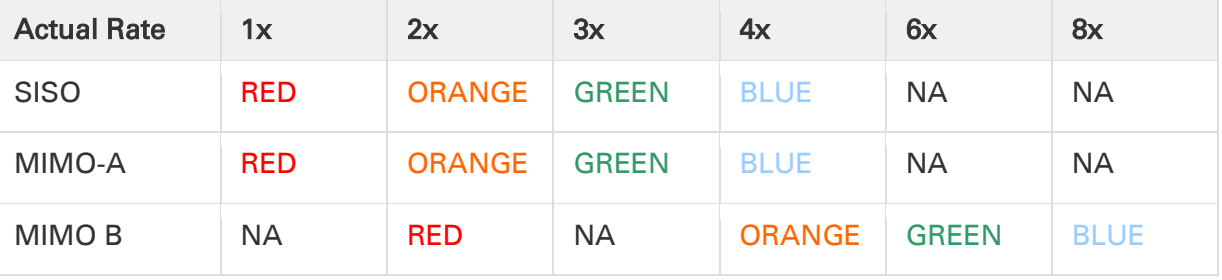

Table 137 Color code vers uplink/downlink rate column

The current Uplink Rate (both low and high VC) for each SM or BHS in Session in now available on AP or BHM Link Status Page.

The Link Status tool results include values for the following fields.

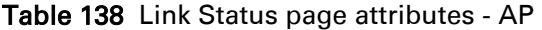

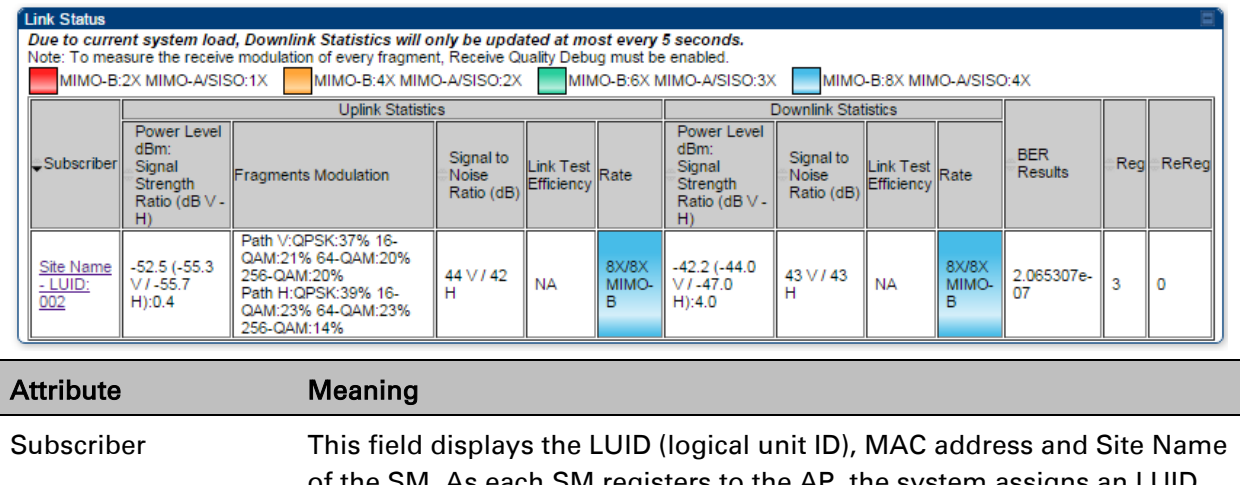

of the SM. As each SM registers to the AP, the system assigns an LUID of 2 or a higher unique number to the SM. If a SM loses registration with the AP and then regains registration, the SM will retain the same LUID.

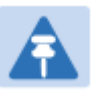

#### Note

The LUID associated is lost when a power cycle of the AP occurs.

Both the LUID and the MAC are hot links to open the interface to the SM. In some instances, depending on network activity and network design, this route to the interface yields a blank web page. If this occurs, refresh your browser view.

Site Name indicates the name of the SM. You can assign or change this name on the Configuration web page of the SM. This information is also set into the *sysName* SNMP MIB-II object and can be polled by an SNMP management server.

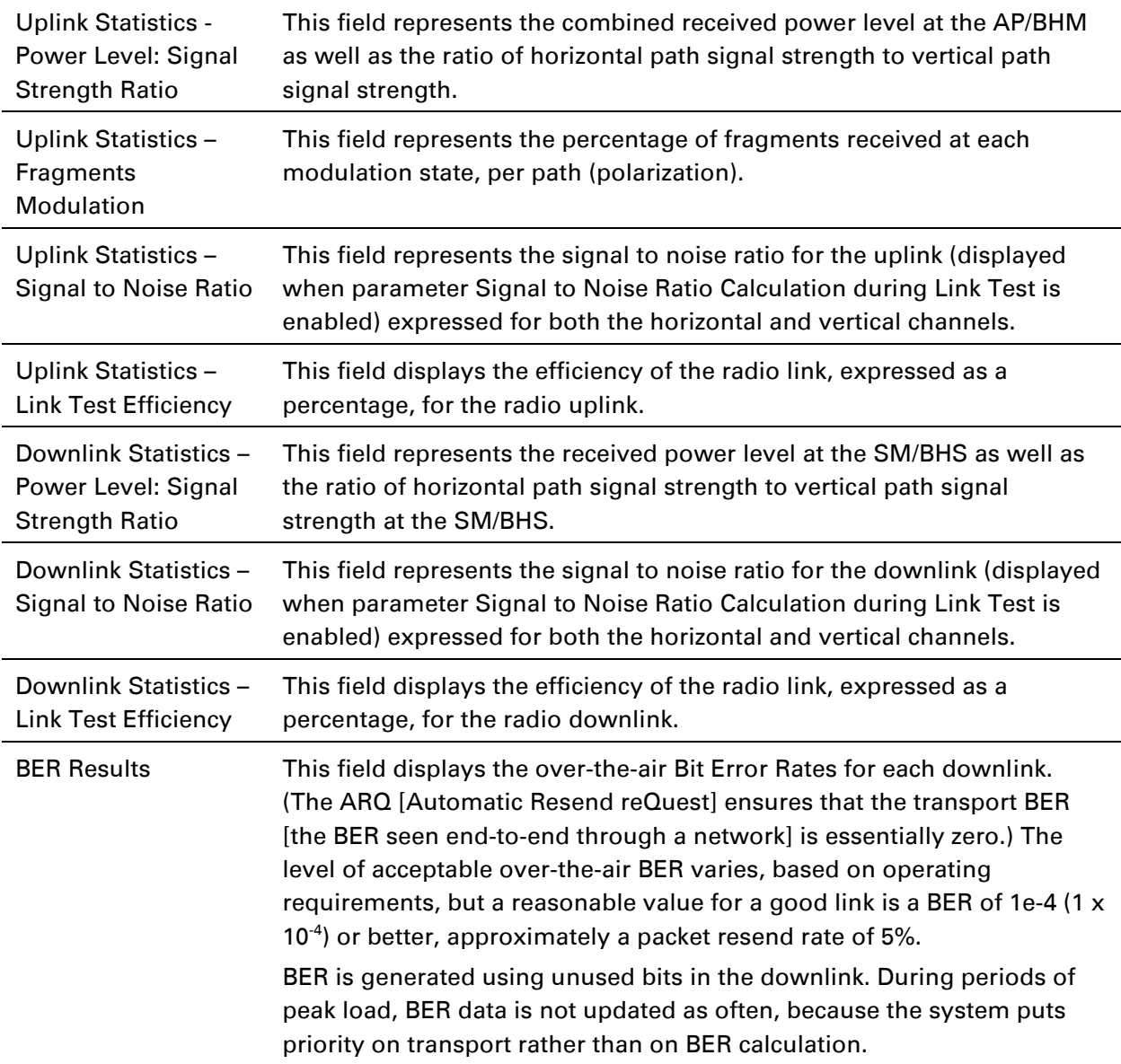

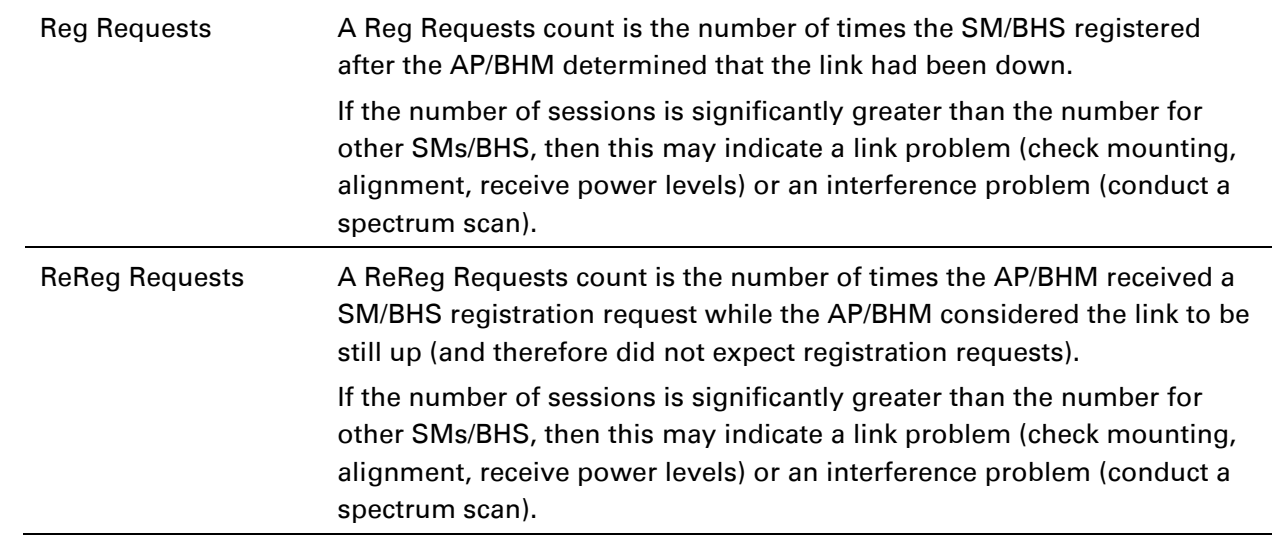

# **Using BER Results tool**

Radio BER data represents bit errors at the RF link level. Due to CRC checks on fragments and packets and ARQ (Automatic Repeat reQuest), the BER of customer data is essentially zero. Radio BER gives one indication of link quality. Other important indications to consider includes the received power level, signal to noise ratio and link tests.

BER is only instrumented on the downlink and is displayed on the BER Results tab of the Tools page in any SM. Each time the tab is clicked, the current results are read and counters are reset to zero.

The BER Results tab can be helpful in troubleshooting poor link performance.

The link is acceptable if the value of this field is less than 10<sup>-4</sup>. If the BER is greater than 10<sup>-4</sup>, reevaluate the installation of both modules in the link.

The BER test signal is broadcast by the AP/BHM (and compared to the expected test signal by the SM/BHS) only when capacity in the sector allows it. This signal is the lowest priority for AP/BHM transmissions.

#### Figure 93 BER Results tab of the SM

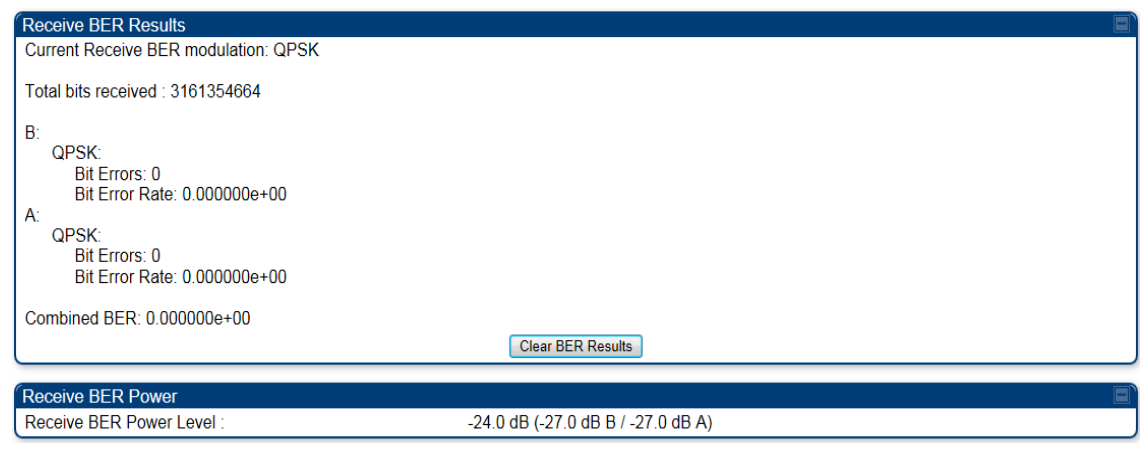

# **Using the Sessions tool**

The PMP 450i AP has a tab Sessions under the Tools category which allows operators to drop one or all selected SM sessions and force a SM re-registration. This operation is useful to force QoS changes for SMs without losing AP logs or statistics. This operation may take 5 minutes to regain all SM registrations.

### Figure 94 Sessions tab of the AP

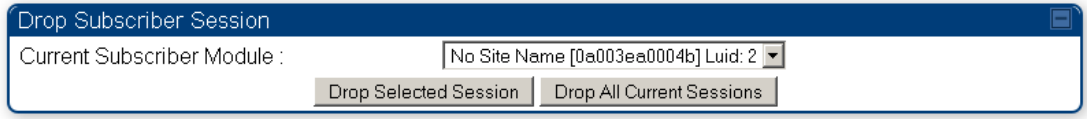

# **Chapter 9: Operation**

This chapter provides instructions for operators of the PMP/PTP 450i wireless Ethernet Bridge. The following topics are described in this chapter:

- [System o](#page-134-0)n page [9-2](#page-134-0)
	- o [Viewing General Status](#page-134-1) on page [9-2](#page-134-1)
	- o [Viewing Session Status](#page--1-1) on page [9-14](#page--1-1)
	- o [Viewing Remote Subscribers](#page--1-2) on page [9-19](#page--1-2)
	- o [Interpreting messages in the Event Log](#page--1-3) on page [9-19](#page--1-3)
	- o Viewing the [Network Interface](#page--1-4) on page [9-22](#page--1-5)
	- o [Viewing the Layer 2 Neighbors](#page--1-0) on page [9-23](#page--1-0)
- [System statistics](#page--1-0) on page [9-24](#page--1-0)
	- o [Viewing the Scheduler statistics](#page--1-6) on page [9-24](#page--1-6)
	- o [Viewing list of Registration Failures statistics](#page--1-0) on page [9-26](#page--1-0)
	- o [Interpreting Bridging Table statistics](#page--1-7) on page [9-27](#page--1-7)
	- o [Interpreting Translation Table statistics](#page--1-0) on page [9-28](#page--1-0)
	- o [Interpreting Ethernet statistics](#page--1-0) on page [9-29](#page--1-0)
	- o [Interpreting RF Control Block statistics](#page--1-0) on page [9-32](#page--1-0)
	- o [Interpreting VLAN statistics](#page--1-8) on page [9-33](#page--1-8)
	- o [Interpreting Data VC statistics](#page--1-0) on page [9-35](#page--1-0)
	- o [Interpreting Throughput statistics](#page--1-0) on page [9-37](#page--1-0)
	- o [Interpreting Overload statistics](#page--1-9) on page [9-40](#page--1-9)
	- o [Interpreting DHCP Relay statistics](#page--1-10) on page [9-41](#page--1-10)
	- o [Interpreting Filter statistics](#page--1-11) on page [9-42](#page--1-11)
	- o [Viewing ARP statistics](#page--1-12) on page [9-43](#page--1-12)
	- o [Viewing NAT statistics](#page--1-13) on page [9-44](#page--1-13)
	- o [Viewing NAT DHCP Statistics](#page--1-0) on page [9-46](#page--1-0)
	- o [Interpreting Sync Status statistics](#page--1-14) on page [9-47](#page--1-14)
	- o [Interpreting PPPoE Statistics for Customer Activities](#page--1-0) on page [9-48](#page--1-0)
	- o [Interpreting Bridge Control Block statistics](#page--1-15) on page [9-49](#page--1-15)
	- o [Interpreting Pass Through Statistics](#page--1-16) on page [9-51](#page--1-16)
	- o [Interpreting SNMPv3 Statistics](#page--1-0) on page [9-52](#page--1-0)
	- o [Interpreting syslog statistics](#page--1-17) on page [9-54](#page--1-17)
	- o [Interpreting Frame Utilization statistics](#page--1-18) on page [9-54](#page--1-18)
- [Radio Recovery](#page--1-0) on page [9-58](#page--1-0)

# <span id="page-134-0"></span>**System information**

This section describes how to use the summary and status pages to monitor the status of the Ethernet ports and wireless link.

- [Viewing General Status](#page-134-1) on page [9-2](#page-134-1)
- [Viewing Session Status](#page--1-1) on page [9-14](#page--1-1)
- [Viewing Remote Subscribers](#page--1-2) on page [9-19](#page--1-2)
- [Interpreting messages in the Event Log](#page--1-3) on page [9-19](#page--1-3)
- Viewing the [Network Interface](#page--1-4) on page [9-22](#page--1-4)
- [Viewing the Layer 2 Neighbors](#page--1-0) on page [9-23](#page--1-0)

### <span id="page-134-1"></span>**Viewing General Status**

The General Status tab provides information on the operation of this AP/BHM and SM/BHS. This is the page that opens by default when you access the GUI of the radio.

## **General Status page of AP**

The AP's General Status page is explained in [Table 138.](#page-135-0)

<span id="page-135-0"></span>Table 139 General Status page attributes - AP

| <b>Device Information</b>                                                            |                                                                                                    |
|--------------------------------------------------------------------------------------|----------------------------------------------------------------------------------------------------|
| Device Type:                                                                         | 5.4GHz MIMO OFDM - Access Point - 0a-00-3e-bb-00-fb                                                                               |
| Board Type:                                                                          | P13 C110 SOC                                                                                                    |
| Software Version:                                                                    | CANOPY 14.0 AP-DES                                                                                                    |
| Board MSN:                                                                           | <b>PMP450i</b>                                                                                                    |
| <b>FPGA Version:</b>                                                                 | 080715                                                                                                    |
| Uptime:                                                                              | 1d. 00:41:44                                                                                                    |
| <b>System Time:</b>                                                                  | 14:05:06 08/20/2015 IST                                                                                                    |
| Ethernet Interface:                                                                  | 100Base-TX Full Duplex                                                                                                    |
| Regional Code:                                                                       | Other                                                                                                    |
| Regulatory:                                                                          | Passed                                                                                                    |
| Antenna Type:                                                                        | External                                                                                                    |
| Channel Frequency:                                                                   | 5490.0 MHz                                                                                                    |
| Channel Bandwidth:                                                                   | 10.0 MHz                                                                                                    |
| Cyclic Prefix:                                                                       | 1/16                                                                                                    |
| Frame Period:                                                                        | 2.5 <sub>ms</sub>                                                                                                    |
| Color Code:                                                                          | 254                                                                                                    |
| Max Range:                                                                           | 2 Miles                                                                                                    |
| Transmit Power:                                                                      | $-10$ dBm                                                                                                    |
| Temperature :                                                                        | 32 °C / 90 °F                                                                                                    |
| <b>Sync Pulse Status:</b><br>Sync Pulse Source:<br>Maximum Count of Registered SMs : | <b>Generating Sync</b><br>Self Generate<br>1                                                                                      |
| <b>Frame Configuration Information</b>                                               |                                                                                                    |
| Data Slots Down:                                                                     | 26                                                                                                    |
| Data Slots Up:                                                                       | $\overline{9}$                                                                                                    |
| <b>Contention Slots:</b>                                                             | 4                                                                                                    |
|                                                                                      |                                                                                                    |
| <b>Site Information</b><br>Site Name:                                                |                                                                                                    |
|                                                                                      | <b>Site Name</b>                                                                                                    |
| Site Contact:                                                                        | <b>Site Contact</b>                                                                                                    |
| Site Location :                                                                      | <b>Site Location</b>                                                                                                    |
| <b>Key Features Information</b>                                                      |                                                                                                    |
| Time Updated and Location Code:                                                      | 08/18/2015 06:41:40 - INTL                                                                                                    |
| <b>Attribute</b><br>Meaning                                                          |                                                                                                    |
| Device Type                                                                          | This field indicates the type of the module. Values include the frequency<br>band of the SM, its module type and its MAC address. |

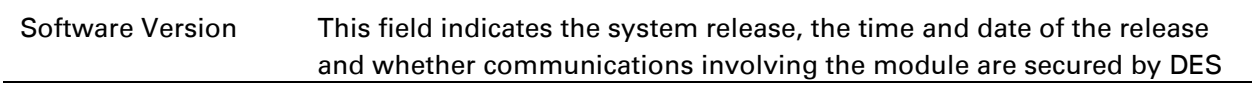

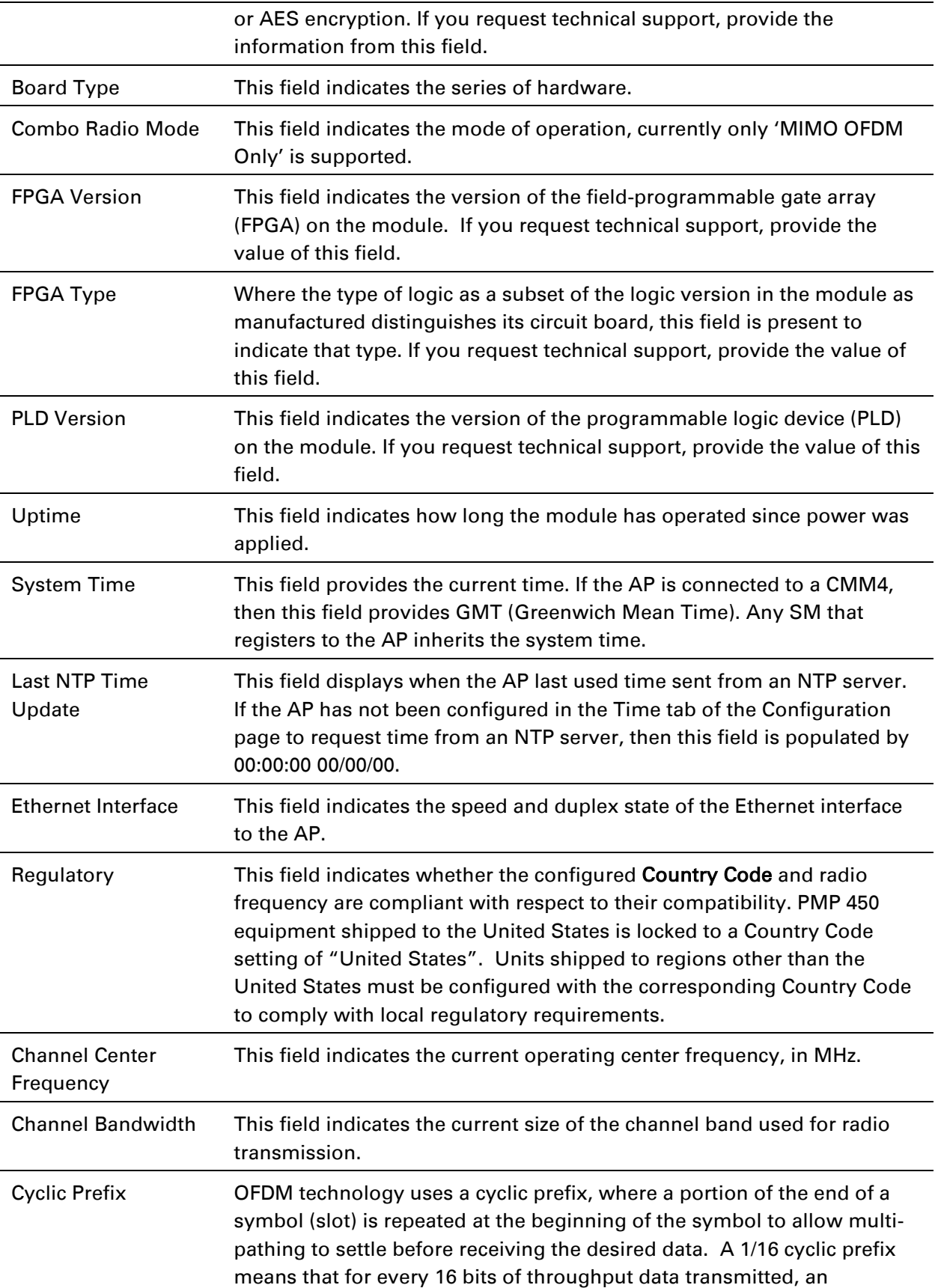

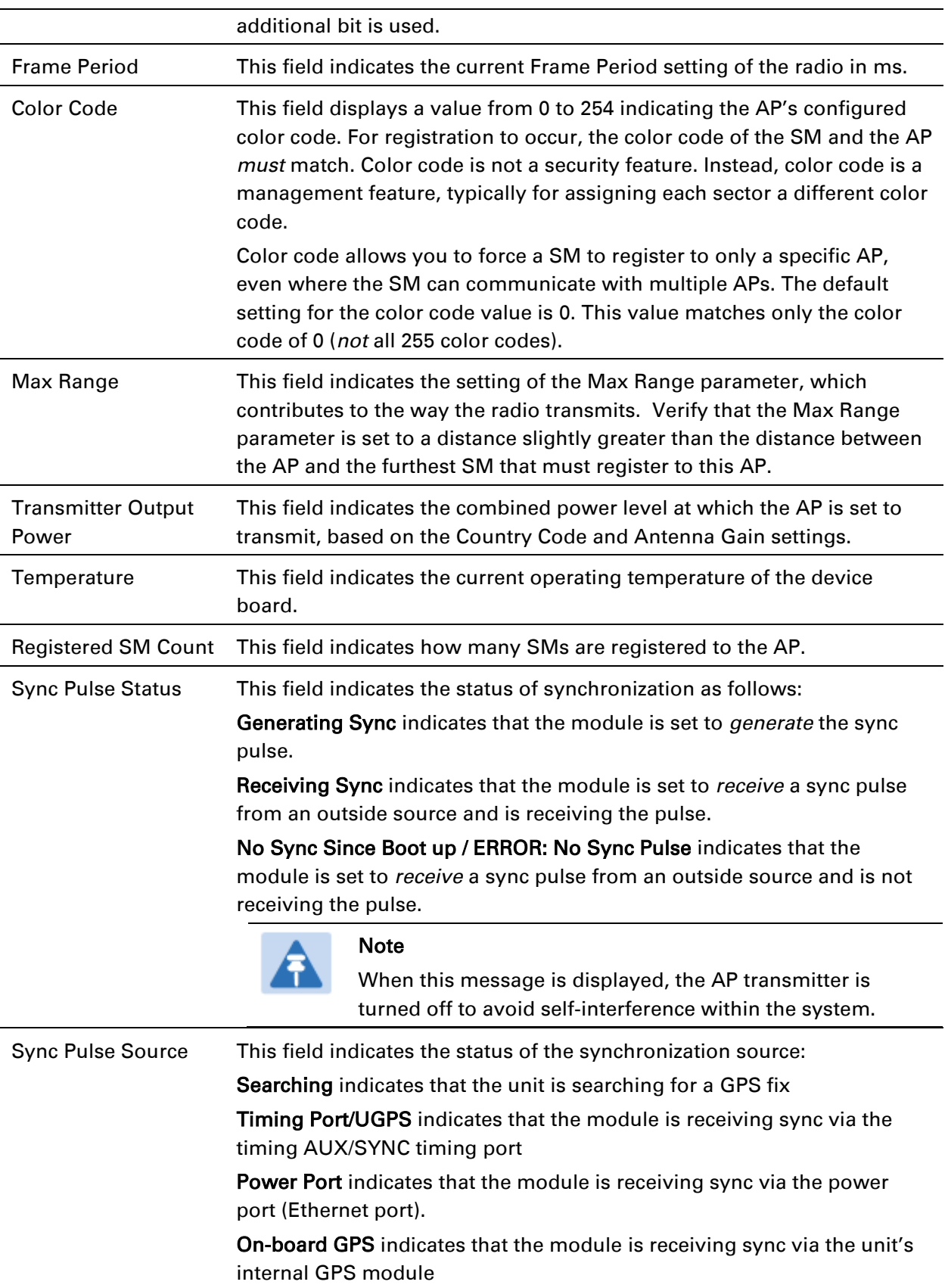

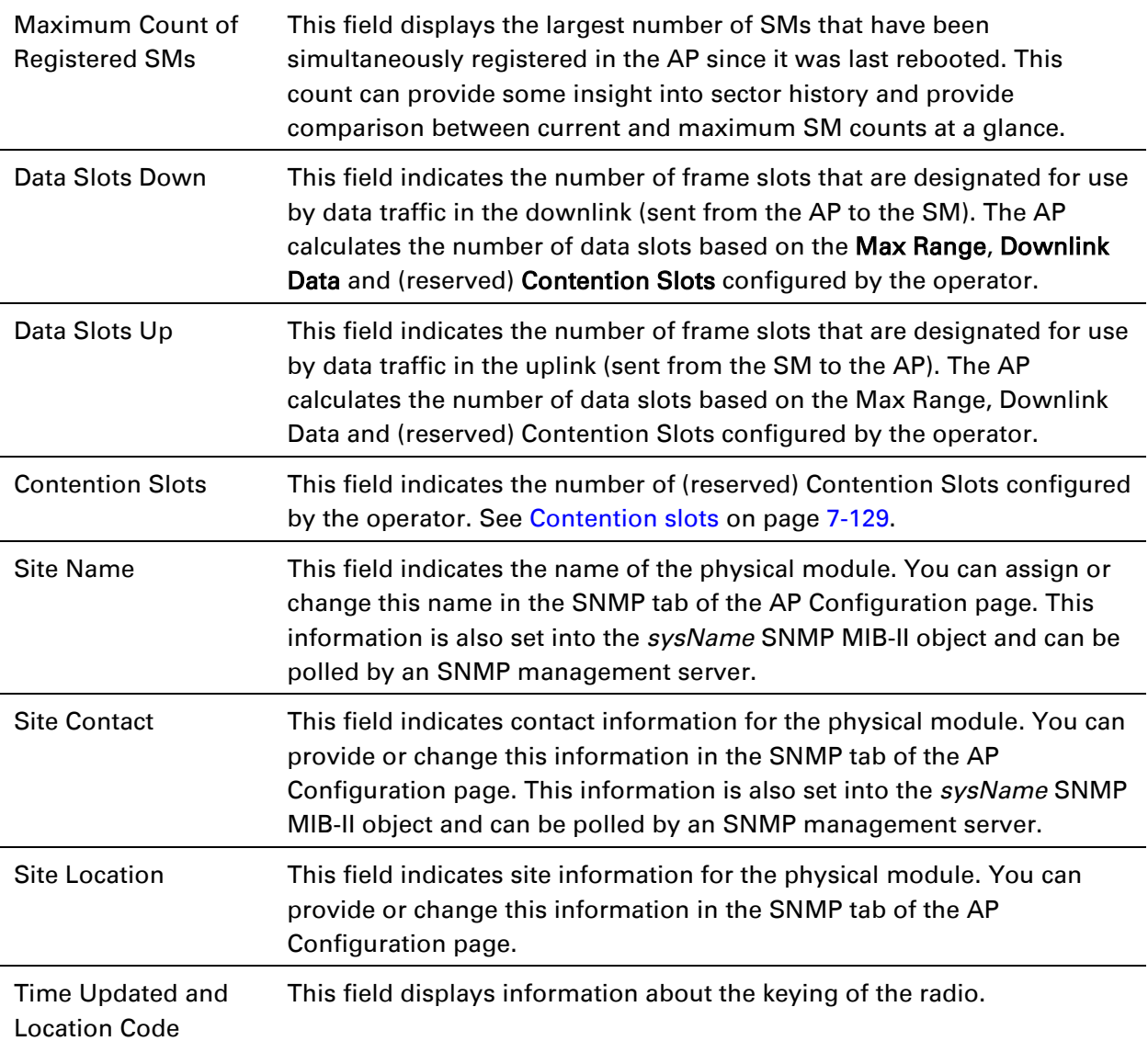

### **General Status page - SM**

The SM's General Status page is explained in [Table 139.](#page-139-0)

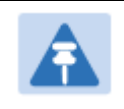

### Note

In order for accurate power level readings to be displayed, traffic must be present on the radio link.

### <span id="page-139-0"></span>Table 140 General Status page attributes - SM

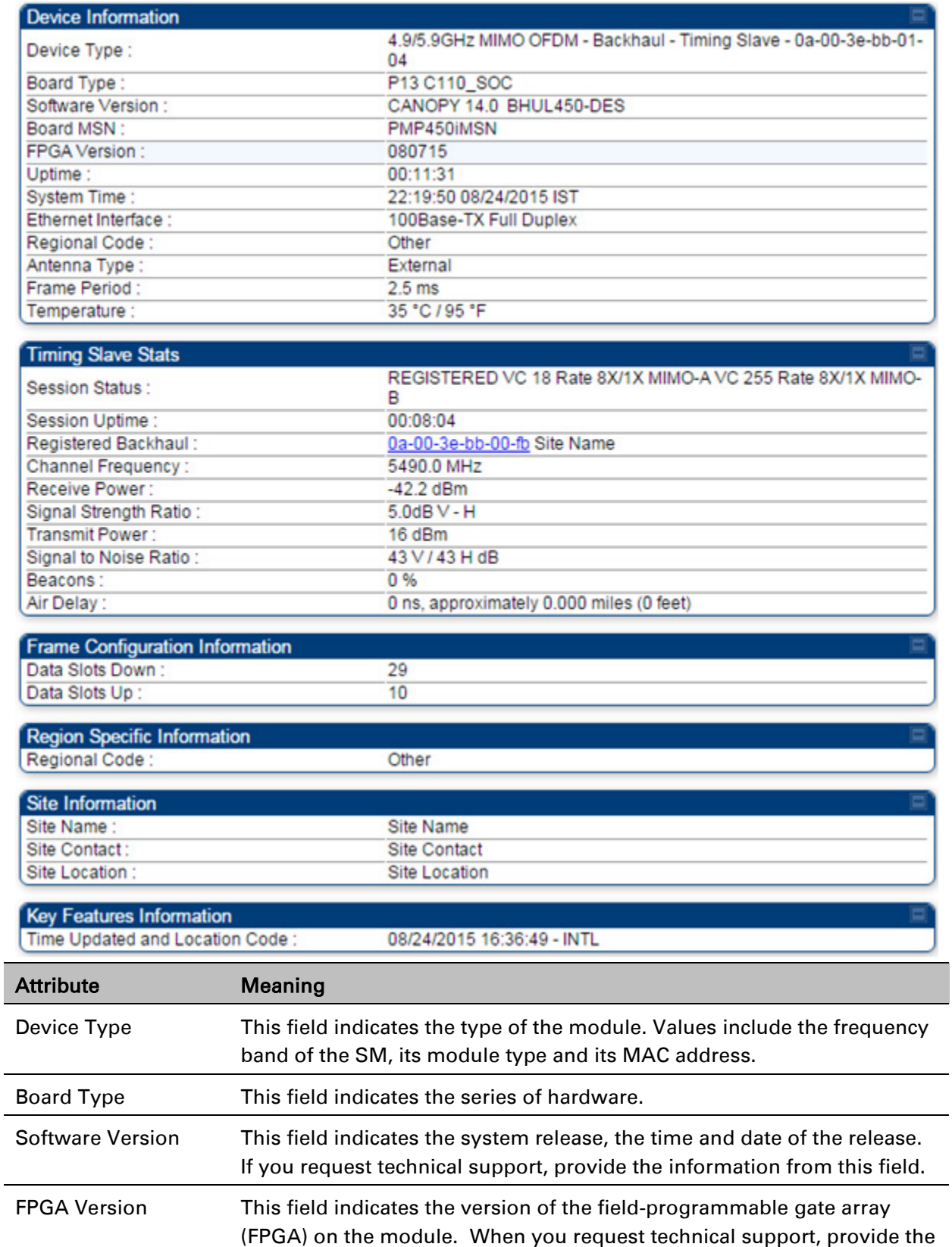

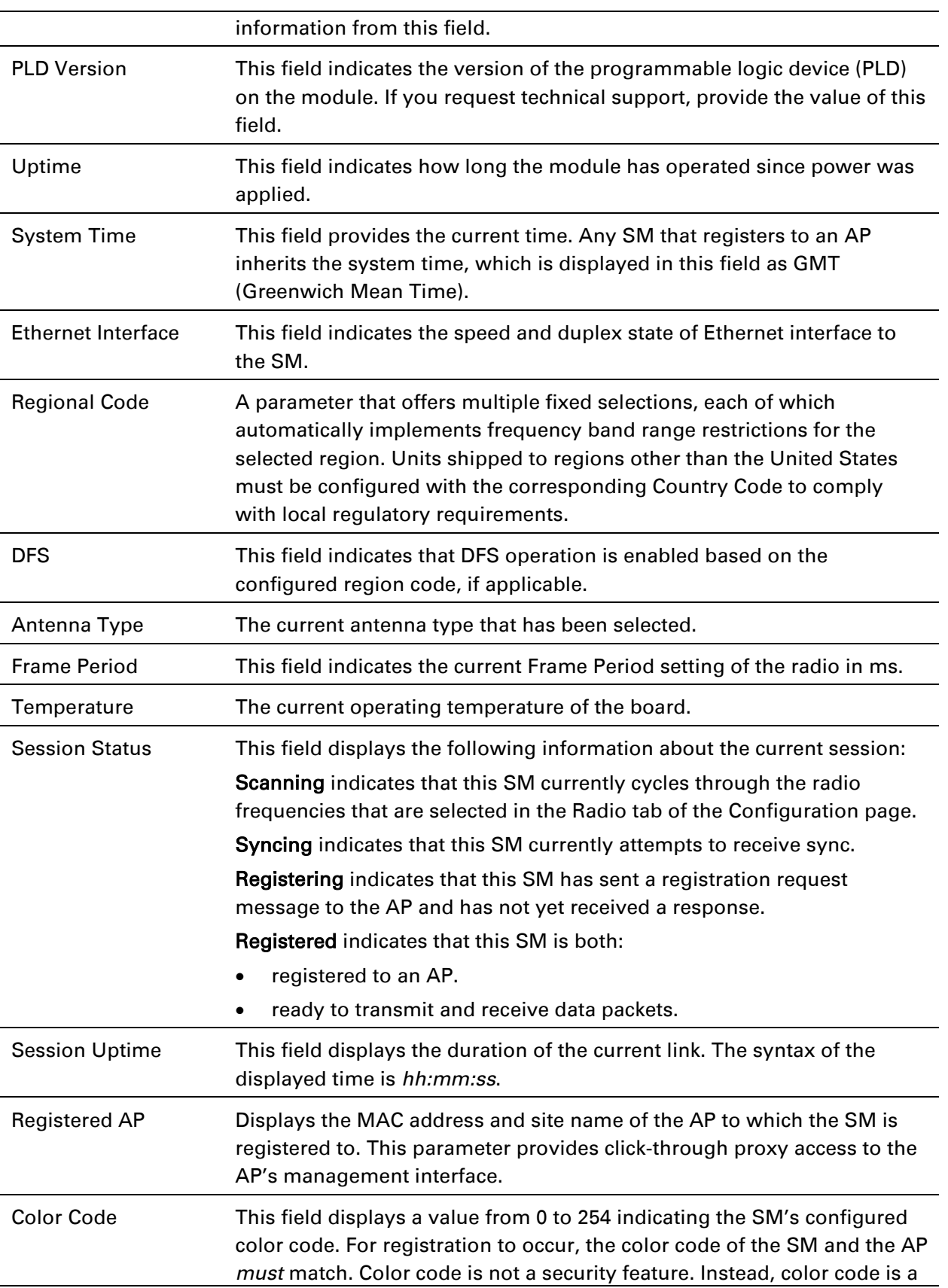

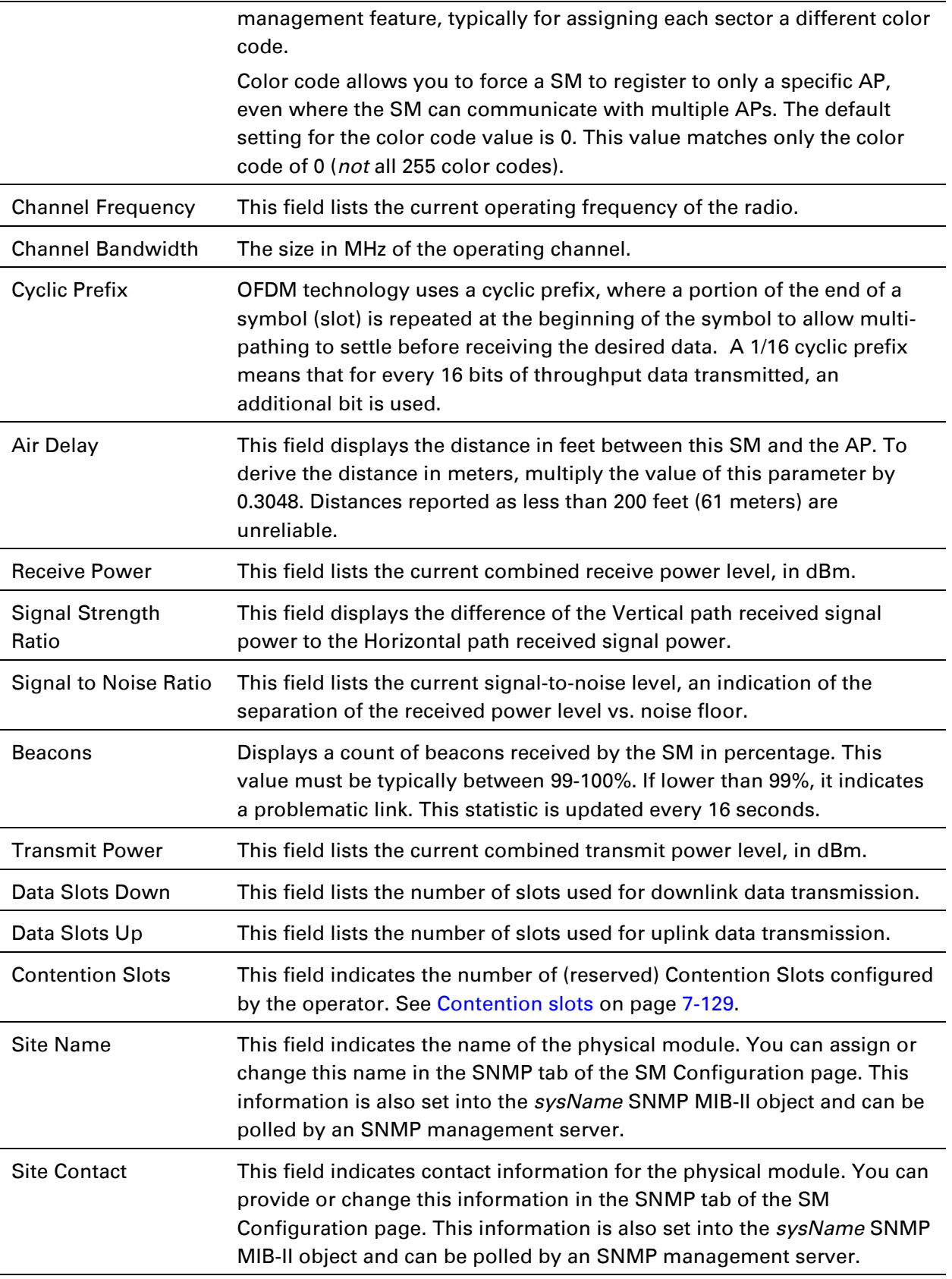

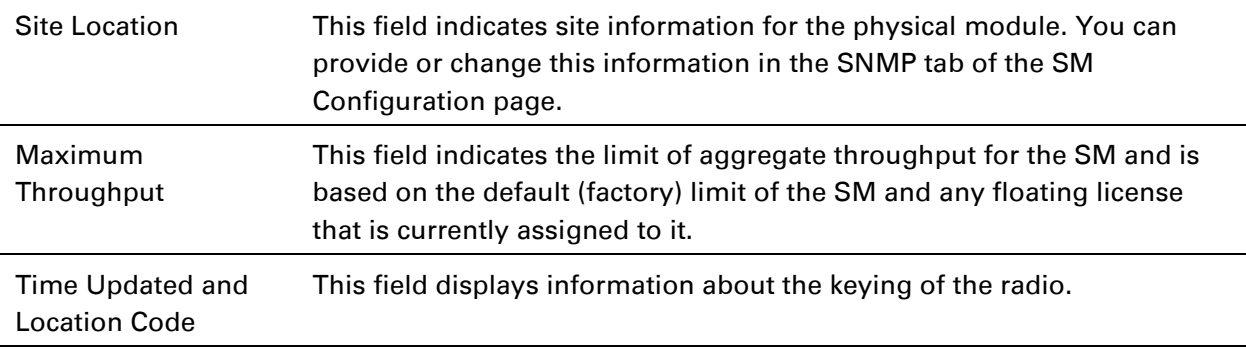

### **G7eneral Status page of BHM**

The BHM's General Status page is explained in [Table 140.](#page-142-0)

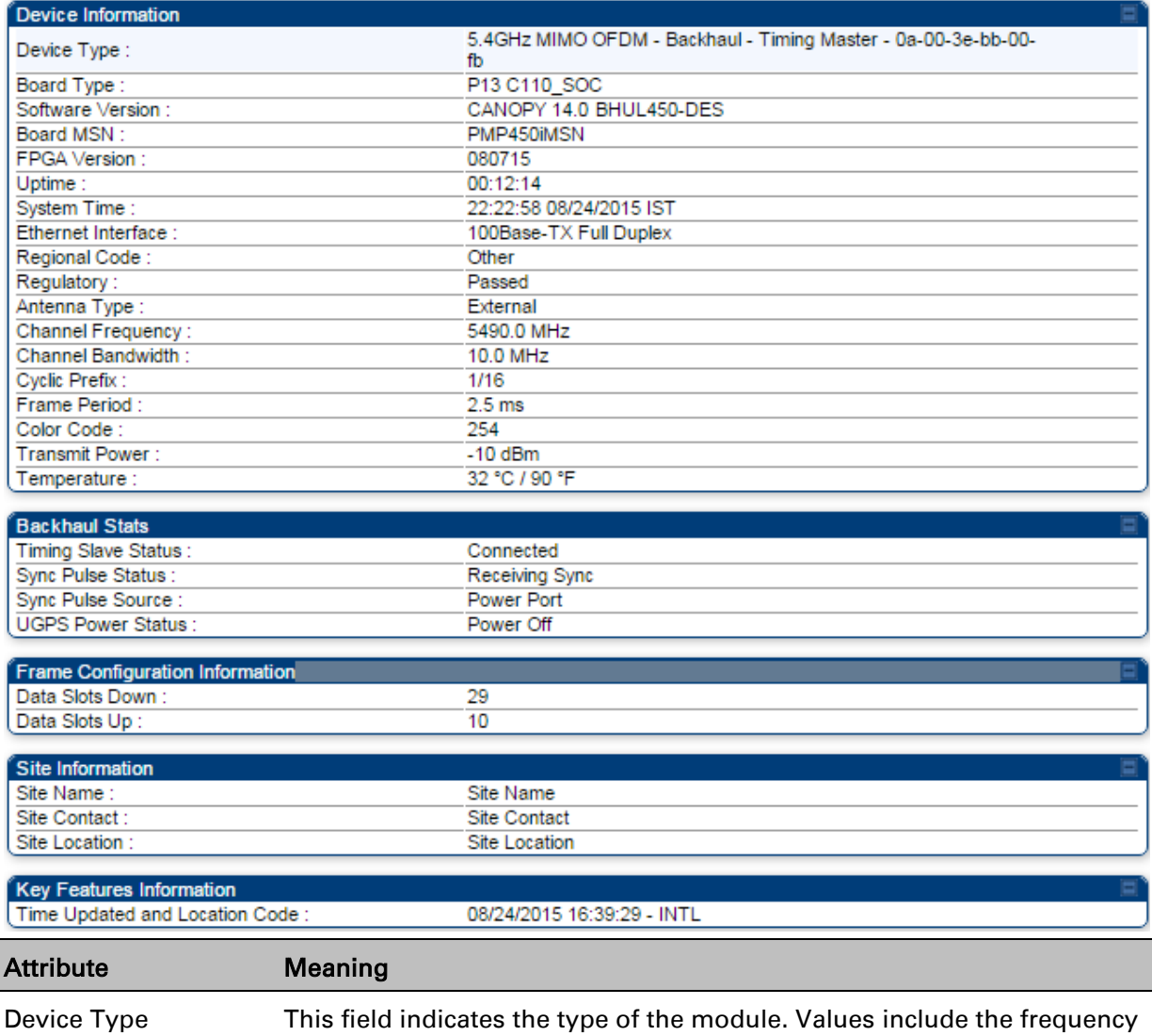

<span id="page-142-0"></span>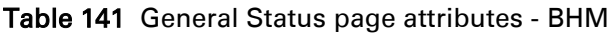

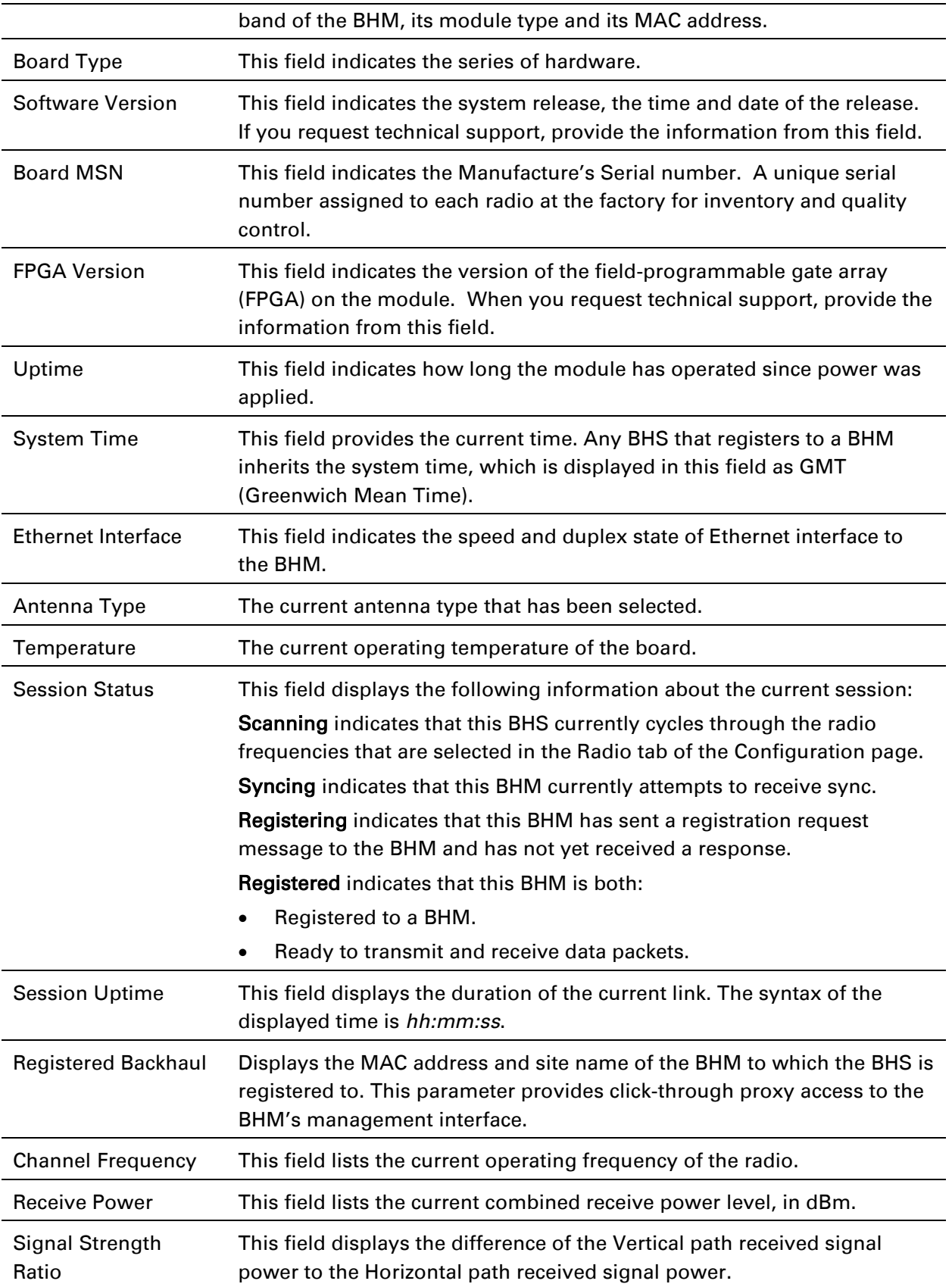